$X = \frac{m}{n} \sum_{n=1}^{n}$ 

# Electone EL-900

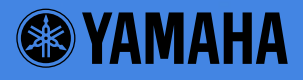

# SPECIAL MESSAGE SECTION

PRODUCT SAFETY MARKINGS: Yamaha electronic products may have either labels similar to the graphics shown below or molded / stamped facsimiles of these graphics on the enclosure. The explanation of these graphics appears on this page.

Please observe all cautions indicated on this page and those indicated in the safety instruction section.

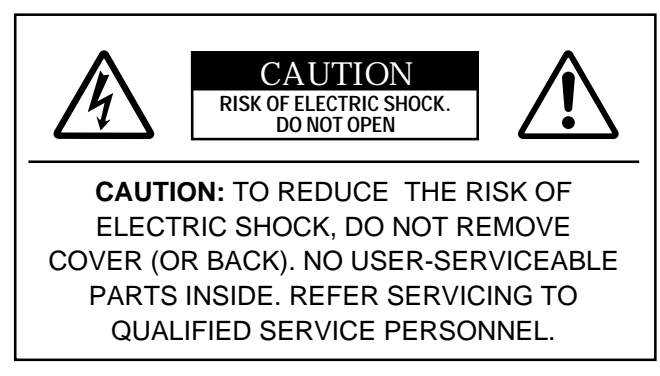

See the name plate for graphic symbol markings.

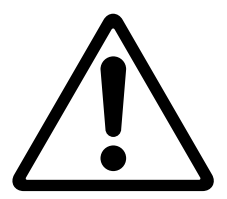

The exclamation point within the equilateral triangle is intended to alert the user to the present of important operating and maintenance (servicing) instructions in the literature accompanying the product.

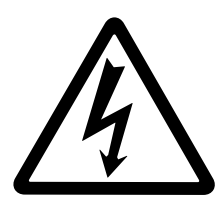

The lightning flash with arrowhead symbol within the equilateral triangle is intended to alert the user to the presence of uninsulated "dangerous voltage" within the product's enclosure that may be of sufficient magnitude to constitute a risk of electrical shock.

IMPORTANT NOTICE: All Yamaha electronic products are tested and approved by an independent safety testing laboratory in order that you may be sure that when it is properly installed and used in its normal and customary manner, all foreseeable risks have been eliminated. DO NOT modify this unit or commission others to do so unless specifically authorized by Yamaha.

Product performance and/or safety standards may be diminished. Claims filed under the expressed warranty may be denied if the unit is/has been modified. Implied warranties may also be affected.

SPECIFICATIONS SUBJECT TO CHANGE: The information contained in this manual is believed to be correct at the time of printing. However, Yamaha reserves the right to change or modify any of the specifications without notice or obligation to update existing units.

ENVIRONMENTAL ISSUES: Yamaha strives to produce products that are both user safe and environmentally friendly.

We sincerely believe that our products and the production methods used to produce them, meet these goals. In keeping with both the letter and the spirit of the law, we want you to be aware of the following:

BATTERY NOTICE: This product MAY contain a small nonrechargeable battery which (if applicable) is soldered in place. The average life span of this type of battery is approximately five years. When replacement becomes necessary, contact a qualified service representative to perform the replacement.

WARNING: Do not attempt to recharge, disassemble, or incinerate this type of battery. Keep all batteries away from children. Dispose of used batteries promptly and as regulated by applicable laws. Note: In some areas, the servicer is required by law to return the defective parts. However, you do have the option of having the servicer dispose of these parts for you.

DISPOSAL NOTICE: Should this product become damaged beyond repair, or for some reason its useful life is considered to be at an end, please observe all local, state, and federal regulations that relate to the disposal of products that contain lead, batteries, plastics, etc.

NOTICE: Service charges incurred due to lack of knowledge relating to how a function or effect works (when the unit is operating as designed) are not covered by the manufacture's warranty, and are therefore the owner's responsibility.

Please study this manual carefully and consult your dealer before requesting service.

NAME PLATE LOCATION: The graphic below indicates the location of the name plate. The model number, serial number, power requirements, etc., are located on this plate. You should record the model number, serial number, and the date of purchase in the spaces provided below and retain this manual as a permanent record of your purchase.

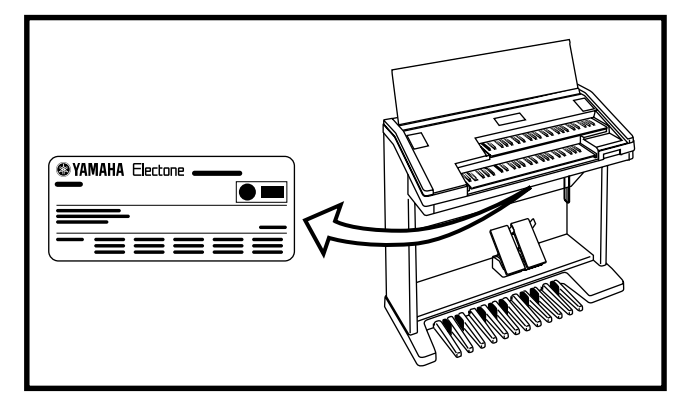

Model

Serial No.

Purchase Date

# **PRECAUTIONS**

## **PLEASE READ CAREFULLY BEFORE PROCEEDING**

\* Please keep these precautions in a safe place for future reference.

# **WARNING**

**Always follow the basic precautions listed below to avoid the possibility of serious injury or even death from electrical shock, short-circuiting, damages, fire or other hazards. These precautions include, but are not limited to, the following:**

- Do not open the instrument or attempt to disassemble the internal parts or modify them in any way. The instrument contains no user-serviceable parts. If it should appear to be malfunctioning, discontinue use immediately and have it inspected by qualified Yamaha service personnel.
- Do not expose the instrument to rain, use it near water or in damp or wet conditions, or place containers on it containing liquids which might spill into any openings.
- If the power cord or plug becomes frayed or damaged, or if there is a sudden loss of sound during use of the instrument, or if any unusual smells or smoke should appear to be caused by it, immediately turn off the power

switch, disconnect the electric plug from the outlet, and have the instrument inspected by qualified Yamaha service personnel.

- Only use the voltage specified as correct for the instrument. The required voltage is printed on the name plate of the instrument.
- Before cleaning the instrument, always remove the electric plug from the outlet. Never insert or remove an electric plug with wet hands.
- Check the electric plug periodically and remove any dirt or dust which may have accumulated on it.

# **CAUTION**

**Always follow the basic precautions listed below to avoid the possibility of physical injury to you or others, or damage to the instrument or other property. These precautions include, but are not limited to, the following:**

- Do not place the power cord near heat sources such as heaters or radiators, and do not excessively bend or otherwise damage the cord, place heavy objects on it, or place it in a position where anyone could walk on, trip over, or roll anything over it.
- When removing the electric plug from the instrument or an outlet, always hold the plug itself and not the cord. Pulling by the cord can damage it.
- Do not connect the instrument to an electrical outlet using a multipleconnector. Doing so can result in lower sound quality, or possibly cause overheating in the outlet.
- Remove the electric plug from the outlet when the instrument is not to be used for extended periods of time, or during electrical storms.
- Before connecting the instrument to other electronic components, turn off the power for all components. Before turning the power on or off for all components, set all volume levels to minimum. Also, be sure to set the volumes of all components at their minimum levels and gradually raise the volume controls while playing the instrument to set the desired listening level.
- Do not expose the instrument to excessive dust or vibrations, or extreme cold or heat (such as in direct sunlight, near a heater, or in a car during the day) to prevent the possibility of panel disfiguration or damage to the internal components.
- Do not use the instrument near other electrical products such as televisions, radios, or speakers, since this might cause interference which can affect proper operation of the other products.
- Do not place the instrument in an unstable position where it might accidentally fall over.
- Before moving the instrument, remove all connected cables.
- When cleaning the instrument, use a soft, dry cloth. Do not use paint thinners, solvents, cleaning fluids, or chemical-impregnated wiping cloths. Also, do not place vinyl, plastic or rubber objects on the instrument, since this might discolor the panel or keyboard.
- Do not rest your weight on, or place heavy objects on the instrument, and do not use excessive force on the buttons, switches or connectors.
- Take care that the key cover does not pinch your fingers, and do not insert a finger or hand in the key cover gap.
- Never insert or drop paper or metallic or other objects between the slits of the key cover and the keyboard. If this happens, immediately turn off the power and remove the electric plug from the outlet and have the instrument inspected by qualified Yamaha service personnel.
- Do not place the instrument against a wall (allow at least 3 cm/one-inch from the wall), since this can cause inadequate air circulation, and possibly result in the instrument overheating.
- Do not operate the instrument for a long period of time at a high or uncomfortable volume level, since this can cause permanent hearing loss. If you experience any hearing loss or ringing in the ears, consult a physician.

#### ■**USING THE BENCH**

- Do not play carelessly with or stand on the bench. Using it as a tool or stepladder or for any other purpose might result in accident or injury.
- Only one person should sit on the bench at a time, in order to prevent the possibility of accident or injury.
- If the bench screws become loose due to extensive long-term use, tighten them periodically using the included tool.

#### ■**SAVING USER DATA**

• Always save data to a floppy disk frequently, in order to help prevent the loss of important data due to a malfunction or user operating error.

Yamaha cannot be held responsible for damage caused by improper use or modifications to the instrument, or data that is lost or destroyed.

Always turn the power off when the instrument is not in use.

## Congratulations!

You are the proud owner of a fine electronic organ, Electone EL-900. The Yamaha EL-900 Electone combines the most advanced AWM tone generation technology with state-of-the-art digital electronics and features to give you stunning sound quality with maximum musical enjoyment. A large Liquid Crystal Display and sophisticated yet easy-to-use interface also greatly enhance the operability of this advanced instrument. In order to make the most of the Electone and extensive performance potential, we urge you to read the manual thoroughly while trying out the various features described. Keep the manual in a safe place for later reference.

## Included Items

Registration Menu Disk 3.5" 2HD Floppy Disk Owner s Manual

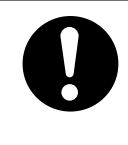

Turning the Electone off erases all panel settings you have made. When the Electone is turned on, Basic Registration 1 is automatically selected. If you have made panel settings you wish to keep, save them to Registration Memory before turning the Electone off.

GM (General MIDI System Level 1) is an addition to the MIDI standard which ensures that any mial GM-compatible music data can be accurately played by any GM-compatible tone generator, regardless of maker. The GM mark is affixed to all software and hardware products that support the General MIDI standard.

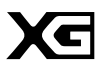

XG is a new MIDI format created by Yamaha which significantly improves and expands upon the General MIDI standard by providing a greater variety of high-quality voices plus considerably enhanced effect operation while being fully compatible with GM.

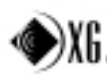

Products bearing the SONDIUS-XG logo are licensed under patents of Stanford University and Yamaha as  $\overline{\text{A}}\textbf{b}$  as listed on the internet web site, <http://www.sondius-xg.com>.

The screen displays and illustrations as shown in this owner s manual are for instructional purposes only, and may appear somewhat different from those on your instrument. Copying of the commercially available music sequence data is strictly prohibited except for your personal use.

# Table of Contents

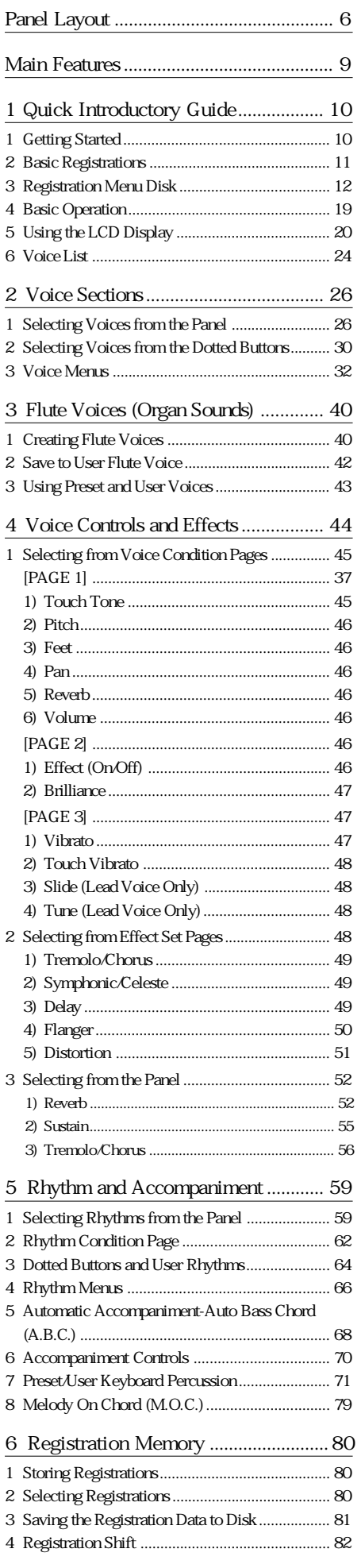

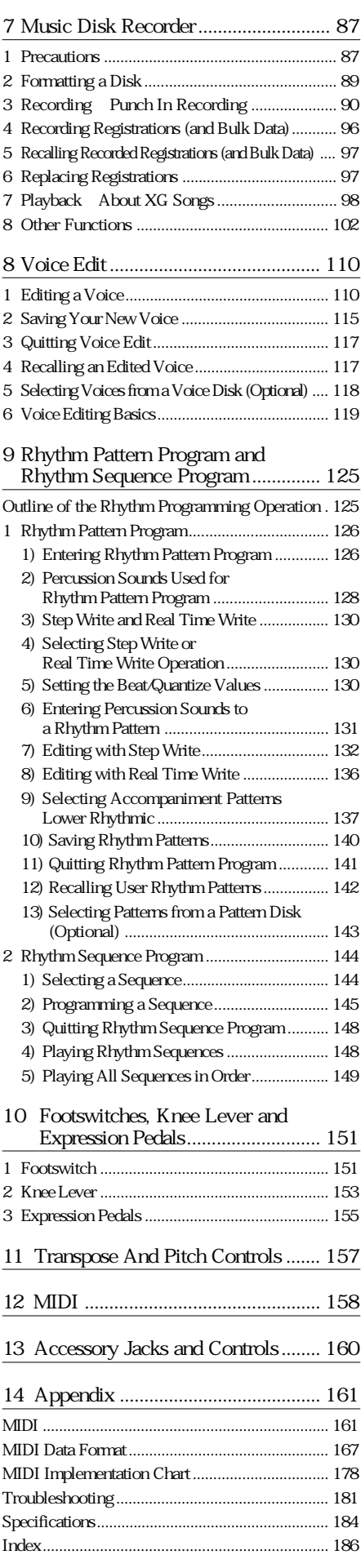

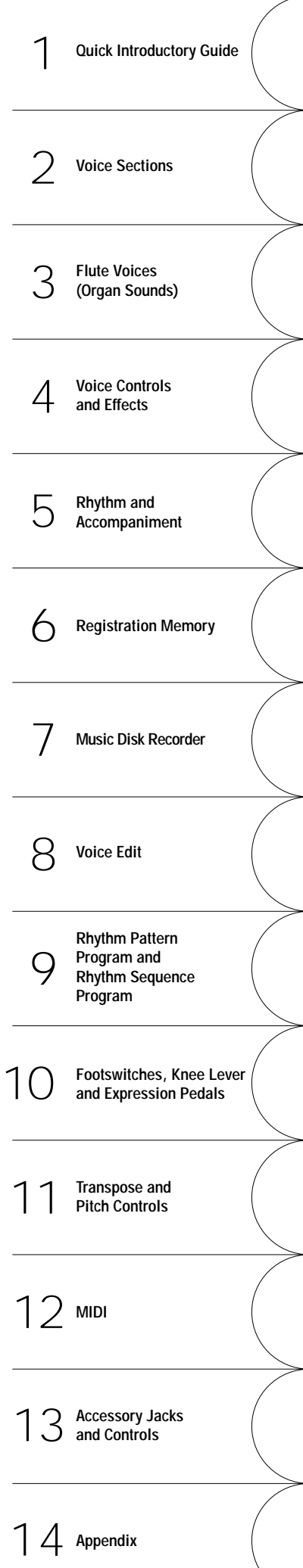

5

# Panel Layout

# Front Panel

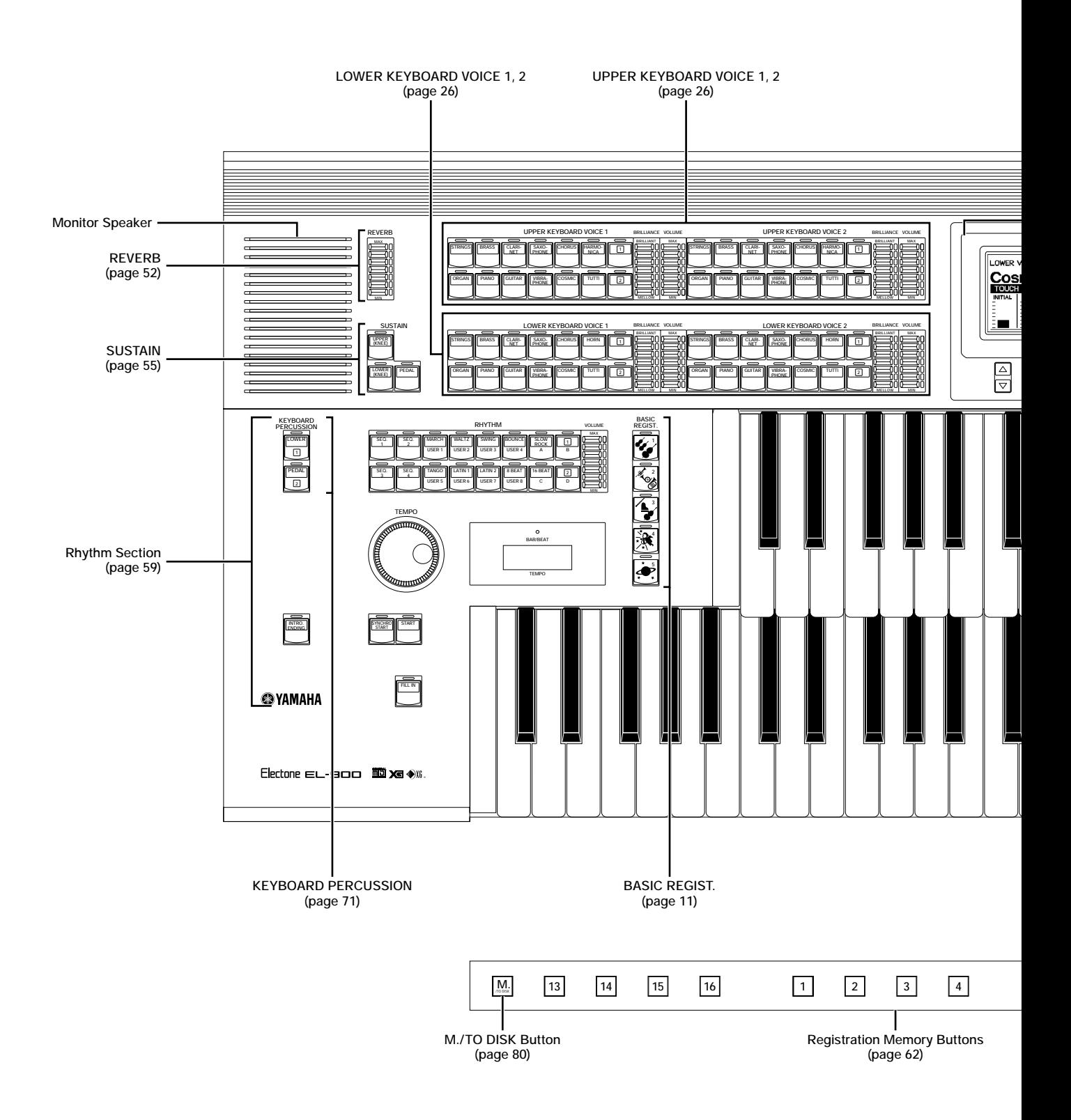

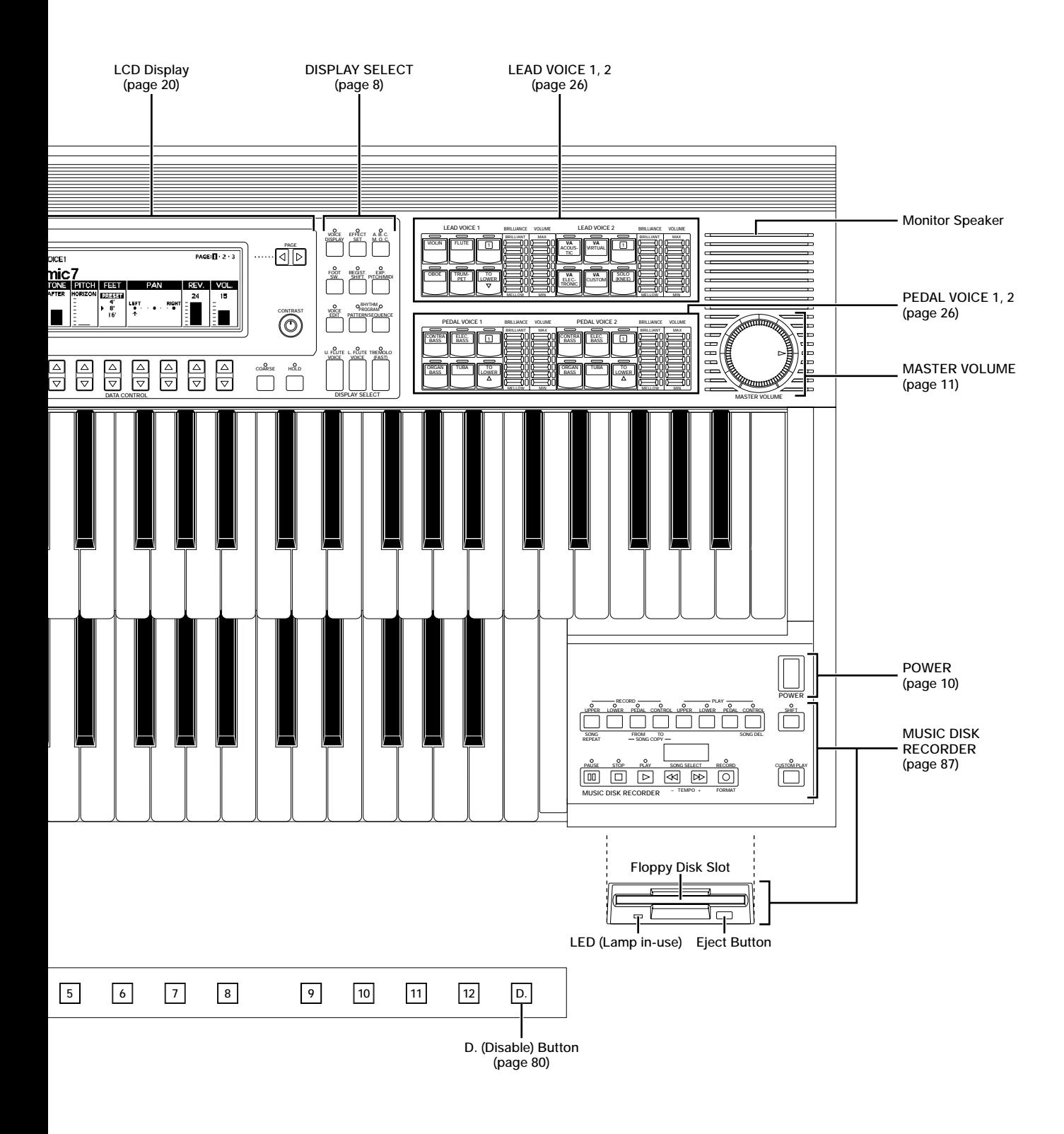

# LCD/Display Select

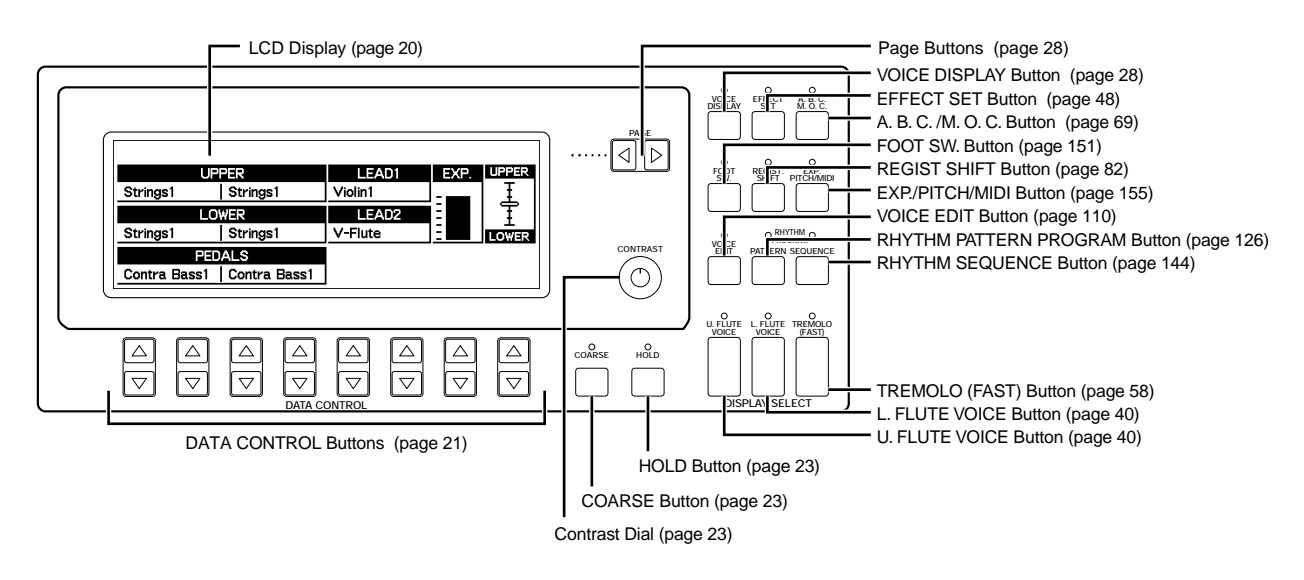

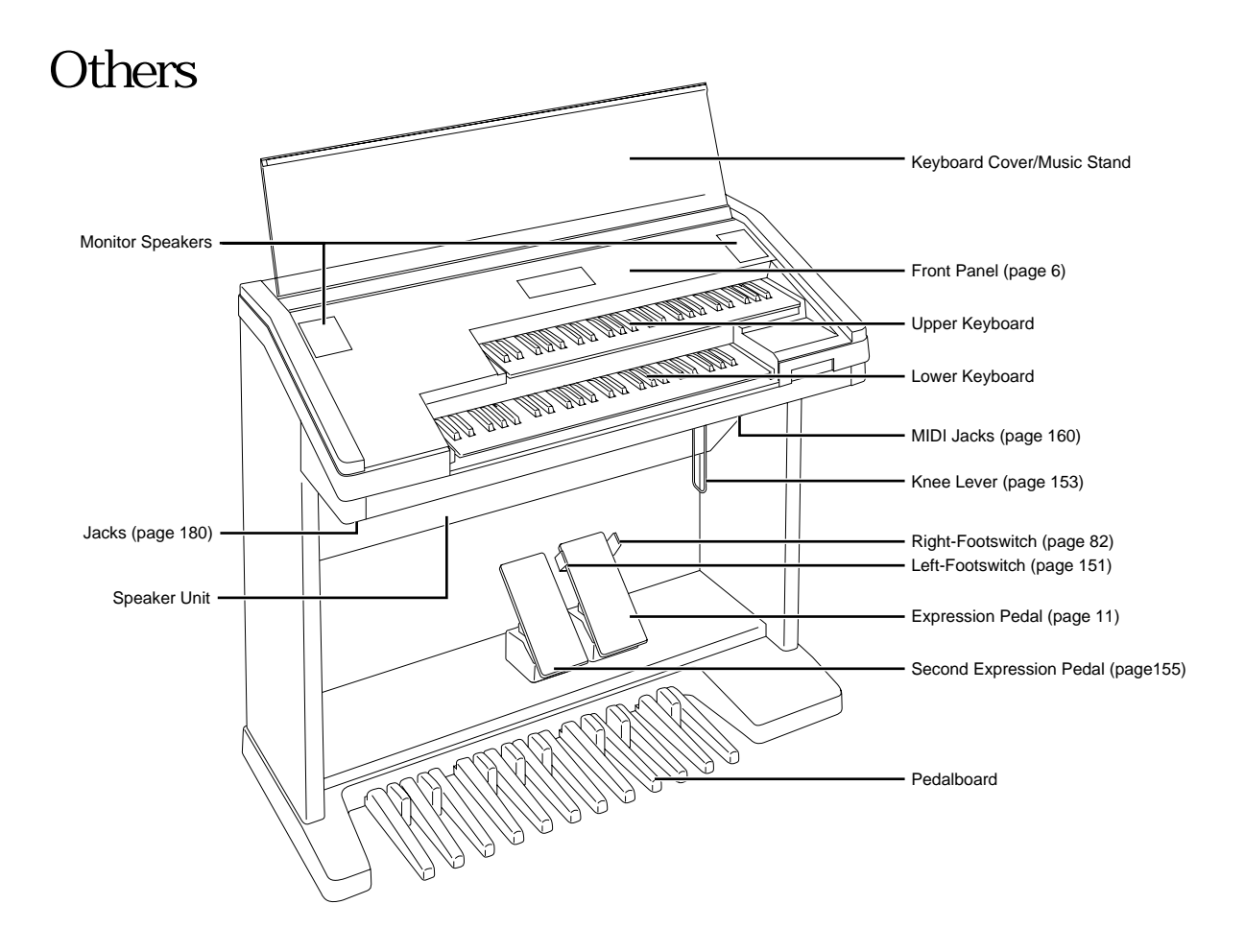

# Main Features

Your Yamaha Electone is packed with many sophisticated functions. Yet is amazingly easy to use. The main features are briefly described here so that you can quickly understand the capabilities of your Electone.

Included among the main features are:

## **1** Astoundingly True-to-life Sounds

The new AWM (Advanced Wave Memory), FM (Frequency Modulation) and VA (Virtual Acoustic Synthesis) tone generation technologies combined with authentic touch response, completed by adding breathtaking Horizontal-touch feature, for individual instrument voices, make this Electone a truly expressive musical instrument.

You can enjoy playing a total of 207 voices (173 AWM/FM voices and 34 VA voices) using the touch response and solo mode functions. (page 26)

## **2** Limitless Variety of Organ Sounds

The Electone also has separate voice sections that feature classic organ sounds-from jazz and pop to church and theater-and lets you easily create your own organ sounds by adjusting the volumes of the various flute footages. (page 40)

## **3** Original Voice Creation

The Electone also provides easy-to-use voice editing tools for manipulating the sophisticated AWM and FM tone generation technologies, allowing you to create your own original Electone voices (except for VA voices). (page 110)

## **4** Dynamic and Programmable Rhythm Patterns

The Rhythm section of the Electone features authentic drum and percussion sounds, used by expert rhythm programmers in creating a total of 66 rhythm patterns, ranging across all styles of music. (page 59)

Along with the Keyboard Percussion function (page 71), which lets you play 120 different percussion sounds from the keyboard, the Rhythm Pattern Program and Rhythm Sequence Program functions let you record your own rhythm patterns and connect them to make songs. (page 125)

## **5** Wide Variety of Effects

Electone voices can also be enhanced with a full range of high-quality digital effects, ranging from Tremolo and Reverb to Flanger, Delay and Distortion. Pan and Reverb can be applied to each voice and each percussion sound independently. (page 44)

## **6** Versatile Functions of the Music Disk Recorder

The Electone also features a Music Disk Recorder (MDR) for recording your registrations and performances to a floppy disk. In addition, the MDR allows you to copy a song from a disk to another, duplicate a disk, and play and save commercially available XG song data. (page 87)

## **7** Large LCD for Systematic, Intuitive Operation

The large (480 x 160 full dot) LCD display provides comprehensive and easy-to-understand control over virtually all of the operations of the Electone.

# 1 Quick Introductory Guide

Whether you are an advanced Electone performer or have never touched an electronic keyboard in your life, we recommend that you take the time to go through this basic section. It shows you in the simplest possible manner how to start playing your Electone. The basic operations and functions that you learn in this section will also be important when you later use the Electone s more advanced features.

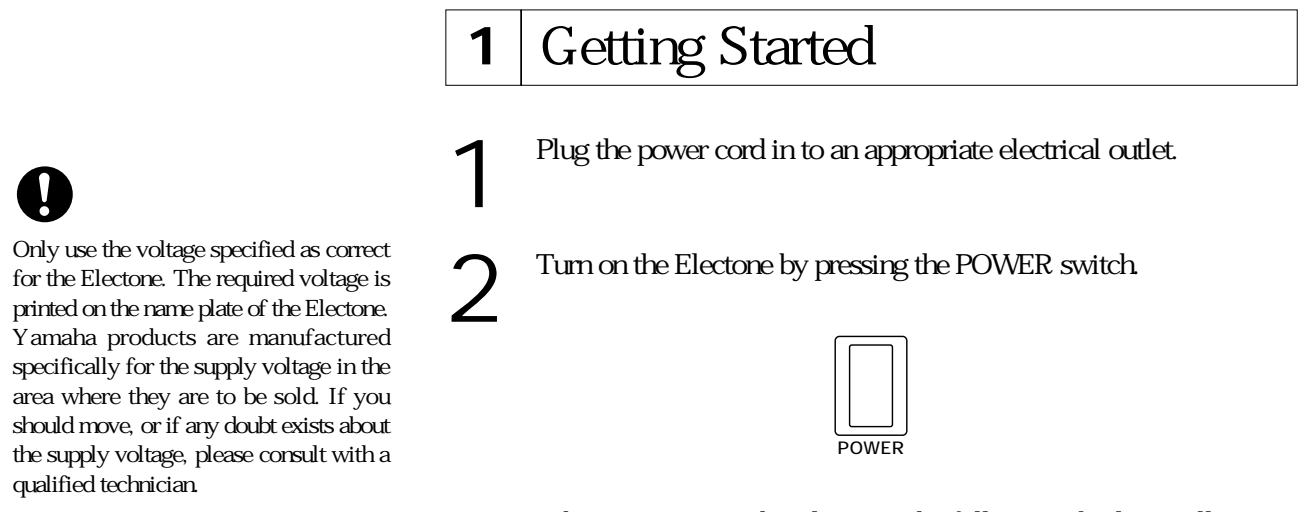

When you turn on the Electone, the following displays will appear one after the other on the LCD display:

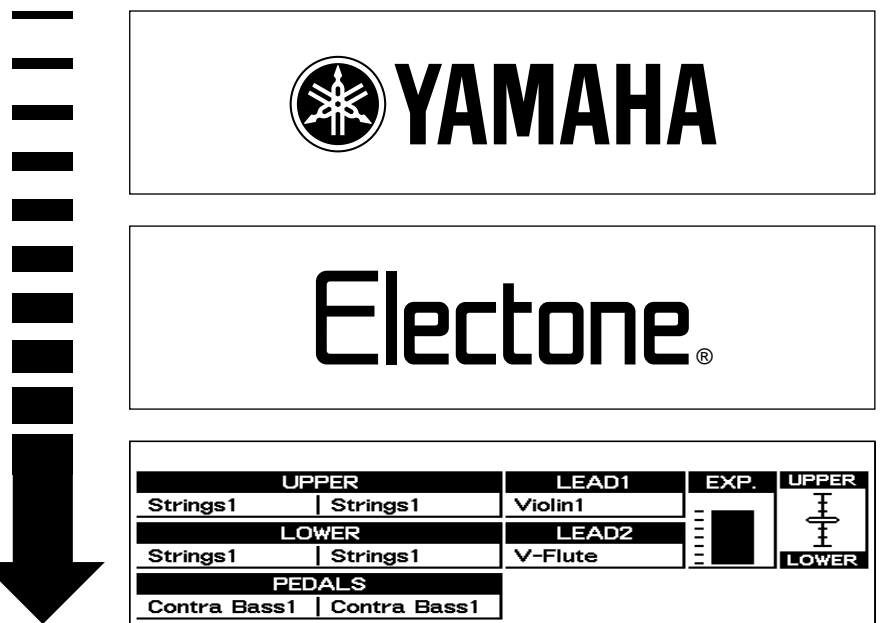

This last display shows the currently assigned voice settings for each voice section, as well as the overall balance between the Upper and Lower voices.

When the Electone is turned on, Basic Registration 1 is automatically selected.

1

Set the MASTER VOLUME control. The MASTER VOLUME control is an overall control which affects the volume of the entire instrument.

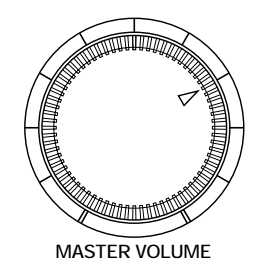

Press the Expression pedal down with your foot. Once you have set the MASTER VOLUME control to a suitable level, you can use the Expression pedal to change the volume with your foot as you play.

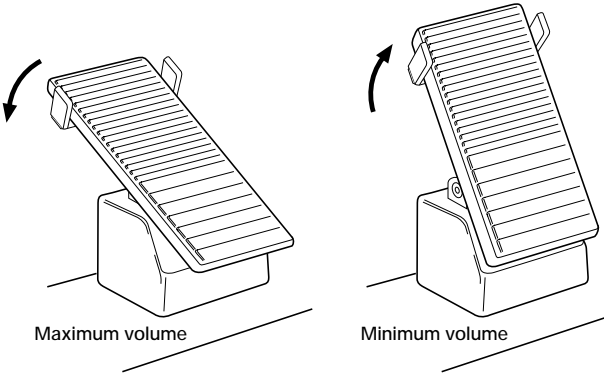

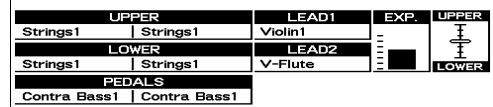

## **2** Basic Registrations

The Basic Registration section has five factory preset registrations, each with a different set of voices for the Upper/Lower keyboards and Pedalboard and each specially suited for playing in a different music style.

#### To select Basic Registrations:

When you turn the power on, the Electone automatically selects Basic Registration 1. Press the BASIC REGIST. buttons to select each Basic Registration.

The chart below lists the voices that have been set for the Upper/Lower keyboards and Pedalboard in each of the five Basic Registrations.

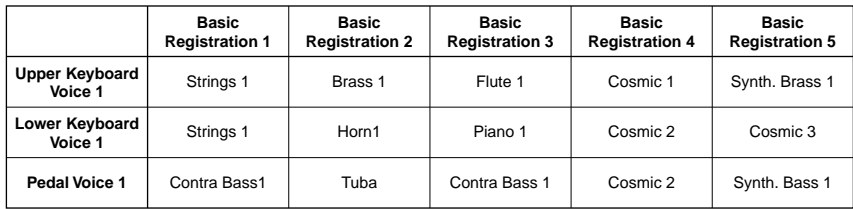

If you have made panel settings you wish to keep, save them to Registration Memory (page 80) before turning the Electone off. You can, however, restore the panel settings that were made before the Electone was last turned off. See page 86 for more information.

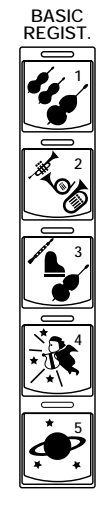

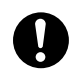

Turning the Electone off erases all panel settings you have made. When the Electone is turned on, Basic Registration 1 is automatically selected.

#### ௱௱ **NOTE:**

See page 87 for more information on the Music Disk Recorder.

 $\pi$  NOTE: hmul

See page 14 for the complete list of the Registration Menus.

mm **NOTE:** 

While you are in the Voice Edit mode or Rhythm Pattern/Sequence Program mode, the Registration Menus cannot be displayed on the LCD.

# **3** Registration Menu Disk

The Electone includes convenient Registrations that let you completely and instantly change the voices and other settings for all of the keyboards, even as you play. Each registration is pre-programmed to be used for a specific music style or instrumental combination.

Included with your Electone is a Registration Menu Disk. The disk is packed with 80 different types of registrations, including voice and rhythm selections. Each registration is pre-programmed to be used for a specific music style or instrumental combination.

To select registrations from the Registration Menu Disk:

Put the included Registration Menu Disk (with the label of the disk<br>facing upward and the sliding shutter facing forward) into the Disk<br>slot, located just under the Music Disk Recorder at the right side of facing upward and the sliding shutter facing forward) into the Disk the Electone.

> Once you ve securely inserted the disk into the slot, the LCD Display on the panel will automatically change to show the available Registration Menus.

> There are dozens of registrations on a disk, but up to 16 can only be shown in the LCD Display at a time.

> The page numbers 1 through 5 shown at the top right corner of the LCD indicate this Registration Menu Disk contains five pages.

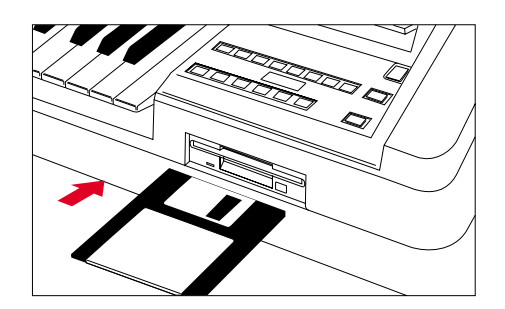

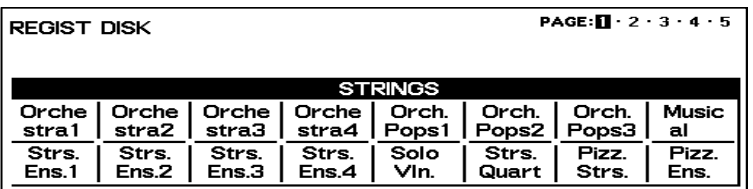

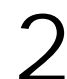

Press the Page button to select the various menu pages of registrations available on the disk.

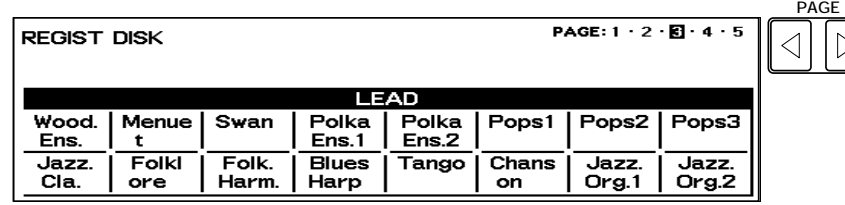

When the page numbers are displayed at the top right corner, you can select the pages by pressing the Page buttons, [s] to select next page and [w] to select previous page.

Select one of the registrations shown on the LCD by pressing the appropriate Data Control button.

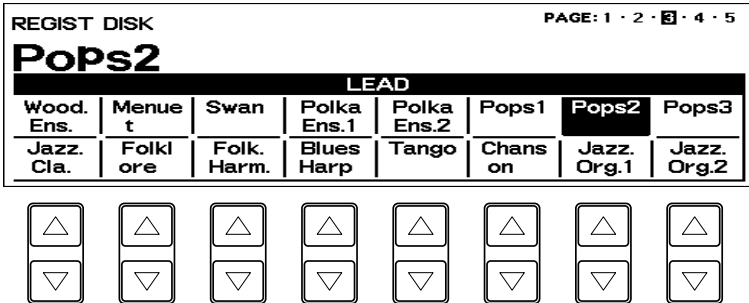

Up to 16 registration selections are shown on the LCD, and the 16 Data Control buttons correspond to those selections.

The Data Control buttons are used to select voices, rhythms and various functions. They are also used to raise or lower volumes and levels, as well as move the cursor up and down, right and left.

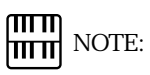

Inadvertently pressing another button on the panel may change the content of the LCD during the Registration Menu operation. In this case press PLAY button on the Music Disk Recorder section, to retrieve the Registration Menu display.

## Registration Menu List

## Page 1: Strings

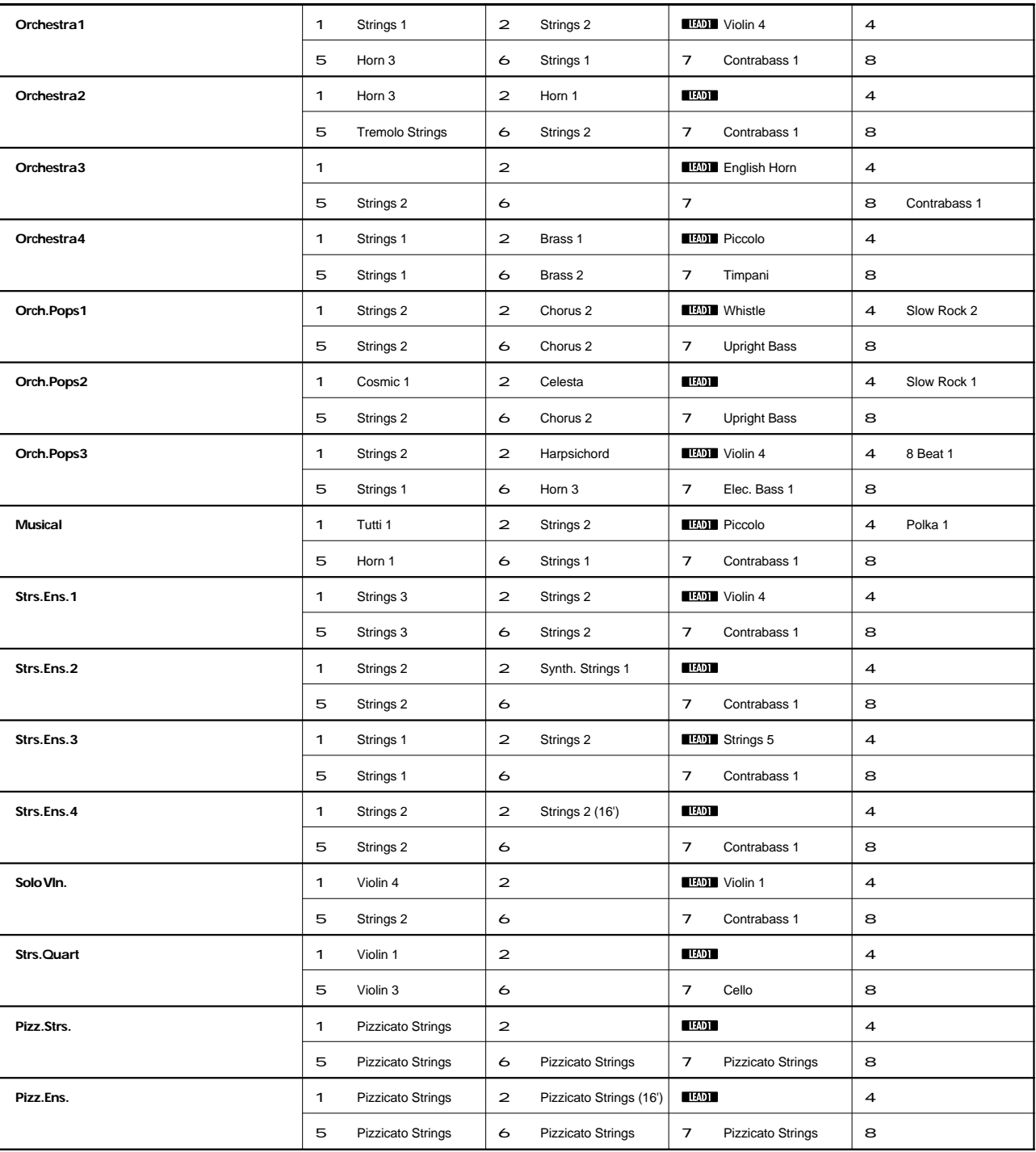

The numbers in the parentheses indicate that the "feet" settings for the assigned voice are different from the default.

1**:UPPER KEYBOARD VOICE 1** 2**:UPPER KEYBOARD VOICE 2 :LEAD VOICE 1** 4**:RHYTHM**

5**:LOWER KEYBOARD VOICE 1** 6**:LOWER KEYBOARD VOICE 2** 7**:PEDAL VOICE 1** 8**:PEDAL VOICE 2**

## Page 2: Brass

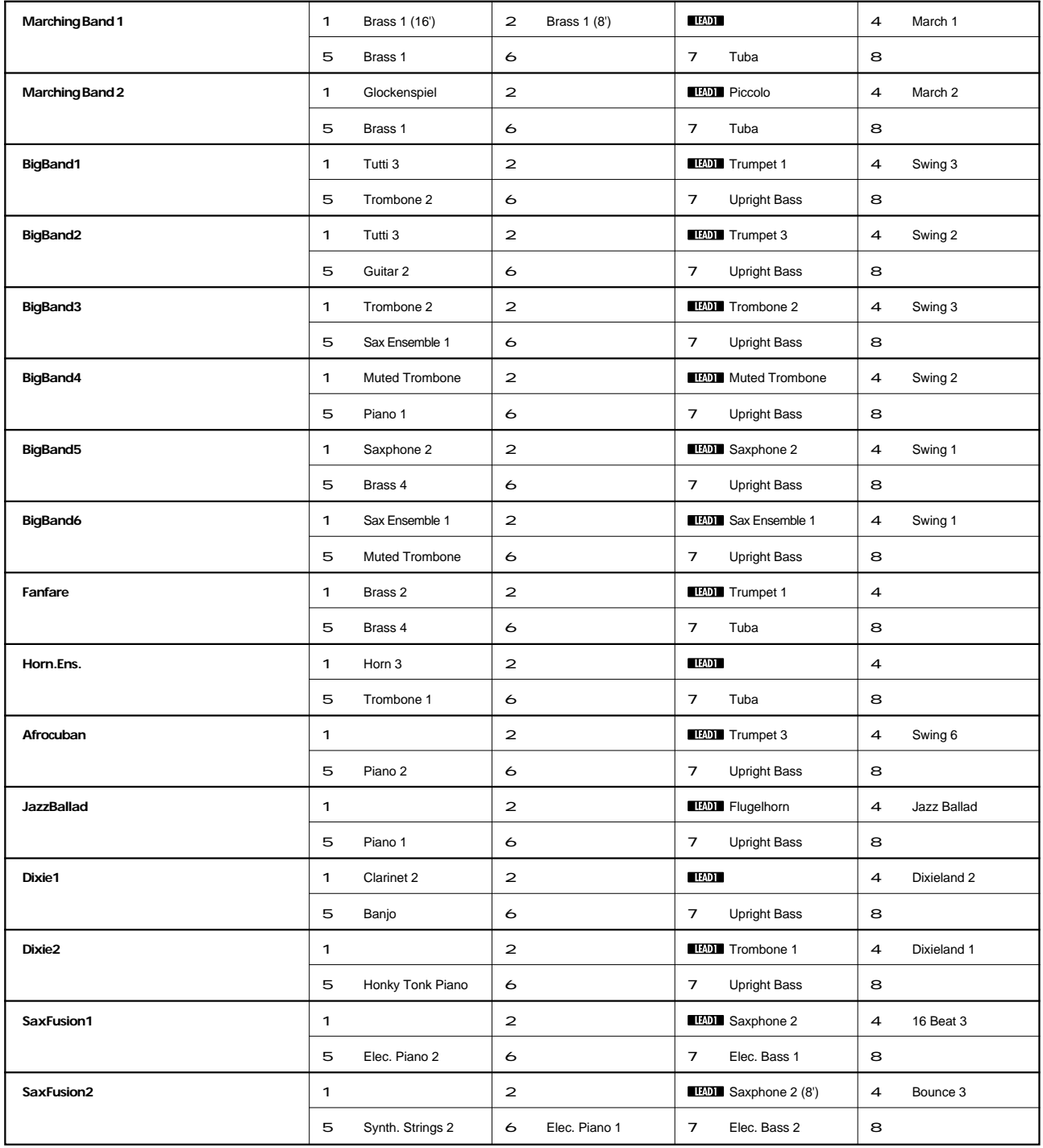

1**:UPPER KEYBOARD VOICE 1** 2**:UPPER KEYBOARD VOICE 2 :LEAD VOICE 1** 4**:RHYTHM**

5**:LOWER KEYBOARD VOICE 1** 6**:LOWER KEYBOARD VOICE 2** 7**:PEDAL VOICE 1** 8**:PEDAL VOICE 2**

## Page 3: Lead

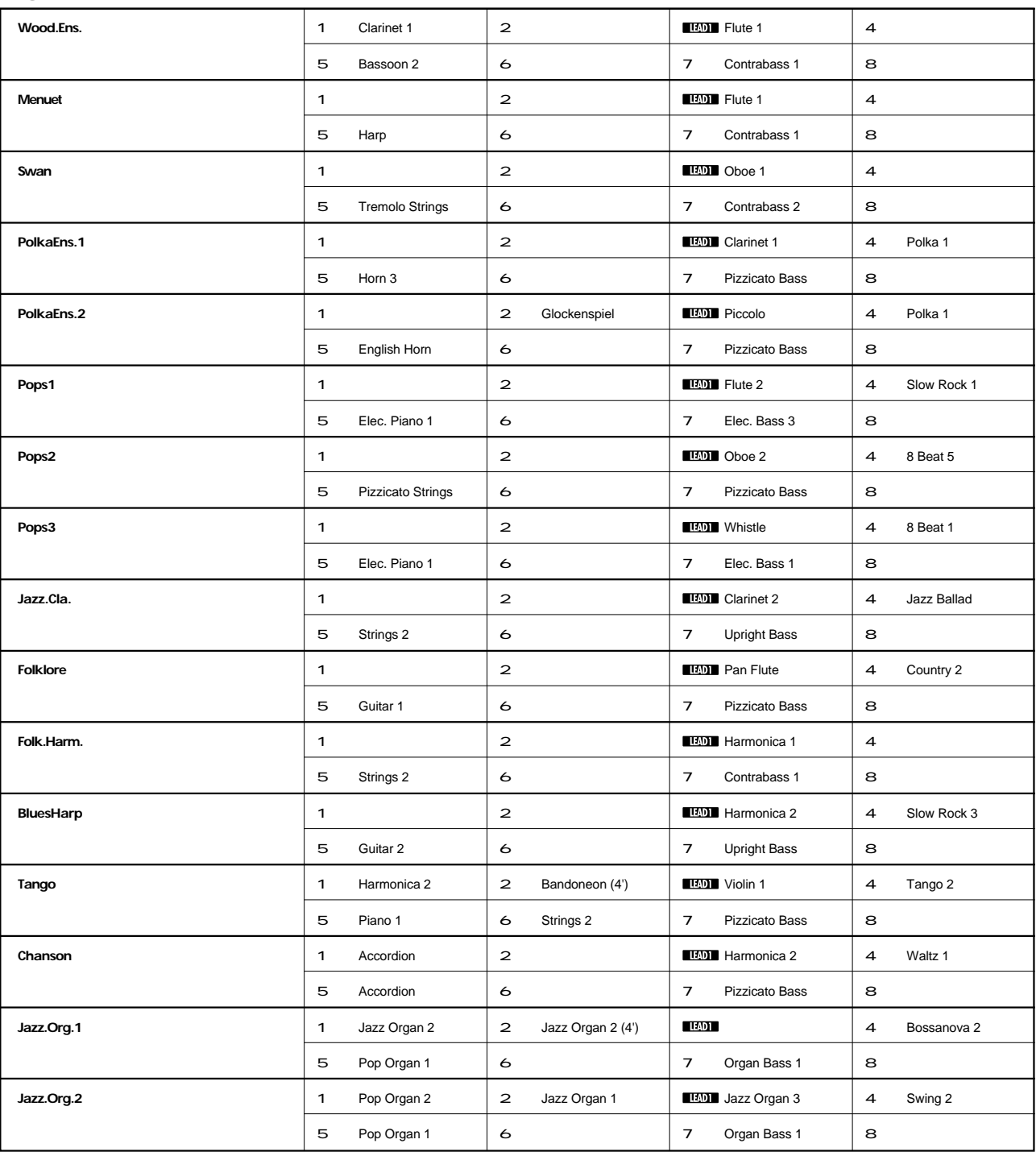

1**:UPPER KEYBOARD VOICE 1** 2**:UPPER KEYBOARD VOICE 2 :LEAD VOICE 1** 4**:RHYTHM**

5**:LOWER KEYBOARD VOICE 1** 6**:LOWER KEYBOARD VOICE 2** 7**:PEDAL VOICE 1** 8**:PEDAL VOICE 2**

1

## Page 4: Decay

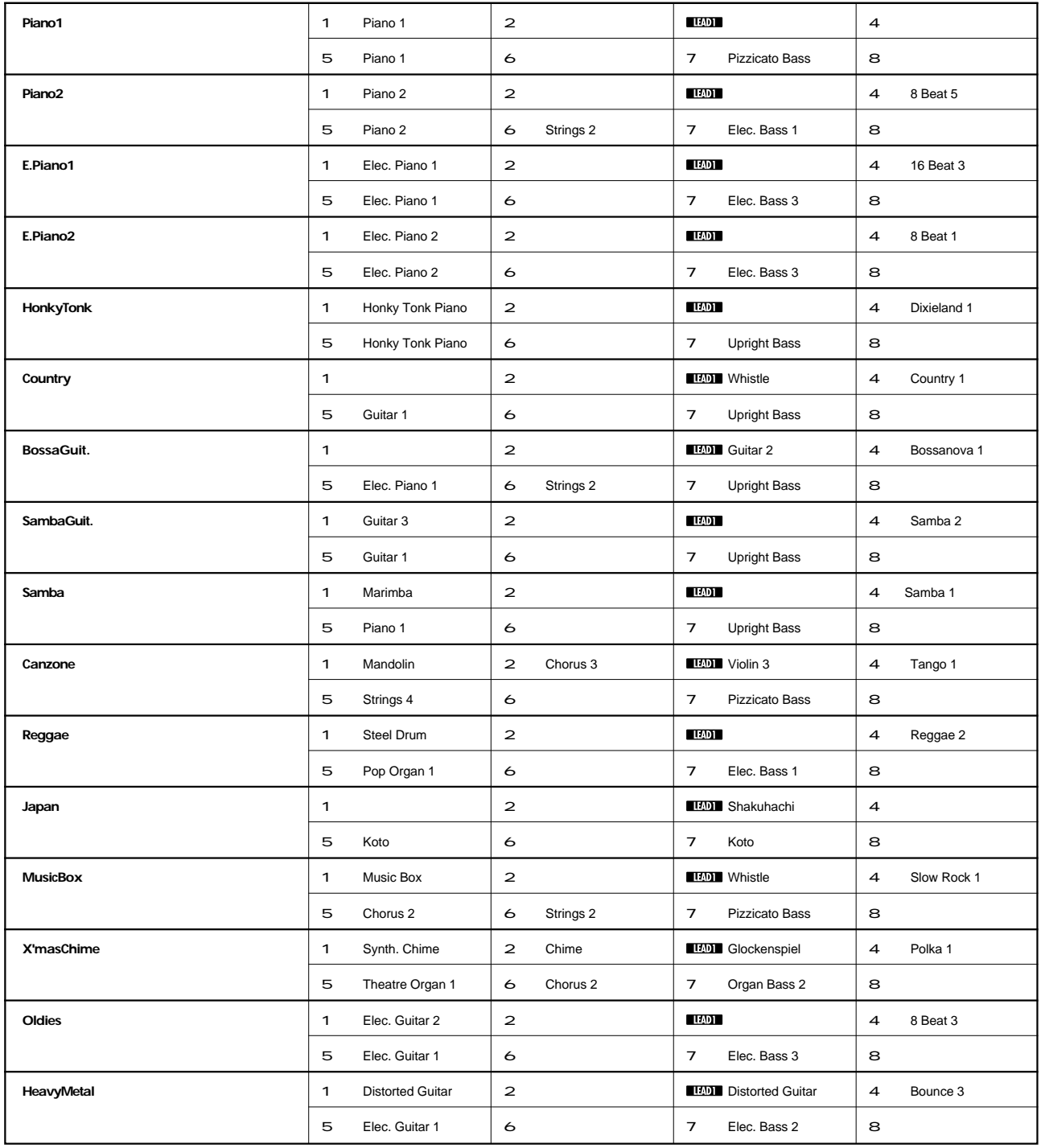

1**:UPPER KEYBOARD VOICE 1** 2**:UPPER KEYBOARD VOICE 2 :LEAD VOICE 1** 4**:RHYTHM** 5**:LOWER KEYBOARD VOICE 1** 6**:LOWER KEYBOARD VOICE 2** 7**:PEDAL VOICE 1** 8**:PEDAL VOICE 2**

## Page 5: Synth

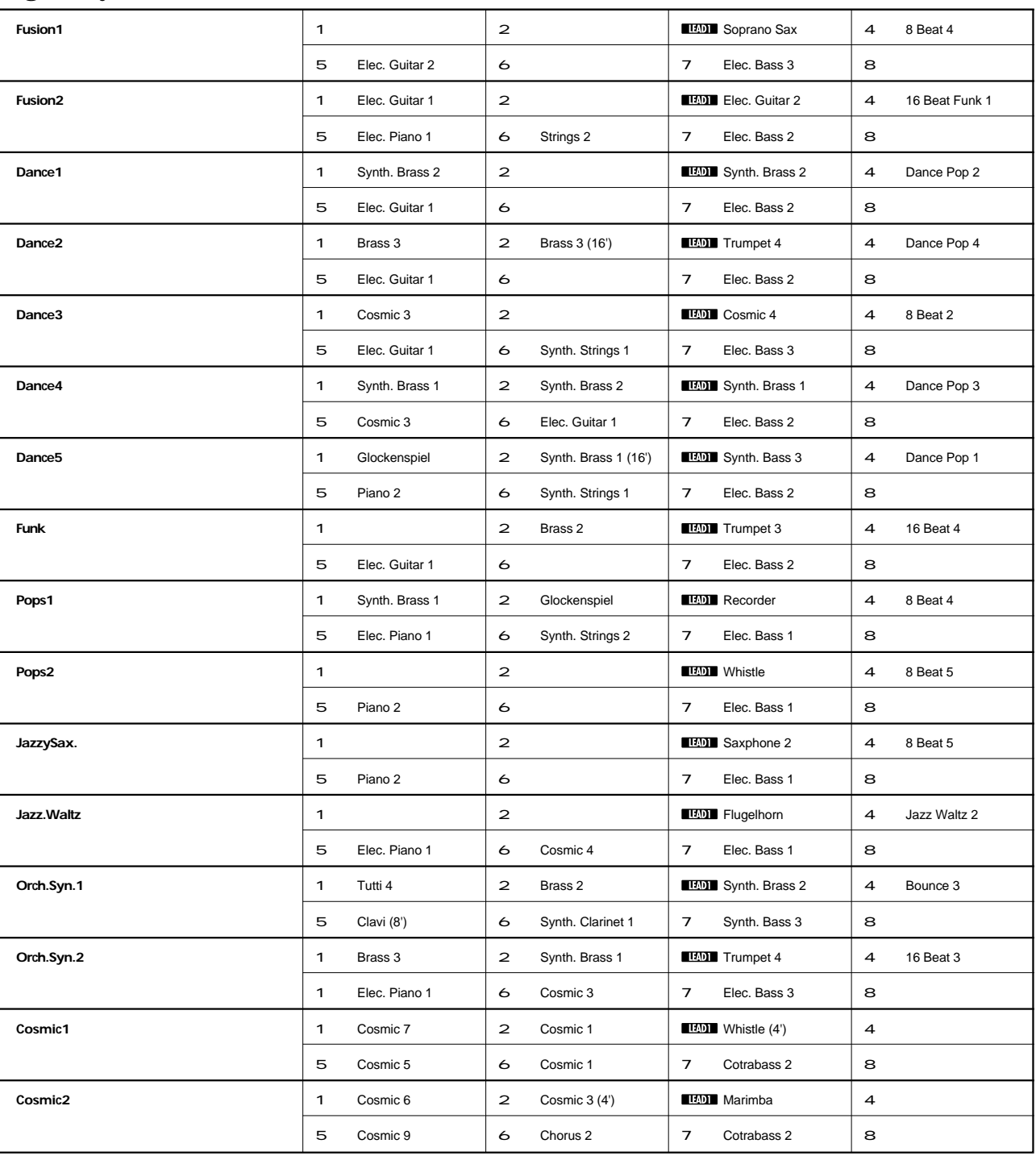

1**:UPPER KEYBOARD VOICE 1** 2**:UPPER KEYBOARD VOICE 2 :LEAD VOICE 1** 4**:RHYTHM**

5**:LOWER KEYBOARD VOICE 1** 6**:LOWER KEYBOARD VOICE 2** 7**:PEDAL VOICE 1** 8**:PEDAL VOICE 2**

1

## **4** Basic Operation

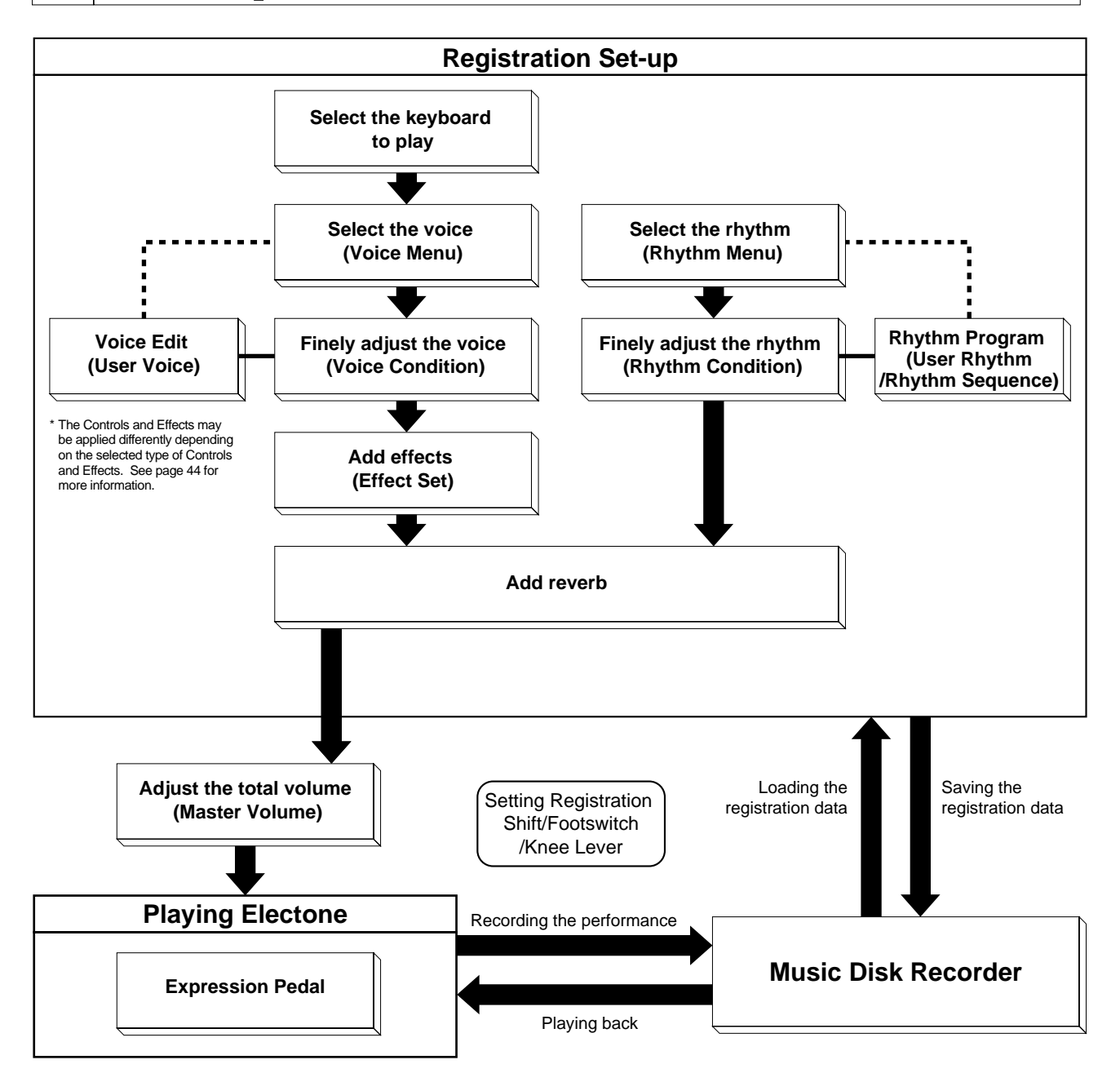

This section introduces you the convenient control functions of the LCD display. The LCD display lets you see at a glance the current settings and provides easy-to-understand graphic representation of all parameters.

## Selecting a voice/rhythm

Press the panel voice/rhythm button which you want to use (For example, press the STRINGS button in the Upper Keyboard Voice 1 section). example, press the STRINGS button in the Upper Keyboard Voice 1 section).

> **UPPER KEYBOARD VOICE 1 BRILLIANCE BRILLIANCE VOLUME**

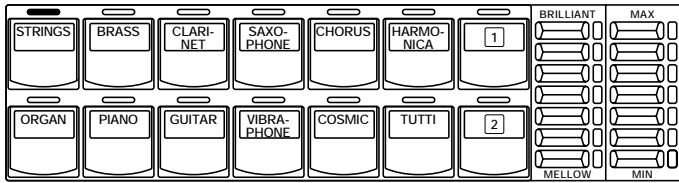

The following display will appear, showing all the available voices/ rhythms in the category (Strings Category in this case).

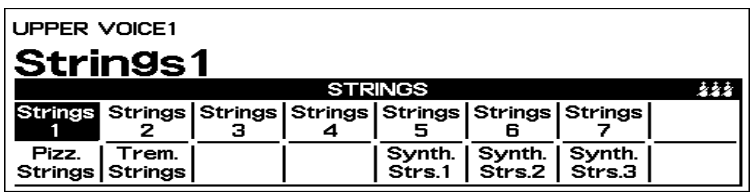

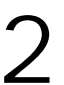

Press the Data Control button corresponding to the voice you want to play (Strings 3 in this case).

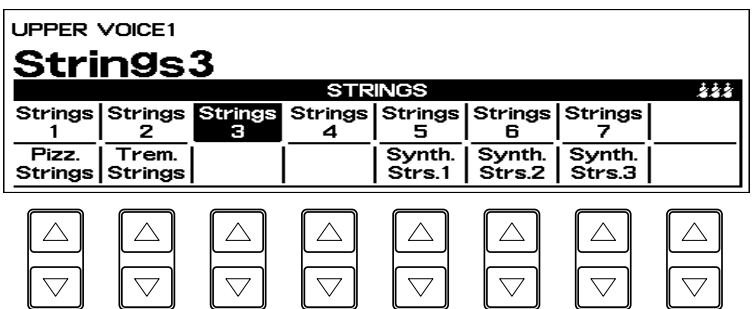

The selected voice/rhythm will be shown in the reversed box.

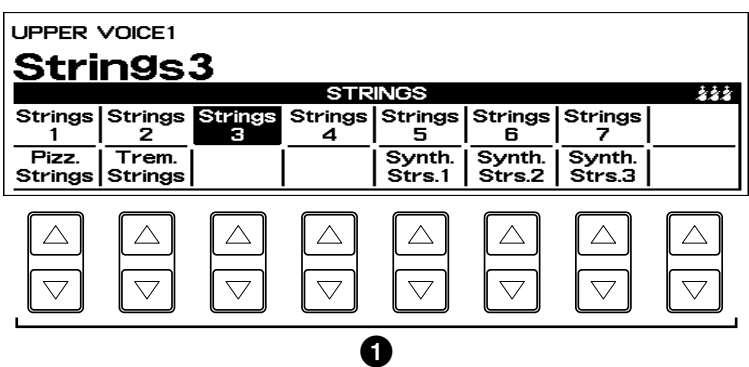

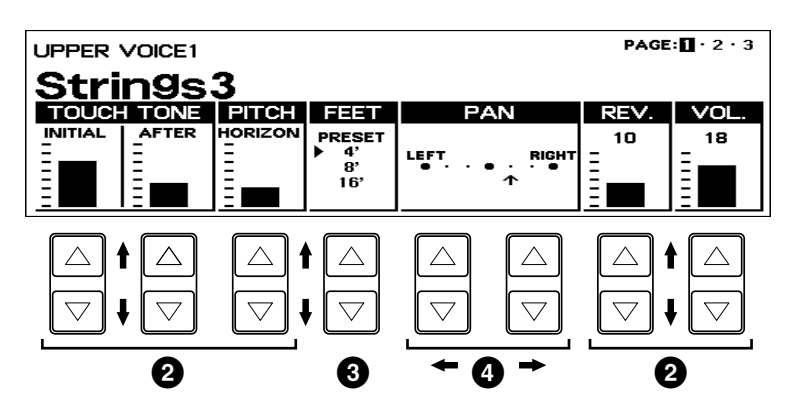

The Data Control buttons are used to select  $\bullet$  a voice/rhythm or function shown on the display.

Press the STRINGS button in the Upper Keyboard Voice 1 section once again.

This LCD changes to show some of the other ways in which the Data Control buttons are used to control Electone functions.

Each pair of buttons corresponding to the section of the display directly above it increases/decreases **2** the value or chooses **3** a setting/ function. When you are setting the Pan position, each of them moves the cursor **4** to the right/left.

#### Using Page Buttons

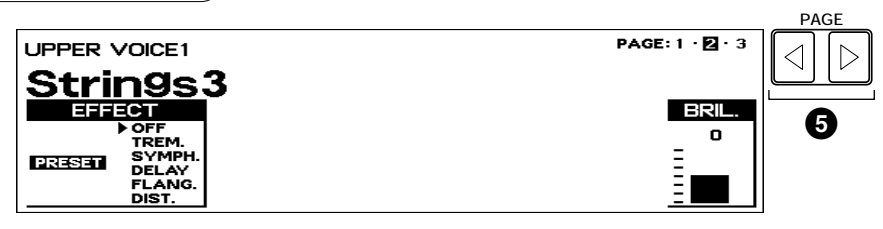

These buttons are used to select (when available) the various pages of the display, the names of which appear at the top right of the LCD. Use Page [s] to select the next page, and Page [w] to select the previous page.

## **1. To call up the LCD display**

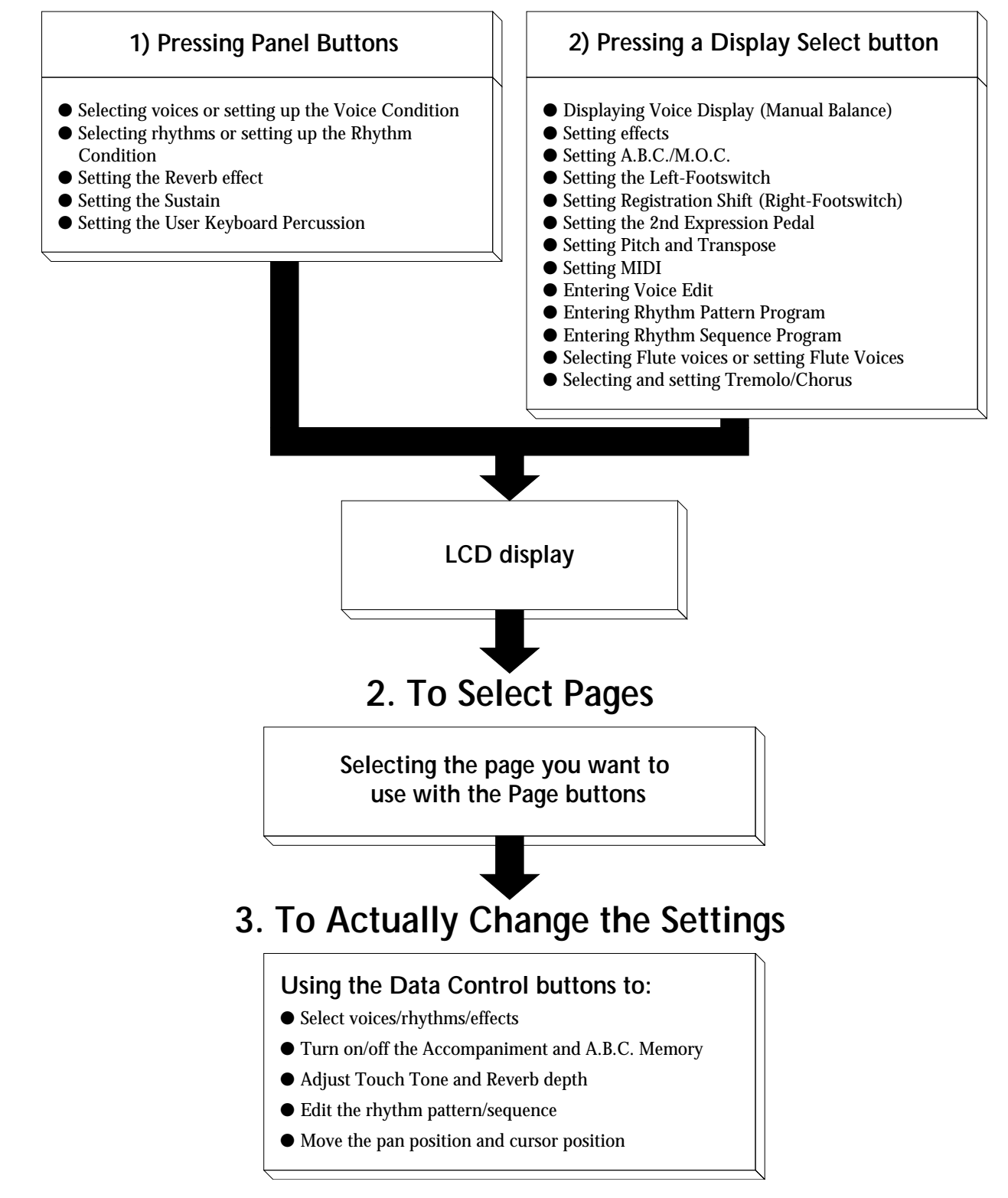

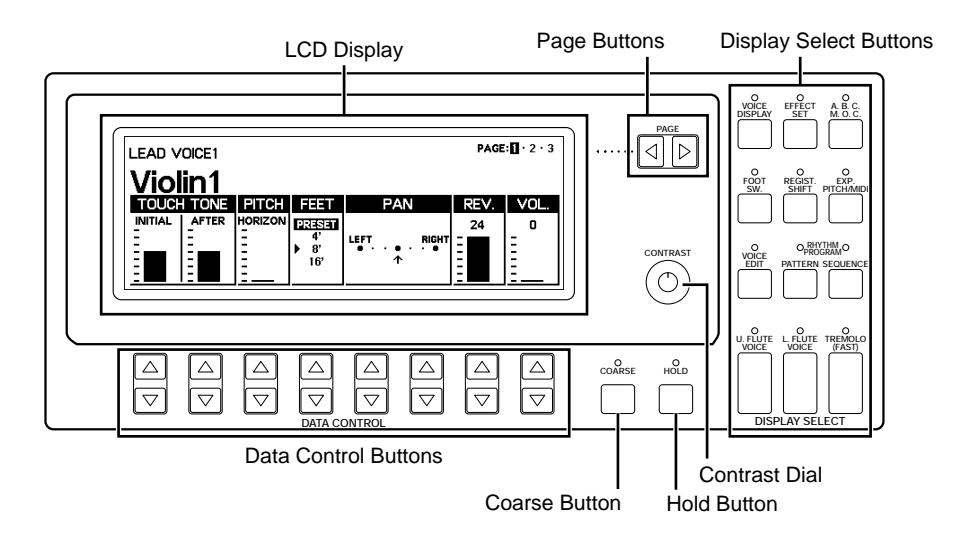

#### Hold

This button allows you to keep the LCD display at the current function. Normally, if the buttons of other functions are pressed, the LCD will switch to those functions. To keep this from happening, press the Hold button; the button s LED will remain lit as long as Hold is in effect. Press the button again to cancel Hold.

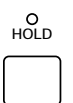

#### Coarse Button

This button allows you to make quick jumps when changing values (of the parameters with bar indications). While holding the Coarse button down, press the Data Control button corresponding to the value you wish to change; the values will change rapidly toward the maximum or minimum.

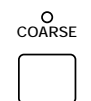

Contrast Dial The Contrast Dial at the right side of the LCD display can be used for adjusting the relative sharpness of the characters displayed on the LCD.

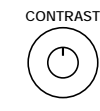

## **6** Voice List

A variety of voices can be divided into the following categories.

## ORCHESTRAL The voice names in a square indicate they are created by VA (Virtual Acoustic) Synthesis.

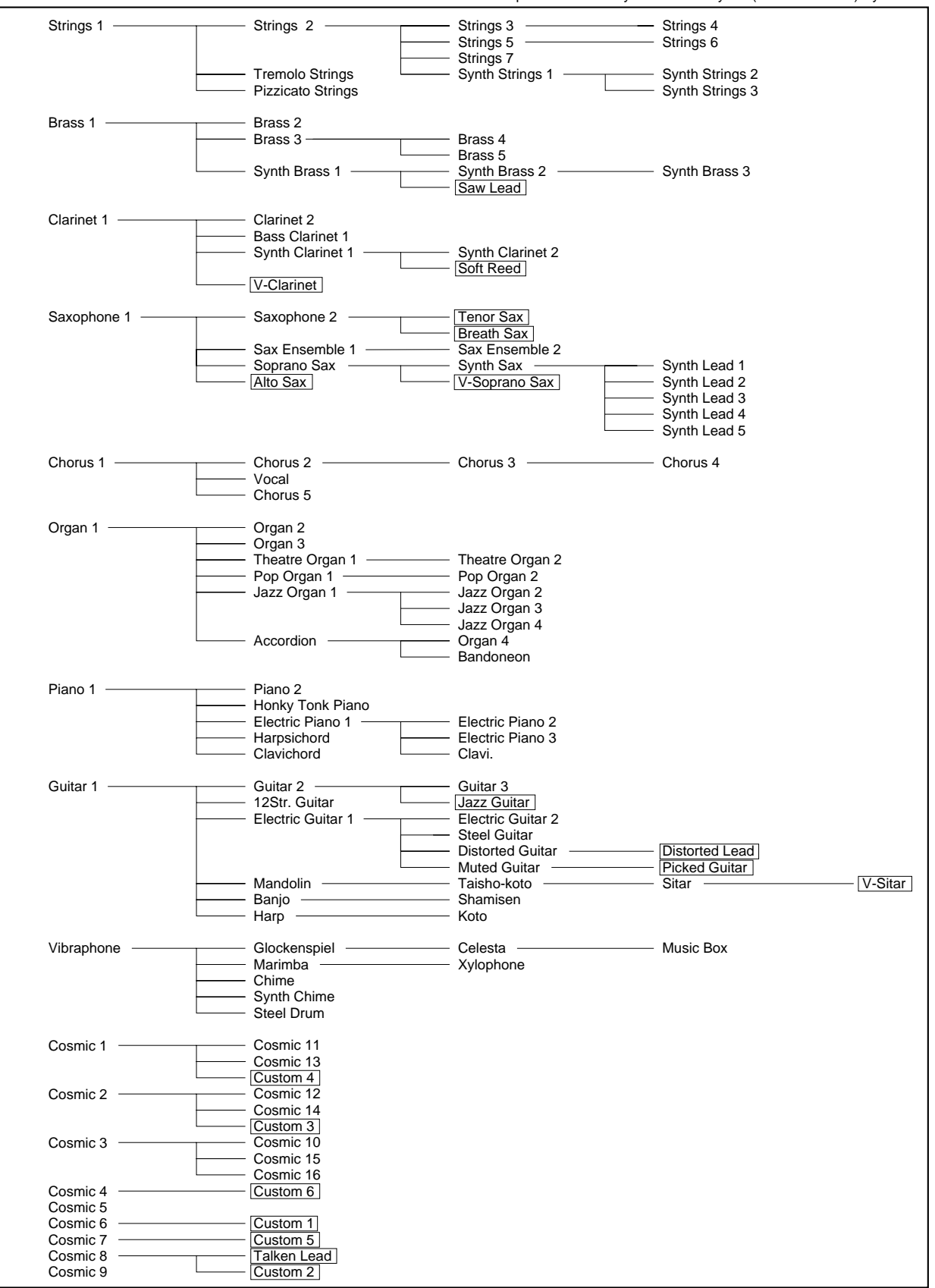

### **ORCHESTRAL**

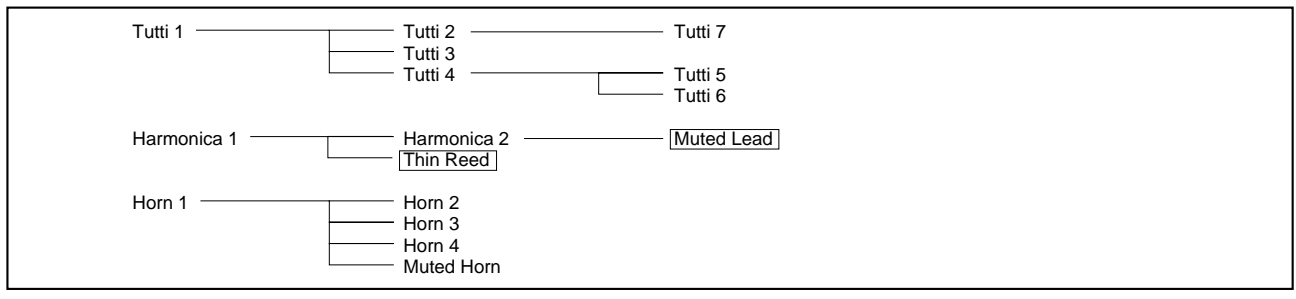

### **LEAD**

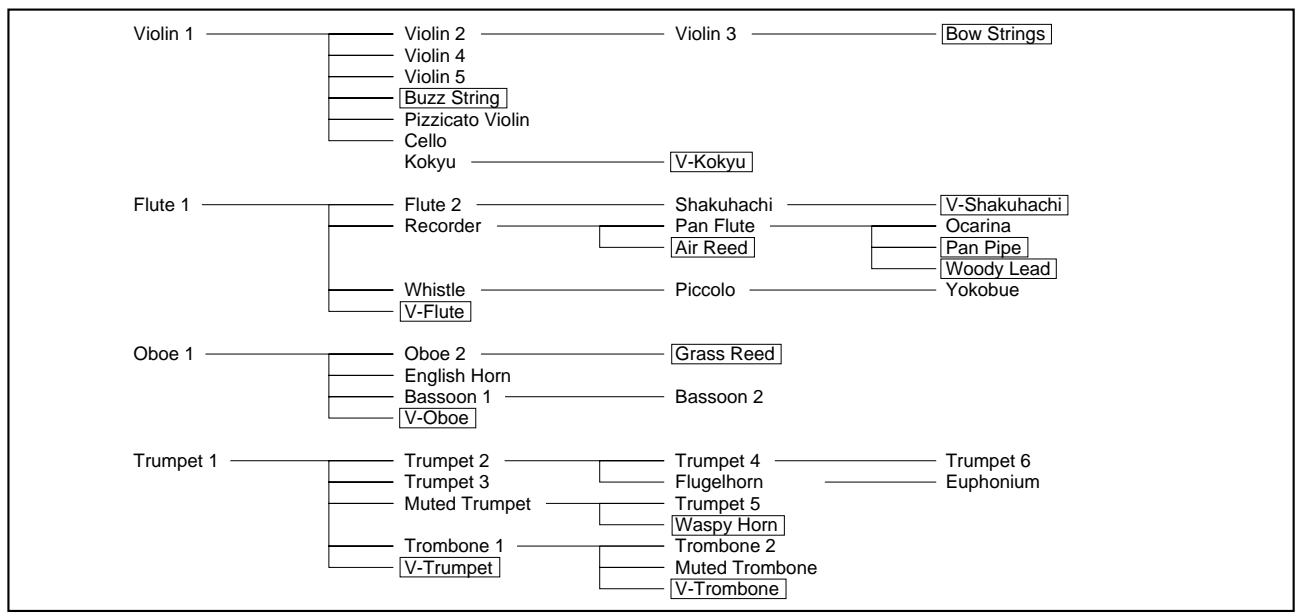

## **BASS**

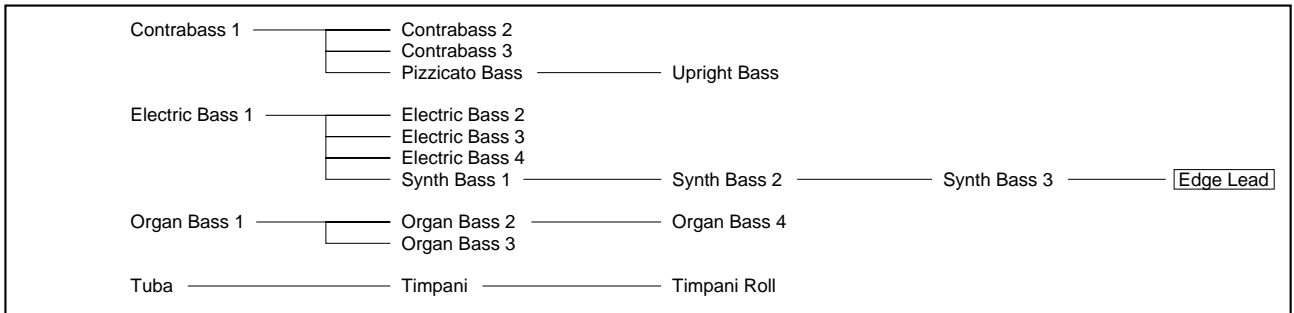

#### **The Preset Voices for Upper/Lower Flute Voices**

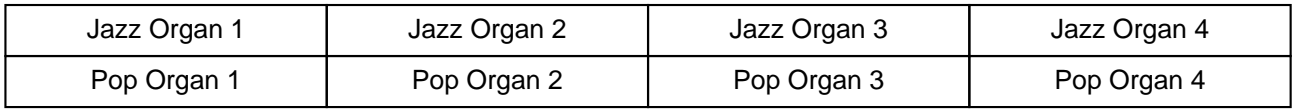

1

Voice Sections

The EL-900 features 207 different high quality voices: 173 AWM/FM voices and 34 VA voices. Each of the AWM/FM voices can be used on the Upper keyboard, Lower keyboard and Pedalboard.

There are five voice sections for the Upper keyboard (including the Upper Flute Voice section), three voice sections for the Lower keyboard (including the Lower Flute Voice section), and two voice sections for the Pedalboard. Each voice section can, of course, have its own Voice Condition page(s), which allow you to finely set up voice and volume settings.

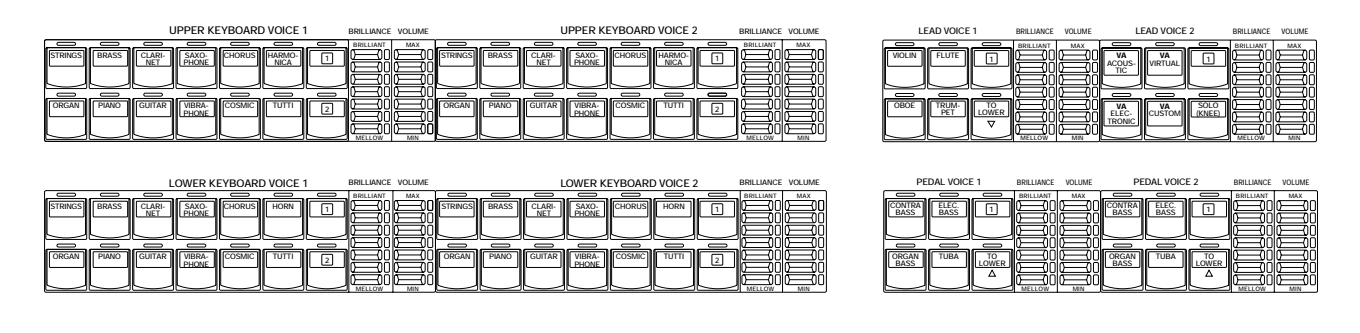

## **1** Selecting Voices from the Panel

Since selection of panel voices follows the same procedure throughout the various voice sections, instructions for only the Upper Keyboard Voice 1 are given here.

#### To select voices:

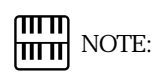

Lead Voice 2 section consists of the VA (Virtual Acoustic Synthesis) voices, and the other sections consist of AWM/FM voices. For the detailed information on the VA and AWM/FM tone generation system see page 35 and 119, respectively.

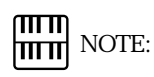

Voices of the Upper and Lower Flute Voice sections are selected by a different procedure. Refer to the section Flute Voices on page 40 for details.

Select a voice from the Upper Keyboard Voice 1 section by pressing one of the Voice buttons in that section.

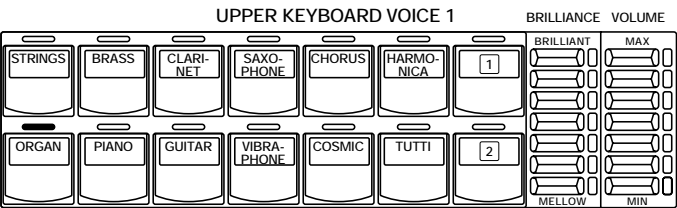

If, for example, you have selected the ORGAN voice, the following display (Voice Menu) will appear:

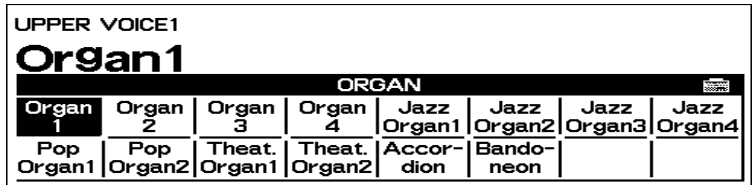

Notice that several different voice names are shown on this display. These are variations of the basic organ voice category.

Press one of the Data Control buttons that corresponds to voice you<br>wish to select.<br>UPPER VOICE1 wish to select.

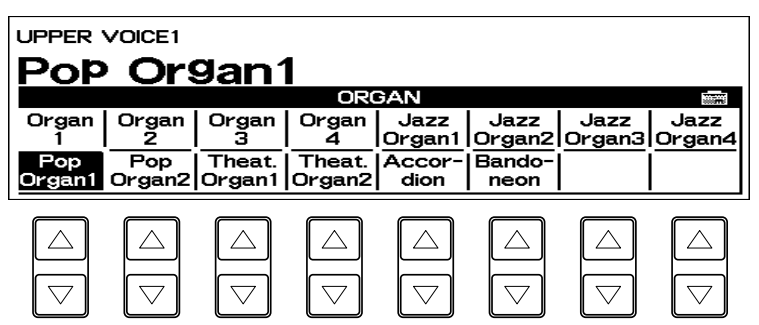

The selected voice will be shown at the upper row of the LCD. In this case, Pop Organ 1 appears.

If you wish to, you can select voices from the other Upper Keyboard Voice sections (Upper Voices 2, Lead Voice 1 and Lead Voice 2), following steps #1 and #2 above.

Set the volume for each voice section. There are two volume controls: Coarse and Fine.

Coarse: Use the VOLUME controls of each voice section on the panel to set the desired level for each voice. The controls have seven volume settings, from a minimum of 0, or no sound, to a maximum of full volume.

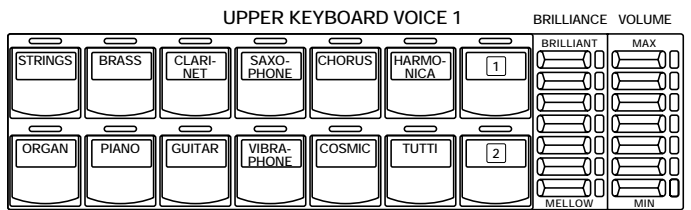

Fine: Pressing the same panel voice button again (or the same Data Control button corresponding to the selected voice) calls up the Voice Condition display. Use the Data Control buttons to the far right side to change the level of the desired voice. The relative level is indicated by the bar under each voice in the display as well as by a numeric value (from 0-24).

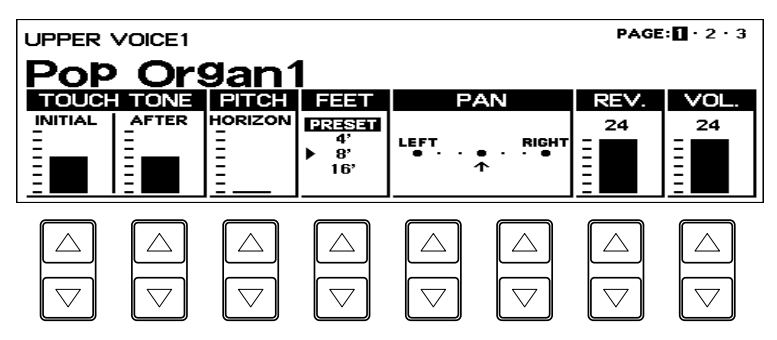

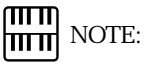

Pressing a voice button once calls up that voice s Voice Menu display. Pressing it a second time calls up the Voice Condition display. Successive presses alternate between the two displays.

#### سسا **HITTE:** NOTE:

The Lead and Pedal Voices sound one note at a time; when you simultaneously press two or more keys, only the highest note will sound.

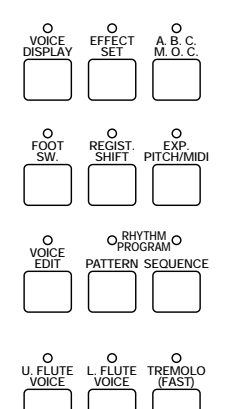

# **DISPLAY SELECT**

When the TO LOWER button is turned on, the Lead voices and Pedal voices cannot be played on the Upper keyboard and Pedalboard, respectively.

 $\pi\pi$  NOTE:  $|\mathbf{m}\mathbf{m}|$ 

To Lower function is not available in the Lead Voice 2 section.

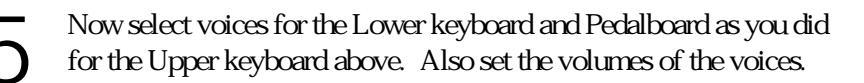

the Balance Control provided on the Voice Display.

- at a time; when you simultaneously press<br>two or more keys, only the highest note<br>will sound<br> $\sum_{\substack{10000 \text{ odd} \\ 0 \text{ odd}}}$  Adjust the volume balance Control provided on the Voice Display.<br>**1.** Return to the Voice Display by p **1.** Return to the Voice Display by pressing the VOICE DISPLAY button in the DISPLAY SELECT section.
	- **2.** Adjust the balance with the corresponding Data Control buttons.

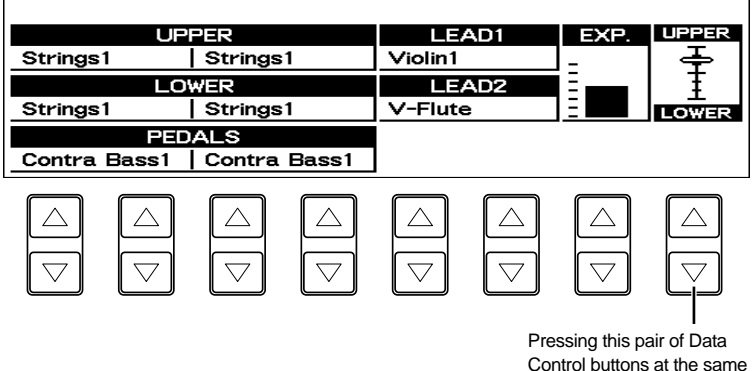

Control buttons at the same time restores the balance to the center position.

About TO LOWER - Playing Lead Voice 1 and Pedal Voice 1/ 2 from the Lower keyboard:

The Electone has a special To Lower function that lets you assign Lead (Lead Voice 1 only) or Bass voices to the Lower keyboard. Simply press the TO LOWER button on the voice section you wish to assign, and that voice will be playable from the Lower keyboard.

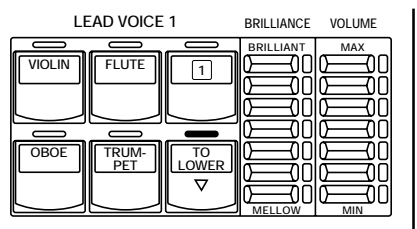

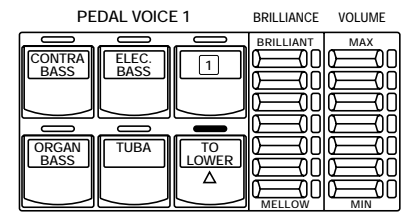

#### **COARSE VOLUME MAX MIN** Actual volume setting When muted

About Mute function:

The voices of the four voice sections of the Upper keyboard (two in the Lower and Pedal) sound together in a layer, and the balance of the voices in the layer is determined by these VOLUME controls. You can easily mute the voice of a voice section by holding down the COARSE button and pressing the panel volume control of the voice section you wish to mute. Repeating the procedure restores the original volume setting.

Turning the Electone off erases all panel settings you have made. When the Electone is turned on, Basic Registration 1 is automatically selected. If you have made panel settings you wish to keep, save them to Registration Memory (see page 80) before turning the Electone

off.

You can, however, restore the panel settings that were made before the Electone was last turned off. See page 86 for more information.

# 2 Voice Sections **Voice Sections**

### About Solo Mode

Unique to the Lead Voice 2 (VA) section is a Solo Mode function. Solo Mode lets you instantly switch to a solo Lead voice in the middle of your performance, muting all other Upper Keyboard voices.

To Use the Solo Mode:

Select the voice in the Lead Voice 2 section that you wish to play<br>in the Solo Mode.<br>In this condition, the Normal Mode, all four voice sections for in the Solo Mode.

the Upper Keyboard (Upper Keyboard Voice 1 and 2, and Lead Voice 1 and 2) can be played.

Press the SOLO (KNEE) button in the Lead Voice 2 section. This<br>sets Solo Mode to stand-by status. Pressing it again here returns<br>to the Normal Mode. sets Solo Mode to stand-by status. Pressing it again here returns to the Normal Mode.

To activate the Solo Mode, fold the Knee Lever down.

In this condition, the Solo Mode, only the Lead Voice 2 is playable from the Upper Keyboard. The voice on the Upper Keyboard changes to the voice selected in step #1 above. Fold up the Knee Lever again to return to the Normal Mode.

Press the Knee Lever to the right with your knee while playing the keyboard.

In this condition, the Upper Mode, all the voices set to the Upper Keyboard except for Lead Voice 2 are playable from the Upper Keyboard.

Each time you control (release or press) the Knee Lever you can alternates between the Solo Mode and Upper Mode, as long as the SOLO (KNEE) button is on.

### Upper Keyboard Modes

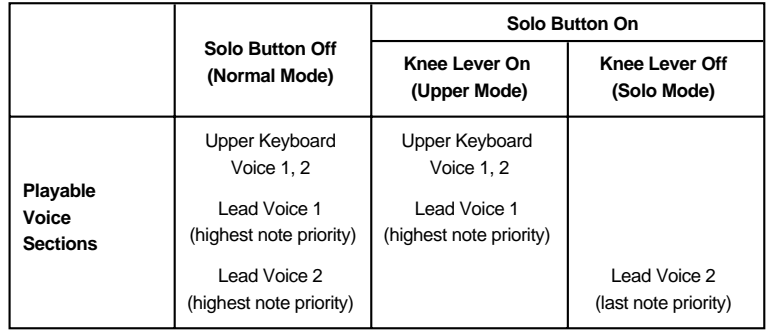

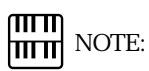

Turning on the SOLO (KNEE) button allows you to use the Knee Lever to switch between Normal Mode and Solo Mode. Please remember that the Knee Lever is used to control other functions such as Sustain; thus, you may unintentionally add the sustain effect when using the Knee Lever.

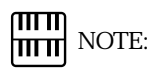

Any notes played while switching between the Upper and Solo Modes are not abruptly cut off but continue to sound.

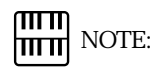

The Lead voices (Lead Voice 1/2) sound only the highest note if two or more keys are played. However, in the Solo Mode, the Lead voice (Lead Voice 2) sounds for the last key played.

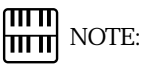

Lead Voice 2 voices cannot be separately recorded with the M.D.R.

The EL-900 has a wide variety of voices from which you can choose-far greater than what is immediately apparent from the front panel controls. You ve already learned in the section above how to select the different voices that are available in the Voice Menu display of each panel voice. The Electone also has dotted buttons in each voice section (except for Lead Voice 2, VA), giving you access to even more voices by including space for storing and recalling voices you ve created yourself (User voices) by using Voice Edit function (page 110). Optional Voice Disk voices containing many new voices are also being made available for the EL-900 (page 118).

Each voice section has one or two dotted buttons (except for Lead Voice 2), found on the right side of each voice section. These dotted buttons function as wild card Voice Menu selectors; any internal or User voices can be selected from these buttons.

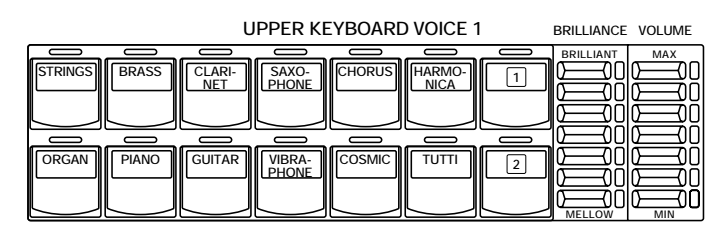

The dotted buttons have three basic uses:

For playing any voice of the Voice Menus (except for VA voices) from any of the keyboards or Pedalboard. You can play on the Upper keyboard, for example, voices from the twenty-two Voice Menu pages (including User), and not be limited to only the twelve buttons (equivalent to twelve Voice Menu pages) that make up the Upper Voice section. Another advantage to this feature is that when the normally monophonic (one note) Lead and Pedal voices are assigned to the Upper or Lower keyboard Voice sections, they can be played polyphonically.

For having three different voices from the same Voice Menu page available for selection in the same song. For example, you can assign one of the voices to a dotted button in the Upper Keyboard Voice 1 section, the second voice to the other dotted button in the same section, and the third one on the Voice Menu.

For playing the User voices of your own creation or those from a Voice Disk. (page 110)

To select voices from the dotted buttons:

Press one of the dotted buttons in any of the voice sections.

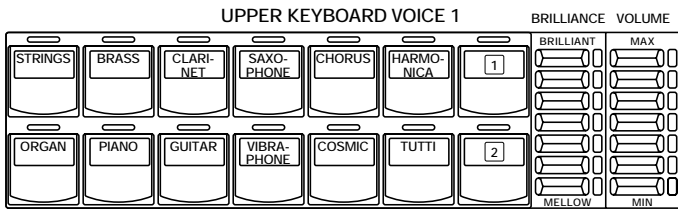

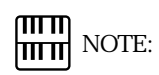

The VA voices of the Lead Voice 2 section are not comprised in the Voice Menu pages which can be selected by the Page buttons, and therefore they cannot be selected using the dotted buttons. However, the dotted button in the Lead Voice 2 section allows you to select the Voice Menu voices, or the voices from other voice sections.

31

Menu (PIANO, for example).

the page has been selected.

**ANO** 

Elec.<br>Piano1

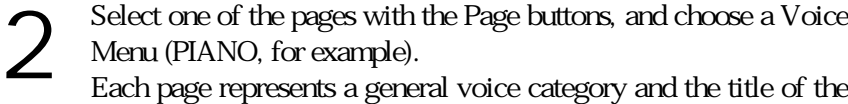

category appears in the dark bar in the middle of the display when

【 转转】每一个 32 面 高音巴克分User

Elec.<br><u>Piano2</u>

Elec.<br>Piano3

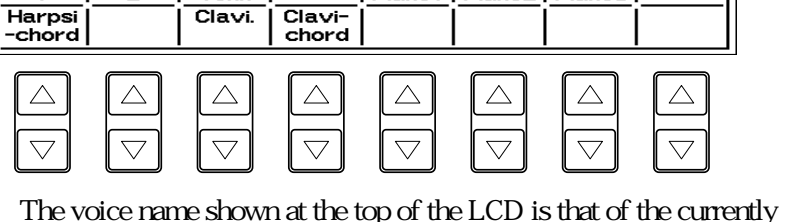

 $\overline{\text{mm}}$ **NOTE:** 

 $\frac{m}{m}$  NOTE:

pages.

**PAGE**

 $\triangleleft$  $\triangleright$ 

> You can directly view and select Voice Menu pages by holding down one of the Dotted buttons and simultaneously pressing the desired voice buttons in succession.

> The VA voices of the Lead Voice 2 section are not comprised in the 22 Voice Menu

The voice name shown at the top of the LCD is that of the currently assigned voice and is irrelevant to the Voice Menu below.

Select a voice from the display (PIANO 1, for example) PIANO 1 will<br>be shown at the top of LCD indicating that it has been selected. be shown at the top of LCD indicating that it has been selected.

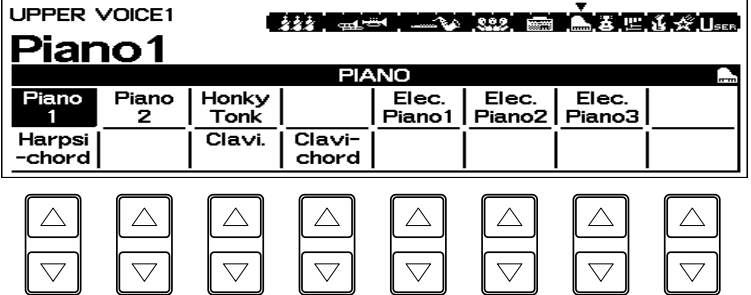

To select User voices:

**UPPER VOICE1** 

Piano

 $\mathbf{1}$ 

<u>Strin9s1</u>

Piano

2

Honky<br>Tonk

Clavi.

Select the USER page when you wish to play voices that you ve created in Voice Edit (page 110) or voices from a Voice Disk (page 118)

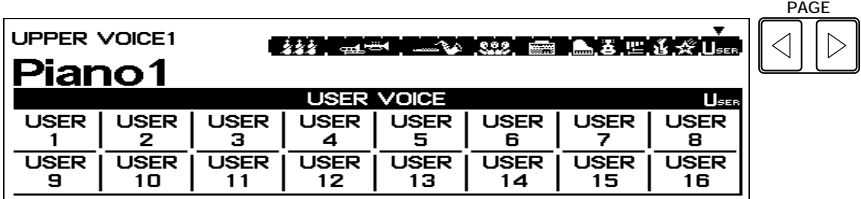

## **3** Voice Menus

The following chart lists the voices available and their button/page assignment.

#### **STRINGS Upper/Lower**

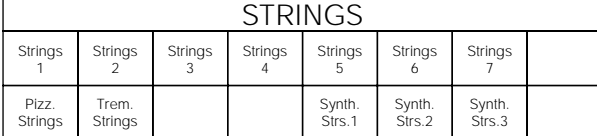

#### **VIOLIN Lead**

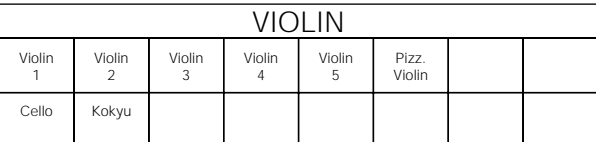

#### **CONTRABASS Pedal**

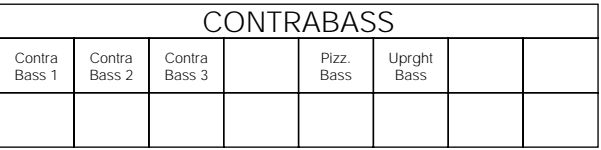

#### **BRASS Upper/Lower**

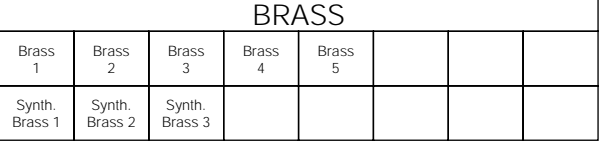

#### **HORN Lower**

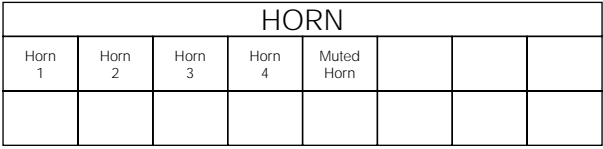

#### **TRUMPET Lead**

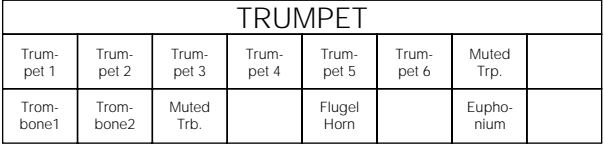

#### **TUBA Pedal**

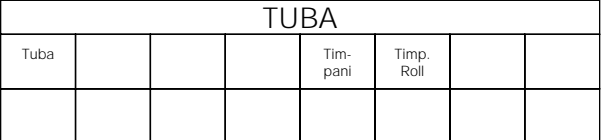

#### **FLUTE Lead**

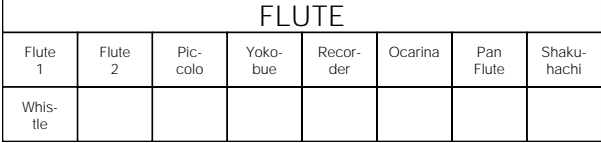

#### **OBOE Lead**

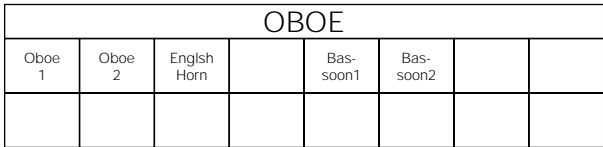

#### Page 1 2 3 4 5 6 7 8 9 10 11 12 13 14 15 16 17 18 19 20 21 22<br>**4 4 7 9 10 11 12 13 14 15 16 17 18 19 20 21 22 多多,是一** 322 هاكسب **All**

#### **CLARINET Upper/Lower**

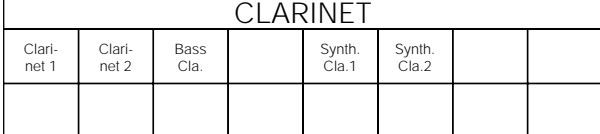

#### **SAXOPHONE Upper/Lower**

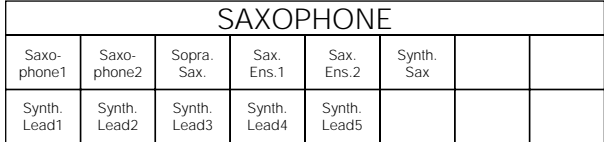

#### **TUTTI Upper/Lower**

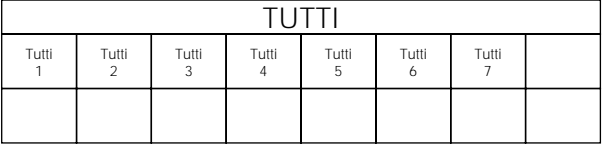

#### **CHORUS Upper/Lower**

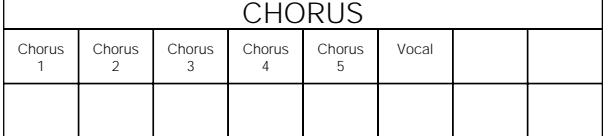

#### **HARMONICA Upper**

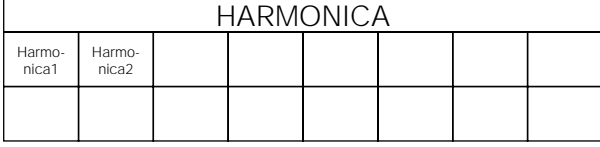

#### **ORGAN Upper/Lower**

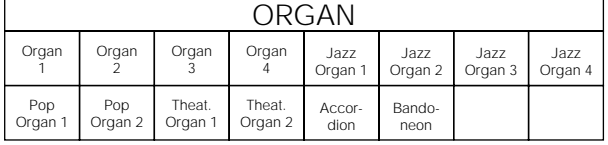

#### **ORGAN BASS Pedal**

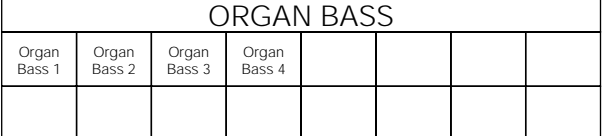

#### **PIANO Upper/Lower**

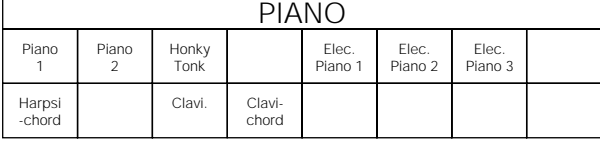

#### **GUITAR Upper/Lower**

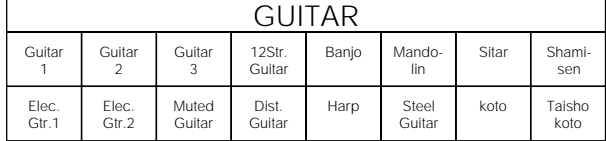

#### Page 1 2 3 4 5 6 7 8 9 10 11 12 13 14 15 16 17 18 19 20 21 22<br>Page 1 2 3 4 5 6 7 8 9 10 11 12 13 14 15 16 17 18 19 20 21 22 うらう 999 A ٨

#### **VIBRAPHONE Upper/Lower**

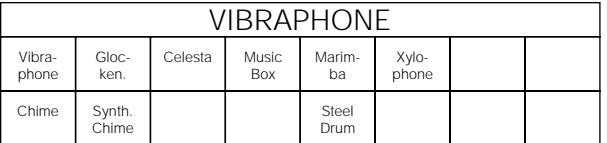

#### **ELECTRIC BASS Pedal**

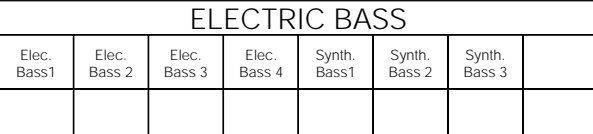

#### **COSMIC Upper/Lower**

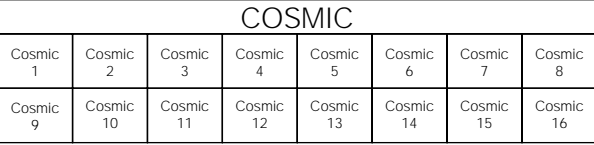

#### **USER VOICE**

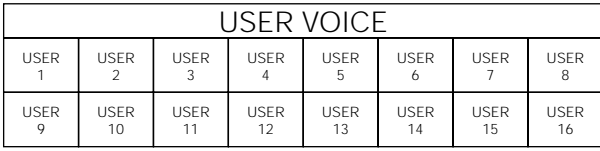

## **HIM** NOTE:

The VA voices of the Lead Voice 2 section are not comprised in the 22 Voice Menu pages.

#### **LEAD VOICE 2 (VA)**

#### **VA ACOUSTIC**

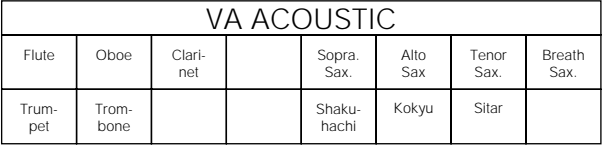

#### **VA VIRTUAL**

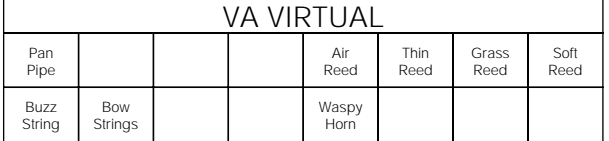

#### **VA ELECTRONIC**

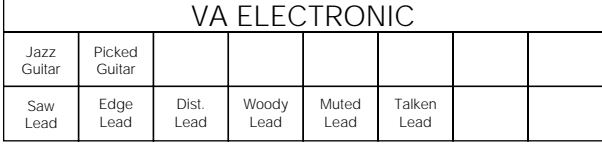

#### **VA CUSTOM**

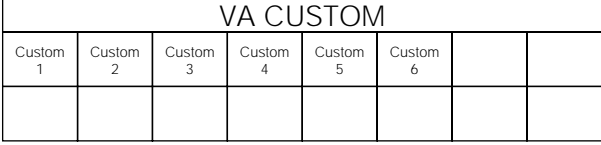

\* The details for each voices such as octave (feet) setting and effect on/off status are shown in the list on page 36.

About the Virtual Acoustic Synthesis VA voices of the Lead Voice 2 Section

Unlike previous tone generation systems which use oscillators, function generators, preset waveforms or samples to produce sound, Yamaha Virtual Acoustic (VA) Synthesis applies sophisticated computer-based physical modeling technology to musical sound synthesis. In the same way that computer models are used to simulate weather systems or the flight characteristics of aircraft in the design stage, the Virtual Acoustic Synthesis simulates the very complex vibrations, resonances, reflections and other acoustic phenomena that occur in a real wind or string instrument.

VA Advantages

The VA voices offer many advantages in terms of musical performance. Not just in terms of sound, but also in terms of the behavior that makes acoustic instruments so well, musical! Yamaha Virtual Acoustic Synthesis is simply the most musical tone generation system ever created.

The VA voices sound better, have more depth, and are more realistic in the musical sense than any other tone generation system.

Simply playing a note in the same way does not always produce precisely the same sound. The instrument is responsive and alive.

Note-to-note transitions have the same continuity exhibited by acoustic instruments. What goes on in between the notes is just as important musically as the notes themselves.

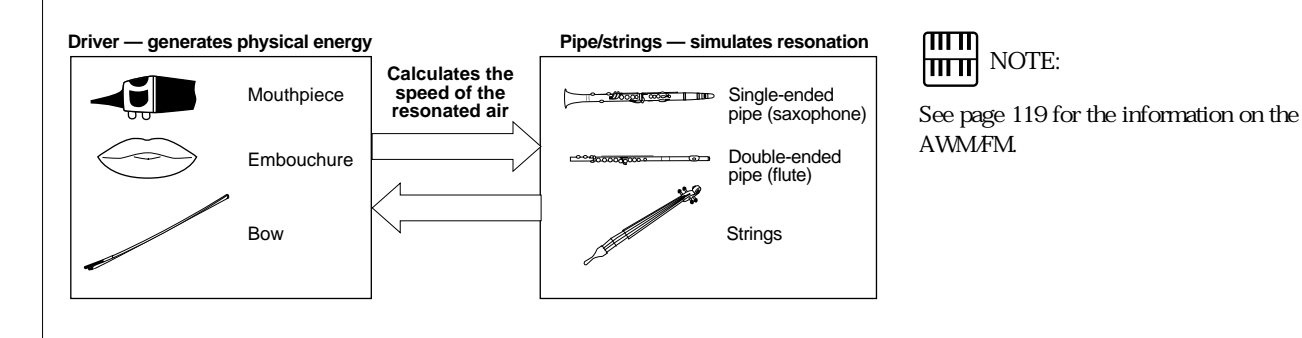

## Details on Each Voice

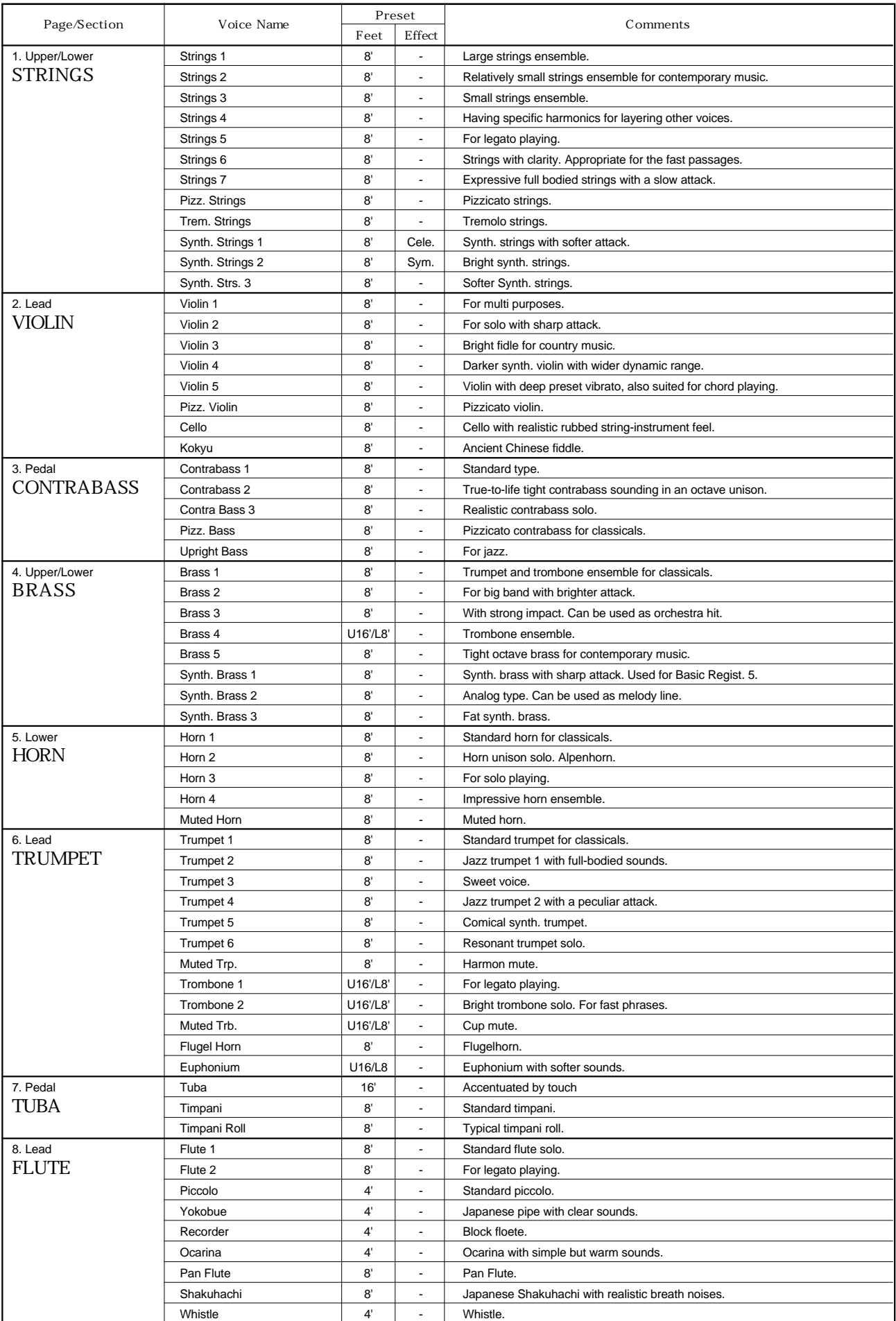

\* U16'/L8' indicates that the feet settings of each voice are preset to 16' on the upper keyboard and 8' on the lower keyboard.
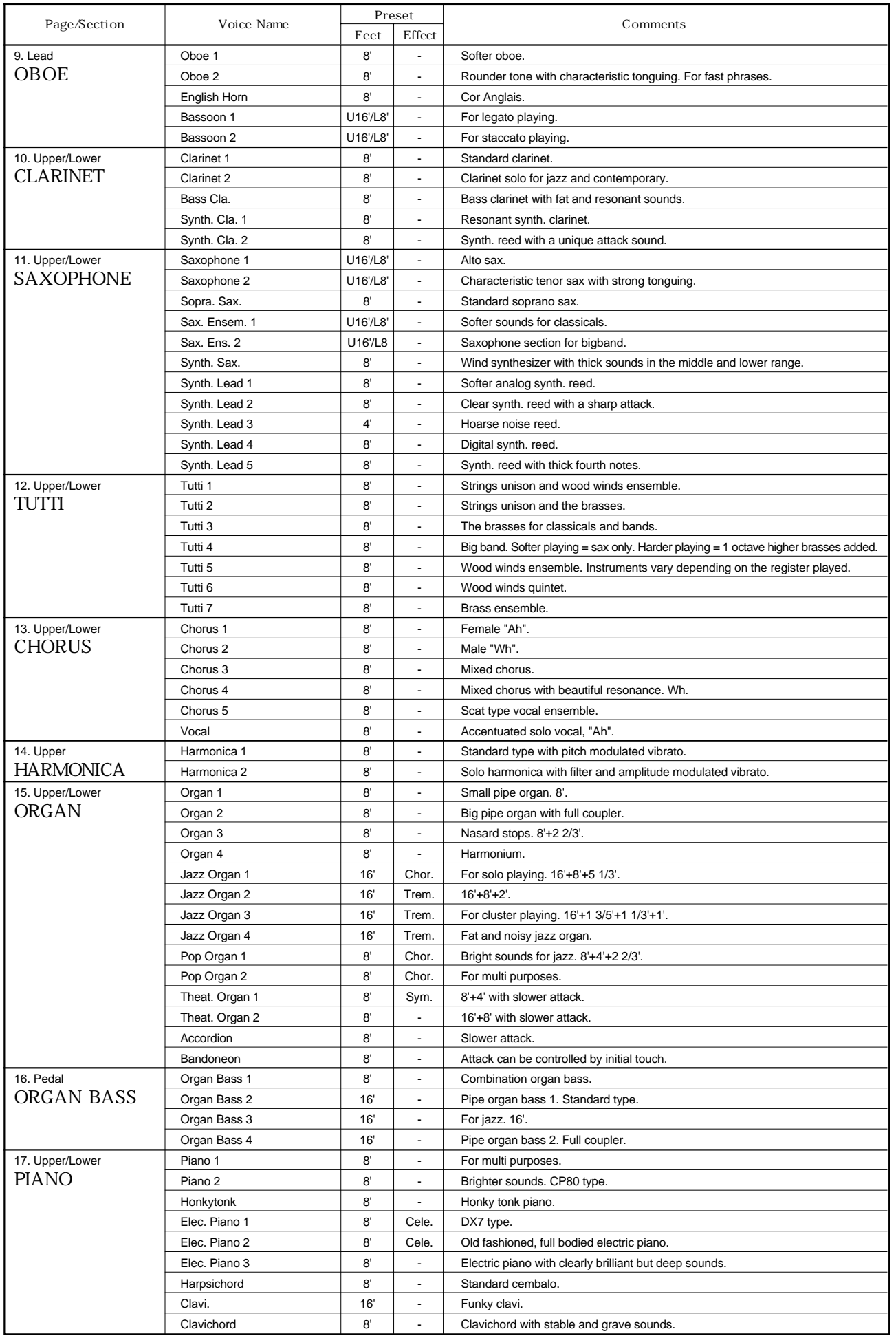

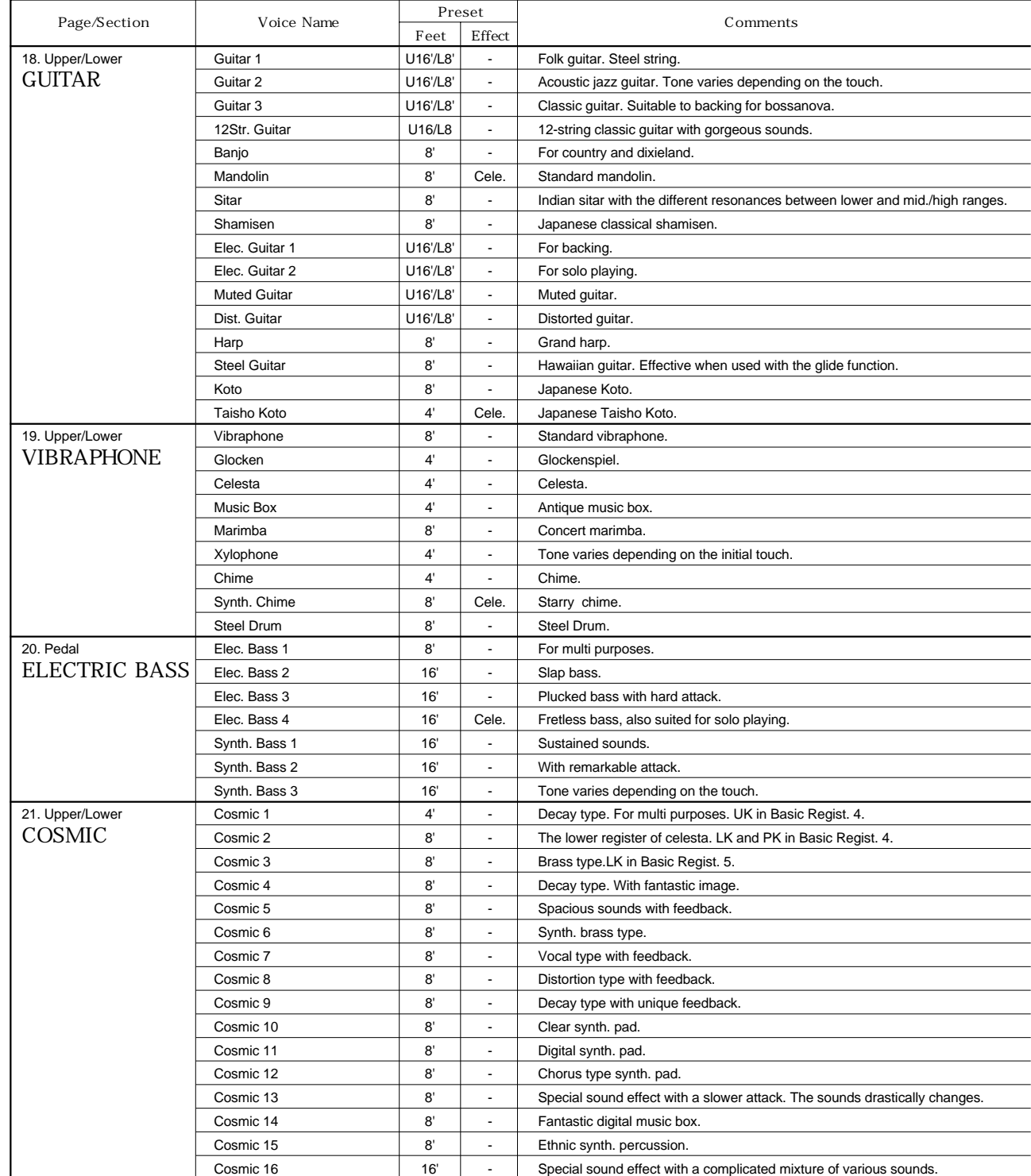

## Lead Voice 2 (VA)

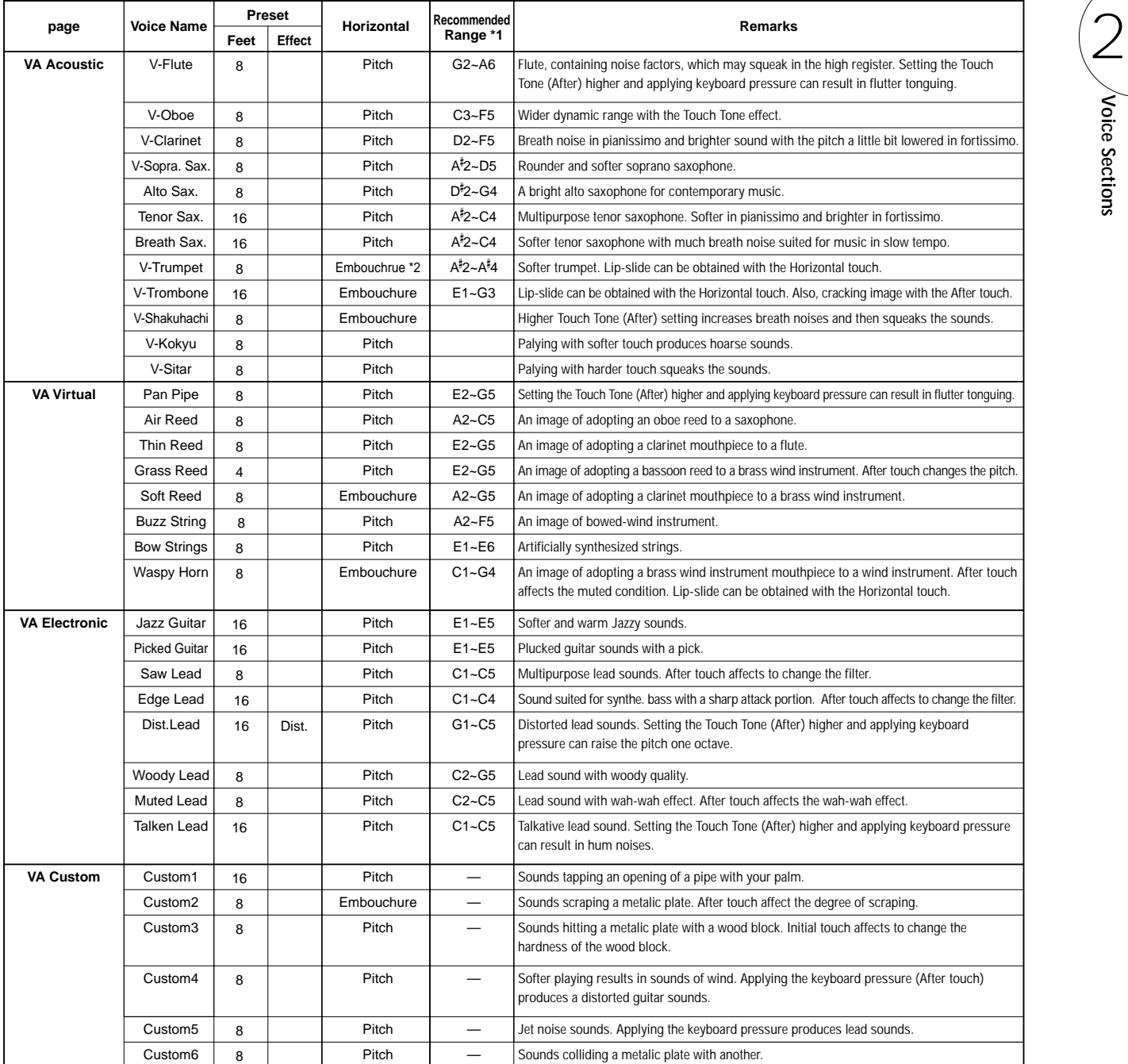

\*1 Each acoustic instrument has its own suited range. Be aware that exceeding the range may create an unexpected and unrealistic (non-musical) sounds. \*2 Embouchure indicates the tightness of the lips against the reed or against each other in the wind instruments, and the force of the bow against the string.

#### Notices for VA Voices

Different from the AWM/FM voices the VA voices have unprecedented unique characteristics since they are closer to acoustic instruments, and thus, you should take care the following things when playing them.

Some voices may not sound as you expected in the register lower /or higher than the recommended range. Pitch may be affected by the Initial touch and/or After touch on some voices.

Pitch change may not smooth on some voices when Horizontal touch is applied.

Portament (Lead Slide) effects may not be smooth on some voices.

The lower keys may become unstable when a pattern with one octave pitch change is played.

# 3 Flute Voices (Organ Sounds)

The Flute Voice feature allows you to create your own organ voices, giving you access to an unlimited combination of organ sounds. With this function, you can recreate all of the classic organ sounds by adjusting the flute footage levels and the percussive sounds, just like on conventional organs.

There are eight flute footage settings, with three additional footage settings for the attack sound. You can select various Preset Flute Voices, or create your own and save those to User Voices.

There are five pages: Menu, Footage, Attack, Volume, Save.

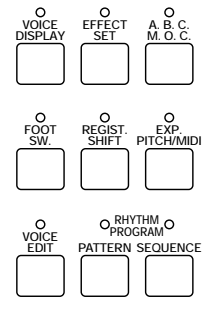

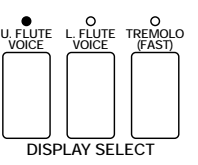

**HITH** NOTE:

Pressing the button again turns the Flute Voice function off (the LED also turns off), and changes the LCD to the Voice Display. Each of the buttons acts as an on/off switch.

## $\pi$

The total volume of the all footages are set on the VOL. page below.

## **1** Creating Flute Voices

#### To create the Flute Voices:

Press one of the Flute Voice buttons (UPPER or LOWER) in the<br>DISPLAY SELECT section<br>The FOOTAGE page appears on the LCD and the LED above the DISPLAY SELECT section.

button lights.

#### FOOTAGE

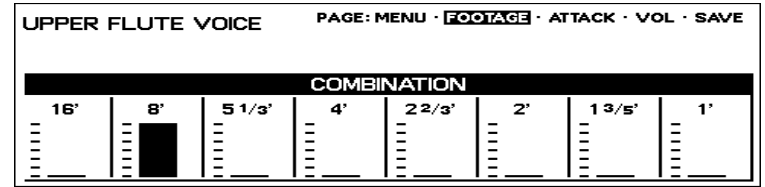

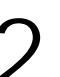

2 Use the Data Control buttons directly under the flute footage numbers to change each footage volume.

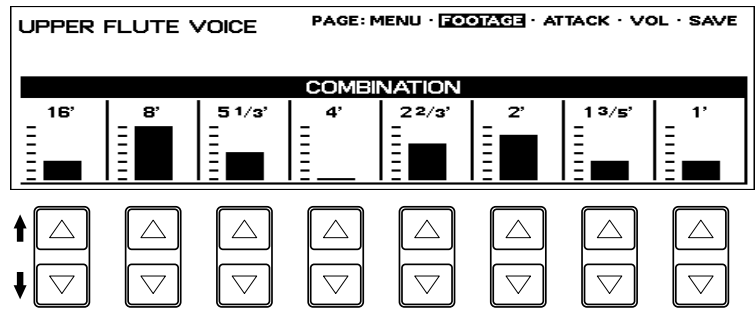

Play the keyboard and listen to the changes in the sound as you adjust the footage volumes.

#### 3 Press the Page buttons to select the various pages for the other Flute Voice functions.

#### ATTACK Page

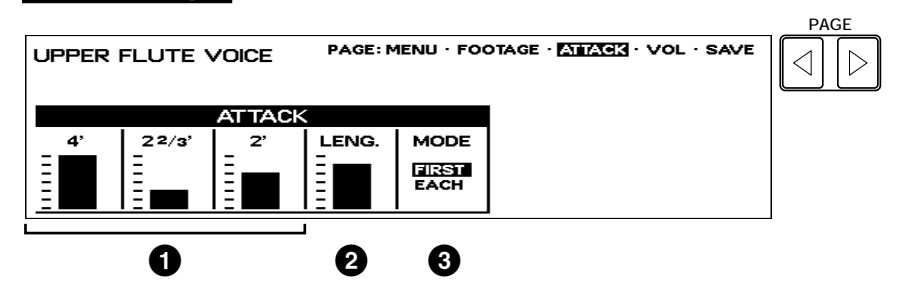

#### **1** Attack Footages

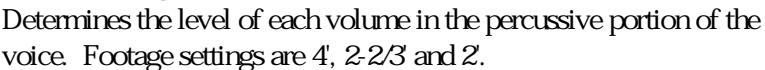

**2** Attack Length

Determines the duration of the attack sound.

#### **3** Mode

Determines which notes in a held group of notes are given an attack sound.

- FIRST: Only the first note played will have attack; all other notes played while the first is held have no attack.
- EACH: All notes played have an attack sound.

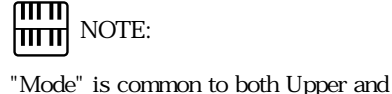

Lower Flute Voices.

#### VOLUME Page

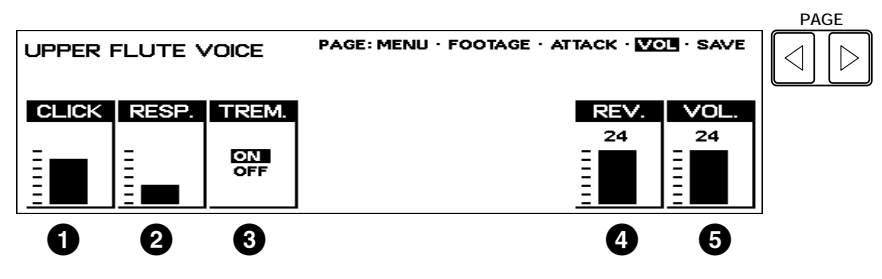

#### **1** Click

Determines the volume of the key click sound. Click is independent of the Attack sound described above.

#### **2** Response

Determines the overall response speed of the sound. Lower settings make the keyboard response faster; higher settings result in a slower response, creating a pipe organ effect.

#### **3** Tremolo

Turns the Tremolo effect for the Flute Voice on or off. This is the primary on/off switch for the Tremolo/Chorus effect. After this has been set to ON, you can turn the effect on and off during your performance by using the TREMOLO (FAST) button in the DISPLAY SELECT section. (See the Tremolo section, page 56 for more information.)

#### **4** Reverb

Determines the amount of reverb applied to the Flute Voice voice. Range: 0-24

#### **5** Volume

Determines the overall volume of the Flute Voice voice. Range: 0-24

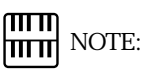

No reverb can be obtained even though you raise the level here, unless you raise the total reverb level using the panel Reverb buttons (page 52).

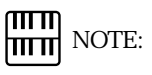

If the Volume is set to 0, no sound will be produced.

Saves the currently created Flute Voice to the selected User Flute Voice memory space.

After you have created a Flute Voice with the Flute, Attack and Volume pages, you can save that Flute Voice.

To save your own Flute Voice:

1 Press the Page buttons to select the SAVE page.

#### SAVE Page

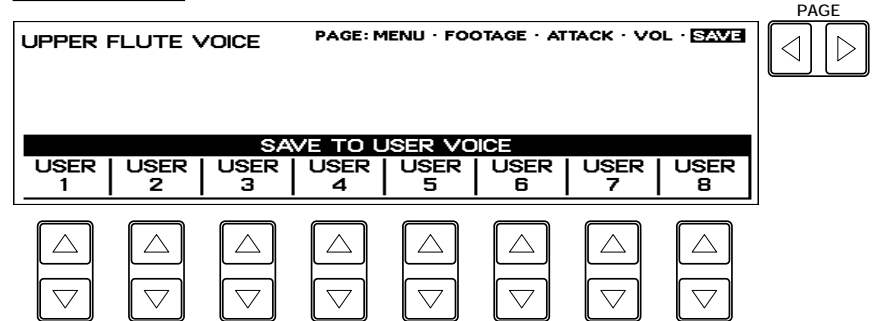

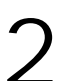

Select the desired user voice number (USER 1 through 8) to which<br>the new voice will be saved.<br>Pressing the appropriate Data Control button saves your new Flute the new voice will be saved.

Voice to that memory space and erases any voice that had been previously saved there. When the operation has been completed, the selected User number in the display will momentarily flash. User voices 1 through 8 correspond to those shown in the Menu page below.

## **NOTE:**<br> **NOTE:**

All settings in the Footage, Attack and Volume pages can be saved to the Save page, except for the following: Attack Mode, Tremolo On/Off, Reverb and Volume.

## **3** Using Preset and User Voices

To call up the Preset Voices and User Voices:

1 Press the Page buttons to select the MENU page.

#### MENU Page

**PAGE** PAGE: **MENT** FOOTAGE ATTACK VOL SAVE **UPPER FLUTE VOICE**  $\triangleleft$  $\triangleright$ FROM PRESET & USER VOICE Pop Pop Pop<br><u>Organ2 Organ3</u> Organ4 Jazz Jazz<br>Organ1 Organ2 | Jazz | Jazz | Pop<br>|Organ3|Organ4|Organ1 **USER USER USER USER USER USER USER USER**  $\mathbf{1}$ -2 з 4 5 6 7 8  $\land$  $\triangle$  $\triangle$  $\triangle$  $\triangle$  $\triangle$  $\overline{\nabla}$  $\overline{\nabla}$  $\overline{\nabla}$  $\overline{\nabla}$  $\overline{\nabla}$ 

Select Preset or User Flute Voices.<br>Eight factory-preset voices (four<br>voices) are set to the upper row, Eight factory-preset voices (four Jazz Organ and four Pop Organ voices) are set to the upper row, and the eight User voices in the bottom row are for selecting voices you created and stored with the SAVE page.

سسا NOTE: him

The User area described in this section has no relation to that of the Voice Menu page.

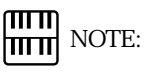

When you use the Upper/Lower Flute Voices and/or other voices at the same time, only one of the voices can be displayed at a time, even though all voices may be operative and both of the Upper and Lower Flute Voice LEDs are lit.

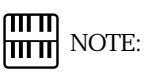

Remember that the UPPER and LOWER FLUTE VOICE buttons are on/off switches. In the process of turning on a Flute Voice, then switching to another function and returning to the Flute Voice, you may unintentionally turn the Flute Voice off. Check whether the Flute Voice LEDs are on or off before you start to play.

The Electone is equipped with two general kinds of functions that can be used to change the sound of the voices: Voice Controls and Effects.

Voice controls are used to change various aspects of the voices, such as the touch sensitivity fortified with Horizontal touch, volume, octave (footage), vibrato, pan setting and brilliance. The voice controls, as well as the selection of certain effects, are provided in the Voice Condition pages, described below.

Effects are an extremely versatile set of tools through which you can enhance the sound of the voices. They include: Reverb, Sustain, Tremolo, Symphonic, Delay, Flanger and Distortion. Effect settings are controlled from the Reverb, Sustain, Tremolo and Effect Set pages.

Each voice has been given certain factory-preset effect settings to best enhance its sound. However, if you wish, you can change the sound to suit your preferences by using the controls described in this section.

The chart below shows the various voice controls and effects for the individual voice sections. Available functions are indicated by circles.

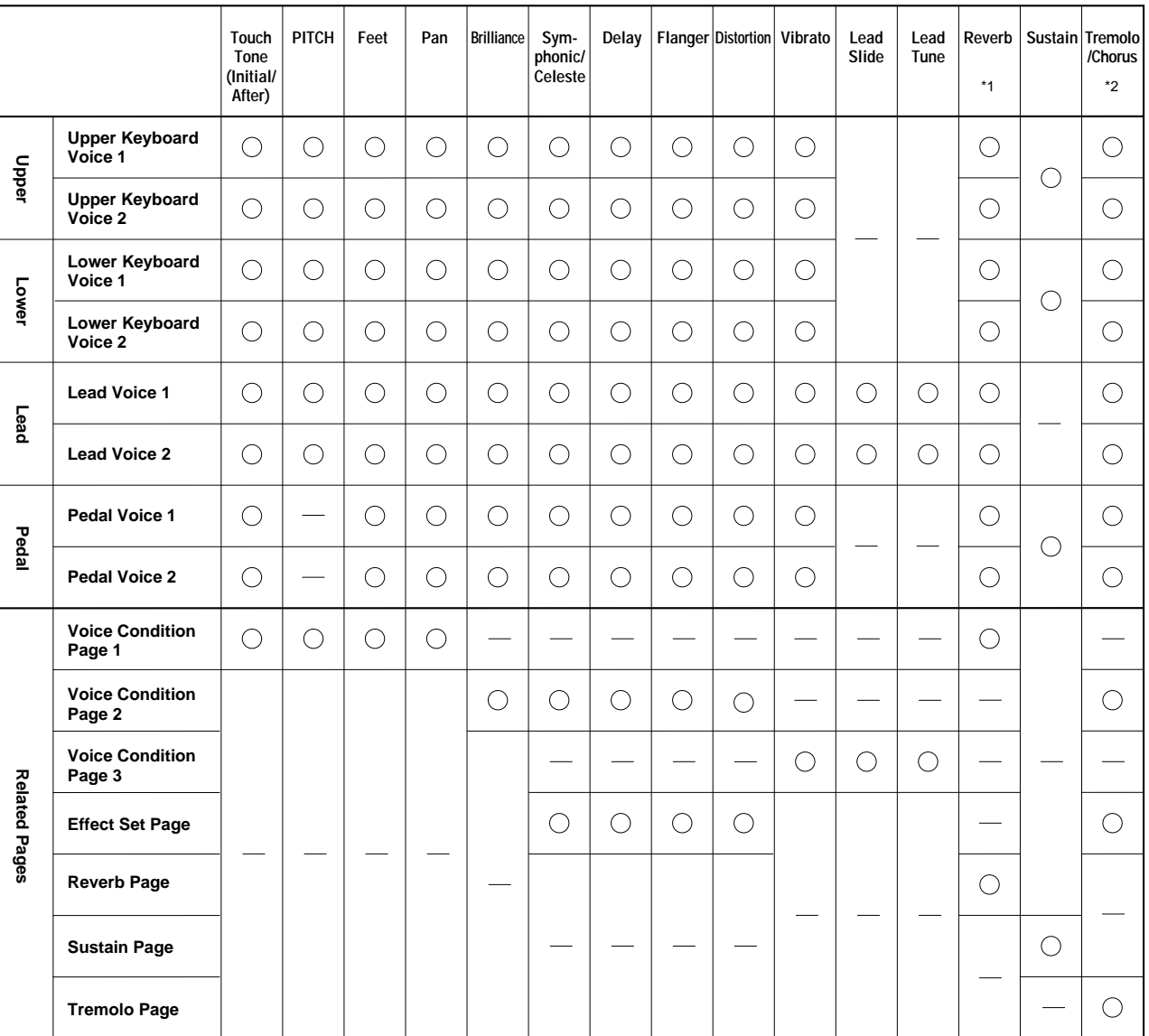

\*1 The total reverb depth and length are controlled on the reverb page 1, though the different reverb settings can be done for each voice section.

\*2 Turning tremolo/chorus on/off and switching between tremolo and chorus are common to all voice sections.

\*3 The contents of the Voice Condition Page 2 and Effect Set Page are the same except for the Brilliance setting.

To change the settings and add the effects, display the appropriate page:

- **1.** Voice Condition page by pressing the panel voice button twice (or pressing the Data Control button corresponding to the selected voice).
- **2.** Effect Set page by pressing the EFFECT SET button in the DISPLAY SELECT.
- **3.** Reverb, Sustain or Tremolo page by pressing the corresponding panel button.

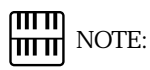

Sustain, Reverb and Tremolo/Chorus can be set for the Upper/Lower Flute Voices.

## **1** Selecting from Voice Condition Pages

#### To call up the Voice Condition page:

Choose a voice on the panel, then press that voice s panel button again (or again press the Data Control button corresponding to the selected voice).

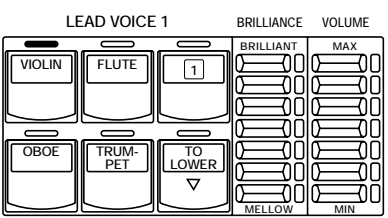

The Voice Condition display pages of the various voice sections have slight differences in their functions.

Each function in the Voice Condition page is independently applied to each voice section.

#### Voice Condition [PAGE 1]

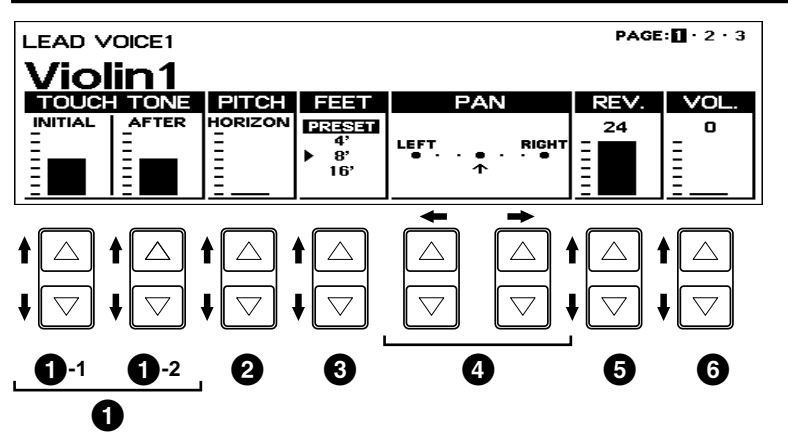

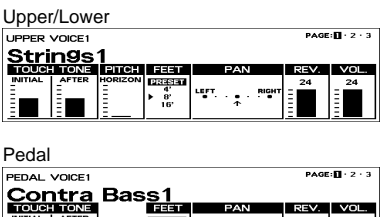

 $\begin{array}{c}\n\begin{array}{c}\n\frac{1}{2} \\
\frac{1}{2} \\
\frac{1}{2} \\
\frac{1}{2}\n\end{array}\n\end{array}$ 

## **1** TOUCH TONE

The Touch Tone function gives you expressive control over the volume and timbre of a voice. Two types of keyboard touch affect this function: Initial Touch and After Touch.

All voices are provided with this expressive function, making it possible to perfectly reproduce the subtle dynamic and tonal changes of actual instruments. For example, piano voices sound much brighter when you hit the keys strongly, especially in the attack portion of the sound exactly as if you were playing an acoustic piano.

#### **1 -1** INITIAL Touch

Controls volume and timbre according to the velocity at which you strike the keys. The harder you strike the keys, the greater the volume and the brighter the timbre will become.

#### **1 -2** AFTER Touch

Controls volume and timbre according to the pressure you apply to the keys after playing them. The harder, you press down on the keys, the greater the volume and the brighter the timbre will become.

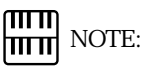

it it i

Generally, After Touch has no effect on percussive voices (such as Piano, Harpsichord or Vibraphone) or percussion sounds.

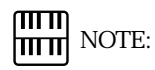

Minimum setting produces no effect at all.

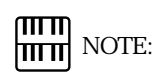

Horizontal Touch is not available on the Pedalboard.

#### ௱௱ NOTE: hmml

Horizontal Touch may affect not only the pitch but the timbre on some voices in the Lead Voice 2 section. **3** FEET

mm NOTE: hmml

No reverb can be obtained even though you raise the level here, unless you raise the total reverb level using the panel Reverb buttons (page 52).

## **2** PITCH (Horizontal Touch)

Horizontal Touch allows you to controls the pitch by holding down the keys and pressing them laterally. In general the faster (and wider) you press the keys laterally (right and left) the faster (and greater) the pitch change becomes, within the range of one octave. You can use this function combined with the Touch Tone described above to play a unique performance that has not been possible before.

Determines the octave setting of the voice. PRESET is the original (factory) setting; 4' is the highest and 16' is the lowest. 2' setting is added to the Pedal Voice sections.

## **4** PAN

Determines the position of the voice in the stereo image. Seven pan positions are available.

## **5** REV. (REVERB)

Determines the amount of reverb applied to each Voice section. Range: 0-24

## **6** VOL. (VOLUME)

Fine adjustment of the voice volume. See page 27 for more information.

#### Voice Condition [PAGE 2]

Press the Page buttons to select PAGE 2.

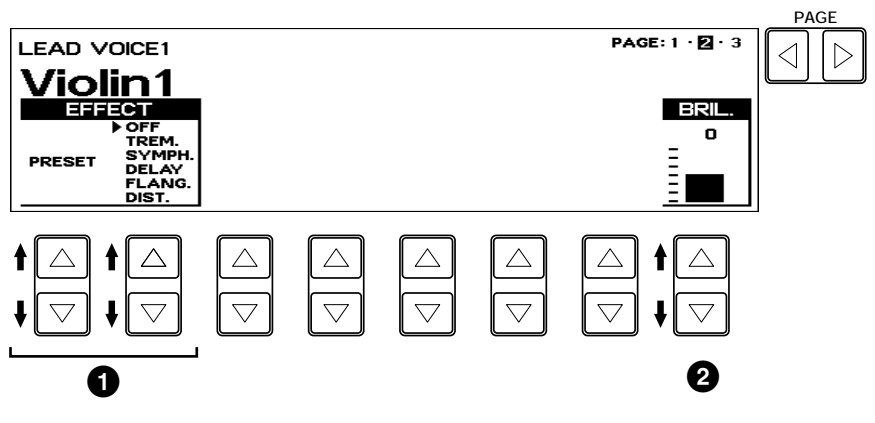

## **1** EFFECT

Determines the effect type applied to each voice section. The settings and adjustments for the effects are also made from the Effect Set pages. (For more information, see page 48.)

- **1-1** PRESET:
	- Selects the original (factory) effect.
- **1-2** OFF:
	- Cancels the effect.
- **1-3** TREM. (TREMOLO): Selects Tremolo/ Chorus. See page 57 for the details of the Tremolo/ Chorus setting.

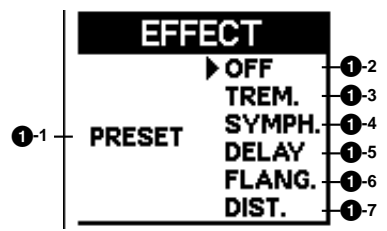

- **1-4** SYMPH. (SYMPHONIC): Selects Symphonic/ Celeste. See page 49 for the details of the Symphonic/ Celeste setting.
- **1-5** DELAY: Selects Delay. See page 49 for the details of the Delay setting.
- **1-6** FLANG. (FLANGER): Selects Flanger. See page 50 for the details of the Flanger setting.
- **1-7** DIST. (DISTORTION): Selects Distortion. See page 51 for the details of the Distortion setting.

## **2** BRIL. (BRILLIANCE)

Adjustment of the voice tone. Higher settings make the voice brighter. (This control is the same as on the panel.) Range:  $-3+3$ 

#### Voice Condition [PAGE 3]

Press the Page buttons to select PAGE 3.

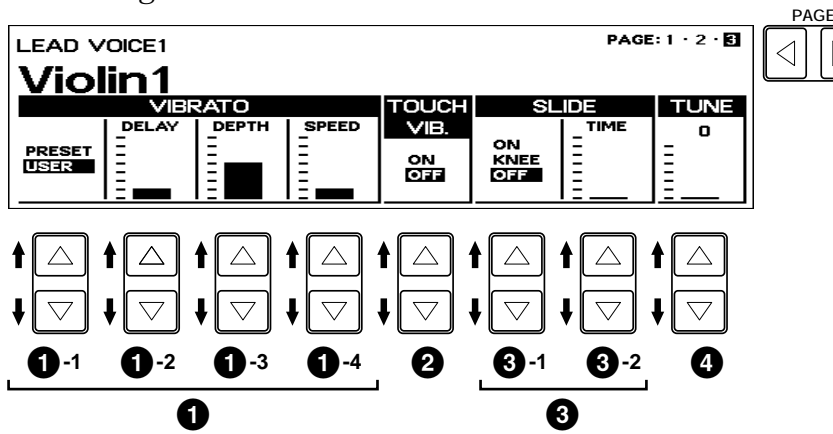

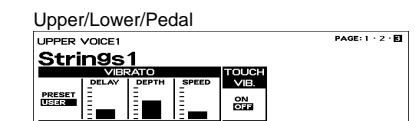

The Lead Slide and Lead Tune functions are only available with the Lead Voice sections.

## **1** VIBRATO

**1-1** PRESET/USER

Selects Preset, which calls up the original (factory) vibrato settings for the voice, or User, which lets you adjust the vibrato settings yourself.

**1-2** DELAY

Determines the amount of time that elapses between the playing of a key and the start of the vibrato effect (see diagram). Higher settings increase the delay of the vibrato onset.

#### **1-3** DEPTH

Determines the intensity of the vibrato effect (see diagram). Higher settings result in a more pronounced vibrato.

#### **1-4** SPEED

Determines the speed of the vibrato effect (see diagram).

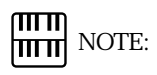

 $\triangleright$ 

The User vibrato may not be effective for some voices such as Harmonica2, Electric Piano1 and Synth. Chime.

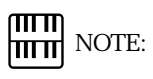

The Delay, Depth and Speed settings are not displayed and cannot be adjusted unless USER has been selected in this setting.

**Vibrato Control**

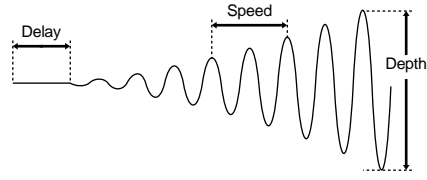

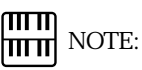

When you set the DEPTH to 0, the Touch Vibrato function will be inactive.

## 47

#### On/Off switch for the Touch Vibrato function.

Touch Vibrato lets you apply vibrato to individual notes as you play them. While playing a key, press down harder on it to give the note vibrato. The harder you press the key down, the greater the vibrato will be.

## **3** SLIDE (Lead voices only)

Slide applies a portamento effect to notes played in legato. For example, if you play one note, then play another before completely releasing the first note, the pitch of the first note will slide up or down to the second note. The Slide function is effective within a one-octave range.

**3**-1 ON/KNEE/OFF

On/Off switch and knee lever selector for the Slide effect.

#### **3**-2 TIME

Determines the speed of the slide or portamento effect. The higher the value that is set, the slower the speed.

## **4** TUNE (Lead voices only)

Determines the pitch of the Lead voice. This control lets you detune the Lead voice relative to the other voices of the Electone, for producing a richer sound. The higher the value set, the higher the pitch. Range: 0-24 (max. 28.88 cents; 1 step= Ca.1.2cents)

# **2** Selecting from Effect Set Pages

Pressing the EFFECT SET button in the DISPLAY SELECT section calls up the Effect Set pages. The page contents are the same as the ones from the Voice Condition Page 2 except for the Brilliance. See page 46 for the functions of the PRESET and OFF.

#### Effect Set Page

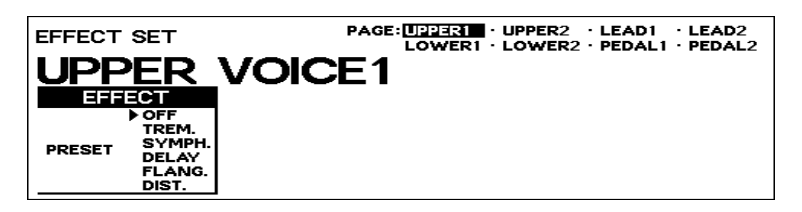

#### $\sqrt{m}$ **HITTE:** NOTE:

You can select the voice section to which the effect should be applied, by pressing the Page buttons.

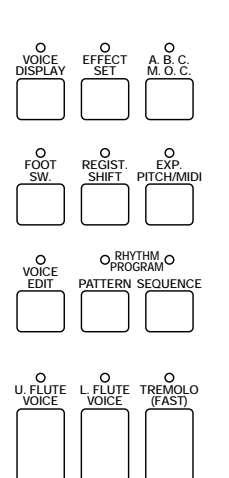

**DISPLAY SELECT**

## **1** TREM./CHOR. (TREMOLO/CHORUS)

See Tremolo section on page 56. Independently applied to each voice section.

## **2** SYMP. (SYMPHONIC/CELESTE)

Determines the type of the Symphonic effect, SYMPHONIC (SYMP.) or CELESTE (CELE.). Symphonic is a subtle echo effect that makes one voice sound like an ensemble. For example, a solo violin voice played through Symphonic would sound like many violins playing together. SYMPHONIC simulates the effect of a large ensemble, while CELESTE creates the effect of a gradually expanding sound. Independently applied to each voice section.

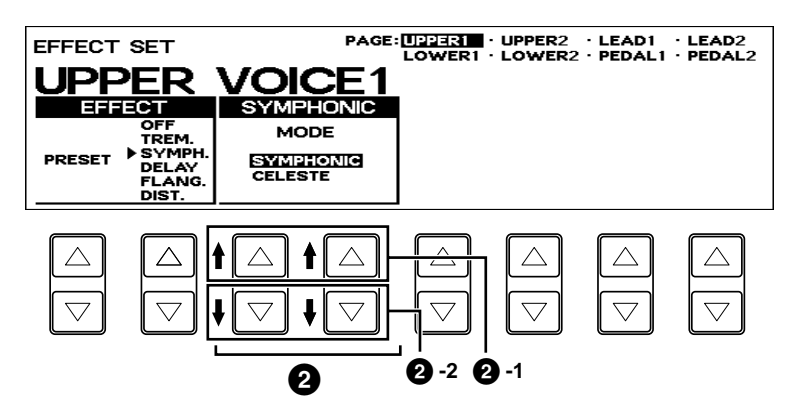

**2-1** SYMPHONIC

Selects the Symphonic effect to the designated voice section.

**2-2** CELESTE Selects the Celeste effect to the designated voice section.

## **3** DELAY

Delay is a pronounced echo effect, with distinct delayed repeats of the original sound. Independently applied to each voice section.

**Delay Effect**

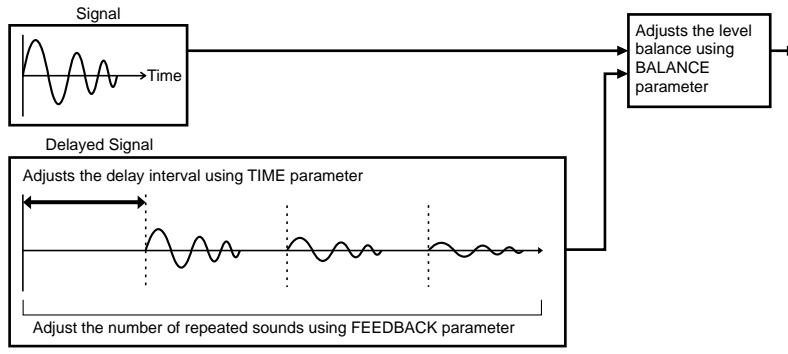

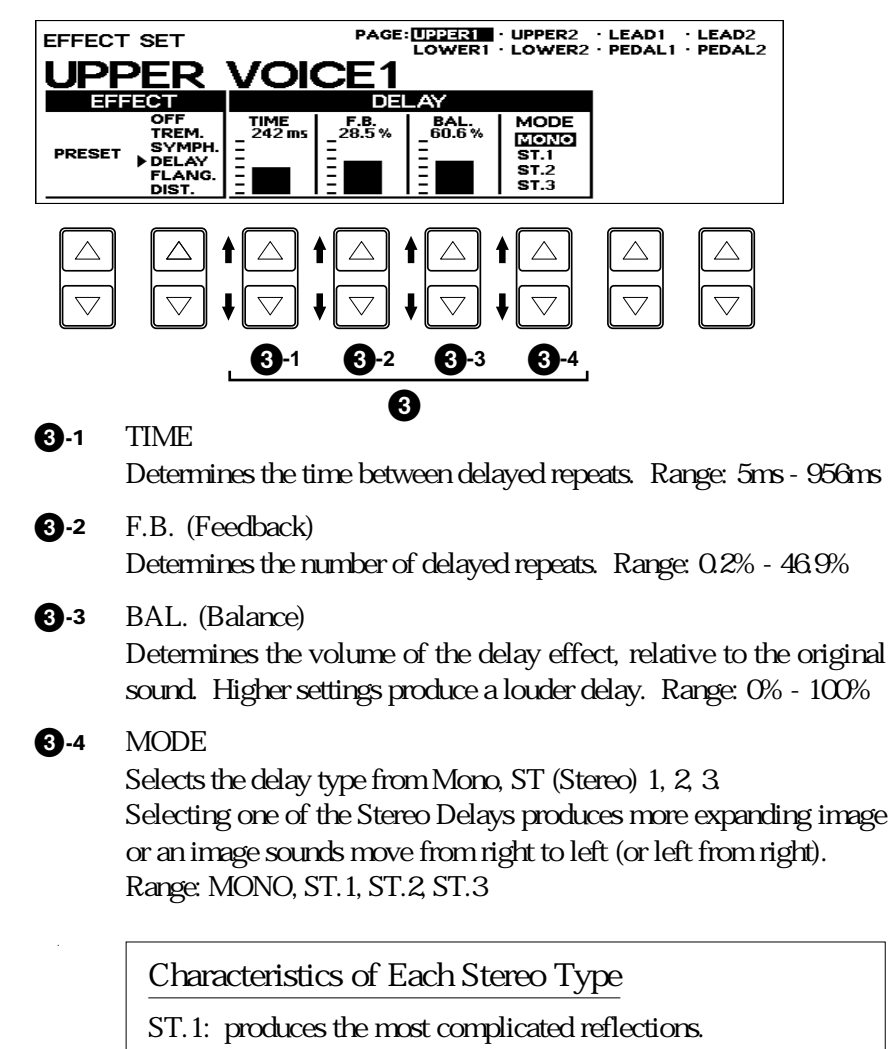

- ST.2: repeats the periodical movements in the following order: center→right →left.
- ST.3: adds thickness and brilliance to the mono delay.

## **4** FLANGER

Flanger introduces a swirling, animated modulation effect to the sound. Independently applied to each voice section.

#### **Flanger Effect**

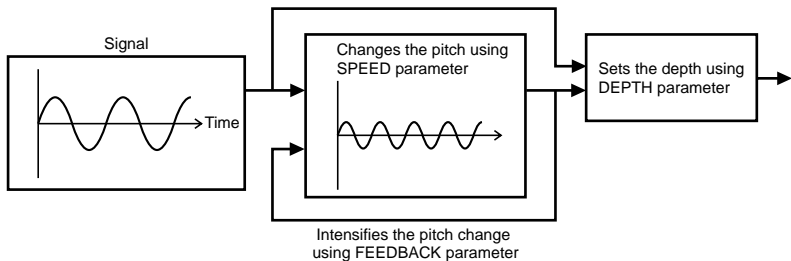

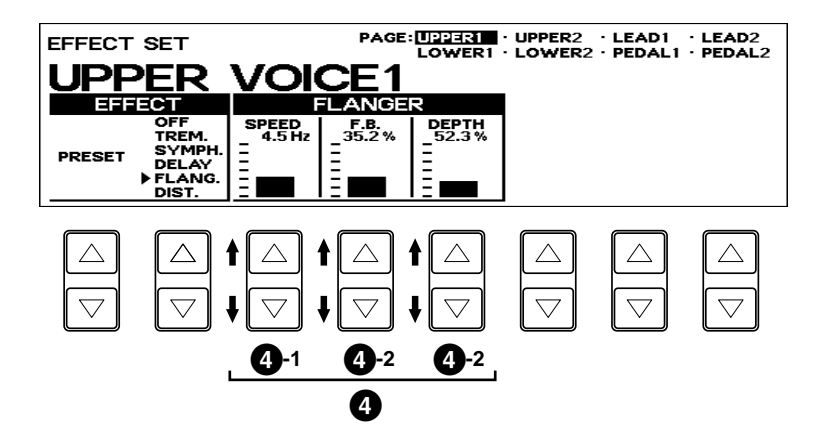

- **4-1** SPEED Determines the speed of the modulation. Range: 0Hz - 12.1Hz
- **4-2** F.B. (Feedback) Controls the brightness and the metallic sound of the effect. Range: 0.6% -94.0%
- **4-3** DEPTH Determines the intensity of the effect. Range: 37.8% - 87.8%

## **5** DISTORTION

Distortion adds a distorted image to the sounds usually found in electric guitars. Independently applied to each voice section.

#### **Distortion Effect**

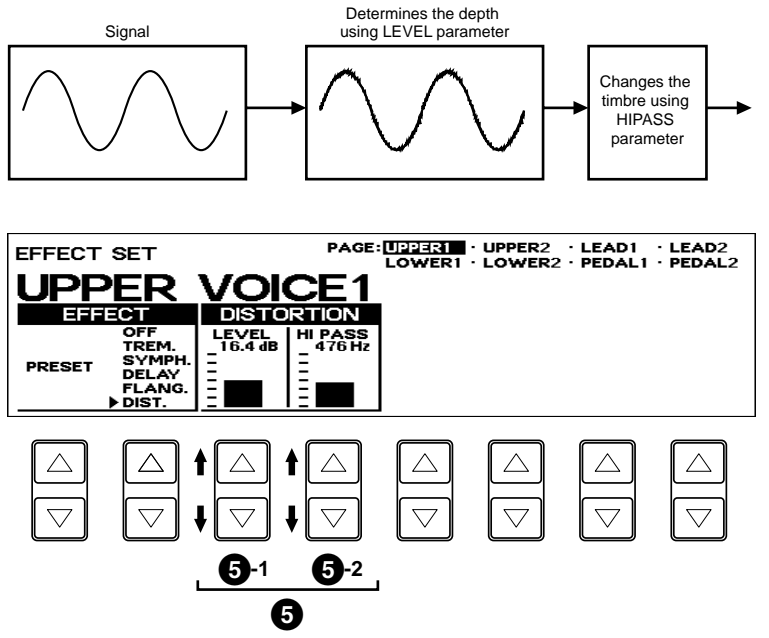

**5-1** LEVEL Determines the depth of the distorted sounds. Range: 0dB - 21.8dB

#### **5-2** HI PASS

Changes the timbre of the distorted sounds. Range: 20Hz - 1036Hz

# **3** Selecting from the Panel

Reverb, Sustain and Tremolo/Chorus pages are called up by pressing the respective panel buttons.

## 1) Reverb

Reverb adds an echo-like effect to the sound, giving the impression of a performance in a large room or concert hall. The effect can be applied equally and simultaneously to all voices, or set individually for each voice section of the Electone, even independently for rhythm and accompaniment.

To adjust the reverb effect and call up the Reverb pages:

Press one of the REVERB buttons, located to the left of the Upper Keyboard Voices section.

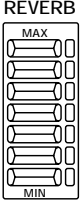

#### REVERB Page 1

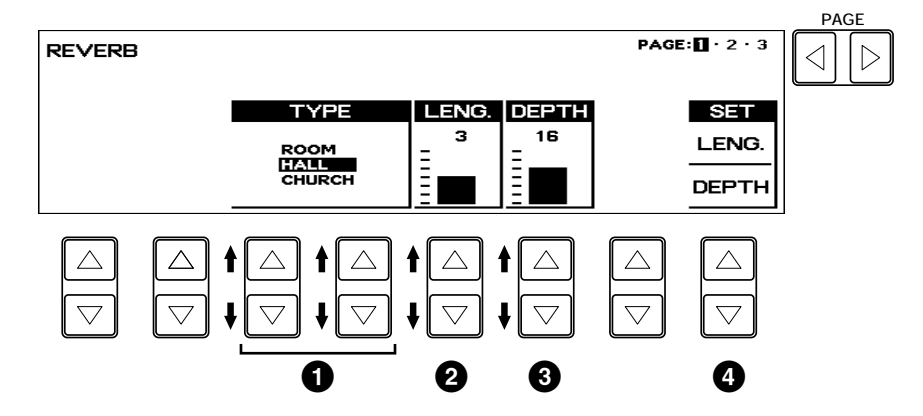

#### **1** TYPE

Determines the type of reverb effect: Room, Hall or Church. Each type simulates a different acoustic environment; Room is the smallest and Church the largest.

**2** LENG. (Length)

Determines the acoustic liveliness of the simulated room in the effect. Higher settings make the room more reverberant. Range: 0-6

#### **3** DEPTH

Fine adjustment of the depth of reverberation or the level of the reflected sounds. (Coarse reverb depth settings are made with the front panel REVERB controls.) A setting of 0 cancels the reverb effect. Range: 0-24

#### **4** SET

Uniforms the Length and Depth settings set for all registrations to the currently displayed values on the LCD.

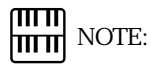

When this parameter or the panel REVERB control is set to the minimum, the settings in the pages that follow have no effect.

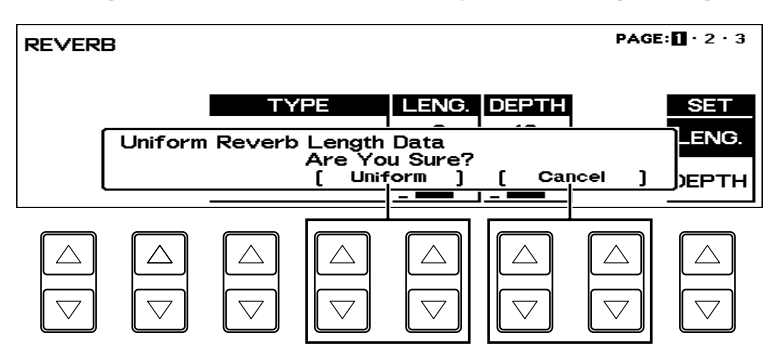

Selecting LENG. (LENGTH) will display the following message.

Select [Uniform] to set the current Length value for all registrations in the 16 Registration Memories. Select [Cancel] to abort the operation.

Selecting DEPTH will display the following message.

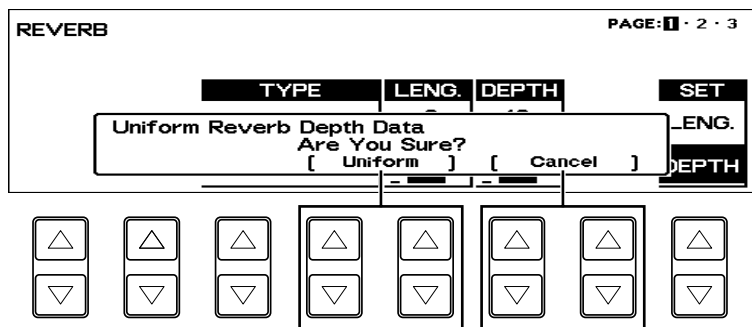

Select [Uniform] to set the current Depth value for all registrations in the 16 Registration Memories. Select [Cancel] to abort the operation.

#### REVERB Page 2

Determines the amount of Reverb effect applied to each voice section. Each parameter corresponds to REV. (REVERB) in the Voice Condition page 1.

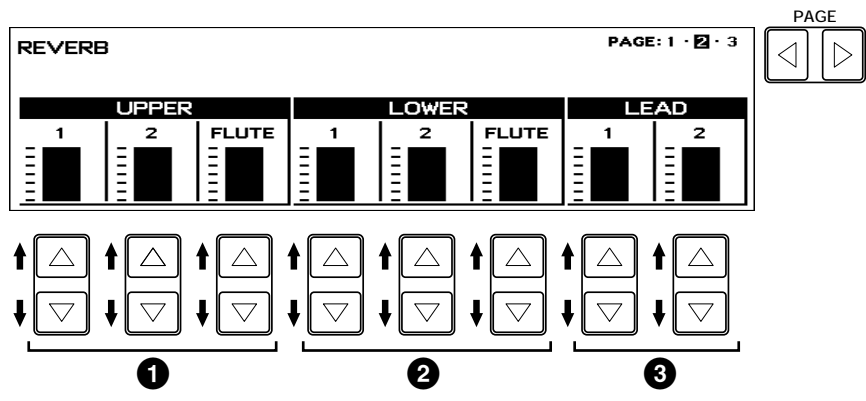

**1** UPPER 1, 2, FLUTE Sections

Determines the amount of reverb applied to each voice section. Range: 0-24

- **2** LOWER 1, 2, FLUTE Sections Determines the amount of reverb applied to each voice section. Range: 0-24
- **3** LEAD 1, 2 Sections Determines the amount of reverb applied to each Lead Voice section. Range: 0-24

#### REVERB Page 3

Determines the amount of Reverb effect independently applied to Pedal Voice sections, Rhythm section and Accompaniment.

Each parameter corresponds to REV. (REVERB) in the respective pages.

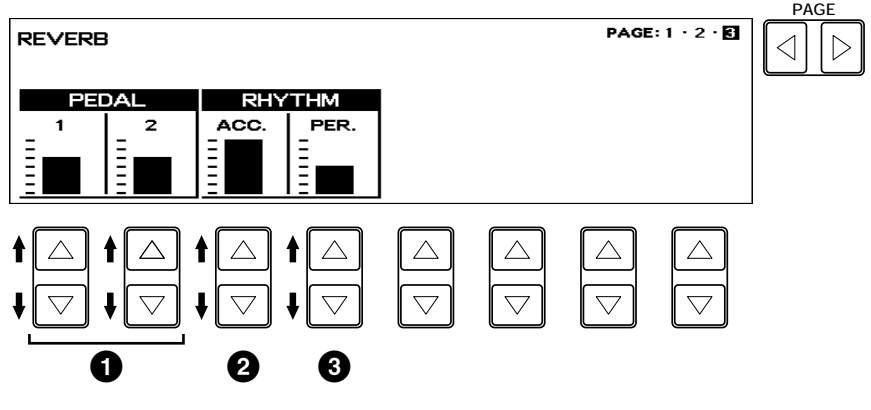

#### **1** PEDAL 1, 2 Sections

Determines the amount of reverb applied to the Pedal Voice sections. Range: 0-24

- **2** RHYTHM ACC. (Accompaniment) Determines the amount of reverb applied to the Accompaniment (mentioned on page 70). Range: 0-24
- **3** RHYTHM PER. (Percussion) Determines the amount of reverb applied to the rhythm pattern percussion sounds (mentioned on page 69) . Range: 0-24

## 2) Sustain

The Sustain effect, selectable for the Upper, Lower and Pedal voices, causes voices to gradually fade out when the keys are released. The sustain on/off and sustain length settings are independent for each keyboard, providing maximum expressive control.

#### To add sustain to the voices and call up the Sustain Length page:

Press one of the SUSTAIN buttons in the SUSTAIN section.

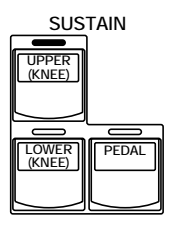

The lamp of the button lights up to indicate that sustain is on. Press the button again to turn sustain off.

#### SUSTAIN LENGTH Page

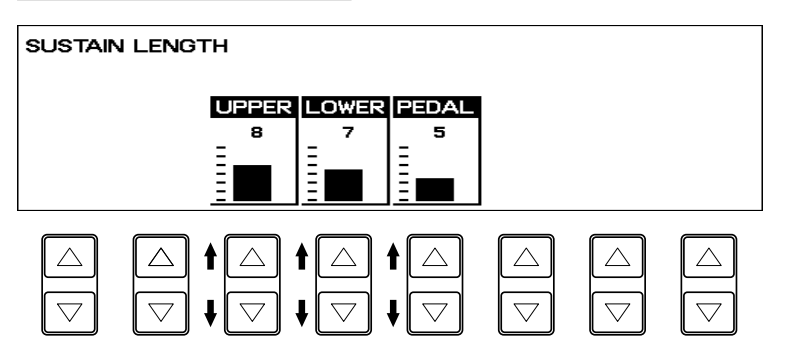

UPPER/LOWER/PEDAL

Determines the length of sustain applied to each keyboard. The display shows the current sustain length values for each keyboard. Range: 0-12

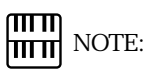

The values here must be set high enough for the sustain effect to be noticeable.

#### μш **HITH** NOTE:

Sustain cannot be applied to the Lead voices.

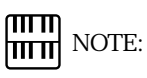

If Knee Lever control of the Upper or Lower sustain has been turned on (folded down), pressing the Upper or Lower buttons here will not add sustain unless the Knee Lever is pushed (See page 153 for more information).

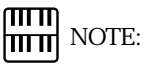

Remember that the SUSTAIN buttons are on/off switches. If you use them to simply check the sustain length values, you may unintentionally change the on/off status of the effect. Remember to check whether the sustain button lamps are on or off before you start to play.

## 3) Tremolo/Chorus

Tremolo recreates the rich, swirling sound of the popular rotating speaker effect. Just as with a conventional rotating speaker, you can switch between slow and fast speeds. And like a motor-driven speaker, the characteristic tremolo effect gradually changes speed after it is switched. You can also adjust the maximum speed of the effect to suit your playing style. The Tremolo effect can be switched in real time as you play with either the front panel button or the Left Footswitch (when properly set for Footswitch operation).

■ Tremolo Operation

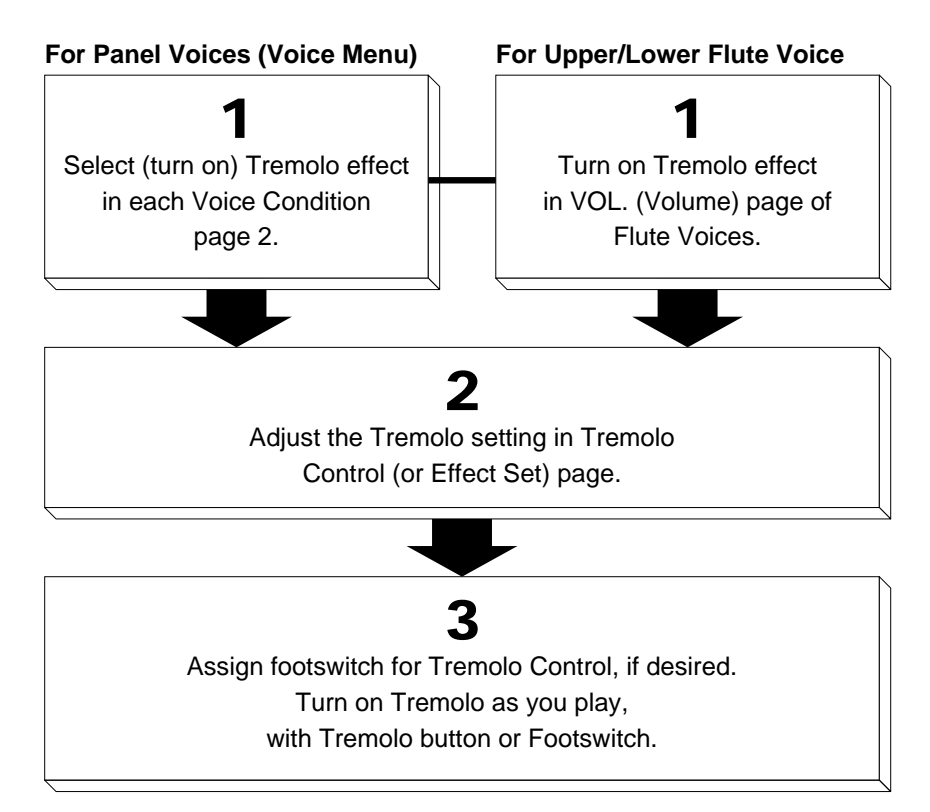

#### 1) Turning on the Tremolo effect (set to standby):

Before you can switch Tremolo on and off in real time, you must first turn the effect on in the various voice sections. This doesn t actually start the effect, but merely puts Tremolo in a standby condition.

Tremolo can be applied selectively to the voice sections; in other words, the Upper Keyboard voices can have the Tremolo effect while the Lead voices have another effect or no effect at all.

Select (turn on) Tremolo

- For Lead, Upper, Lower and Pedal (Voice Menu) voices
- **1.** Press the desired voice button on the panel twice to display one of the Voice Condition pages.

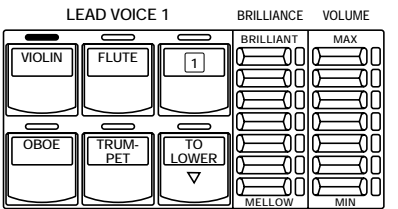

**2.** Then press the Page buttons to select the Voice Condition page 2.

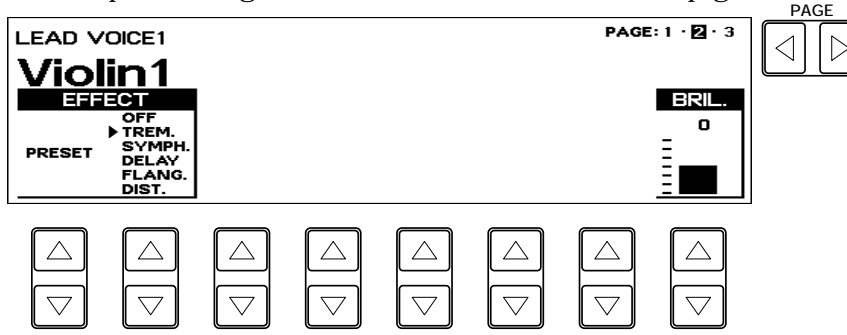

- **3.** Select TREM. to turn on Tremolo for the selected Voice section (or the currently assigned voice group).
- For Flute Voices
- **1.** Press the U. FLUTE VOICE button and/or L. FLUTE VOICE button in the DISPLAY SELECT section to display one of the Flute Voice pages.
- **2.** Then press the Page buttons to select the VOL page.

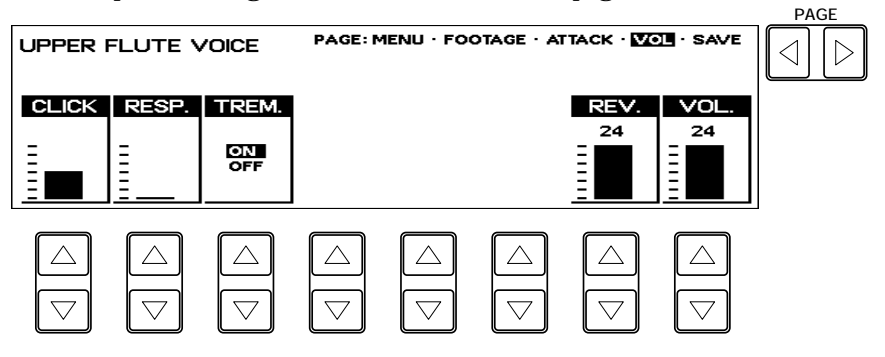

**3.** Select ON in TREM. turns on Tremolo for the current Flute Voice.

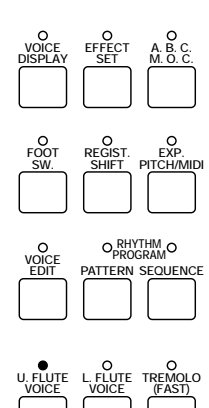

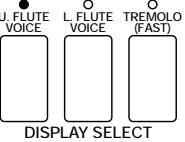

#### 2) Setting the Tremolo effect

Tremolo setting made here are global; in other words , they are applied the same to all voices for which Tremolo has been turned on (set to standby).

To turn on the Tremolo effect and call up the Tremolo Control page: Press the TREMOLO (FAST) button in the DISPLAY SELECT section. The lamp of the button lights up to indicate that Tremolo is on. Press the button again to turn Tremolo off and Chorus on (the LED turns off).

#### TREMOLO CONTROL Page

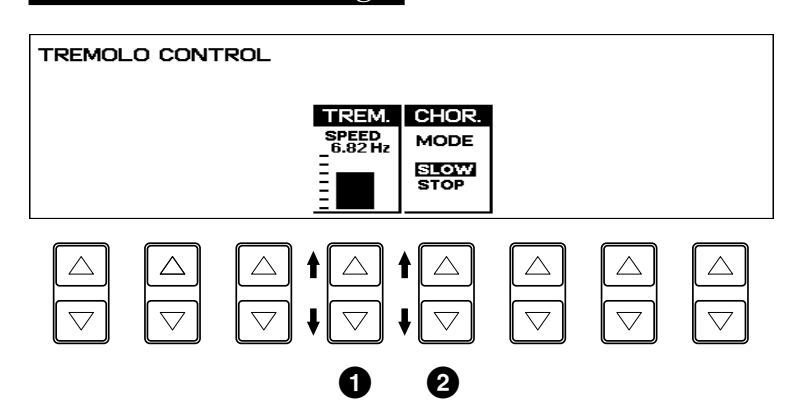

**1** TREM. SPEED (Tremolo Speed)

Determines the speed of the Tremolo (rapid rotation) effect. Range: 4.75Hz - 7.77Hz

**2** CHOR. MODE (Chorus Mode) Determines the effect applied when Tremolo is switched off: a slow chorus effect (SLOW) or STOP. Use the SLOW setting when you want to have a constant rotating speaker sound.

#### 3) Realtime control of Tremolo effect

Once the Tremolo effect has been turned on and set, you can control the effect in real time from the panel or from the Left Footswitch.

#### Panel Control

Simply press the TREMOLO (FAST) button in the DISPLAY SELECT section to turn the Tremolo effects on and off while you're playing.

This button functions just like the fast/slow switch on an actual rotating speaker cabinet. When Tremolo is on, the rotation effect is fast; when off (Chorus), it is slow. The speed change is gradual, effectively simulating the slowing down and speeding up of a rotating speaker.

#### Footswitch Control

You can also use the Left Footswitch to control the Tremolo effect in the same way, if the Footswitch has been properly assigned. (See the section Footswitch Assign on page 151 for details.)

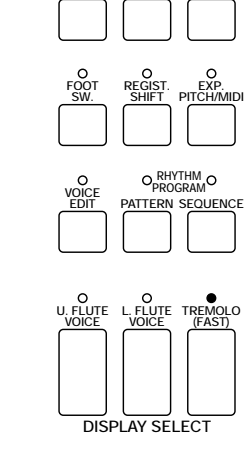

**VOICE**

**DISPLAY EFFECT SET A. B. C.**

**M. O. C.**

# 5 Rhythm and Accompaniment

The Rhythm features of the Electone use actual drum and percussion sampled sounds to automatically play various rhythms. Automatic Accompaniment functions are used with the rhythms, providing appropriate and completely automatic accompaniment to match the style of the selected rhythm. Moreover, the Electone has a Keyboard Percussion feature that allows you to play drum and percussion sounds from the Lower keyboard and Pedalboard.

# **1** Selecting Rhythms from the Panel

Ten different rhythm categories in various styles can be instantly selected from the front panel. The Electone has many more hidden rhythms, however. A total of 66 rhythms are available, and can be selected by using the display.

1) To select and play a rhythm:

1 Choose a rhythm by pressing one of the Rhythm buttons in the Rhythm section on the panel.

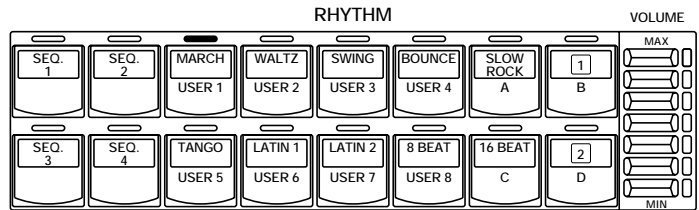

From this display, you can also select other rhythms. These additional patterns are generally variations on the basic rhythm categories.

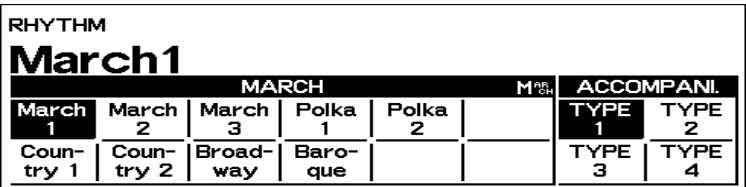

Press the Data Control button corresponding to the rhythm you wish to play, as you do with the voices. The selected rhythm will be shown at the upper row of LCD. to play, as you do with the voices. The selected rhythm will be shown at the upper row of LCD.

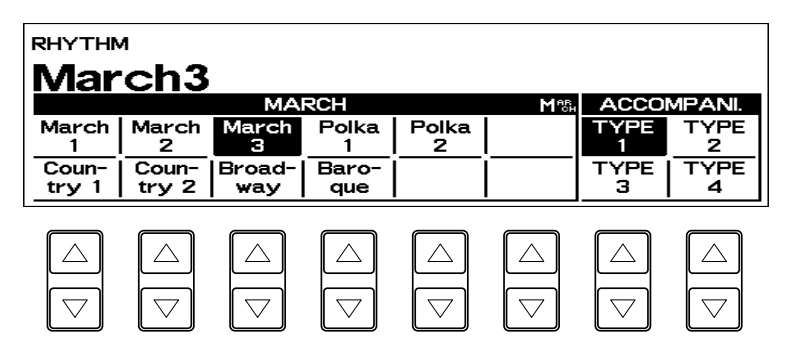

3 Turn the rhythm on. You can use one of three buttons to turn on the rhythm:

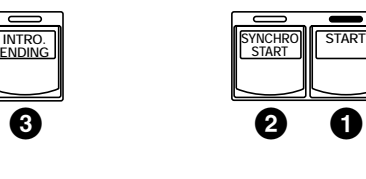

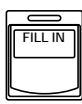

#### **1** START

This button does as its name indicates; the rhythm begins as soon as the button is pressed. To stop the rhythm, press this button again.

#### **2** SYNCHRO START

This button puts the rhythm in stand-by; the rhythm will start when you press a note on the Lower keyboard or Pedalboard. To stop the rhythm, press this button again.

#### **3** INTRO. ENDING

Pressing this button automatically adds a short introduction (of up to eight measures) before starting the actual rhythm. First, press the INTRO. ENDING button, then the START or SYNCRO START button to actually start the rhythm.

While the introduction is playing, the display shows the countdown to the first measure of the pattern. For example, if there is a eight-measure lead-in for a pattern in 4/4 time, the following display appears:

Pressing the INTRO. ENDING button again while the pattern is being played will automatically add an ending phrase before stopping the rhythm.

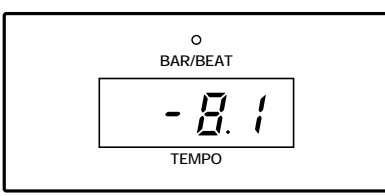

## LEAD IN

Pressing the START button while holding down the INTRO. ENDING button automatically plays a special one-measure Lead In, with a click on each beat, to cue you in to the beginning of the song.

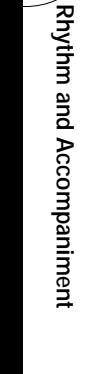

5

#### <u>mm</u> NOTE: hmml

The Left Footswitch can also be used to turn the rhythm on and off in the middle of song. To assign the Footswitch for rhythm control, see page 151.)

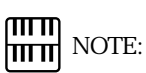

#### ABOUT SYNCHRO START:

Synchro Start functions quite differently when the Auto Bass Chord feature is turned on and the Accompaniment Memory is turned off. The rhythm starts when a key on the Lower keyboard is played, but then immediately stops when the key is released. To keep this from happening, turn the Memory function on. (Refer to the Automatic Accompaniment section, page 68, for details on Auto Bass Chord and Memory.)

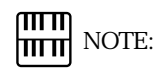

When the Electone is turned on, the Rhythm Volume is automatically set to 0.

**4** Set the volume.<br>Press the VOLU<br>desired level of the Press the VOLUME controls to the right of the Rhythm buttons to set the desired level of the rhythm. The controls have seven volume settings, from a minimum of 0, or no sound, to a maximum of full volume.

Fine adjustments in the volume of the rhythm can also be made from the Rhythm Condition page (page 62).

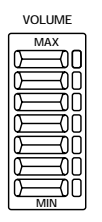

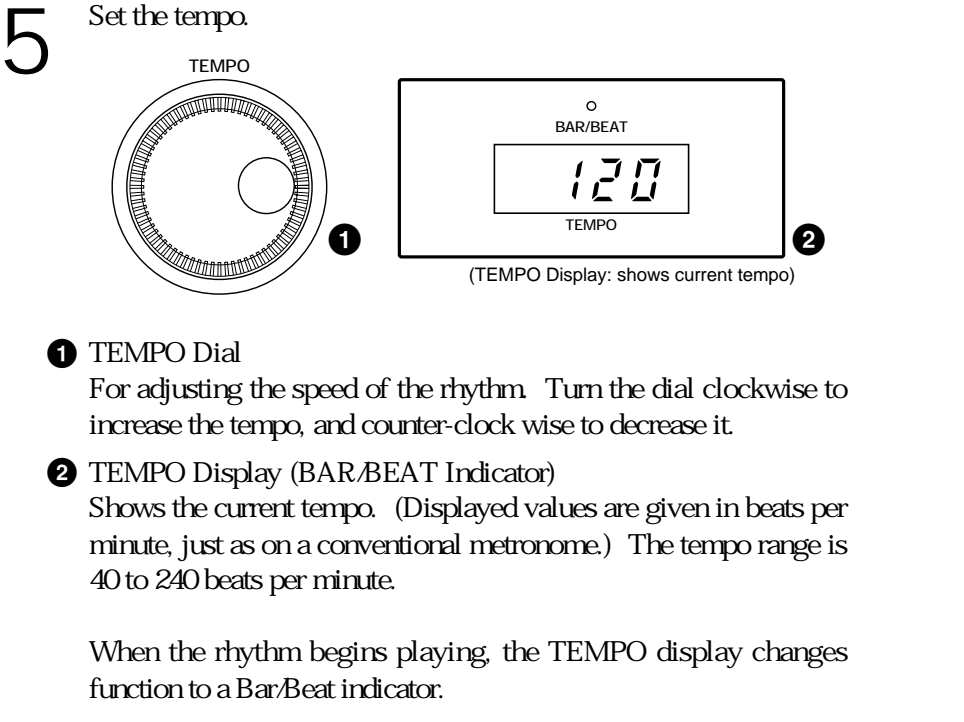

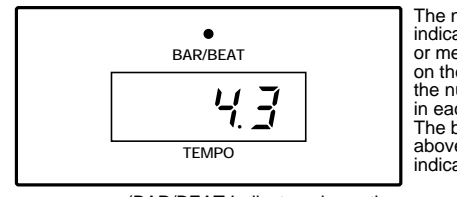

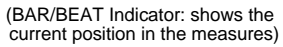

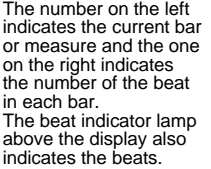

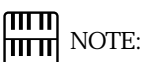

When you turn the TEMPO Dial even while the rhythm is playing, the display momentarily changes to show the current tempo.

## 2) To use the Fill In patterns:

Fill In patterns are designed to be used as temporary and regular rhythmic breaks to spice up a repeating rhythm. Like the regular rhythms, all Fill In patterns have been designed to perfectly match the bass and chord parts of the Automatic Accompaniment feature.

Select and play a rhythm.

2 As you play the Electone along with the rhythm, occasionally press<br>For best results, press the FILL IN button just at the beginning or the the FILL IN button.

first beat of a measure.

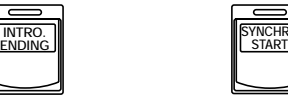

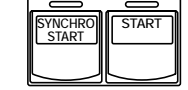

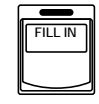

ரார NOTE: hmml

USING A FILL IN FOR THE START OF A SONG:

Fill In patterns can also be used as introductions; simply press the FILL IN button before starting the rhythm with the START or SYNCHRO START buttons.

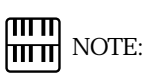

PLAYING PARTIAL FILL IN PATTERNS: You can also start Fill In patterns within a bar, in order to play only the final one or two beats of the Fill In pattern and create additional rhythmic interest. Since the Fill In feature is very sensitive to bar/beat boundaries, you should be very careful to play the FILL IN button precisely on (or just slightly before) the beat that you want the Fill In pattern to begin.

The Rhythm Condition includes the following two pages: the Rhythm Condition page used to adjust the rhythms and the Instrument page used to make up each drum/ percussion instrument, each of which comprises the rhythms and is playable using the Keyboard Percussion function.

1) To select the Rhythm Condition page:

Choose a rhythm, and press that pattern s panel button again (or again press the Data Control button corresponding to the selected rhythm). (The button should be pressed only once if the Rhythm display has already been called up; otherwise press the button twice.)

## Rhythm Condition Page

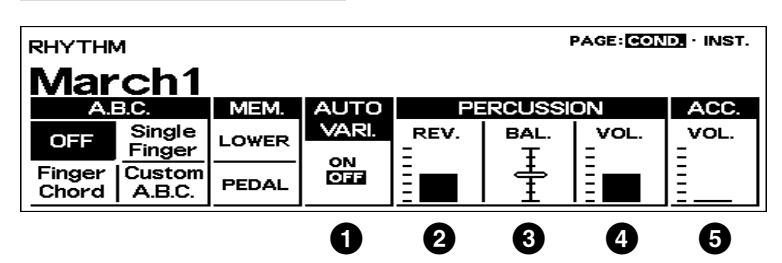

## **1** AUTO VARI. (Auto Variation)

The Auto Variation function lets you set pattern variations to be played automatically. When set to ON, Auto Variation automatically substitutes additional pattern variations to make the rhythm more interesting and complex.

**2** PERCUSSION REV. (Reverb)

Determines the amount of reverb applied to the rhythms and percussion sounds used in the rhythms. When the panel REVERB control is set to the minimum, the setting here will have no effect. Range: 0-24

(See page 54 for the detailed information on the Reverb effect.)

#### **3** PERCUSSION BAL. (Balance)

Determines the balance between two main sound types of the rhythms: the drum sounds and the cymbal sounds. Higher settings emphasize the cymbal sounds, while lower settings emphasize the drums.

**4** PERCUSSION VOL. (Volume) Fine adjustment of the overall volume of the rhythms and Keyboard Percussion (page 71).

#### **5** ACC. VOL. (Accompaniment Volume) (This control is the same as that described in the Accompaniment section, page 70.)

# तााा

NOTE:

NOTE:

 $\overline{\mathsf{m}}$ 

hm m

mm

The Auto Variation function is not applied to some of the rhythms.

See page 68 for the information on A.B.C.

#### 2) To select the Instrument page:

Choose a rhythm, and press that pattern s panel button again (or again press the Data Control button corresponding to the selected rhythm) to display the Rhythm Condition page. Then press the Page buttons to select INST. (Instrument) page.

#### Instrument Page

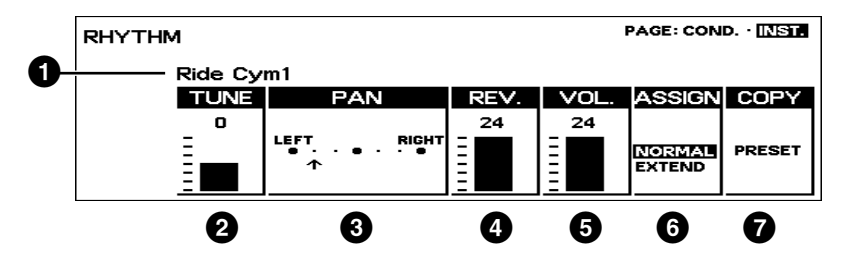

In this page, individual drum and percussion sounds used to make up the Rhythms and Keyboard Percussion can be given independent settings.

#### **1** Instrument Name

This shows the name of the currently selected instrument. To select a different instrument, press the key or pedal to which the sound is assigned. (Refer to page 128 for instrument/key assignments of the Rhythm Pattern Program.)

#### **2** TUNE

Determines the pitch of the currently selected instrument. Range: -6 - 0 - +6

#### **3** PAN

Determines the position of the currently selected instrument in the stereo image. Seven pan positions are available.

#### **4** REV. (Reverb)

Determines the amount of reverb applied to the currently selected instrument.

Range: 0 - 24

#### **5** VOL. (Volume)

Determines the fine volume setting of the currently selected instrument.

Range: 0-24

**6** ASSIGN (NORMAL *EXTEND*)

Selects the instrument set you want to use. Two types are available: NORMAL: Selects the instruments assigned to the Upper/Lower keyboards.

EXTEND: Selects the instruments which are normally assigned to the outside of the keyboard range.

#### *<sup>1</sup>* COPY. *PRESET*

Replaces the current user settings with the factory preset settings.

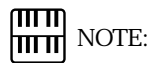

Though independent Tune, Pan, Reverb and Volume settings can be made each instrument, only one set of settings is available. (Settings cannot be memorized to Registration Memory.)

The changes made here affect the entire instrument settings including the Preset/ User rhythm patterns and Keyboard Percussion. Consequently, you may unintentionally have modified the settings you didn t want to change. Executing the Copy Preset (shown below) operation returns you to the factory preset settings.

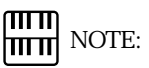

The volume of the voice section(s) on the keyboard on which you want to set an instrument should be turned off.

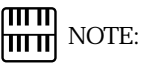

Loading the registration data created on the ELX-1 will set the Pan, Reverb and Volume settings to the values set for the ELX-1 and reset the Tune setting to the factory preset value. Using registration data created on other Electone models will restore all Instrument Page settings to the factory preset status.

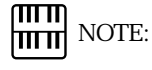

Refer to page 128 for the instrument assignments of each set.

To use the Copy function, press one of the rightmost Data Control buttons. The following display will then appear:

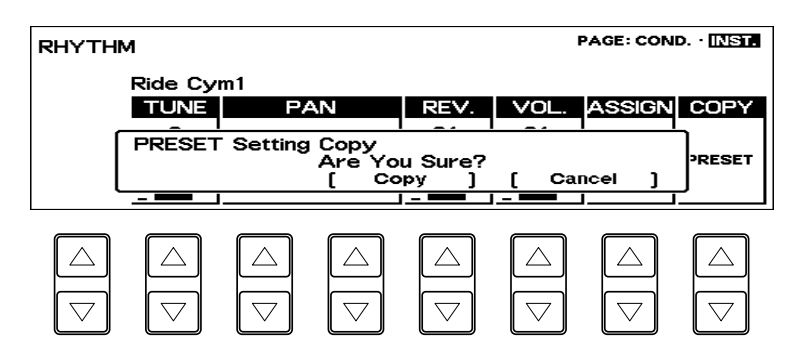

Press any of the Data Control buttons below [Copy] in the display to erase all user settings and restore the preset data. When [Copy] is selected, a Completed message momentarily appears on the display.

Press any of the Data Control buttons below [Cancel] in the display to abort the operation.

# **3** Dotted Buttons and User Rhythms

The Rhythm section also has, like the voice sections, dotted buttons from which rhythms can be selected. These dotted buttons function as wild card rhythm selectors; any of the rhythms available from the panel buttons, the Rhythm Menus or User rhythms can be selected from these NOTE: buttons.

1) To select a rhythm from a dotted button:

1 Press one of the dotted buttons on the right side of the Rhythm section.

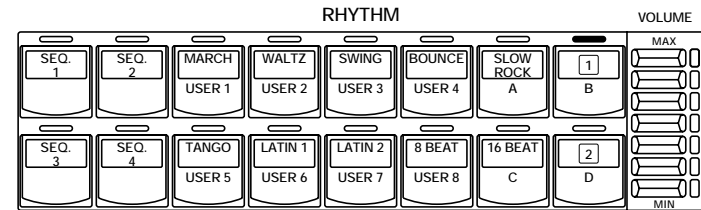

#### The Rhythm Menu page appears.

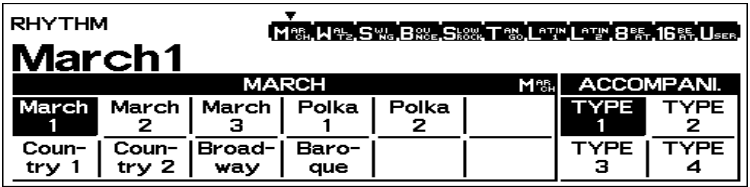

ताााा hii it

As with the Voice sections dotted buttons, you can set two or three rhythms from the same page to be selected from different buttons (one from the original Rhythm button, and the others from the dotted buttons).

5 Rhythm and Accompaniment **Rhythm and Accompaniment**

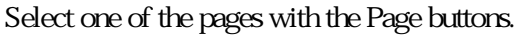

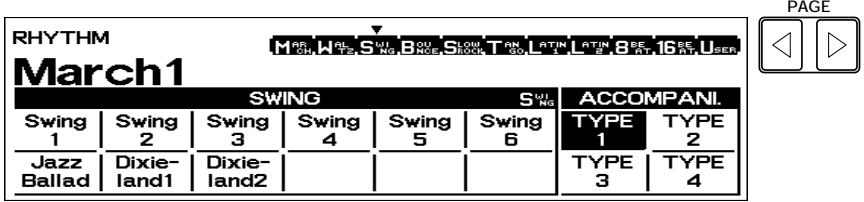

Each page represents the same general rhythm types as those selected from the panel buttons. The currently assigned rhythm name appears at the top of the display when the page has been selected. The rhythm name shown at the top of the LCD is that of the currently assigned rhythm and is irrelevant to the Rhythm Menu below.

- 3 Press the Data Control button corresponding to the rhythm you wish to use.
- 2) To call up the User rhythms:

You can select the User page and rhythm when you wish to play the rhythms you ve created with the Rhythm Pattern Programmer function (page  $142$ ).  $\qquad \qquad \qquad \frac{\text{mm}}{\text{mm}}$  NOTE:

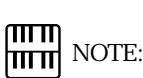

When you select the user rhythm with the Lower Rhythmic function turned on, Press Page buttons to select the USER page. I were Rhythmic function turned on,<br>RHYTHMIC will be shown above the<br>ACCOMPANI. on the LCD display.

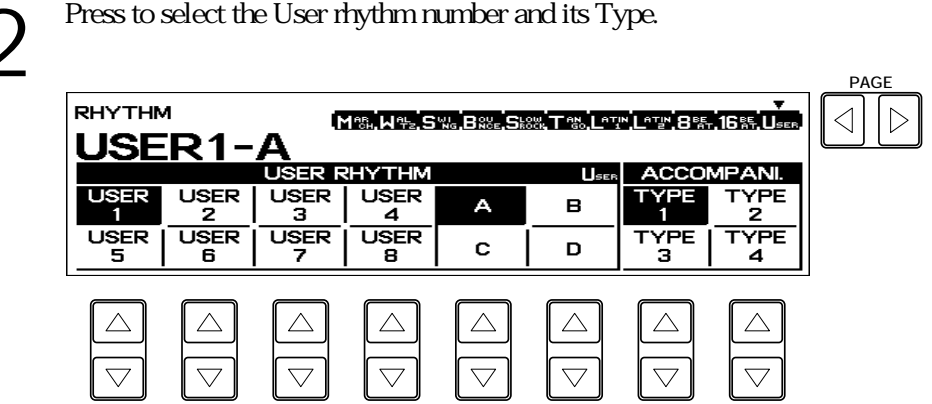

# **4** Rhythm Menus

This chart lists all 66 of the rhythms available on the Electone. The rhythm names in the chart correspond to the ones shown at the top right on the display.

#### **MARCH**

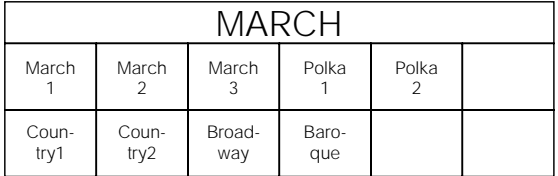

#### **WALTZ**

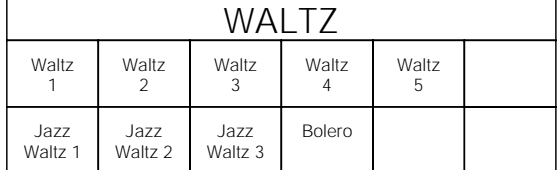

#### **SWING**

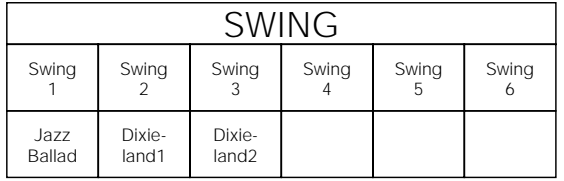

#### **BOUNCE**

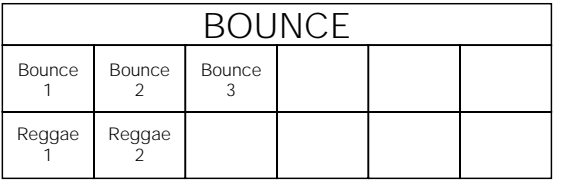

#### **SLOW ROCK**

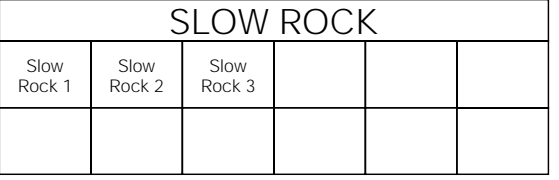

#### **TANGO**

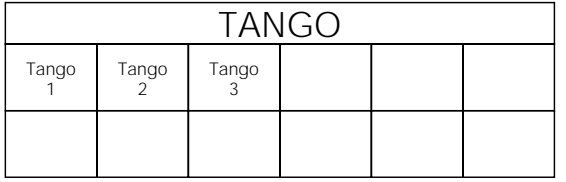

#### **LATIN1**

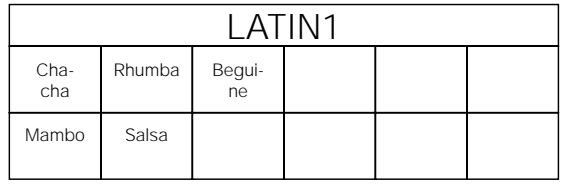

#### Page 1 2 3 4 5 6 7 8 9 10 11 <u>[M·%, N·1⊱, S·‰, Ba‰, Sk8‰, T·%,L^T/\*,L^T/\*, B·%, 16 %, User,</u>

#### **LATIN2**

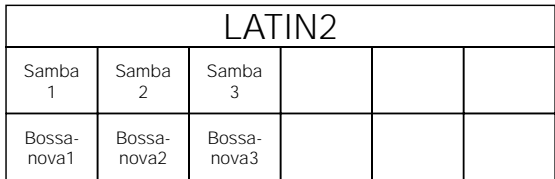

#### **8 BEAT**

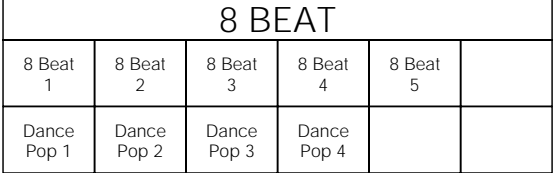

#### **16 BEAT**

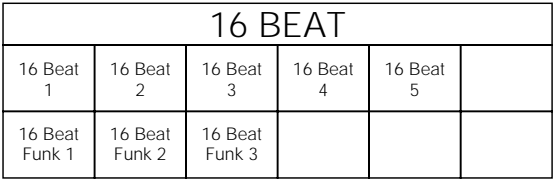

#### **USER RHYTHM**

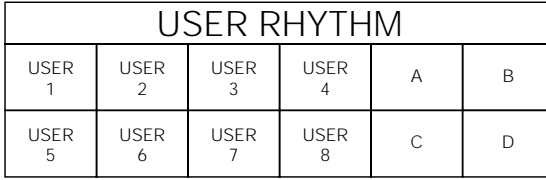

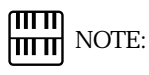

The Baroque on the March page is configured with accompaniment only; it does not contain any drum or percussion.

## **5** Automatic Accompaniment - Auto Bass Chord (A.B.C.)

The Auto Bass Chord (A.B.C.) function works with the Rhythm section of the Electone to automatically produce chord and bass accompaniment as you play. It adds an entirely new dimension to your performance by effectively putting a full backing band at your disposal. Depending on the feature or mode selected, you can play anything from a single note to a full chord on the Lower key board and hear complete, rhythmical bass and chord accompaniment.

#### 1) To select the A.B.C. function (from the Rhythm Condition page):

Choose a rhythm on the panel, then press that rhythm is panel button again (or again press the Data Control button corresponding to the selected rhythm).

#### Rhythm Condition Page

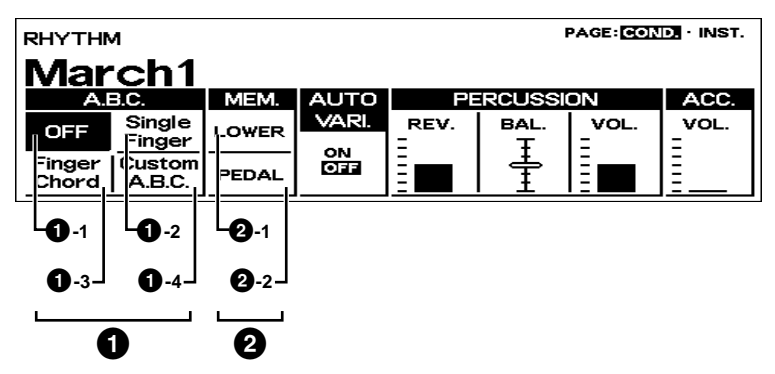

#### **1** A.B.C.

**1**-1 OFF

Cancels the Auto Bass Chord function.

**1** -2 Single Finger Mode

The Single Finger mode provides the fastest and easiest means to obtain many different chord/bass combinations, by simply using one, or at most, two or three fingers to play the chords.

**1** -3 Fingered Chord Mode

The Fingered Chord mode automatically produces bass and chord accompaniment for chords played in the Lower keyboard. It allows you to use a wider range of chord types than in the Single Finger mode. In the Fingered Chord mode, you play all the notes of the chord while the Auto Bass Chord function automatically selects the appropriate bass pattern.

**1** -4 Custom A.B.C. Mode

The Custom A.B.C. mode is a slight variation on the Fingered Chord mode. It allows you to determine what bass notes will be played in the accompaniment by playing a note on the Pedalboard along with the chords you play in the Lower keyboard.

#### **2** MEM. (Memory)

**2**-1 LOWER

Selecting this keeps the chord accompaniment of the Lower Keyboard voices playing even after you release your fingers from the Lower keyboard. **2**-2 PEDAL

Selecting this keeps the bass accompaniment of the Pedalboard voices playing even after you release your fingers from the Lower keyboard.

## 2) To select the A.B.C. function (from the A.B.C./M.O.C. page):

The Auto Bass Chord page can be called up by pressing the A.B.C./M.O.C. button in the DISPLAY SELECT section.

The A.B.C. section on this page are the same as the one found in the Rhythm Condition page.

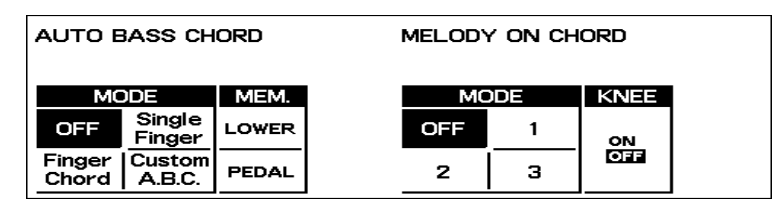

3) Chords Recognized in the Single Finger Mode

Major, minor, 7th and minor 7th chords can all be played in the Single Finger mode.

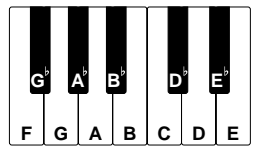

(Key of C)

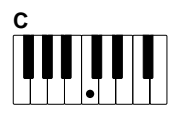

Major chords: Press the root of the chord (the note that corresponds to the chord s name).

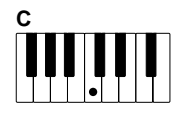

Minor chords: Simultaneously press the root and any one black key to the left of it.

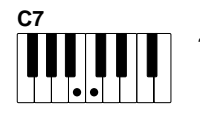

7th chords: Simultaneously press the root and any one white key to the left of it.

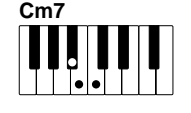

Minor 7th chords: Simultaneously press the root as well as any black key and any white key to the left of it.

4) Chords Recognized in the Fingered Chord Mode

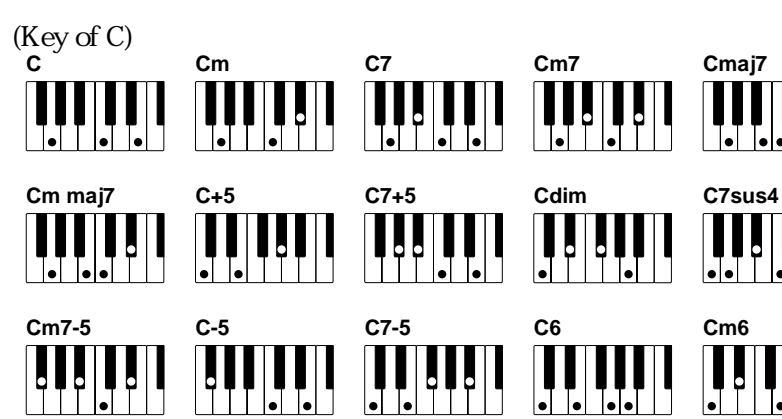

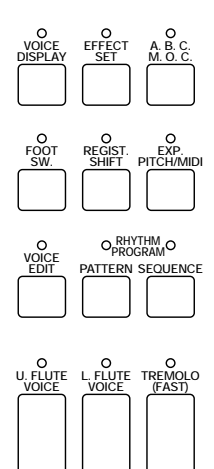

mп **NOTE:** 

With Single Finger, the chord produced will sound in the same octave regardless of where it is played on the Lower keyboard.

**DISPLAY SELECT**

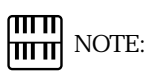

#### PLAYING SINGLE FINGER CHORDS WITHOUT RHYTHM:

Auto Bass Chord is generally used with rhythms to create full rhythmic accompaniment, but it can also be used in the Single Finger mode to add full continuous chords to your performance without the use of the rhythm. Simply leave the rhythm off in Single Finger mode, and play Single Finger chords from the Lower keyboard.

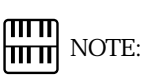

Minor, 7th and minor 7th chords with black key roots (such as B $\flat$  or G $\flat$ ) are played in the same way as those with white key roots.

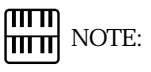

If you forget to cancel the Single Finger or Fingered Chord accompaniment functions, single notes that you play will be sounded as continuous chords.

The Accompaniment function described in this section is independent of the A.B.C. accompaniment. When rhythms are used, A.B.C. provides rhythmical chords and bass, while the Accompaniment of this section provides arpeggiated chords and other instrumental embellishments. Accompaniment controls include the setting of the Accompaniment type and its volume. These controls are selected from the Rhythm Menu and Rhythm Condition pages.

To select and set up the Accompaniment controls:

Press any of the RHYTHM buttons once.

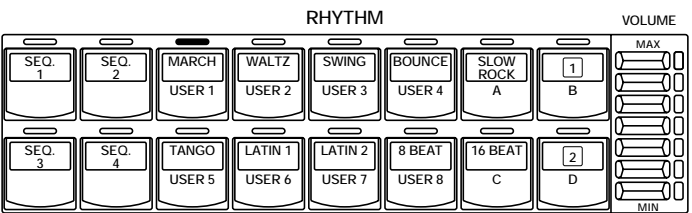

#### Rhythm Menu Page

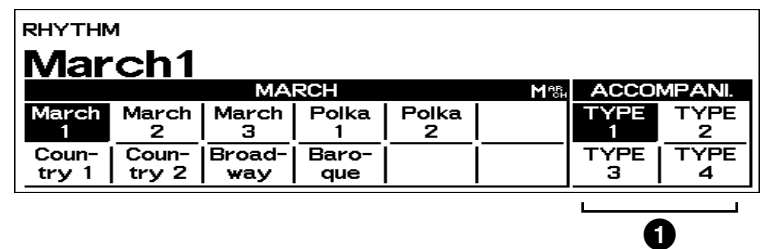

#### ACCOMPANI. (Accompaniment)

#### **1** Type 1-Type 4

These settings provide various types of rhythmic and melodic accompaniment, and generally become more complex according to the type number.

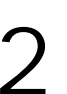

2 Press the same rhythm button again to display the Rhythm Condition page.

#### Rhythm Condition Page

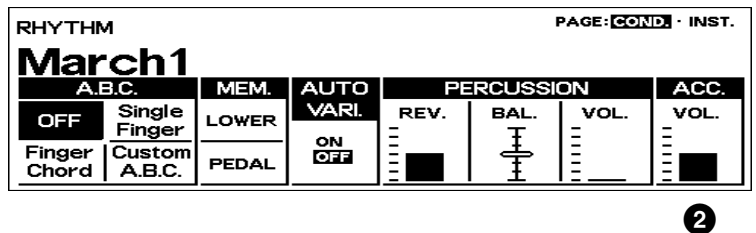

#### **2** Volume

Determines the volume of the Accompaniment. Accompaniment can also be turned off by setting this parameter to the minimum value. Range: 0 - 24

#### $\sqrt{m}$  NOTE: hmml

To turn the Accompaniment function off, press the Data Control button corresponding to the currently selected type. (When off, all types should appear in normal display.)

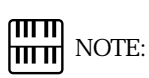

Even if the Accompaniment Type is changed, the Intro/Ending and Fill In patterns remain the same.

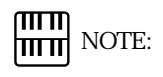

When the Electone is turned on, the Accompaniment Volume is automatically set to 0. Be sure to set the Accompaniment Volume to the appropriate value when using the Accompaniment function.

# **7** Keyboard Percussion

The Keyboard Percussion function features a total of 120 different drum and percussion sounds, playable from the keyboards and Pedalboard. Keyboard Percussion has two different modes, Preset and User. Preset Keyboard Percussion lets you play 43 different sounds from the Lower keyboard and Pedalboard, while the User Keyboard Percussion lets you freely assign the 120 available sounds to any key or pedal you wish. The two Keyboard Percussion buttons on the panel function as on/off switches for both Keyboard Percussion modes.

- 1) To use the Preset Keyboard Percussion:
- Turn off the Lower and/or Pedal voices by setting each voice s volume to MIN.
- 2 Turn on the Keyboard Percussion function by pressing the LOWER/<br>1 and/or PEDAL/2 buttons in the KEYBOARD PERCUSSION section<br>on the left side of the panel. 1 and/or PEDAL/2 buttons in the KEYBOARD PERCUSSION section on the left side of the panel.

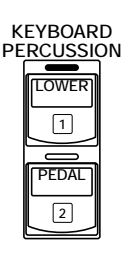

#### K.B.P.[1]

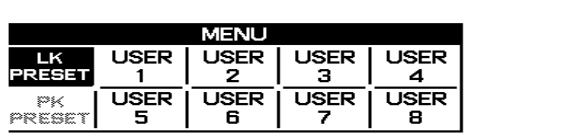

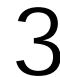

Set the volume. The volume of the percussion sounds is set together with that of the rhythm volume.

**VOLUME**

**RHYTHM**

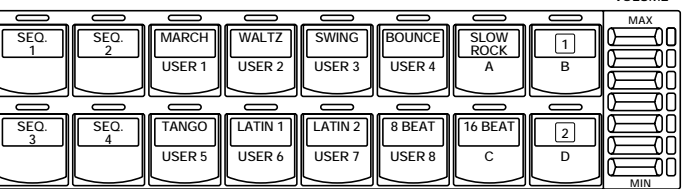

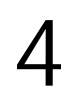

Play some notes on the Lower keyboard and/or Pedalboard. The 43<br>percussion sounds have been assigned to the keyboards as shown in<br>the chart below. percussion sounds have been assigned to the keyboards as shown in the chart below.

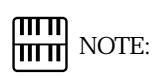

Pressing the KEYBOARD PERCUSSION buttons calls up the Menu display shown at left. You can select Preset (LK Preset or PK Preset) or User (one of the eight Users you created). If one of the Users is currently active, select LK PRESET (Lower Keyboard Preset) or PK PRESET (Pedalboard Preset).

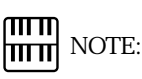

When the Rhythm Pattern Program function (page 126) is engaged, different drum and percussion sounds are available on the upper keyboard.

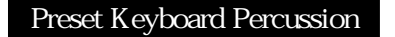

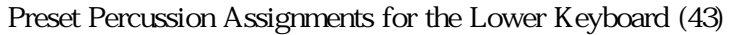

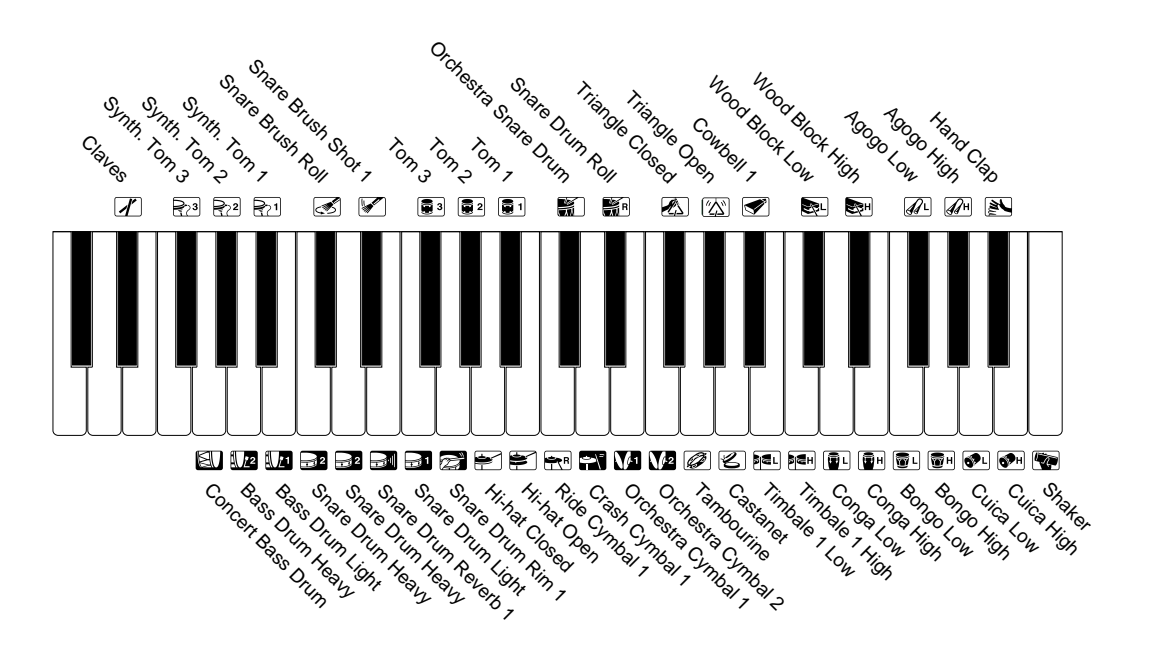

#### Preset Percussion Assignments for the Pedalboard (18)

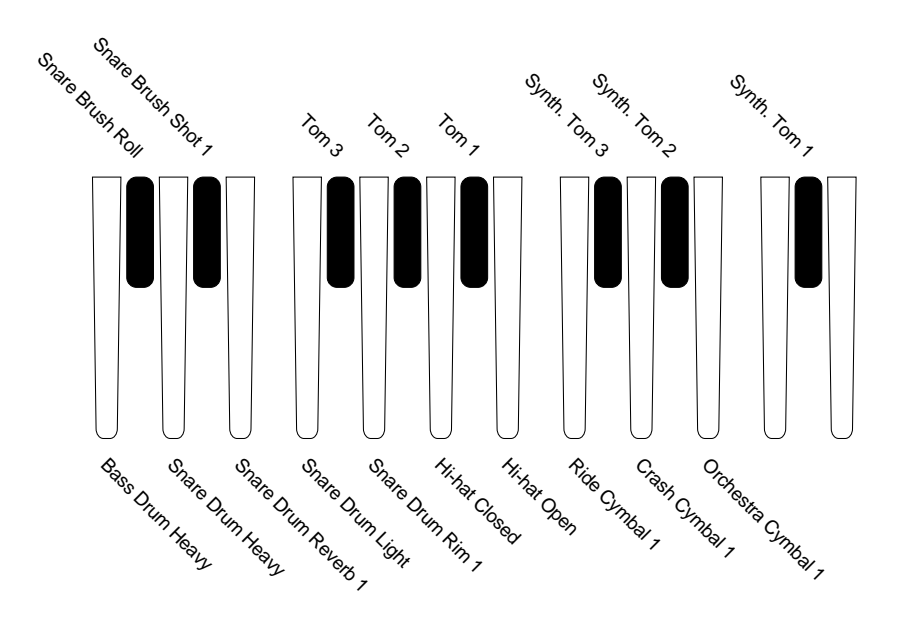

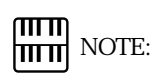

You can rearrange the key assignments of the drum and percussion sounds using the following User Keyboard Percussion function.
#### 2) To use the User Keyboard Percussion

A total of 120 different drum and percussion sounds can be assigned to any key or pedal, and your original setups can be saved to eight memory locations: User 1 through User 8. (For this example, use User 1.)

1 Turn on the Keyboard Percussion function by pressing the LOWER/ 1 button in the KEYBOARD PERCUSSION section.

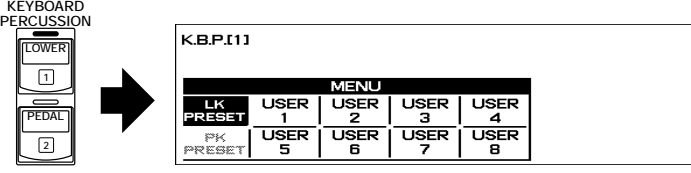

The Menu display appears on the LCD, and indicates that the LK Preset is currently selected. The Menu can be selected from LK (Lower Keyboard) PRESET and eight Users, USER 1 through USER 8.

When the PEDAL/2 button is used to call up the Menu display:

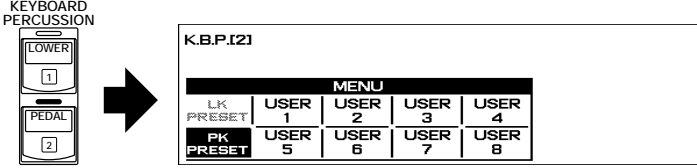

The Menu can be selected from PK (Pedalboard) PRESET and eight Users, USER 1 through USER 8.

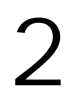

Press one of the Data Control buttons corresponding to USER 1 to<br>
The MENU/ASSIGN page indication appears at the top right corner select USER1.

of the display.

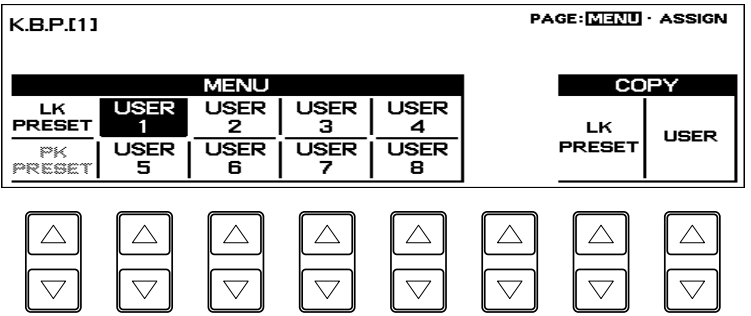

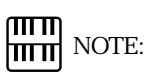

See page 77 for the information on Copy function, which will be added to the right side of the display when a User Keyboard Percussion is selected.

Select the ASSIGN page by pressing the Page buttons.<br>The display will be replaced with the Assign Page: The display will be replaced with the Assign Page:

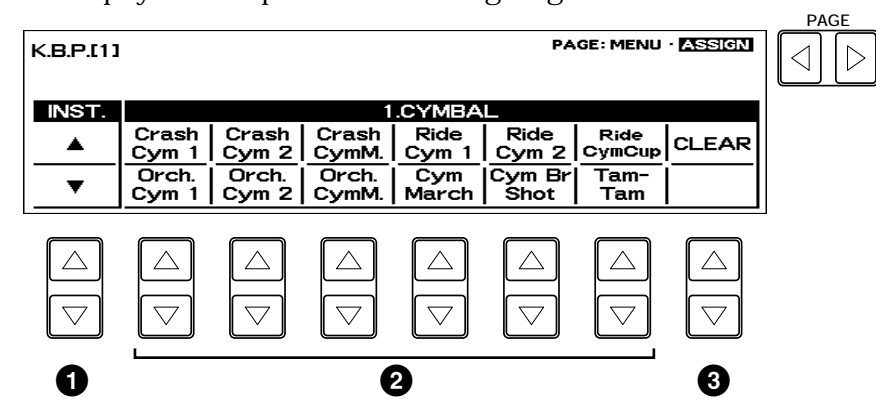

#### **1** INST. (Instrument)

Use the Data Control buttons below INST. in the display to page through the 12 available Instrument categories. (Refer to the User Keyboard Percussion Categories list below.)

#### **2** Instrument Names

The individual instruments are shown in the display and can be selected with the appropriate Data Control buttons.

#### **3** CLEAR

This function is used to erase User assignments for User 1. CLEAR works in two ways: either to erase a single instrument, or to erase all instruments. (See step #5 below.)

#### User Keyboard Percussion Categories

**Page 1**

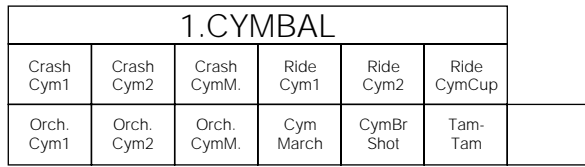

**Page 2**

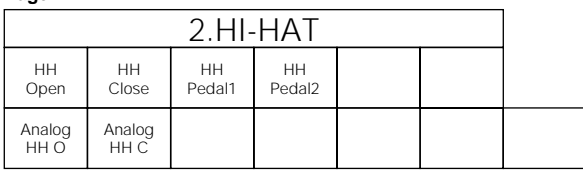

#### **Page 3**

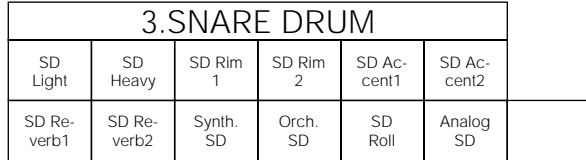

**Page 4**

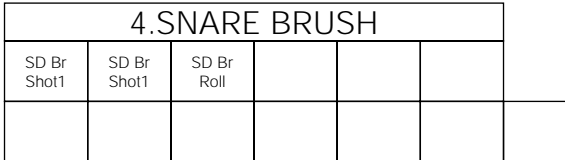

#### **Page 5**

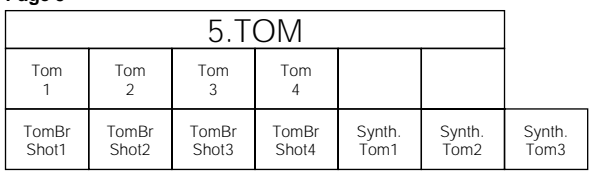

#### **Page 6**

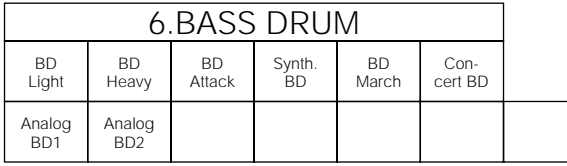

 $\overline{\phantom{a}}$ 

 $\overline{\phantom{a}}$ 

#### **Page 7**

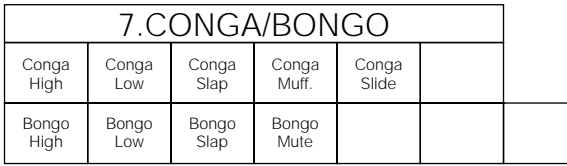

#### **Page 8**

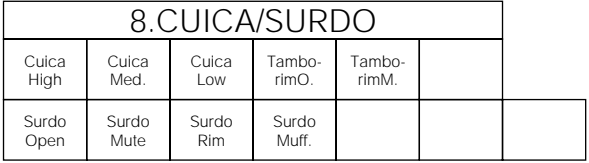

#### **Page 9**

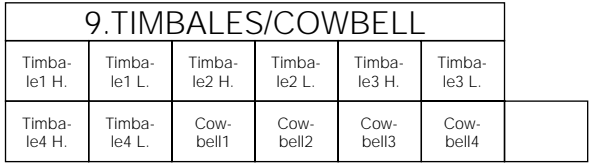

#### **Page 10**

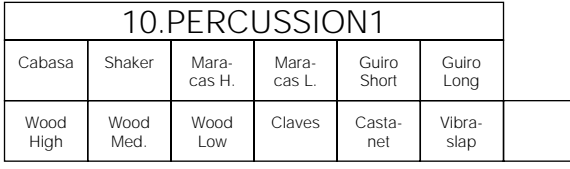

#### **Page 11**

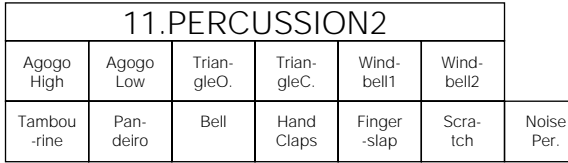

#### **Page 12**

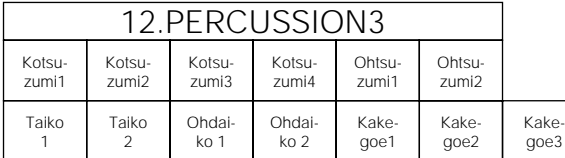

To assign an instrument to a particular key or pedal:<br>simultaneously hold down the Data Control button corresponding<br>to the desired instrument and press the key (or pedal) to which the simultaneously hold down the Data Control button corresponding instrument is to be assigned.

The newly assigned instrument name and key are shown near the top of the display.

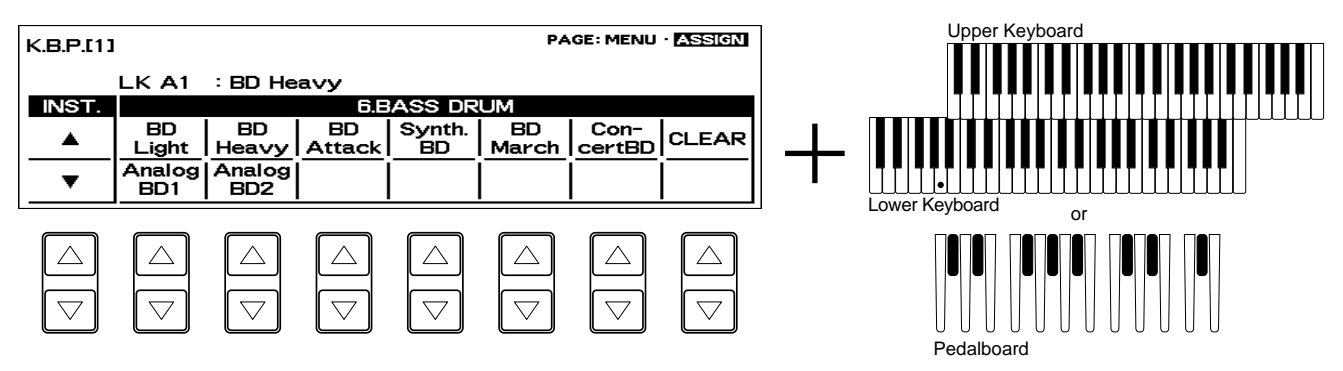

Continue the operation above to build up your own User Keyboard Percussion set.

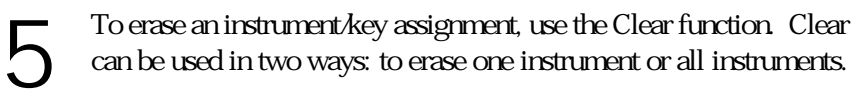

#### ■ To erase one instrument:

Simultaneously hold down the Data Control button corresponding to CLEAR and press the key (or pedal) corresponding to the instrument you wish to erase. (A short beep sound indicates that the instrument has been erased.)

- To erase all instruments:
	- **1.** Press, then release the Data Control button corresponding to CLEAR. The following display appears, prompting confirmation of the operation.

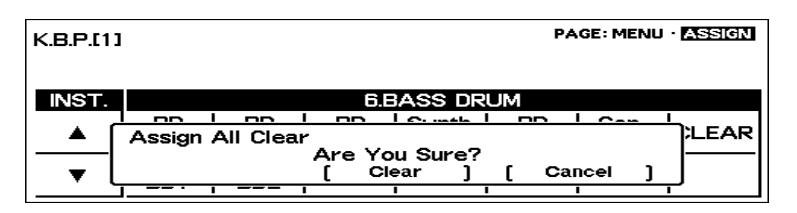

**2.** Press any of the Data Control buttons below [Clear] in the display to erase all data. When [Clear] is selected, a Completed message momentarily appears on the display. Press any of the Data Control buttons below [Cancel] in the display to abort the operation.

5

#### ௱௱ NOTE: hmul

Though eight User Keyboard Percussion setups can be created, they cannot be memorized to Registration Memory. Only on/off data and the Keyboard Percussion Menu are memorized to Registration Memory.

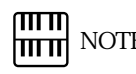

NOTE:

Two User Keyboard Percussions currently selected by LOWER/1 and PEDAL/2 are playable if both buttons are on.

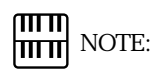

When creating a User Rhythm pattern, the instrument assignments are different from the ones described here. (See page 128 for Rhythm Pattern Program instrument assignments.)

#### 3) Other User Keyboard Percussion Functions

Additional operations in the User Mode include copying of Lower/Pedal Preset Keyboard Percussion to one of the Users, and copying from one User location to another. The copy operations here are convenient for creating a basic foundation over which you can make your own custom Keyboard Percussion setups, without having to start from scratch.

- To copy the Lower Preset Keyboard Percussion to one of the Users:
	- **1.** Select the MENU page by using the Page buttons.

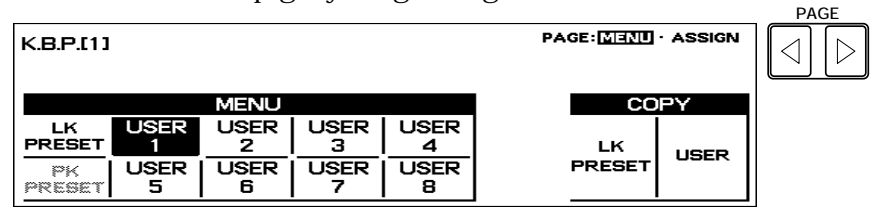

COPY/LK PRESET (COPY/PK PRESET)

Copies Lower Preset Keyboard Percussion (Pedal Preset Keyboard Percussion) to one of the eight Users.

**2.** With USER 1 selected as the Menu (for this example, use User 1), press one of the Data Control buttons below LK PRESET in the COPY window. The following display appears, prompting confirmation of the operation.

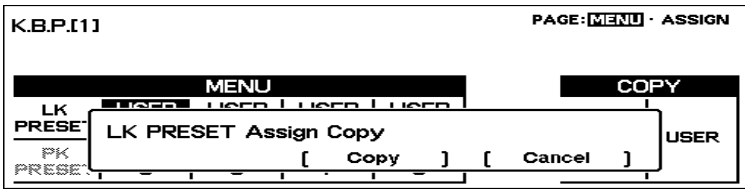

**3.** Press any of the Data Control buttons below [Copy] in the display to copy the Lower Preset. When [Copy] is selected, a Completed message momentarily appears on the display. Press any of the Data Control buttons below [Cancel] in the display to abort the operation.

The Pedal Preset Keyboard Percussion (PK PRESET) can be copied in the same way.

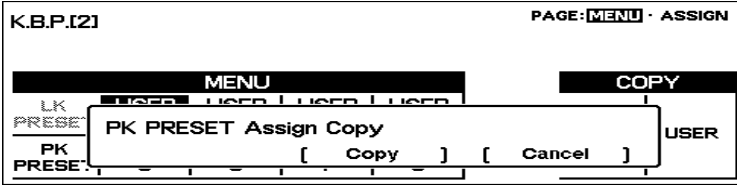

- To copy from one User location to the other:
	- **1.** Select the MENU page by using the Page buttons.

#### COPY/USER

Copies one of the eight Users to another.

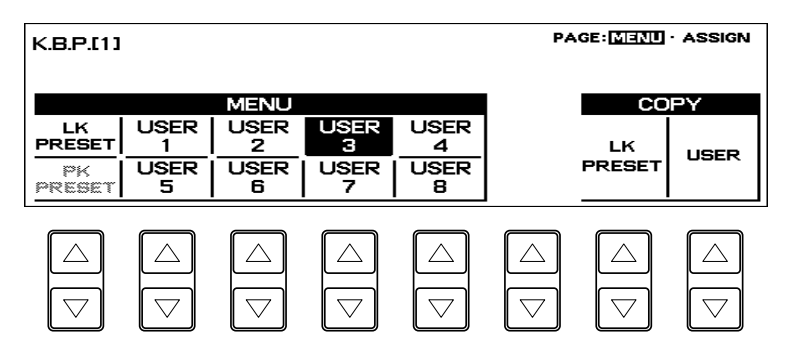

**2.** With USER 3 selected as the MENU (for this example, use User 3 as the destination and User 1 as the source), press one of the Data Control buttons below USER in the COPY window. The following display appears, prompting confirmation of the operation.

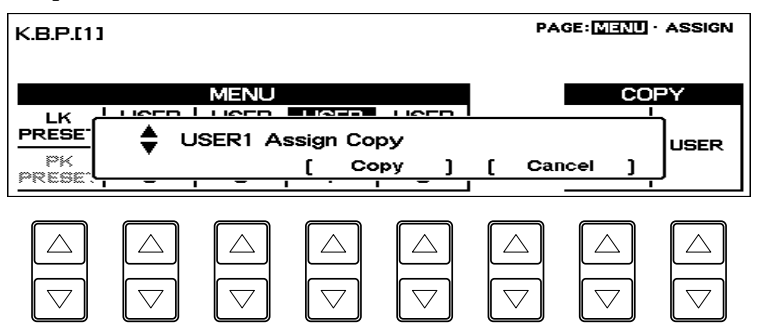

- **3.** Select a User as the copy source (copied from) by pressing the Data Control buttons corresponding to the  $\frac{4}{9}$  marks.
- **4.** Press any of the Data Control buttons below [Copy] in the display to copy from the source (USER 1) to the destination (USER 3). When [Copy] is selected, a Completed message momentarily appears on the display. Press any of the Data Control buttons below [Cancel] in the display to abort the operation.

# 8 Melody On Chord (M.O.C.)

The Melody On Chord (M.O.C.) feature automatically adds a harmony part to the melodies you play on the Upper keyboard. The harmony is derived from the chords you play on the Lower keyboard or from the chords that are played for you, if you use Automatic Accompaniment. Melody On Chord has three different modes, each providing a different set of harmonies to accompany the melody played. The modes are selected from the A.B.C./M.O.C. page.

## To select the M.O.C. function:

Press the A.B.C./M.O.C. button in the DISPLAY SELECT section.

#### A.B.C./M.O.C. page

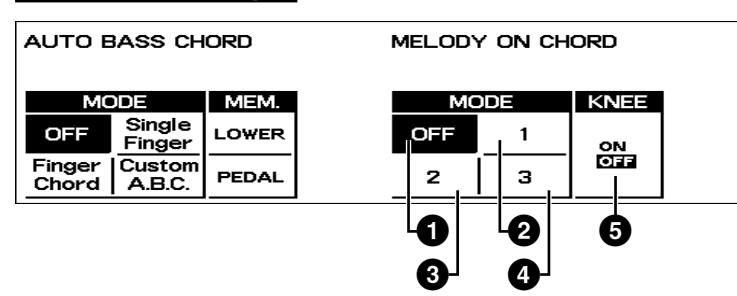

## **FOOT SW. REGIST. SHIFT EXP. PITCH/MIDI**

**DISPLAY EFFECT SET A. B. C.**

**M. O. C.**

**VOICE**

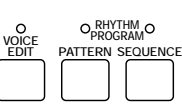

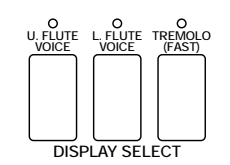

#### MELODY ON CHORD

#### **1** OFF

Cancels the Melody On Chord function.

#### **2** Mode 1

Produces harmonies of up to two notes in a range close to the melody played.

#### **3** Mode 2

Produces harmonies of up to three notes in a range close to the melody played.

#### **4** Mode 3

Produces harmonies of up to four notes in a range relatively distant from the melody played.

#### **5** KNEE

On/off switch for Knee Lever control over Melody On Chord operation. To use the Melody On Chord function with Knee Lever control, first switch the Knee setting to ON, then select one of the three modes (described above). When the control is on, pressing the Knee Lever to the right activates the Melody On Chord function.

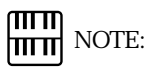

Melody On Chord applies only when the Upper keyboard voice section s volume is set to the appropriate value.

# 6 Registration Memory

Registration Memory allows you to store virtually all the settings you make on the panel and LCD, providing a convenient way to instantly change all voice settings and rhythms while you re playing, with the simple touch of a single button on the Registration Memory panel. The buttons are conveniently located between the Upper and Lower keyboards for easy access while playing.

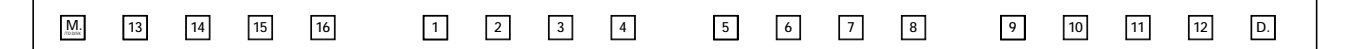

#### Functions and settings that cannot be memorized are:

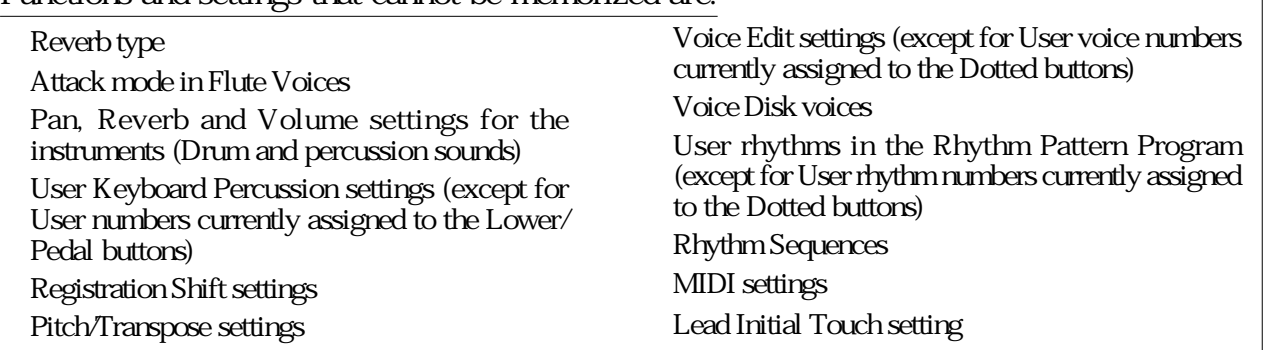

# **1** Storing Registrations

Newly created registrations you make can be stored to the Registration Memory panel buttons. All registrations in Registration Memory can also be saved to floppy disk for future recall.

To store registrations to the Registration Memory:

1 After creating your original registration, decide which numbered button you wish to store.

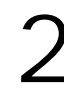

2 While holding down the M (Memory) button in the Registration<br>Memory section, press the numbered button to which you wish to<br>save your registration Memory section, press the numbered button to which you wish to save your registration.

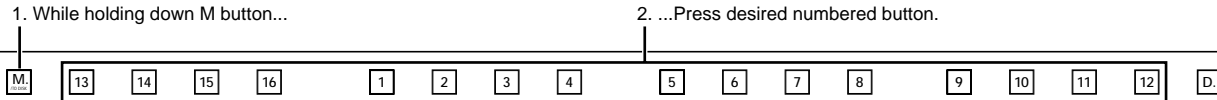

When the registration is stored, the numbered button flashes momentarily.

# **2** Selecting Registrations

Simply press the numbered button that corresponds to the registration you wish to select.

#### Using the D (Disable) button:

Rhythm and automatic accompaniment patterns also change when you select different Registration Memory buttons. Pressing the D (Disable) button allows you to keep the same rhythm and accompaniment patterns throughout all your registration changes, or make your own rhythm selections if you want to.

# **3** Saving the Registration Data to Disk

Insert a formatted disk into the disk slot under the Music Disk<br>Recorder (M.D.R.).<br>Make certain that the disk is either blank or has data you can erase. If Recorder (M.D.R.).

the disk is new and unformatted, you will have to format it. Refer to the instructions how to format a disk (page 89).

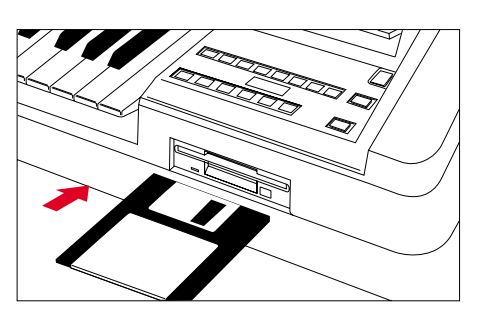

Select a song number on the M.D.R. using the SONG SELECT buttons.<br>You can also select a song number shown on the display using the<br>appropriate Data Control button and (if necessary) using Page buttons You can also select a song number shown on the display using the appropriate Data Control button and (if necessary) using Page buttons to display the appropriate page. A song name is displayed next to the song number which already contains data.

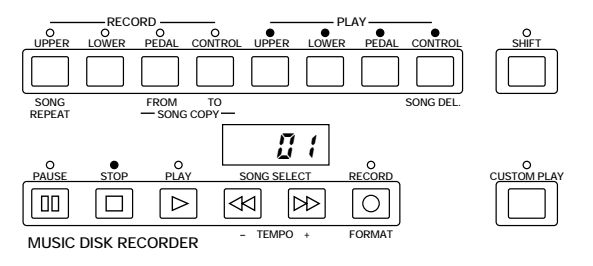

There are 40 songs (ten song numbers on the four pages), or memory locations, available on a single disk.

3 While holding down the RECORD button on the M.D.R., press the M (Memory) button in Registration Memory.

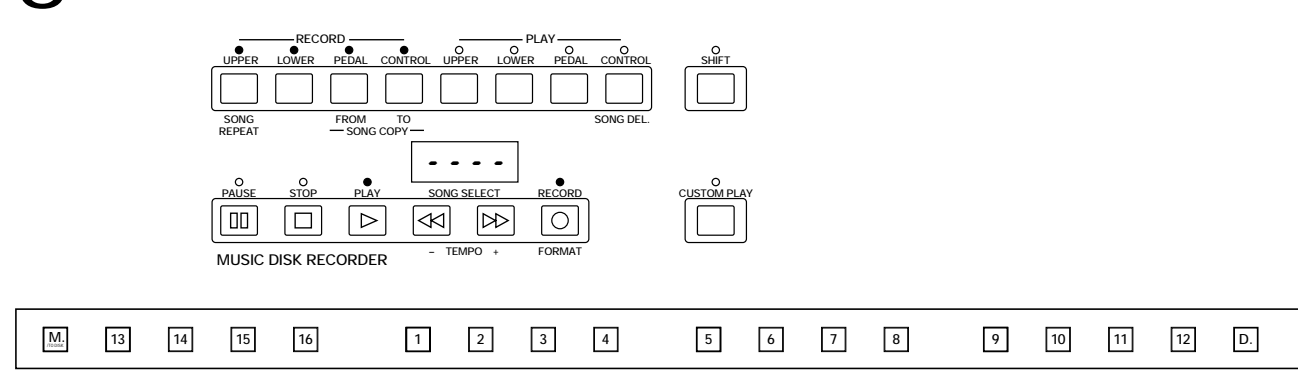

This operation saves all 16 registrations in Registration Memory to one song. The other 39 available songs on the disk can be used for saving additional batches of 16 registrations.

#### ரார NOTE: himi

See pages 96 and 97 for the details on saving/recalling registrations to/from the M.D.R.

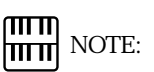

No song names will be provided for the songs recorded by the other Electone models.

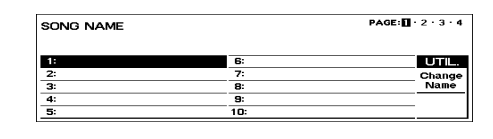

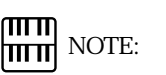

You can freely name the songs you have recorded. See page 92 for the details.

# **4** Registration Shift

The Registration Shift function allows you to change registrations, all the settings you make on the panel and LCD, without taking your hands from the keyboards. By using the Right Footswitch on the Expression Pedal, you can jump to a specified registration or step through the panel registrations in sequence, either in numeric order or in any order you specify. Registration Shift has three modes: Shift, Jump and User.

To select the Registration Shift functions:

Press the REGIST. SHIFT button in the DISPLAY SELECT section.

#### REGIST SHIFT Page

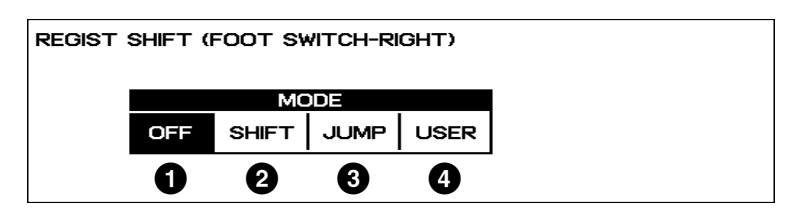

#### **1** OFF

Turns off the Registration Shift assignment.

#### **2** SHIFT

Selects the Shift mode. In the Shift mode, each press of the Right Footswitch selects the Registration Memory presets in their numerical order. After the last preset is reached, the function wraps around to select the first preset again. The numbered buttons light up as they are selected.

■ To set the Shift mode function:

Press any of the Data Control buttons below SHIFT in the Registration Shift page..

#### **3** JUMP

Selects the Jump mode. In the Jump mode, each press of the Right Footswitch selects a specified panel registration.

- To set the Jump mode function:
- **1.** Press any of the Data Control buttons below JUMP in the Registration Shift page.

The Jump destination appears at the right side of the LCD.

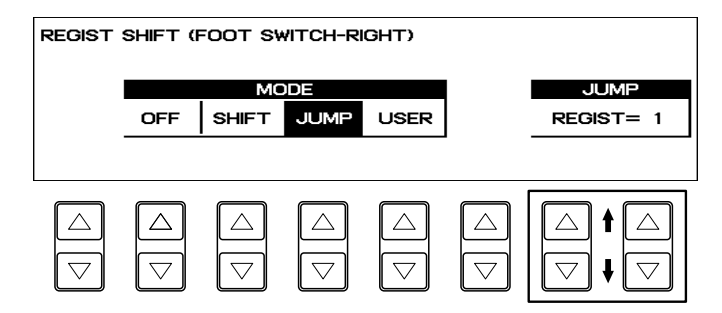

**2.** Enter the desired registration number using the Data Control buttons to select the registration number.

**VOICE EDIT PATTERN SEQUENCE RHYTHM PROGRAM L. FLUTE VOICE TREMOLO (FAST) U. FLUTE VOICE FOOT SW. REGIST. SHIFT EXP. PITCH/MIDI VOICE DISPLAY EFFECT SET A. B. C. M. O. C.**

**DISPLAY SELECT**

#### **4** USER

Selects the User mode. In the User mode, each press of the Right Footswitch selects registrations according to the order you specify.

- To set the User mode function:
- **1.** Press any of the Data Control buttons below USER in the Registration Shift page.

The page information, indicating that the Edit page is available, appears at the top right section of the LCD.

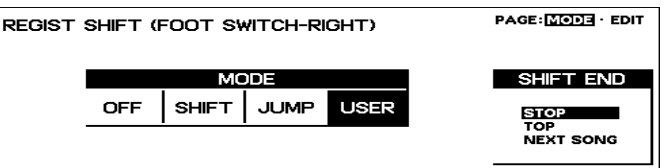

**2.** Press any of the Data Control buttons below SHIFT END to determine how to terminate the registration shift function.

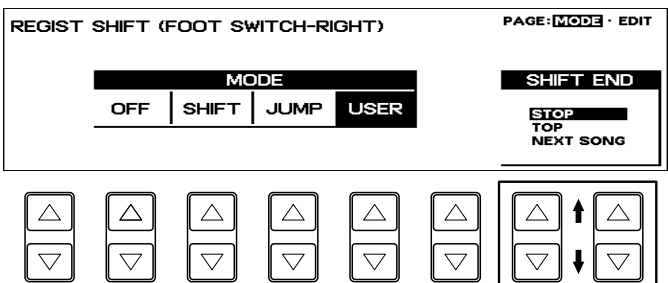

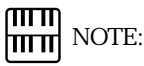

Always press the PLAY button to start the songs and activate this function on the M.D.R. The CUSTOM PLAY button will not cause to activate the Next Song function.

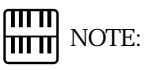

Using the Next Song function will not read the User voices, or the User rhythm patterns/sequences while playing back a rhythm.

STOP: Selects the last registration and quits the operation.

TOP: After the last preset is reached, then selects the first preset again and repeats the operation.

NEXT SONG: After the last preset is reached, then calls up the registration data of the next song. This function is handy for you to play a song containing more than 16 registrations.

Recording the songs onto the M.D.R. using this function allows you to play back them successively.

**3.** Press the Page buttons to select the EDIT page.

The Edit page appears. There are two pages in the User mode: Mode and Edit. Select

the Edit page to program the desired sequence.

#### EDIT Page

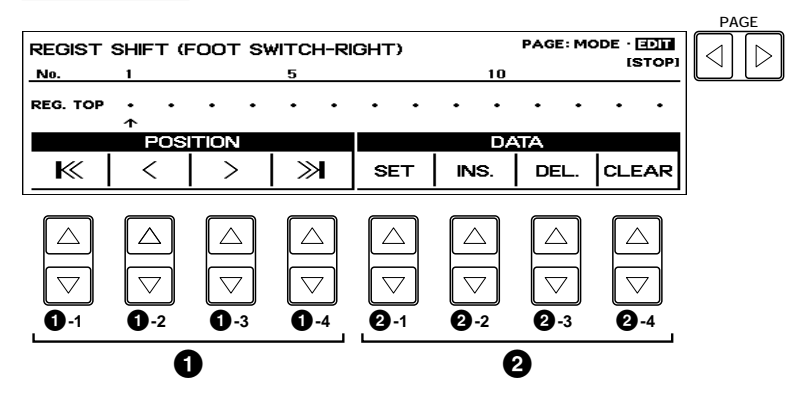

#### **1** POSITION (Cursor Controls)

The cursor controls are used to move the cursor (the arrow in the display) along the registration row in the display. Entered registration numbers are shown in boxes, while the numbers in the row above indicate the number of successive presses of the Right Footswitch.

Move the cursor to the point you wish to edit.

- **1**-1 |<< Moves the cursor to the first position.
- **1**-2 < Moves the cursor one step to the left.
- **1**-3 > Moves the cursor one step to the right.
- **1**-4 >>| Moves the cursor to the last position.

#### **2** DATA (Data Controls)

The data controls are used to enter and delete registration numbers in the registration row. Move the cursor to the desired position and edit the registration data.

#### **2**-1 SET

For initially entering a registration number to a blank space in the registration row, or for replacing a number at the current cursor position. To enter a number, press the desired Registration Memory button (the selected button will light), then press the Data Control button corresponding to SET. After using SET to enter registrations, the cursor can be moved among the numbers.

#### **2** -2 INS. (Insert)

For inserting a registration number just before the current cursor position. The new registration number is inserted at the cursor position and all other numbers to the right of the cursor are moved to accommodate the new numbers. To perform the operation, first move the cursor to a numbered position. Then press the desired Registration Memory button (the selected button will light), and press the Data Control button corresponding to INS.

#### **2**-3 DEL. (Delete)

For deleting a registration number at the current cursor position. To delete the unnecessary number, move the cursor to a numbered position and press the Data Control button corresponding to DEL.

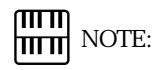

The cursor cannot be moved unless registration numbers have been entered.

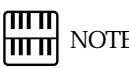

# NOTE:

Though about 15 Registration Shift steps are shown in the display at one time, up to 80 steps can be memorized; use the cursor controls to access the undisplayed steps.

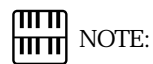

The Shift End (see above) mark cannot be moved using the cursor controls.

**Registration Memory**

Registration Memory

6

# NOTE:

The Shift End mark ( $\blacksquare$ ) for Top and  $\blacksquare$ for Next Song) will automatically be put at the end of the registrations you entered when TOP or NEXT SONG is selected as the Shift End on the Mode page.

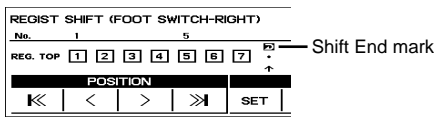

## **2**-4 CLEAR

For erasing all current user Registration Shift Settings.

After selecting CLEAR, the following display appears:

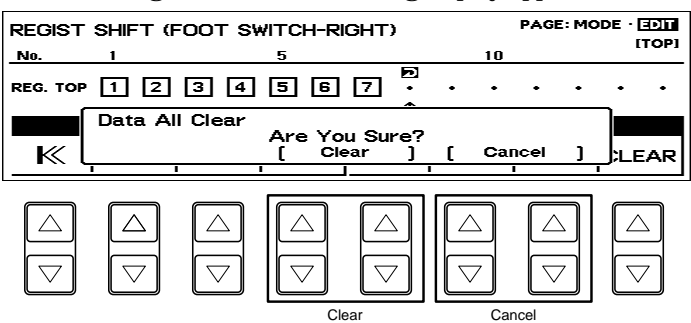

Select [Clear] to clear all data. The message Completed!! momentarily appears on the LCD and returns to the previous display.

Select [Cancel] to abort the operation.

Registration numbers cannot be entered beyond the Registration Shift function scapacity of 80. The following message momentarily appears when the 80 spaces have been filled:

First delete unnecessary registrations, then perform the operation again.

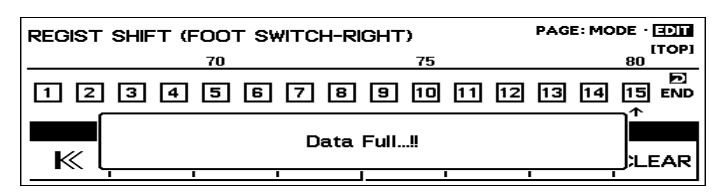

#### Resetting the Electone to the Factory Preset (Power On Reset)

All current settings including Registration Memories, User voices and User rhythms can be deleted at once by using the Power On Reset function.

To reset the all settings:

Turn off the power.

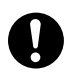

Be careful when using this operation, since it erases all your existing data. Always save your important data to a floppy disk using M.D.R. (page 87) in advance.

2 While holding down the top left Data Control button, turn the power back on.

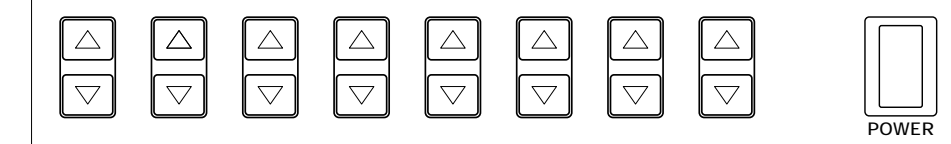

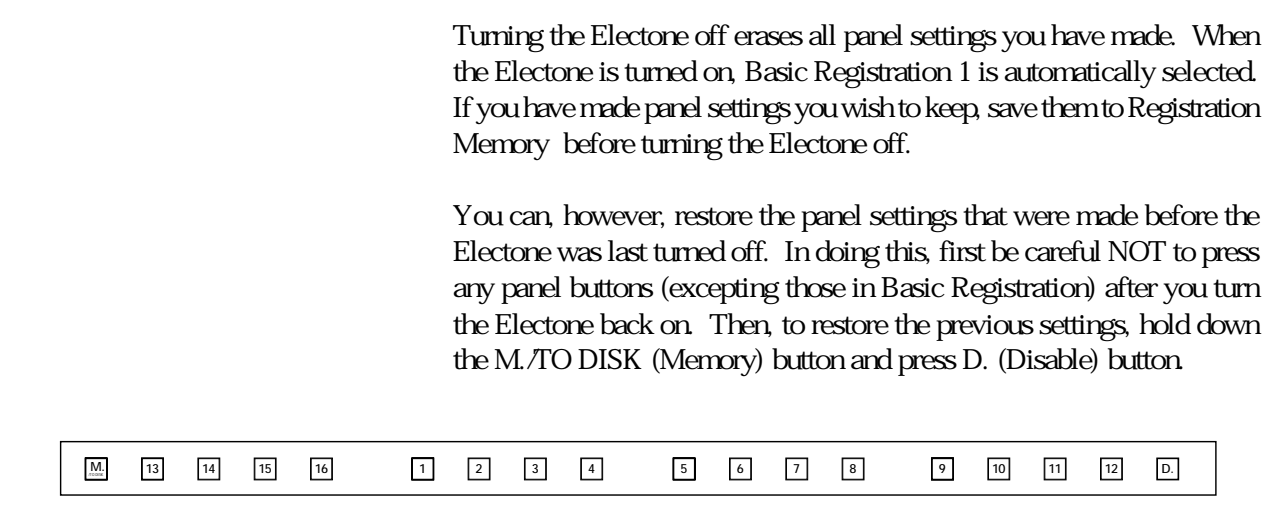

# Music Disk Recorder

The Music Disk Recorder (M.D.R.) is a sophisticated recording device built into the Electone that lets you record your performances and registration settings. The Music Disk Recorder not only records the notes you play; it also remembers the voices and rhythms you select, the front panel controls you change, as well as all expression pedal, footswitch and knee lever positions, to reproduce your performance exactly as you play it. Moreover, the M.D.R. lets you play back commercially available XG song data, and allows you to execute song copy operation even between different disks and disk copy operation which makes it possible to create a backup disk.

# **1** Precautions

Be sure to handle floppy disks and treat the disk drive with care. Follow the important precautions below.

#### Compatible Disk Type

3.5モ 2DD and 2HD type floppy disks can be used. A blank 2HD floppy disk has been included with your Electone for you to record your performances.

## Inserting/Ejecting Floppy Disks

■ To insert a floppy disk into the disk drive: Hold the disk so that the label of the disk is facing upward and the sliding shutter is facing forward, towards the disk slot. Carefully insert the disk into the slot, slowly pushing it all the way in until it clicks into place and the eject button pops out.

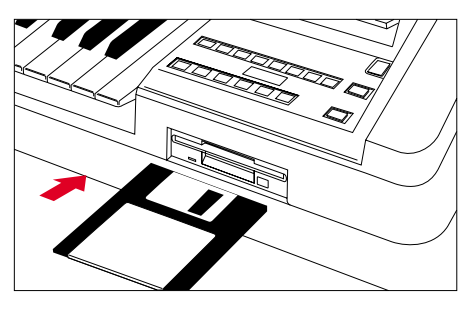

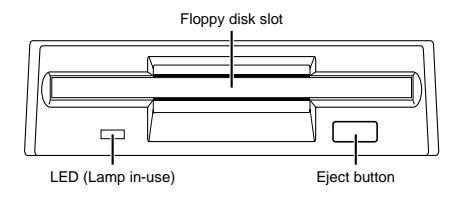

#### ताााा NOTE: mm

When the EL-900 is turned on, the LED below the floppy disk slot will be lit indicating that the M.D.R. is ready to use.

#### To eject a floppy disk:

Before ejecting the disk, be sure to confirm that the M.D.R. is stopped (check if the LED above the STOP button in the M.D.R. section is lit).

Press the eject button slowly as far as it will go; the disk will automatically pop out. When the disk is fully ejected, carefully remove it by hand.

 $\mathbf a$ 

Never attempt to remove the disk or turn the power off during recording, reading and playing back. Doing so can damage the disk and possibly the disk drive.

If the eject button is pressed too quickly, or if it is not pressed in as far as it will go, the disk may not eject properly. The eject button may become stuck in a half-pressed position with

the disk extending from the drive slot by only a few millimeters. If this happens, do not attempt to pull out the partially ejected disk, since using force in this situation can damage the disk drive mechanism or the floppy disk. To remove a partially ejected disk, try pressing the eject button once again, or push the disk back into the slot and then repeat the eject procedure.

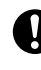

Be sure to remove the floppy disk from the disk drive before turning off the power. A floppy disk left in the drive for extended periods can easily pick up dust and dirt that can cause data read and write errors.

#### Cleaning the Disk Drive Read/Write Head

- Clean the read/write head regularly. This instrument employs a precision magnetic read/ write head which, after an extended period of use, will pick up a layer of magnetic particles from the disks used that will eventually cause read and write errors.
- To maintain the disk drive in optimum working order Yamaha recommends that you use a commercially-available dry-type head cleaning disk to clean the head about once a month. Ask your Yamaha dealer about the availability of proper head-cleaning disks.

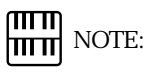

Never insert anything but floppy disks into the disk drive. Other objects may cause damage to the disk drive or floppy disks.

#### About the Floppy Disks

- To handle floppy disks with care:
- Do not place heavy objects on a disk or bend or apply pressure to the disk in any way. Always keep floppy disks in their protective cases when they are not in use.
- Do not expose the disk to direct sunlight, extremely high or low temperatures, or excessive humidity, dust or liquids.
- Do not open the sliding shutter and touch the exposed surface of the floppy disk inside.
- Do not expose the disk to magnetic fields, such as those produced by televisions, speakers, motors, etc., since magnetic fields can partially or completely erase data on the disk, rendering it unreadable.
- Never use a floppy disk with a deformed shutter or housing.
- Do not attach anything other than the provided labels to a floppy disk. Also make sure that labels are attached in the proper location.

■ To protect your data (Write-protect Tab): To prevent accidental erasure of important data, slide the disk s write-protect tab to the protect position (tab open). If you attempt to modify the disk when the writeprotect tab is set to on position, Prot (Protected) will appear on the LED display in the M.D.R. section indicating that the operation is not possible.

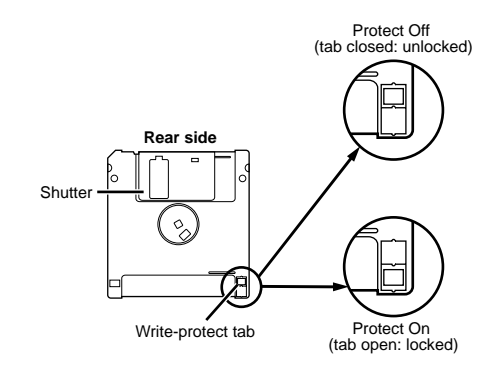

#### ■ Data backup

For maximum data security Yamaha recommends that you keep two copies of important data on separate floppy disks. This gives you a backup if one disk is lost or damaged. To make a backup disk use the Disk Copy function on page 106.

#### Improved Potentiality of the M.D.R.

Different from the existing models, the M.D.R. of the EL-900 begins reading all data starting with the song numbered 1 as soon as you insert a disk into the floppy disk slot. Thus, inserting a disk causes to produce a sound (reading sound) indicating that the M.D.R. is in the reading process.

The improvement of the M.D.R. allows you to start song playback immediately, to be free from the reading sound during playback and to record the song playback using the several song numbers with the Next Song function.

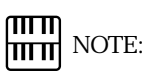

Ejecting the disk will lose the data loaded from the disk except for the currently selected and played back song.

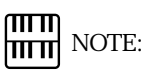

The time reading sound is produced is in proportion to the amount of data recorded in the disk. You can eject the disk whenever you are not using the M.D.R. and don t want to be bothered with the reading sound.

# **2** Formatting a Disk

Before recording a performance to your blank disk, the disk must first be formatted.

#### To format a disk:

Put the disk, label facing up, into the disk drive (floppy<br>disk slot).<br>Fort will appear on the LED display indicating that the disk slot).

inserted disk requires to be formatted.

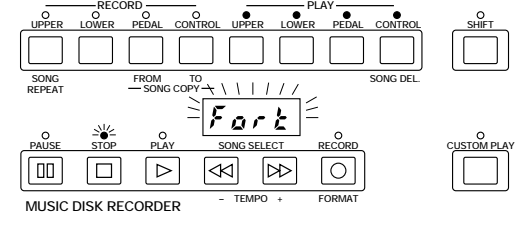

2 While holding down the SHIFT button, press the<br>FORMAT button<br>This step puts the format operation on stand-by, indicated FORMAT button.

by the dashes on the LED display and the flashing LED above the FORMAT button.

Press the FORMAT button again to begin formatting. The LED above the FORMAT button stays lit. The number 160 appears on the LED display and counts down to 001 as the disk is being formatted. When formatting is completed, operation returns to the original STOP status. The following Song Name display appears after the operation.

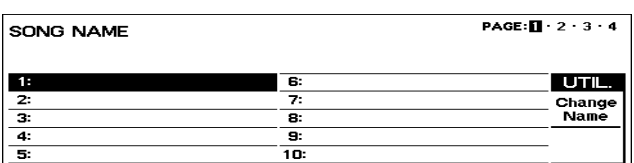

The song numbers to be displayed at one time are 10. The page numbers, from 1 through 4, are also shown at the top right side of the display. A total of 40 song locations are created. The song names next to each song number are left blank and indicate that each song number doesn t contain any data.

Selecting UTIL./Change Name allows you to change the song name you have recorded. See page 92 for the details.

#### About SHIFT button:

You will find the SHIFT button (printed in green) at the top right side of the M.D.R. section. Some buttons in the M.D.R. section have dual functions: the first function is printed in white above each button; the second function is printed in green below each button. The SHIFT button is used to select the second functions by pressing each function button while holding down the SHIFT.

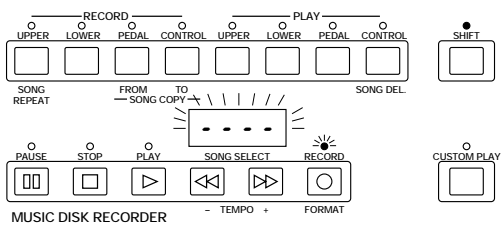

If you format a disk that contains previously recorded data, all data on the disk will be erased. To avoid inadvertently formatting a disk before this step, press the STOP button.

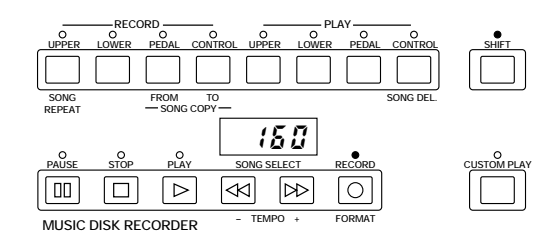

# **3** Recording

## 1) To record a song:

1 Set the desired registrations on the Electone.<br>Make all the Electone settings necessary for the song you<br>will record. This means entering the all registrations you Make all the Electone settings necessary for the song you will need for the entire performance in the Registration Memory. Make sure also to select the registration that you will use at the beginning of the song.

#### ௱௱  $\left| \vec{m} \right|$  note:

The song numbers 01 through 40 are available and up to 40 songs can be stored on a disk. However, available song numbers may be reduced depending on the amount of the song data you have recorded. See page 108 for the information about the total amount of memory left on a floppy disk.

2 Put a formatted disk into the disk slot.

 $3$  Use the SONG SELECT ( $\degree$ ,  $\degree$  ) buttons to select the song<br>song number for recording. You can also select the song<br>number by pressing the Data Control buttons. song number for recording. You can also select the song number by pressing the Data Control buttons.

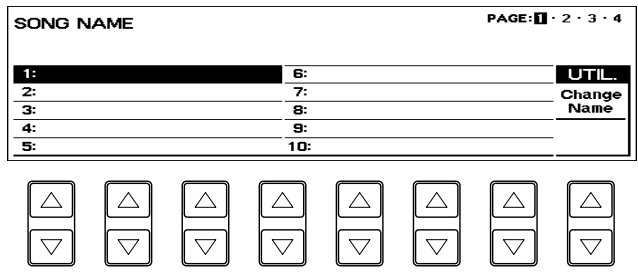

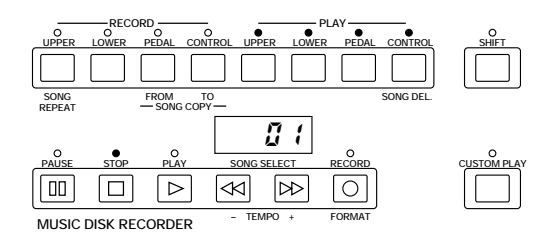

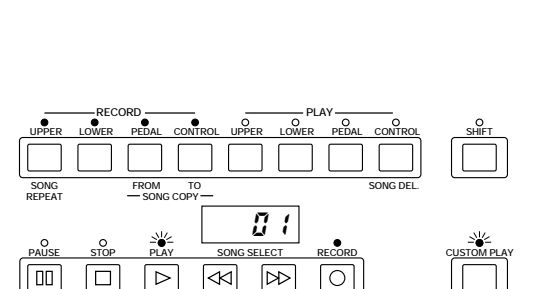

**FORMAT**

Press the RECORD button.<br>The RECORD lamplights up<br>PLAY lamps begins blinki The RECORD lamp lights up and the PLAY and CUSTOM PLAY lamps begins blinking, indicating that the Music Disk Recorder is ready to record.

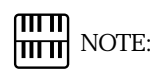

**MUSIC DISK RECORDER – TEMPO +**

If the selected song number already contains recorded data, small bars (--) appear at the left part of LED display and flash along with the song number, warning you that the selected song number already contains recorded data. If you want to execute recording operation over the song number, press the RECORD button again. If you don t want, select another song number for recording or press the STOP button to cancel recording.

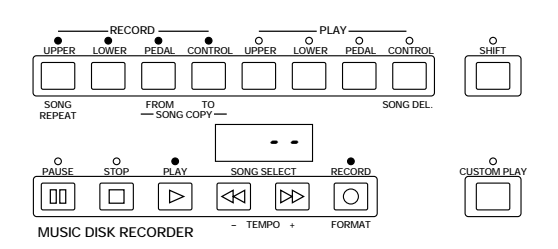

Fress the PLAY button.<br>The PLAY lamp lights up and small bars flash across the<br>LED display from left to right, indicating that the M.D.R. The PLAY lamp lights up and small bars flash across the is reading the registrations and other settings.

After numbers appear on the LED display of the M.D.R.,<br>Once the setup operation in step #5 is complete, a number begin playing.

will appear on the LED display indicating that you can begin recording your performance. The number also indicates the amount of memory left on the disk.

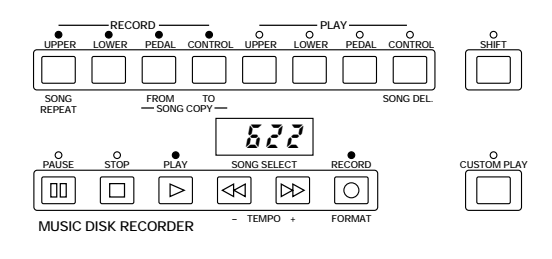

ताााा NOTE: <u>hmm</u>

**SONG REPEAT**

| 00

**MUSIC DISK RECORDER** 

 $\Box$ 

The short time it takes to set up for recording is recorded as well, causing a short pause before playback of the song.

FROM TO SONG DEL.

r E B 1

**PAUSE STOP PLAY SONG SELECT RECORD**

**SONG COPY TO**

 $\triangleright$ 

**UPPER LOWER PEDAL CONTROL UPPER LOWER PEDAL CONTROL**

 $\ll$  $\triangleright$ 

**RECORD PLAY**

## If you make a mistake during recording:

**1.** Press the PLAY button while the M.D.R. is still running. This stops the recording and returns you to the starting point of the song.

The letters  $rE$  (retry) appear on the left side of the LED display and the PLAY and CUSTOM PLAY LEDs start flashing, indicating that you can re-record the song.

**2.** Press PLAY again to begin re-recording the song. Re-recording starts from the beginning of the song and replaces the previously recorded performance with the newly recorded performance.

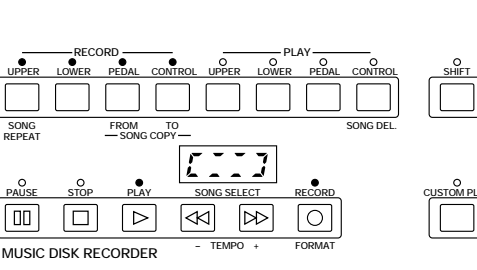

**FORMAT**

 $\circ$ 

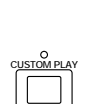

**CUSTOM PLAY**

**SHIFT**

**7** When you finish playing, press the STOP button.<br>After the small bars flash to draw a square on the display to indicate the processing for stop, be After the small bars flash to draw a square on the LED display to indicate the processing for stop, both the RECORD and PLAY lamps go out, and recording is **stopped.** The stop play some select record record record record record record record record record record record record record record record record record record record record record record record record record record rec PAGE: $\mathbf{u} \cdot 2 \cdot 3 \cdot 4$ **SONG NAME** 

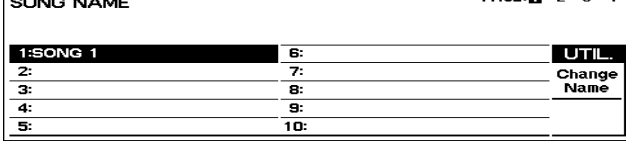

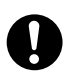

Never eject the floppy disk before the STOP lamp lights up.

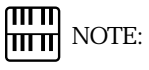

When the available memory reaches 008 or less, the numbers begin flashing to warn you. If this happens, stop recording before the display reaches  $000$ .

8 To hear your newly recorded performance, press the PLAY button.

Play back will begin after a couple of seconds. For more information on playback and other playback-related functions, see page 98.

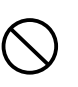

Never attempt to press the eject button or turn the power off during recording, reading and playing back. Doing so can damage the disk and possibly the disk drive. Be sure to remove the floppy disk from the disk drive before turning off the power.

#### Changing the Song Name

**1.** Press the top right Data Control button in the Song Name display.

Edit Song Name display appears, prompting you to edit the song name.

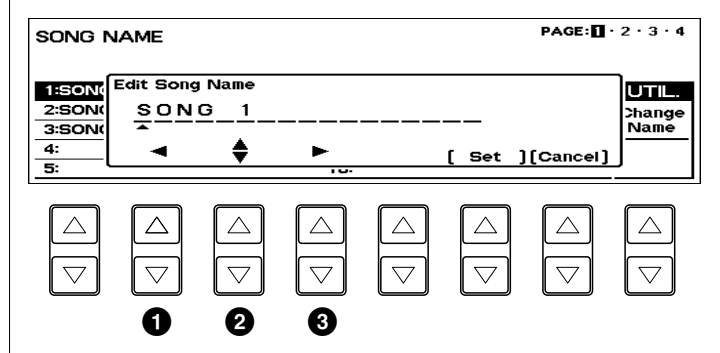

- **2.** Select the letter, number or symbol you want to use by letters, lower case letters, numbers and symbols. pressing the Data Control buttons corresponding to **2**.
- **3.** Press **3** (or **1**) to move the cursor to the position at which you want to enter the letter, number or symbol.
- **4.** Repeats the above steps **2.** and **3.** to complete your song name. Up to seventeen characters can be entered.
- **5.** After finished, select [Set] to determine the name.

**1** 1 :Moves the cursor one step to the left. **2** : Selects the letter, number or symbol at the current cursor position.

**3** q :Moves the cursor one step to the right.

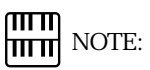

Pressing  $\bigcirc$  ( $\bigcirc$ ) while holding down the COARSE button moves the cursor to the far left (the far right). Pressing **2** while holding down the COARSE button jumps to the top of each character group, upper case

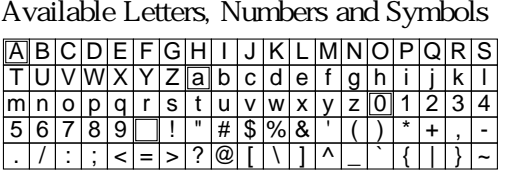

\* Pressing **2** while holding down the COARSE button jumps to the top of each character group (the characters in the double-squares).

## Outline of M.D.R. Operation

Though the M.D.R. is as easy to operate as a cassette tape recorder, it is far move versatile. Since it records all Electone settings and control movements as well as the notes you play as digital data, it allows you much more flexibility and control than even the most sophisticated tape recorder. Basically, the M.D.R. independently records the following three types of data:

#### 1. Registration data (including Bulk data)

All registrations stored to the Registration Memory numbered buttons as well as the registration currently set to the panel, are recorded at the beginning of a song, before the actual recording of your performance. Bulk data is also saved to the song with the Registration data. Bulk data includes: Registration Shift settings, Rhythm Pattern (User rhythms) and Rhythm Sequence data, and User voices.

#### 2. Performance data

The M.D.R. records your performance on the keyboards and pedalboard of the Electone exactly as you play it, even recording the strength at which you play the keys and how hard you press them down while playing. The various types of performance data Upper, Lower, Pedal and Lead are recorded to independent tracks, so that you can change any one of them without affecting the others.

#### 3. Control data

All changes you make on the Electone during your performance are recorded in real time. These include registration changes, the use of the expression pedals, footswitches and knee lever.

2) To record each part separately:

You can also record the parts of your performance independently; for example, first recording the chords and bass to the song (using the Lower and Pedalboard), and after that recording the melody (using the Upper Keyboard). This function also lets you record keyboard percussion and performance control data, such as registration changes and expression pedal operation, separately from the other parts of the song. Even Keyboard Percussion and Lead Voice 1 voices can be recorded separately, though, the Lead Voice 2 voices will be included in the performance data of the Upper Keyboard.

Set up the M.D.R. for recording, as you did in the section<br>above.<br>The first steps in recording parts separately are the same above.

as for normal recording on page 90:

- **1.** Memorize all the registrations needed for your performance to the Registration Memory numbered buttons, and set the registration that will be used at the beginning of the song.
- **2.** Insert a formatted disk.
- **3.** Select the song number to which you will record your performance.
- **4.** Press the RECORD button to make the Music Disk Recorder ready to record.
- 

2 Select the parts for recording.<br>Pressing the RECORD in the procedure 1.-4 above turns<br>on the all parts LEDs in the upper left row indicating Pressing the RECORD in the procedure 1.-4 above turns that each part is ready to record. Press the RECORD buttons for each part in the upper left row to turn off the parts you don t want to record. For this example, press RECORD/UPPER. The PLAY/ UPPER lamp in the upper right row lights up.

> ■ RECORD/UPPER - Records the performance data of the Upper keyboard when turned on.

> ■ RECORD/LOWER - Records the performance data of the Lower keyboard when turned on.

> ■ RECORD/PEDAL - Records the performance data of the Pedalboard when turned on.

> ■ RECORD/CONTROL - Records the Control data (see Outline of M.D.R. Operation in the previous page) when turned on.

> The LED lamps above the buttons indicate the record status of the parts.

> This example operation disables recording of the Upper part.

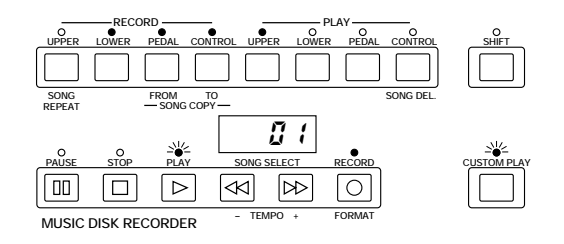

#### Separate recording for Lead Voice 1 and/or Keyboard Percussion parts:

Hold down the SHIFT button and simultaneously press the appropriate button in the top row in the procedure #2. above. The two buttons (indicated in the illustration at the right) function as Lead Voice 1 and Keyboard Percussion selectors in the record mode.

RECORD/LEAD - Records the performance data of the Lead Voice 1 voice when turned on.

RECORD/K.PERC. - Records the performance data of Keyboard Percussion when turned on. (Keyboard Percussion can be recorded and played independent of the Rhythm patterns.)

Holding down the SHIFT button in the record condition lets you select these hidden functions. The lamps above each button will also change to indicate the status of SHIFT-selected parts.

**3** Press the PLAY button, and start playing after numbers<br>papear in the display.<br>For this example, play the lower keyboard and pedalboard. appear in the display.

Press the STOP button when you are finished with your<br>performance to stop recording. Now that you ve recorded<br>the first parts of your performance. performance to stop recording. Now that you ve recorded the first parts of your performance.

Fress the RECORD button to set up recording of the next<br>
In this case, the song (number) contains the performance part.

data of the Lower and Pedal in addition to the registration and setup data. The small bars  $( - )$  appear at the left part of LED display and flash along with the song number, warning you that the selected song number already contains recorded data.

Press the RECORD button again to record another part.<br>
The RECORD lamp lights up and the PLAY and CUSTOM (Upper part.)

PLAY lamps begins blinking, indicating that the Music Disk Recorder is ready to record.

Tures the RECORD buttons for each part in the upper left<br>row to turn off the parts you have already recorded. In<br>this case, press RECORD*L*OWER, RECORD*P*EDAL and row to turn off the parts you have already recorded. In RECORD/CONTROL to turn off.

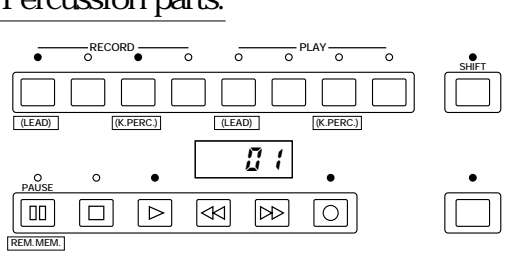

#### $\sqrt{m}$  NOTE:  $\overline{\text{mm}}$

If you don t record the Lead Voice 1 and Keyboard Percussion parts separately, the Lead part will be recorded as the Upper data and the Keyboard Percussion part will be recorded as the Lower/Pedal data.

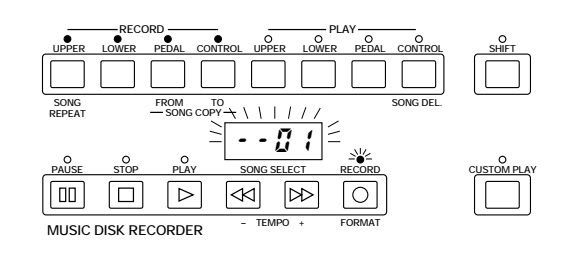

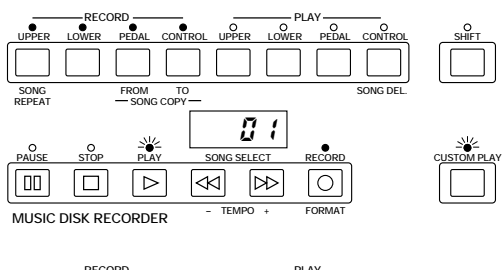

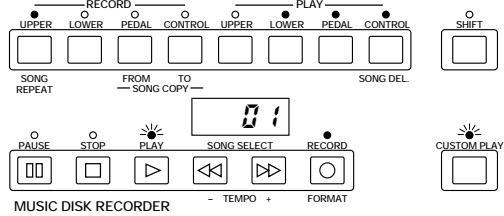

Press the CUSTOM PLAY button to start recording of<br>the new part or parts. (Upper part.)<br>Playback of the previously recorded parts starts

the new part or parts. (Upper part.)

immediately.

The CUSTOM PLAY button is used here to record only the parts that have been selected for recording, and play back only those parts that have been selected for playback. Since registration data has already been recorded with the first parts of the song, recording begins immediately. While you listen to the parts being played back, start playing the melody on the Upper keyboard.

When the end of the recorded performance is reached, playback is automatically stopped and the STOP status is resumed.

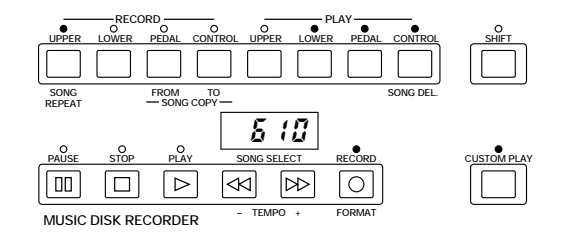

#### $\sqrt{m}$  $\left| \vec{m} \vec{m} \right|$  NOTE:

The CUSTOM PLAY button is used to record or play back the parts and data other than the registration data.

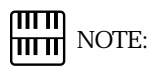

The length of a subsequently recorded part cannot exceed the length of the previously recorded parts. If you want to change the song length, first delete the existing song (see Song Delete on page 106) and record again.

#### Punch-in Recording

You can retry to change a specific part which you don t want to use.

To execute the Punch-in recording:

- **1.** Press the PLAY button to start playback of the song which contains the part you want to change.
- **2.** Press the PAUSE button at the point you want to execute punch-in recording.
- **3.** Press the RECORD button. The PLAY and CUSTOM PLAY lamps begins blinking, indicating that the Music Disk Recorder is ready to record.
- **4.** Press the RECORD buttons for each part in the upper left row to turn off the parts you want to keep as they are. (Only the part you want to do punch-in recording should be turned on.)
- **5.** Press the PLAY button to start punch-in recording. Play the specified range you want to change.
- **6.** Press the STOP button to quit the Punch-in recording function as soon as you reach the end of the range.

# **4** Recording Registrations (and Bulk Data)

You can also record registrations by themselves, without recording a performance. Bulk data, including Registration Memory and Registration Shift settings, Rhythm Pattern (User rhythms) and Rhythm Sequence data, and User voices, are also saved in the operation. There are two ways to record the registrations and bulk data:

[1] To record only the registrations and bulk data:

- 1 On the Electone, set the registrations and all other data you want to record.
- Select the song number to which you wish to record the registrations.

3 While holding down the RECORD button, press the M.<br>3 TO DISK (Memory) button on the Registration Memory<br>19 panel. Small bars flash across the LED display from left TO DISK (Memory) button on the Registration Memory panel. Small bars flash across the LED display from left to right, indicating that the M.D.R. is reading the registrations and other settings. After recording, the M.D.R. is automatically stopped and returns to STOP status.

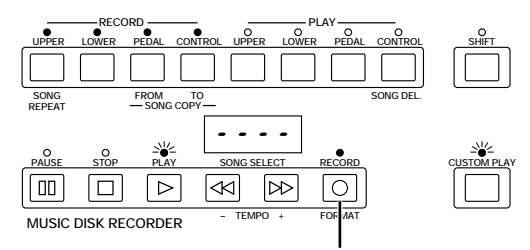

1. While holding down the RECORD button...

2. Press the M./TO DISK (Memory) button.

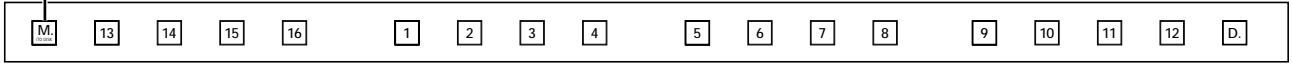

#### [2] To record only the registrations and bulk data:

- Set up the registrations and select the song number as you did in steps #1 and #2 above.
- Press the RECORD button to make the M.D.R. ready to record.
- **RECORD PLAY UPPER LOWER PEDAL CONTROL UPPER LOWER PEDAL CONTROL SHIFT SONG** FROM TO SONG DEL. **TO REPEAT SONG COPY** 0 1 **PAUSE STOP PLAY SONG SELECT RECORD CUSTOM PLAY** ⋒ 叵 ∣⊳ l⊲⊲ ∣∞  $\cap$ **MUSIC DISK RECORDER – TEMPO + FORMAT RECORD PLAY UPPER LOWER PEDAL CONTROL UPPER LOWER PEDAL CONTROL SHIFT**

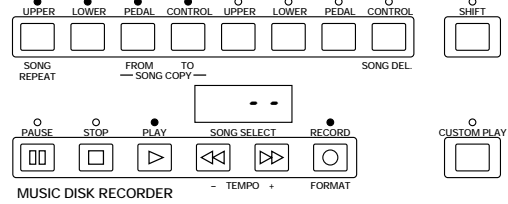

Press the PLAY button to record the registrations, then<br>press the STOP button as soon as you see the small bars<br>flash across the LED display from left to right. press the STOP button as soon as you see the small bars flash across the LED display from left to right. The small bars that flash across the display indicate that the M.D.R. is recording the registrations and being set up for normal recording; pressing the STOP button interrupts this process.

# **5** Recalling Recorded Registrations (and Bulk Data)

The registrations (and bulk data) recorded to song numbers in the above operation can be loaded back to the Electone by simply selecting the appropriate song number and pressing the PLAY button. When the operation has been completed, the M.D.R. returns to STOP status.

The M.D.R. also makes it possible to use more than the 16 Registration Memory registrations in a performance without having to alter the current panel settings. This would come in handy when performing several songs in succession that use more than 16 registrations.

To do this:

- First record the registrations you need into several<br>song numbers on the M.D.R. before the performance.<br>(You should also try to record them in the order that song numbers on the M.D.R. before the performance. (You should also try to record them in the order that you II use them, if possible.)
- **2** During the performance, after all 16 registrations from<br>a certain song number have been used, select the next<br>song number and press the PLAY button on the a certain song number have been used, select the next song number and press the PLAY button on the M.D.R. This replaces all 16 registrations in Registration Memory with the new ones from the selected song number.
- $\sum$  By repeating the above steps, you can run through an entire performance without having to change the panel entire performance without having to change the panel settings.

#### ௱௱ **NOTE:**

Selecting the Next Song in the User Registration Shift settings makes it possible to have the M.D.R. automatically read the 16 registrations in the next song number. See page 83 for more information.

# **6** Replacing Registrations

The M.D.R. also lets you change the registrations of an existing song without changing the performance data. The procedure is the same as that of Recording Registrations mentioned in the previous page.

# **7** | Playback

You can play back your recorded performance by simply pressing the PLAY button. Registrations and other data will be recalled to the Electone.

#### 1) To play back a song:

on the Electone.

Select the number of the song you want to play back by<br>using the SONG SELECT buttons. You can also select<br>the song by pressing the Data Control buttons. using the SONG SELECT buttons. You can also select the song by pressing the Data Control buttons.

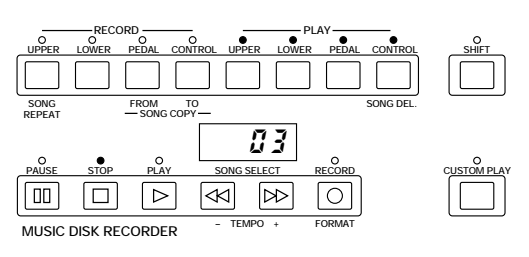

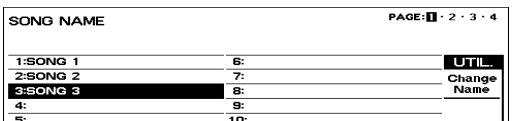

**SHIFT**

- **RECORD PLAY 2** Press the PLAY button.<br>The PLAY lamp lights up and small bars move across the<br>display, indicating that the M.D.R. is resetting registrations **UPPER LOWER PEDAL CONTROL UPPER LOWER PEDAL CONTROL** The PLAY lamp lights up and small bars move across the **SONG** FROM TO SONG DEL. **TO REPEAT SONG COPY** --- **PAUSE STOP PLAY SONG SELECT RECORD**  $\boxed{00}$  $\boxed{\triangleright}$
- Playback of the song begins after the Electone data is reset<br>and the song time is shown on the M.D.R. s display.<br>Playback automatically stops at the end of a song. You and the song time is shown on the M.D.R. s display. can, however, stop playback in the middle of a song by pressing the STOP button.

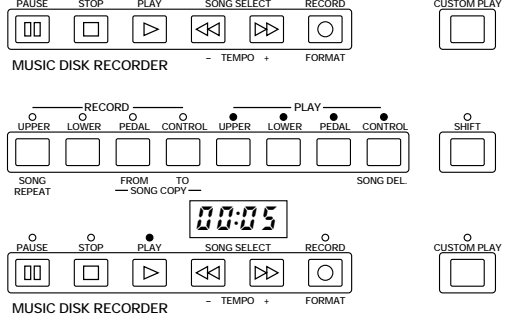

If you have recorded the Lead Voice 1/Keyboard Percussion part separately:

On the EL-900 the Lead/Keyboard Percussion part(s) you have recorded separately will automatically be on when you start playback.

௱௱ **NOTE:** 

When you play back the data which is made by other Electone models such as EL-90/87 and which includes the separately recorded Lead/Keyboard Percussion part(s), Lead part will be off and Keyboard Percussion will be on as the defaults. (To turn on the Lead part, press UPPER/PLAY while holding down the SHIFT.)

## 2) To play back the selected part(s):

You can also play back the selected parts of your recorded performance, while other parts are temporarily turned off. This function is especially useful for playing a single part, such as the melody, over previously recorded accompaniment parts.

To select specific parts for playback:

11 Select the number of the song to be played back.<br>11 Set the parts you wish to mute to off, by pressing the 2 Set the parts you wish to mute to off, by pressing the<br>appropriate PLAY button in the upper right row. The<br>LED of the selected part should be off. appropriate PLAY button in the upper right row. The LED of the selected part should be off. Make sure to turn on the parts you wish to play back.

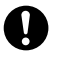

Never turn off the power switch when a floppy disk is still engaged in the M.D.R. disk slot. Also do not press the Eject button during recording or playback.

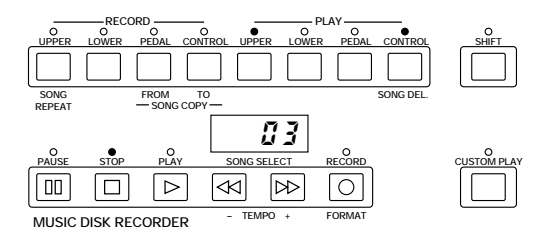

- 
- 3 Press the PLAY button.<br>First the registration and other data are read, then playback<br>of the performance starts (excepting the parts that were First the registration and other data are read, then playback turned off in step #2).
- 4 Now perform your new part or parts over the playback When the end of the recorded performance is reached, parts.

playback is automatically stopped and the STOP status is resumed.

## 3) To repeat playback of a song or songs:

This feature allows you to repeatedly play back either all songs on a disk or only one specific song.

Select the song number you wish to play back.<br>If you wish to play back all songs on a disk, sele<br>song that will be played back. The others will If you wish to play back all songs on a disk, select the first song that will be played back. The others will follow in order.

2 Hold down the SHIFT button and simultaneously press<br>the SONG REPEAT button<br>The lamps above SHIFT and SONG REPEAT light up, the SONG REPEAT button. and ALL appears on the LED display.

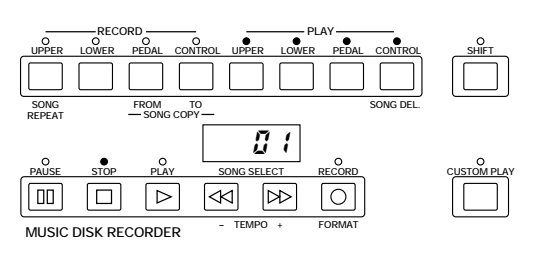

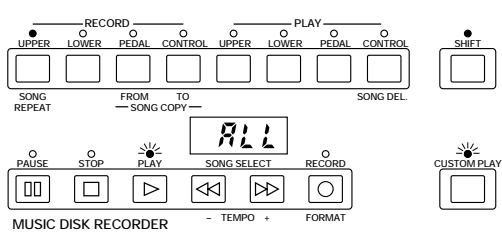

To repeatedly playback all songs starting with the selected song: Press the PLAY button. Playback will begin from the song selected and repeat indefinitely. To stop playback, press the STOP button.

- 3 To repeatedly play back only the selected song: **1.** Again hold down the SHIFT button and simultaneously press the SONG REPEAT button. SinG appears on the LED display to indicate that a single song will be repeatedly played back.
	- **2.** Press the PLAY button to begin playback of the song. Playback will begin from the song selected and repeat indefinitely. To stop playback, press the STOP button.

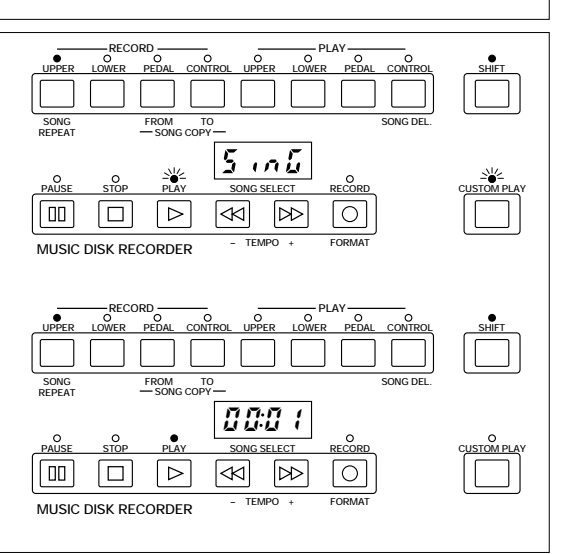

## About XG

The EL-900 allows you to play back the commercially available XG song data using the M.D.R. Also, the XG Easy Convertor function of the EL-900 lets you convert the data created by the EL-900 to the XG compatible data.

Playing back the XG Song Data

This function is only for playback. You can practice a specific part of the XG song data by muting the part..

To play back XG song data:

**1.** Insert the XG song disk into the floppy disk slot. The following display appears.

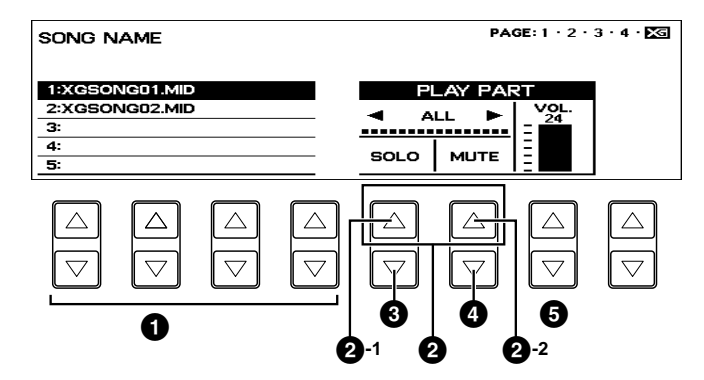

[XG] page will be added to the upper right side of the display. The XG song data will be displayed in the XG page. You can store both the XG songs (on the XG page) and Electone songs (on pages 1 - 4) in a single disk.

- **2.** Use the Data Control buttons **1** to select a song which you want to play back.
- **3.** Press the PLAY button in the M.D.R. section to start songplayback.

Use **2** button to select a part, and press **3** to engage the solo playback of the selected part, press **4** to mute some parts or press **5** buttons to adjust the volume of a specific part.

- **1** Selects a song.
- **2** Selects a part. Range: 1 16, ALL (all parts)
	- **2**-1 Moves the cursor one step to the left.
	- **2**-2 Moves the cursor one step to the right.
- **3** SOLO: Brings the part at the cursor position to solo playback status. The solo playback part is indicated by a square  $(\Box)$ . All other parts will be muted automatically.
- **4** MUTE: Brings the part at the cursor position to muted status. The muted parts are indicated by a hyphen (-).

**5** VOL. (VOLUME): Adjusts the volume of each part within a range, 0 - 24. If you have selected ALL, you can adjust overall volume.

#### XG Easy Convertor

This function allows you to convert the EL-900 song data to the XG format data. You can then play back the data using XG devices and/or personal computer. Depending on the type of XG devices, sound may be different from the original data you have created.

The contents to be converted:

Voice (Program) number, Volume, Feet (octave settings), Pan, Vibrato, Slide (for the Lead voices), Initial Touch, Horizontal Touch, Pitch Bend, Effects (Tremolo and Delay), Reverb (except for Length), Sustain, Rhythm Patterns (except for Accompaniment), Expression, Registration, Registration Shift (except for Next Song)

To convert the EL-900 data to the XG song data:

- **1.** Insert the disk containing the Electone data into the floppy disk slot.
- **2.** Select the song to be converted to the XG data.
- **3.** While holding down the bottom right Data Control button (nothing is displayed in the corresponding section of the LCD diplay) press the RECORD button in the M.D.R. section. The following message appears to confirm the operation.

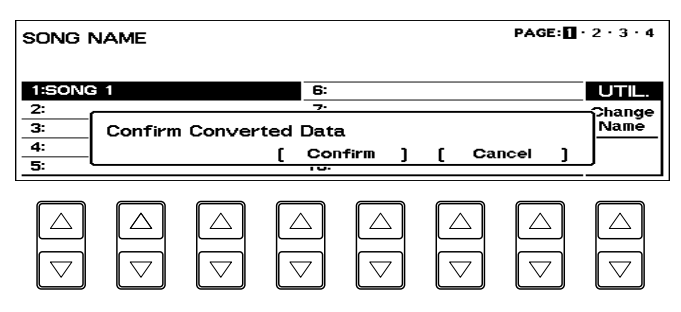

**4.** Press the Data Control buttons corresponding to [Confirm]. The M.D.R. starts playback of the selected song for you to decide whether you convert it to the XG data, or not. After finishing playback the following message appears.

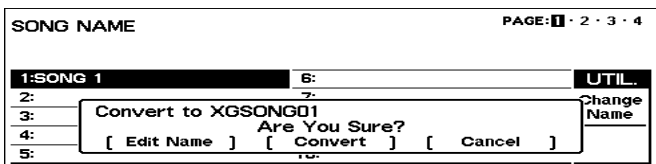

**5.** Press the Data Control buttons corresponding to [Convert]. After the process of the conversion the LCD returns to the original display.

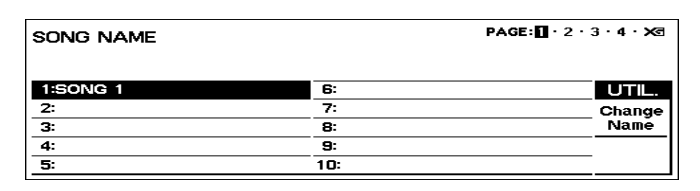

When the XG song data is newly created in the disk, XG page will be added to the top right side of the display. The converted song (XG data) will be stored on the XG page and the original song (Electone data) is left as is.

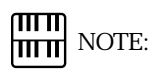

Confirm that the disk should contain enough amount of available memory before trying to convert.

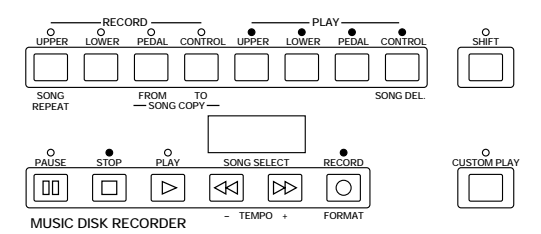

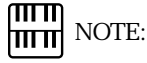

In this case the M.D.R. uses the XG tone generator built in the EL-900.

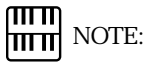

Select [Cancel] to abort the operation and return to the original display. Select [Edit Name] to jump to the Edit Song Name display (page 92). You can name the XG song using up to eight letters.

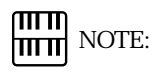

The converted XG song data may be heard differently from the original data.

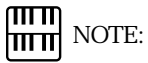

The converted data cannot be deleted.

# **8** Other Functions

## 1) Custom Play

If you want to play back the song without resetting the registrations and other data, press the CUSTOM PLAY button. This displays the song time and starts playback immediately.

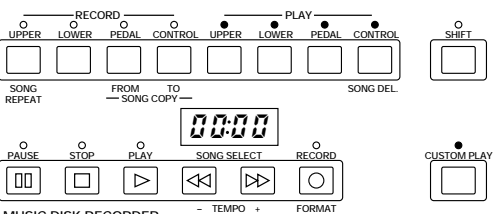

**MUSIC DISK RECORDER – TEMPO +**

#### ताता NOTE: <u> । प्राप्ता</u>

If you hold down the SHIFT and press CUSTOM PLAY or if you execute the following Read and Auto Increment function, all data, except for that of Rhythm Pattern Program, Rhythm Sequence, User voices, Keyboard Percussion assignments and Instrument (rhythm) settings, will be loaded and played back.

#### 2) Read and Auto Increment

Another method for calling up only registration data, besides that mentioned in the Note above, is to press the UPPER button in the RECORD section while the M.D.R. is in the Stop status. This Read and Auto Increment function automatically calls up the registration data and selects the next song number.

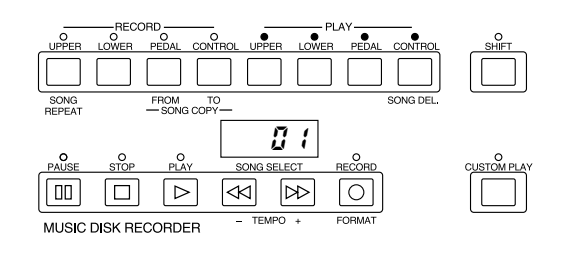

ताता NOTE:  $\mathop{\rm mm}\nolimits$ 

This function is not possible if the next song contains no registration data.

## 3) Pause

If you want to temporarily stop playback of the song or songs, press the PAUSE button. To resume playback from the point at which the song was paused, press the PAUSE button again.

## 4) Fast Forward and Fast Reverse

During playback, these buttons function as fast forward and fast reverse buttons, much like those of a tape recorder. Press  $\mathcal O$  to advance to a later point in the song or press ˝ to return to an earlier position. While either of these buttons is held down, playback stops and the song time is advanced or reversed accordingly. Hold down the button until the desired song time is shown. When the button is released, playback is paused. To resume playback from the point you ve advanced or reversed to, press the PLAY button.

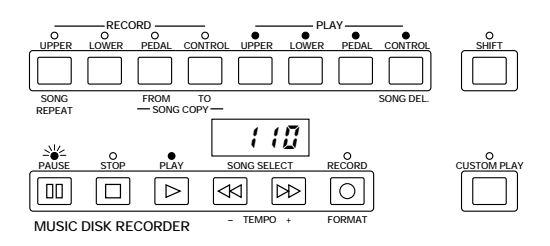

#### <u>mm</u> NOTE: hmml

It may take some time to search the point at which you want to resume playback when you return to an earlier position using the fast reverse function.

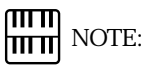

Fast Forward and Fast Reverse operate at five times the normal playback speed.

## 5) Changing the Tempo

You can change the tempo of the song as the song is playing on the M.D.R. by holding down the SHIFT button and pressing the TEMPO + or TEMPO - button. (The Tempo dial on the Electone panel cannot be used to change the tempo on the Music Disk Recorder.)

Each press of the button slows down or speeds up the tempo by a small amount. Changing the tempo does not change the pitch of the music.

To restore the original recording tempo of a song, hold down the SHIFT button and simultaneously press both TEMPO buttons.

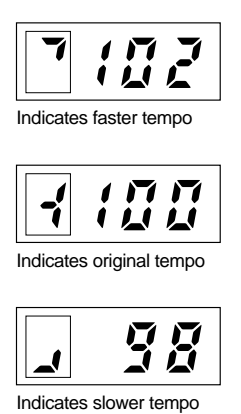

**RECORD PLAY UPPER LOWER PEDAL CONTROL UPPER LOWER PEDAL CONTROL SHIFT SONG**  $F$ ROM TO SONG DEL.<br> **SONG COPY — TO REPEAT**  $7/20$ **PAUSE STOP PLAY SONG SELECT RECORD CUSTOM PLAY**  $\sqrt{10}$  $\boxed{\circ}$ 10 ╔  $\overline{\mathbb{R}}$  $\triangledown$ **MUSIC DISK RECORDER FORMAT**

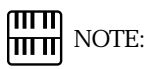

When tempo is changed, the LED display indicates the change as a percentage of the original recorded tempo (100). Values less than 100 indicate a slower tempo; values greater than 100 indicate a faster tempo.

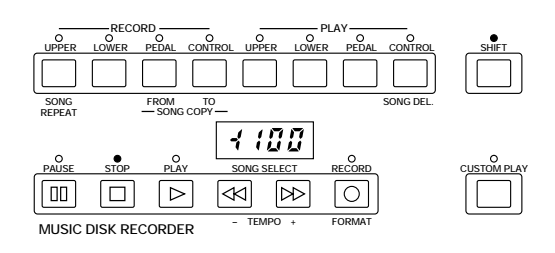

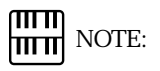

Tempo changes remain in effect even through changes in song number. If you have changed the tempo in one song, you should perform the above step to restore the original tempo before playing another song. Turning the power switch off and on again also restores the original tempo.

## 6) Song Copy

This function lets you copy the data recorded at one song number to another song number. You can copy and exchange the data even between two different disks.

To use the Song Copy function within a disk:

Select the song number to be copied (source) with the SONG SELECT buttons.

2 While holding down the SHIFT button, press the SONG<br>COPY FROM button<br>The song number to be copied from appears at the left of COPY FROM button.

the LED display.

# 3 While holding down the SHIFT button, press the SONG<br>COPY TO button<br>The M.D.R. automatically searches for an empty song COPY TO button.

number to copy the data to, and displays that number at the right side of the display. The RECORD lamp will start flashing indicating that the M.D.R. is ready to copy. If all songs numbers contain recorded data, FULL appears on the LED display. In this case, you should erase one of the songs on the disk by using the Song Delete function (page 106).

#### mm NOTE: mm

This function is available with the Electone data, not with the XG data.

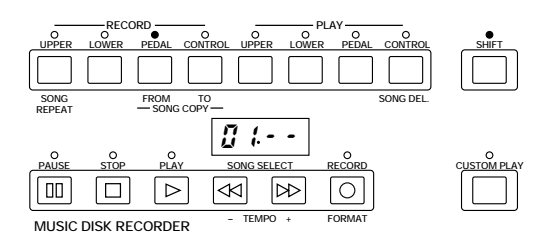

#### ताता NOTE: hmul

If the specified song number has no recorded data, the M.D.R. automatically searches for and selects the next song that contains recorded data.

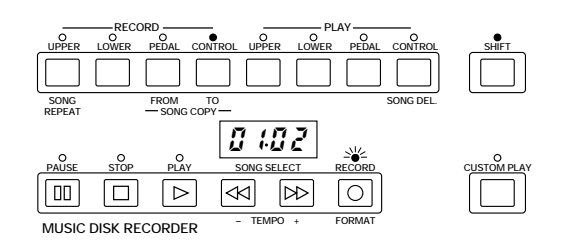

#### $\mathsf{m}\mathsf{n}$ **NOTE:**

The message FULL may appear when the available memory is short.

௱௱ **NOTE:** 

If you want to abort the operation, press STOP button.

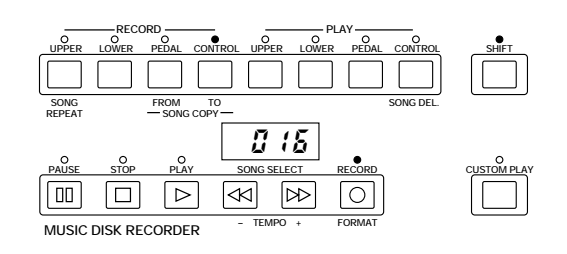

song number for copying.

Use the SONG SELECT buttons to select a destination<br>song number for copying.<br>Follow this step if you wish to select a different destination song number than the one displayed. The M.D.R. will display only those song numbers that have no data.

5 Press the RECORD button to execute the Song Copy function.

The RECORD lamp stops flashing and remains lit, indicating that the Song Copy function is in process. The LED display shows the size of the song in numbers, and counts down as the data is being copied. When the display shows  $000$ , the song has been completely copied.

To use the Song Copy function between two different disks:

- 1 Insert the source disk that contains the song you want to copy to.
- 2 While holding down the SHIFT button, press the SONG<br>COPY FROM button<br>The song number to be copied from appears at the left of COPY FROM button.
	- the LED display.

 $\overline{4}$  Press the RECORD button.<br>The RECORD lamp lights<br>indicate  $\alpha$ - as shown a

Select the song number to be copied (source) with the Select the song number to be copied (source) with the **THE MOTE:**<br>SONG SELECT buttons.

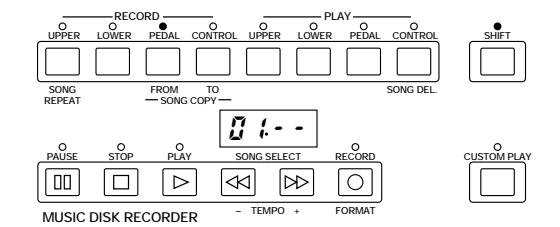

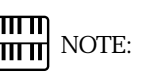

You can also use the Data Control buttons to select the song number.

**SHIFT**

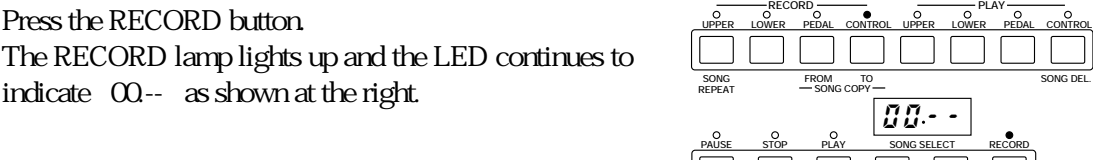

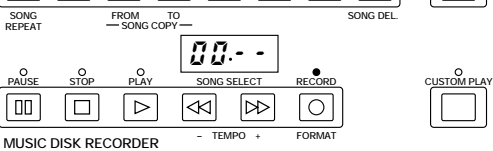

Press the Eject button to take out the source disk. <br> **NOTE:** NOTE:

Although ejecting the disk while the RECORD lamp is lit is prohibited, you are allowed to eject the disk in this case.

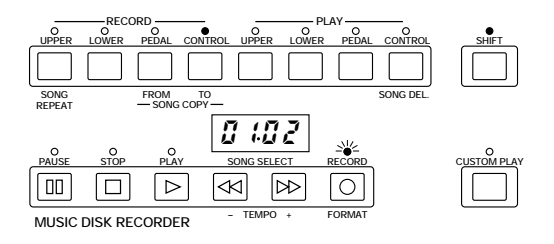

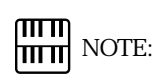

The asterisk (\*) is added to the end of the (destination) song s name to differentiate from the original (source) song.

- 
- 

Insert the destination disk to which you want to copy.

**7** While holding down the SHIFT button, press the SONG<br>COPY TO button<br>The M.D.R. automatically searches for an empty song COPY TO button.

number to copy the data to, and displays that number at the right side of the display.

- Use the SONG SELECT buttons to select a destination song number for copying.
- **9** Press the RECORD button to execute the Song Copy<br>
The LED display shows the size of the song in numbers, function.

and counts down as the data is being copied. When the display shows  $000$ , the song has been completely copied.

## 7) Song Delete

You can delete a song on disk by performing this function.

#### To use Song Delete:

Use the SONG SELECT buttons to select the number of the song you wish to delete.

2 While holding down the SHIFT button, press the SONG DEL. button.

The letters dL appear on the left side of the LED display, next to the selected song number. RECORD lamp flashes to indicate that the M.D.R. is ready to delete the song. If you wish to, you can still select a different song number in this step by using the SONG SELECT buttons.

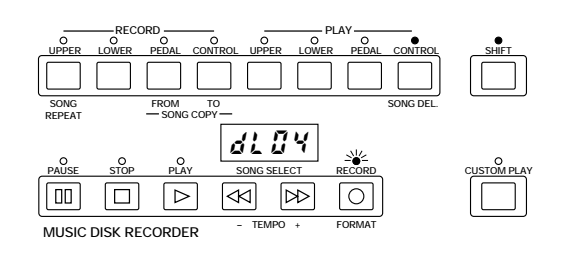

௱௱ **NOTE:** 

If you want to abort the operation, press STOP button.

 $\sqrt{m}$ **HILLE** NOTE:

XG song data cannot be deleted.

function.

7<br>
7 Press the RECORD button to execute the Song Delete<br>
function<br>
The RECORD lamp stops flashing and remains lit,<br>
indicating that the Song Delete function has begun<br>
When the Song Delete function is completed, the STOP<br> The RECORD lamp stops flashing and remains lit, indicating that the Song Delete function has begun. When the Song Delete function is completed, the STOP status is automatically resumed.

## 8) Disk Copy

You can duplicate a floppy disk by copying the contents. Yamaha recommends that you keep two copies of important data on separate floppy disks by using this function.

Prepare the source disk and the formatted blank disk to be copied.

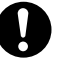

The disk type of both source disk and destination disk must be the same. For example, use 2DD for the disk to be copied (destination) if the source disk is 2DD type.

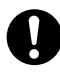

Be sure to set the Write-protect tab on the source disk to ON. On the contrary, set the Write-protect tab on the destination disk to OFF. The message Prot may appear if you insert the destination disk with the Write-protect tab ON. In this case, the Disk Copy function cannot be executed.

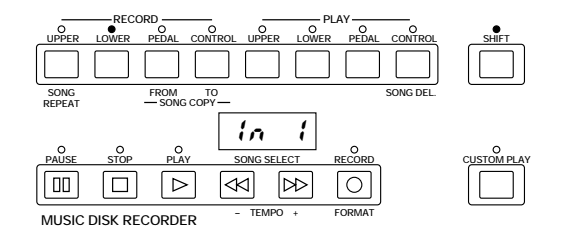

**2** While holding down the SHIFT button, press the LOWER<br>
In 1 appears on the LED display to indicate that the button in the RECORD part.

M.D.R. is ready to execute the Disk Copy.

Press the eject button to take out the source disk.<br>In 2 appears on the LED display to urge you to<br>the destination disk.

 $\sum$  Insert the source disk into the disk slot.<br>The M.D.R. starts reading the data in the out 1 appears on the LED display. The M.D.R. starts reading the data in the source disk. out 1 appears on the LED display.

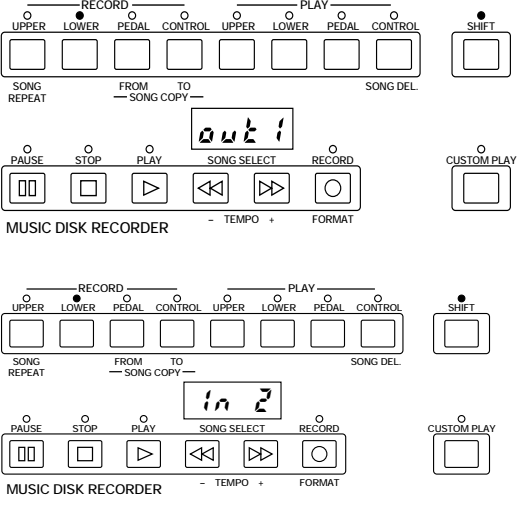

the destination disk.

Insert the destination disk.<br>The number 160 appear<br>counting down is initiated The number 160 appears on the LED display and counting down is initiated as the disk is being copied.

In 2  $\,$  appears on the LED display to urge you to insert

When finished, End will appear on the LCD display for two or three seconds.

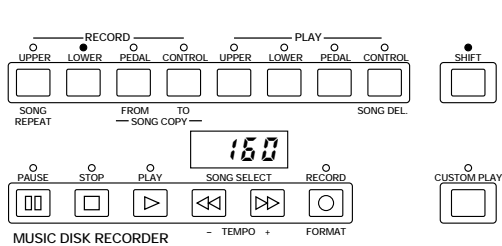

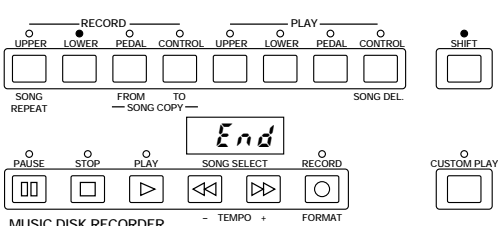

 $\overline{\text{MUSIC DISK RECORDER}}$ 

#### $\overline{mn}$ **HITTI** NOTE:

Fort or bAd may appear if an error occur in the middle of the operation. If this happen, please retry formatting the destination disk and copying disk.

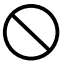

Follow the M.D.R. direction to eject/insert the disks during the operation. Do not eject/insert the disks frivolously ignoring the M.D.R. direction. Doing so can damage the disk and possibly the disk drive.

#### 9) Checking the Remaining Memory

While playback is stopped, you can check the amount of memory available for additional recording in your disk. To do this, simultaneously hold down the SHIFT button and the PAUSE button (indicated in the illustration at right as REM. MEM.: Remaining Memory). The maximum amount of memory is ca.700 for 2DD disks and ca.1400 for 2HD disks.

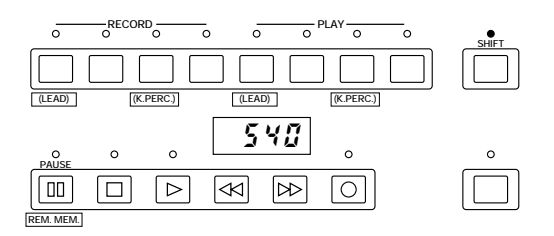

#### 10) Voice Disks and Pattern Disks

The M.D.R. also allows you to select voices and rhythms from disks. For more information about Voice Disks, see page 118; for more on Pattern Disks, see page 143.

## 11) Copy Protect

Some of the Disks available for the Electone are purposely protected from being copied or erased. You cannot save the data to another floppy disk. If you try to load data from such a copy-protected disk to the Electone, a Protected Disk (PrXX\*) message will appear on the LED display. The data cannot be saved to the disk.
Messages on the M.D.R. LED Display

| Display                   | Description of the Messages                                                                                                    |
|---------------------------|----------------------------------------------------------------------------------------------------|
| ln 5k                     | No disk is installed Install a disk.                                                                                                    |
| $P$ rob                   | 1) The installed disk is write-protected, so the Record, Song Copy, and Song Delete jobs cannot be performed Set<br>the disk s Write-protect tab (page 88) to OFF.<br>2) If you are using a copy-protected playback-only disk, this message may appear when you attempt the Record, |
|                           | Song Copy, or Song Delete operations.                                                                                                    |
|                           | 3) When executing Disk Copy, set the Write-protect tab on the source disk to ON.                                                                                                    |
| $F$ ark                   | The installed disk is not formatted. Format the disk. (page 89)                                                                                                    |
| FULL                      | 1) The disk s memory capacity is full, so the Record or Song Copy operation cannot be performed Use another<br>formatted disk.                                                                                                    |
|                           | 2) Data is already recorded at all song numbers, so the Song Copy operation cannot be performed Press the STOP<br>button, then delete any unnecessary songs.                                                                                                    |
| EPEY                      | None of the song numbers contain recorded data, so the Song Copy operation cannot be performed. Press the<br>STOP button.                                                                                                    |
| -out                      | An error occurred because the disk was removed during recording or playback. Press the STOP button, and<br>replace the disk, then start the operation over again.                                                                                                    |
| d.5c                      | The installed disk cannot be played back on the M.D.R. Press the STOP button, then insert a compatible disk.                                                                                                    |
| $L$ o $E$ 5               | Recording cannot be performed because too much data was received at once. Press the STOP button                                                                                                    |
| bRd                       | The disk is defective and cannot be formatted. Press the STOP button, then insert another disk.                                                                                                    |
| $E$ r or                  | An error occurred during the transmission or reception of data. Press the STOP button.                                                                                                    |
| $  XX^*$                  | You are trying to record to the song number which already contains recorded data. Select the other blank song<br>number by pressing the SONG SELECT buttons.                                                                                                    |
|                           | * XX indicates a song number (01 through 40).                                                                                                    |
| $P \cdot XX^*$            | When you insert the copy-protected disk to the Electone, this message will appear on the LED display. You                                                                                                    |
|                           | cannot overwrite or save the changes.<br>XX indicates a song number (01 through 40).<br>$\ast$                                                                                                    |
|                           |                                                                                                    |
| <b>0000</b>               | In the case of Voice Disk operation, an incompatible Voice Disk has been inserted.                                                                                                    |
| $\mathsf{X} \mathsf{X}^*$ | An under line (_) before the song number indicates that it is XG song data.                                                                                                    |
|                           | XX indicates a song number (01 through 40).                                                                                                    |
| 2hd                       | You have inserted a wrong type disk as the destination disk in the Disk Copy operation. Use the same type disk as                                                                                                    |
| (or $2dd$ )               | the source disk.                                                                                                    |

8 Voice Edit

The EL-900 Electone has a Voice Edit feature that allows you to create your own voices (except for the VA voices). The Voice Edit uses sophisticated sound shaping tools that make it possible to craft just about any kind of sound from authentic recreations of acoustic instruments to wild electronic voices and special effects. The following section will introduce you to the basics of voice editing by taking you step by step through a specific editing example. As you follow the steps, you may find many of the terms and parameter names to be unfamiliar. Once you go through the editing steps, however, we suggest that you read through the Voice Editing Basics section (page 119) to get a firmer understanding of the principles behind voice editing.

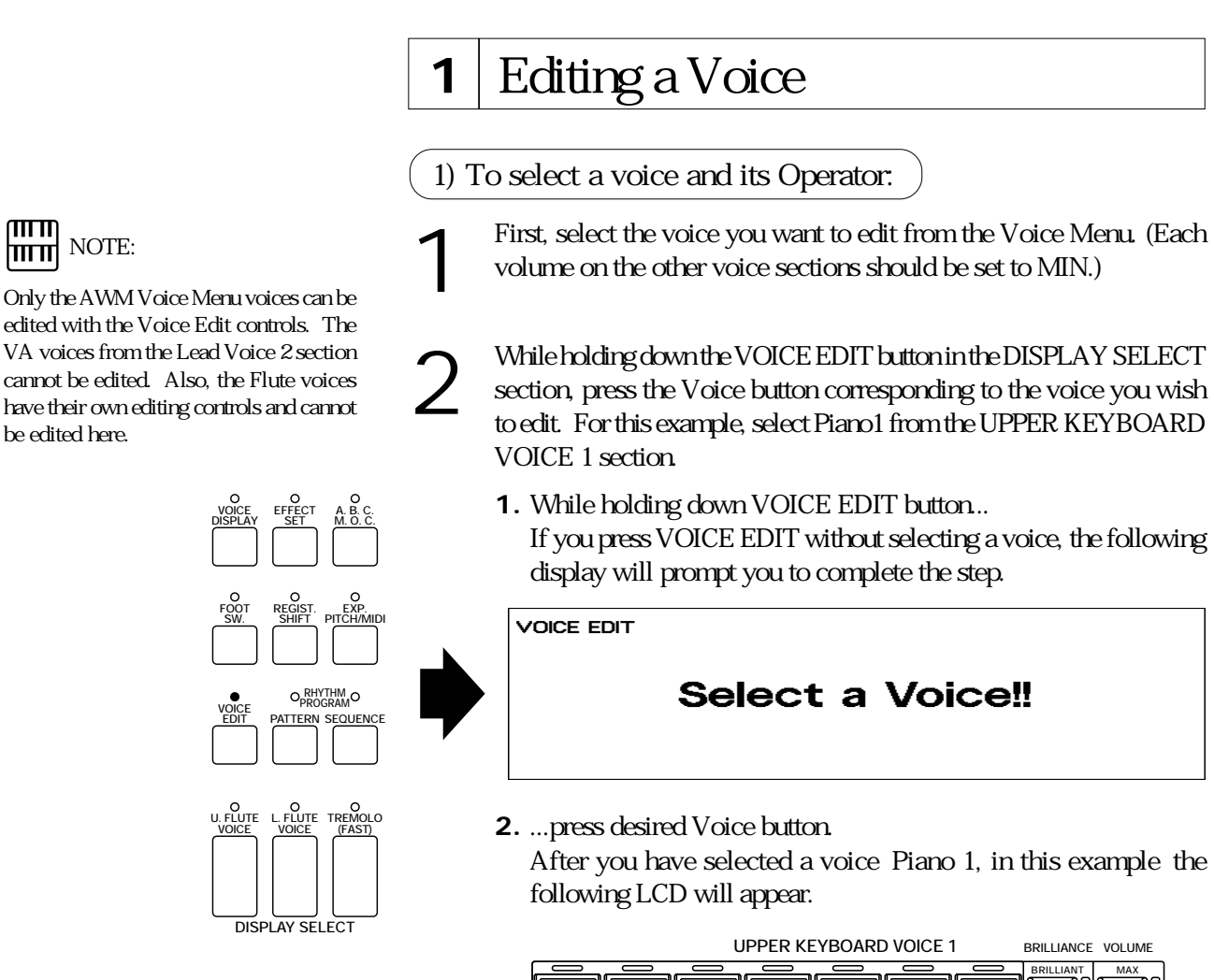

#### EDIT Page

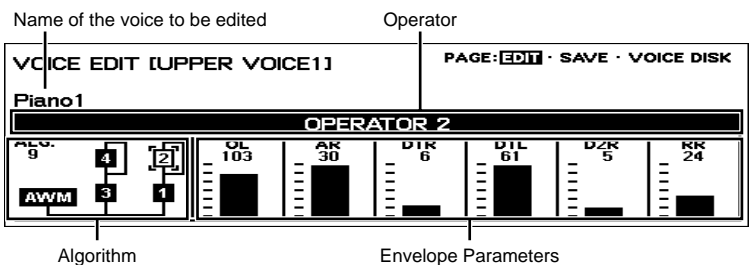

At the left side of the display is the Algorithm used for this voice. An algorithm is a kind of map that shows how the sound components of the voice are related to each other. Each voice has nine separate sound components and they are called Operators, AWM Operator and FM Operators 1 through 8.

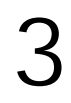

3 Begin changing the sound by turning off all Operators, except Operator 1.

To turn off each Operator:

**1.** First, use the pair of Data Control buttons just below the algorithm display (below the box 1; the second from the left) to select an Operator.

The currently selected Operator number is surrounded by the **Brackets** 

Pressing the  $A$  button move the Brackets counter clockwise, and pressing the  $B$  button move the Brackets clockwise. Move the Brackets to the Operator 2.

**2.** Then press one of the far left pair of Data Control buttons to turn the selected Operator off.

Reverse display (dark box) indicates that the Operator is on; normal display indicates the Operator is off.

These buttons turn the selected Operator on and off.

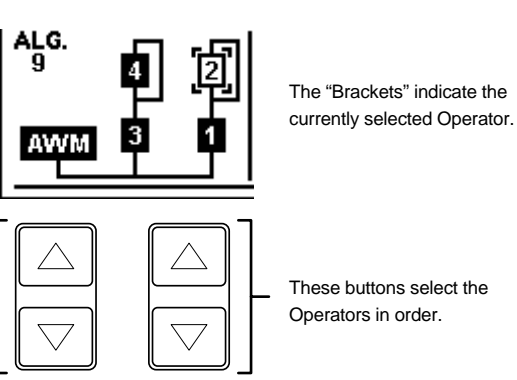

These buttons select the

**3.** Repeat the above process for all of the Operators except Operator 1. As you turn off each Operator, play the voice and listen to how the sound changes.

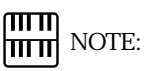

The currently selected Operator name is shown in the dark bar in the middle of the display.

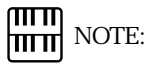

The Algorithm type used is different depending on the voices.

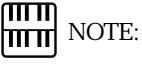

Although the Operators 5 through 8 are not shown in the same display, you can show them by moving the Brackets to the AWM operator or past the FM operator 4.

#### 2) To edit the FM Operators:

1 Adjust the Envelope Parameters of Operator 1 (after turning off the other Operators).

The Envelope Parameters control the level of the sound and how that level changes over time. See page 122 for more information.

For now, try making some of these changes in the envelope: Adjust the OL (Output Level) parameter.

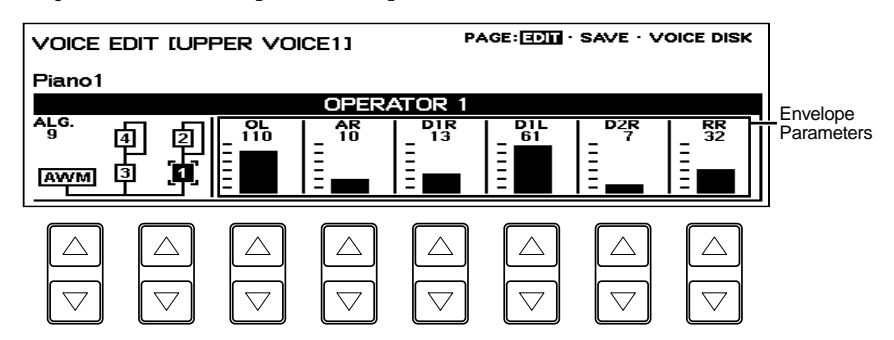

Changing the OL parameter affects the volume of the selected Operator.

Raise the OL parameter from 0 to 110 by using the pair of Data Control buttons just below the OL. (Pressing the  $A$  button raises the level, and pressing the  $B$  button lowers the level.)

#### Adjust the AR (Attack Rate) parameter.

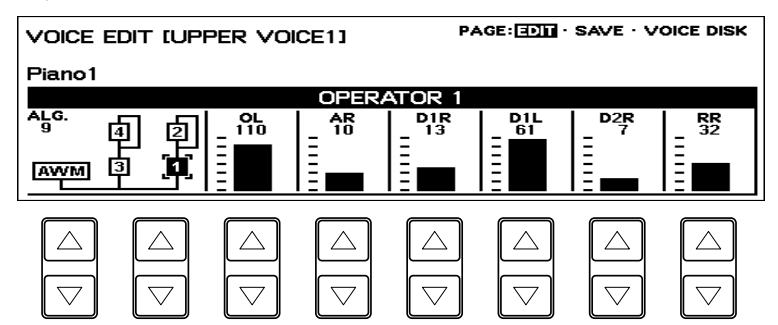

Play the voice and notice how the changes you make affect the initial volume of the voice. By changing this parameter you can make the sound gradually get louder (lower settings) or have it reach its full volume all at once (higher settings).

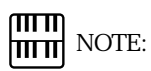

The parameter value can be changed quickly when you press the Data Control button with the COARSE button held.

Adjust the RR (Release Rate) parameter.

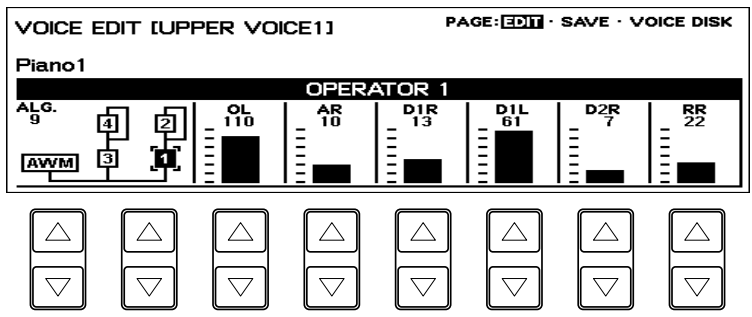

Play a note on the keyboard and then release it. Notice how the changes affect the tail end of the sound, just after you release the key. By changing this parameter, you can make the sound sustain beyond the release point (lower settings).

2 Keeping Operator 1 on, select and turn on Operator 2, then adjust the Operator level.

Adjust the OL (Output Level) parameter.

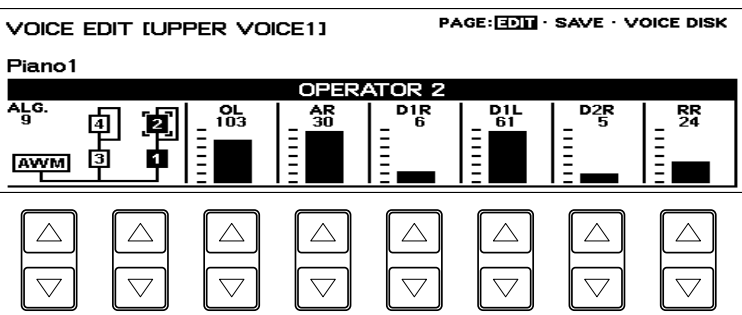

Use the Data Control buttons below OL (Output Level) to change the level of Operator 2. Notice that the volume of the sound doesn t change, but the tone does. Increasing the level of one of the top row Operators generally makes the tone of the Operator below it brighter or more metallic. Decreasing the level has the opposite effect.

Turn off Operators 1 and 2, and turn on Operators 3 and 4.<br>Make some changes to their parameters, as you did with Op<br>and 2 in steps #1 and #2 above. Set the OL of the Operator: Make some changes to their parameters, as you did with Operators 1 and 2 in steps #1 and #2 above. Set the OL of the Operator 3 to 110.

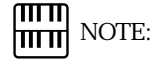

Raising the OL of the Operator 2 to make the sound brighter and lowering the AR of the Operator 2 can produce a distinctive effect.

#### About the Operators

Changing the level of one of the top row Operators (2 and 4 here) affects the tone of the Operator below it.

Changing the level of one of the bottom row Operators (1 and 3) affects the volume of the related top row Operator.

ताा ग **HILLE** NOTE:

No sound will be produced nor will adjusting the top row Operators have any effect if all of the bottom row Operators have been turned off or set to their minimum level. Be sure to turn on the bottom row of Operators and set them to a suitable level before changing the parameters of the top row Operators.

#### 3) To edit the AWM Operator:

Next, we II make some changes in the sound of the AWM Operator. The AWM Operator is a specially recorded waveform with an actual instrumental sound, unlike the pure electronic sounds of the other Operators. Before you actually change it, try listening to this sound on its own, with the other eight Operators turned off.

Turn off all of the Operators, except for the AWM Operator.<br>The AWM Operator has its own page with a different group of settings.<br>The AWM Operator display appears as soon as the AWM Operator The AWM Operator has its own page with a different group of settings. has been selected.

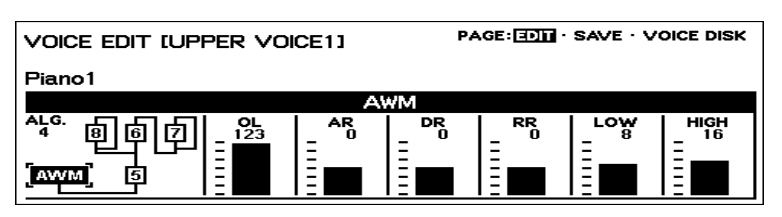

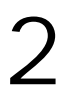

Adjust the LOW setting, and listen to how they affect the sound.<br>Changing this parameter affects the lower range of the keybox<br>Raising this parameter boosts the output of the lower range. Changing this parameter affects the lower range of the keyboard. Raising this parameter boosts the output of the lower range.

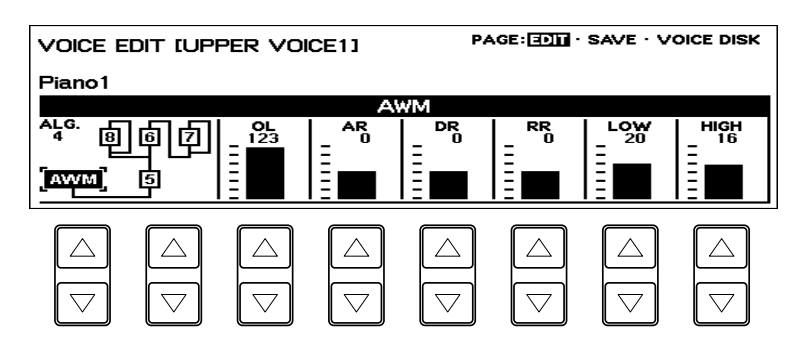

#### ताता NOTE: <u> । प्राप्त</u>

LOW and HIGH are the equalizers exclusive to the AWM sounds.

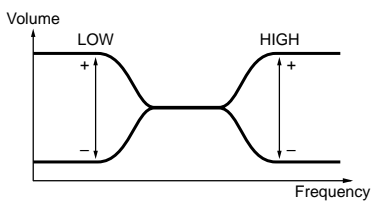

3 Adjust the HIGH setting, and listen to how they affect the sound.<br>The higher setting results in a more pronounced and brighter sou<br>in the higher range of the keyboard. The higher setting results in a more pronounced and brighter sound in the higher range of the keyboard.

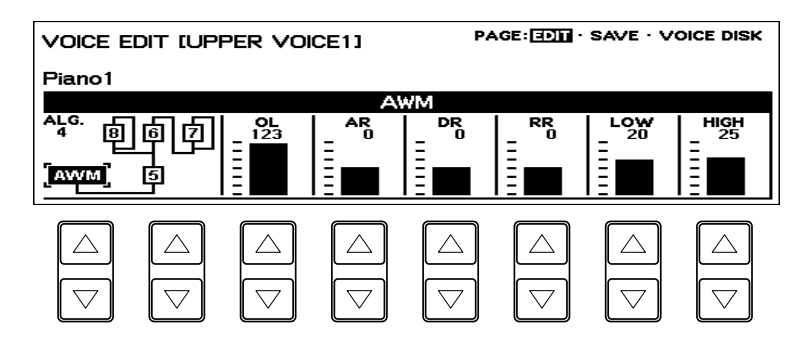

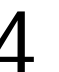

Finally, turn all of the other Operators back on and adjust each Operator slevel.

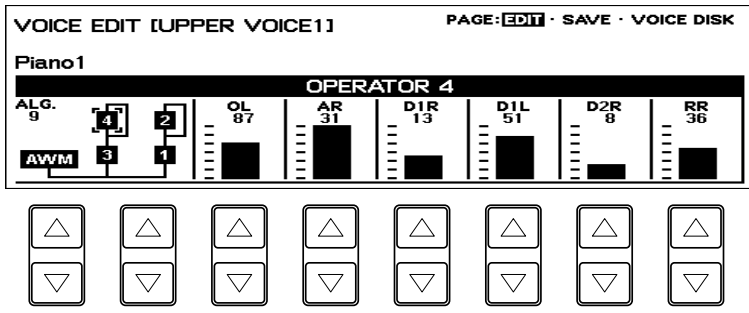

You have got the full-bodied ringing electronic piano sounds.

# $\frac{m}{m}$  Note:

The Operator on/off settings you made here are temporary. Even though you turn off an Operator when editing a voice, the on/off status of the Operators will forcibly be changed and saved as on in a User voice.

If you want an Operator muted, set the OL parameter of the selected Operator to the minimum.

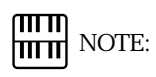

**HILLE** NOTE:

ताा गा

minimum.

After making changes in the voice, you can restore the original voice by switching to another function. If, however, you wish to keep the newly created voice for future use, you should save it. (See following section.)

The on/off status cannot be saved. If you want an Operator muted, set the OL parameter of the selected Operator to the

# **2** Saving Your New Voice

Once you have created a sound you are satisfied with, you II want to save that sound for future use.

To save your newly created voice:

number you wish to save to.

Use the Page buttons to select the SAVE page. The following display appears.

# $\overline{\text{SAVE Page}}$   $\overline{\text{Page}}$   $\overline{\text{SAVE Page}}$   $\overline{\text{Page}}$   $\overline{\text{SAVE Page}}$

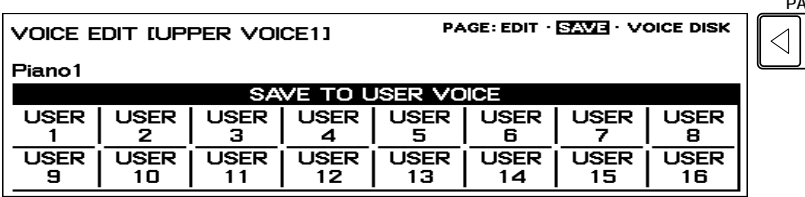

**PAGE**

Press the Data Control button that corresponds to the User voice<br>number you wish to save to.<br>
VOICE EDIT IUPPER VOICE11 Piano1 **ZE TO U SER VO** Œ **USER USER USER LISER LISER LISER USER** LISER ā Ğ ē 8 **USER**  $\overline{C}$ <br> $\overline{C}$ <br> $\overline{C}$ **USER USER USER USER USER USER** 9  $11$ 12 13  $14$ 15 16  $\triangle$  $\triangle$  $\triangle$  $\triangle$  $\wedge$  $\wedge$ ∧  $\overline{\nabla}$  $\overline{\nabla}$  $\overline{\vee}$  $\overline{\nabla}$  $\overline{\vee}$  $\overline{\vee}$  $\overline{\vee}$ 

The following display appears, prompting confirmation of the operation. (Saving a new voice automatically erases the voice previously stored to the selected User number.)

If necessary) Press the Data Control buttons below [Edit Name] to give a name to the voice you have edited<br>The method to edit the name is the same as the one for the song name give a name to the voice you have edited.

in the M.D.R. section, See page 92 for more information. Up to 16 characters can be used in this case.

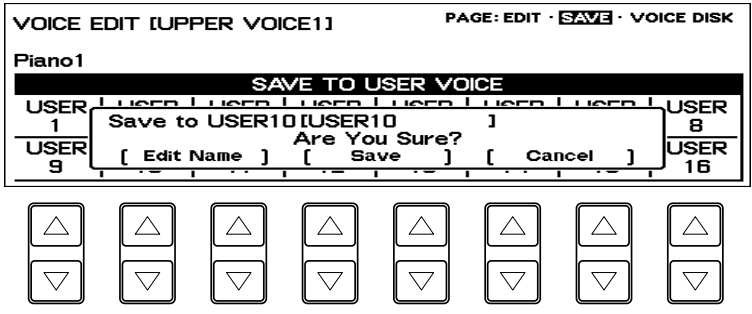

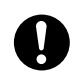

This operation automatically erases any voice that had been previously saved to the selected User voice number. You should check the User voices (page 31) before saving a voice to make sure that you will not be erasing any important voices.

Press any of the Data Control buttons below [Save] to save the voice,<br>or press any of the buttons below [Cancel] to abort the operation or press any of the buttons below [Cancel] to abort the operation.

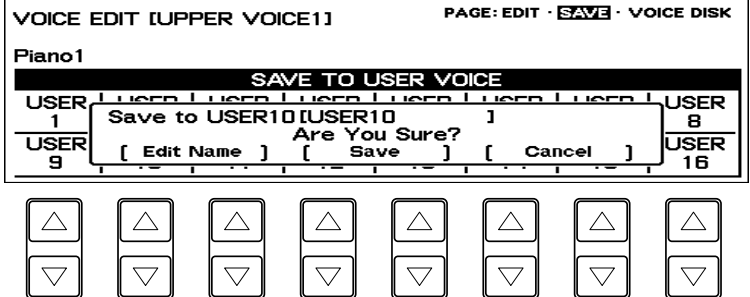

When the voice has been saved, the message Completed!! temporarily appears.

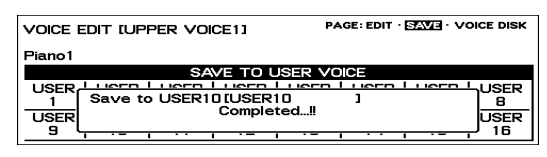

This Save page shows the same voices as the last page (USER) of the dotted buttons Voice Menu.

# **3** Quitting Voice Edit

You can quit the Voice Edit function from any of its display pages.

#### To quit:

Press the VOICE EDIT button in the DISPLAY SELECT section once again.

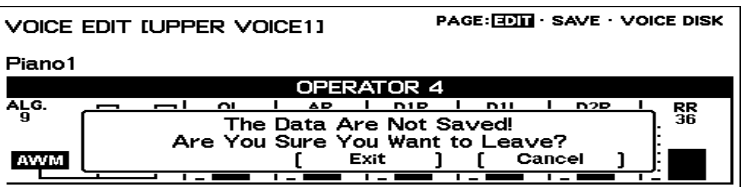

Select [Exit] to quit the Voice Edit function, or [Cancel] to abort the

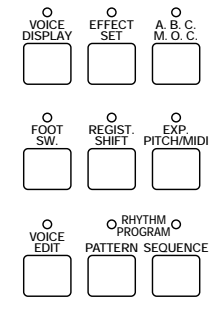

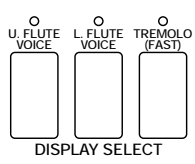

# **4** Recalling an Edited Voice

operation and return to the previous display.

Once the voice has been saved, it can be selected from the last page (USER) of the dotted buttons Voice Menu (page 31).

To recall a User voice:

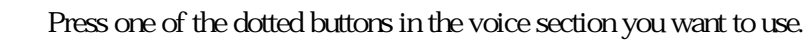

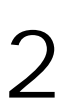

Use Page buttons to select the USER page.

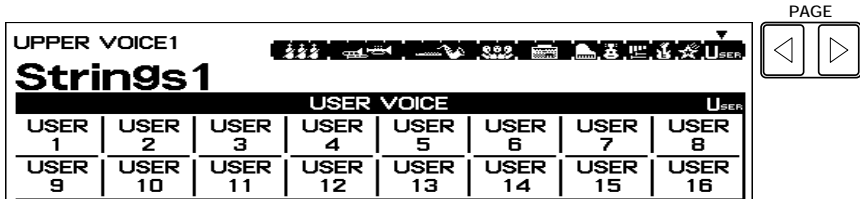

Press the Data Control button corresponding to the saved voice.

## **5** Selecting Voices From a Voice Disk (Optional)

You can also load voices from optional Voice Disks to the 16 User voices in the Voice Menu.

#### To do this:

Hold down the VOICE EDIT button in the DISPLAY SELECT section<br>and simultaneously press any one of the panel voice buttons. and simultaneously press any one of the panel voice buttons.

Select the VOICE DISK page with the Page buttons.<br>The message Insert Voice Disk!! appears and properation. The message Insert Voice Disk!! appears and prompts you the operation.

VOICE EDIT IUPPER VOICE11

PAGE: EDIT · SAVE · MOIGE DISK  $\triangleleft$ 

**PAGE**

## **Insert Voice Disk!!**

Subset the Voice Disk into the disk slot under the Music Disk Recorder.<br>The voice number and name of the Voice Disk appears. The voice number and name of the Voice Disk appears.

#### VOICE DISK Page

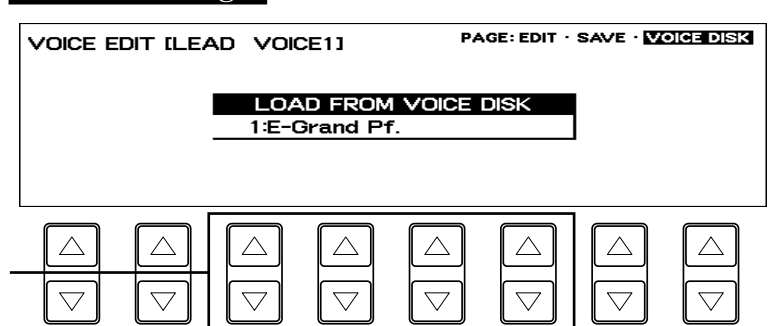

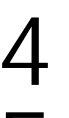

Pressing these buttons steps through the voice numbers; the name of each voice appears on the display as well. Refer to the list included with your Voice Disk for voice numbers and

names.

Using any of the Data Control button pairs, select the voice you wish to load.

5 Play the keyboard to check the sound of the voice. Select other voices (as you did in step #4 above) and check those sounds as well.

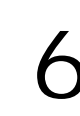

If you want to save the current voice to a User Voice space, select the previous page, SAVE with the Page buttons.

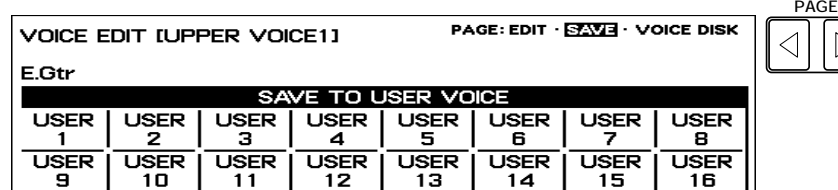

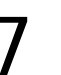

7 Press the Data Control button that corresponds to the User Voice number you wish to save to.

Press one of the four Data Control buttons below [Save] in the display to save the voice, or one of the four buttons below [Cancel] to abort the operation and return to the previous display.

When the voice has been saved, a completed!! message appears.

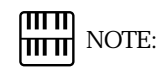

The EL-900 can read the data from the EL-90/ 87 Voice Disk.

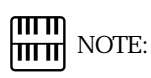

Any one of the voice sections can be used here. Make sure that the volumes of all other voices are set to off (the minimum value).

# **6** Voice Editing Basics

The EL-900 Electone uses a versatile tone generation system developed by Yamaha that is capable of producing an exceptionally wide range of voices. To be more specific, the system uses individual sound sources that modulate each other s frequencies and thus create complex sounds not possible by the ordinary mixing of those sound sources.

## 1) Operators

There are two types of Operators: the one is the sophisticated AWM Operators that are the backbone of the Electone s authentic voices, the other is called FM Operators. An FM Operator is a sound generator that produces one very simple type of sound: a pure sine wave. A sine wave by itself is not very interesting to listen to; however, when one sine wave is used to modulate a second sine wave, together they result in a new, complex waveform.

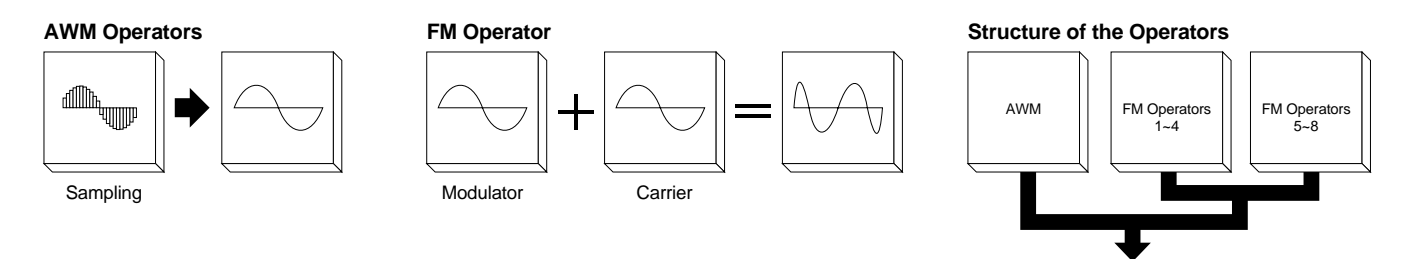

#### 2) Modulators, Carriers and Algorithms

The top Operator, which sends the modulation signal is, not surprisingly, called the modulator. The bottom Operator, which receives or carries the modulated sine wave and outputs the resulting sound, is called the carrier. The complexity or brightness of the sound depends on the output level of the modulator.

This kind of arrangement in which Operators are stacked together is called an algorithm. With eight sine wave Operators available for stacking, the various algorithms can produce a wide variety of sounds.

#### **Voice Algorithm Examples**

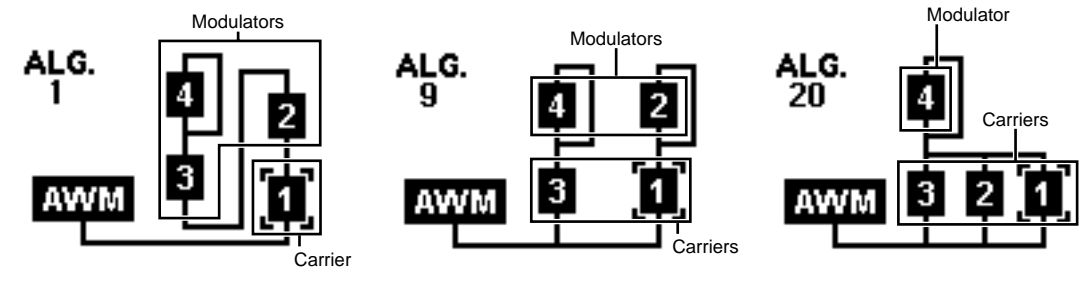

#### 3) AWM Operators

Each algorithm has a special AWM (Advanced Wave Memory) Operator. AWM Operators are not sine waves like the other Operators, but are digital recordings of actual instrument sounds, such as piano, violin, guitar, and so on. The AWM Operator s sound is mixed with the sounds of the other Operators in the algorithm to create realistic voices.

#### AWM Operator

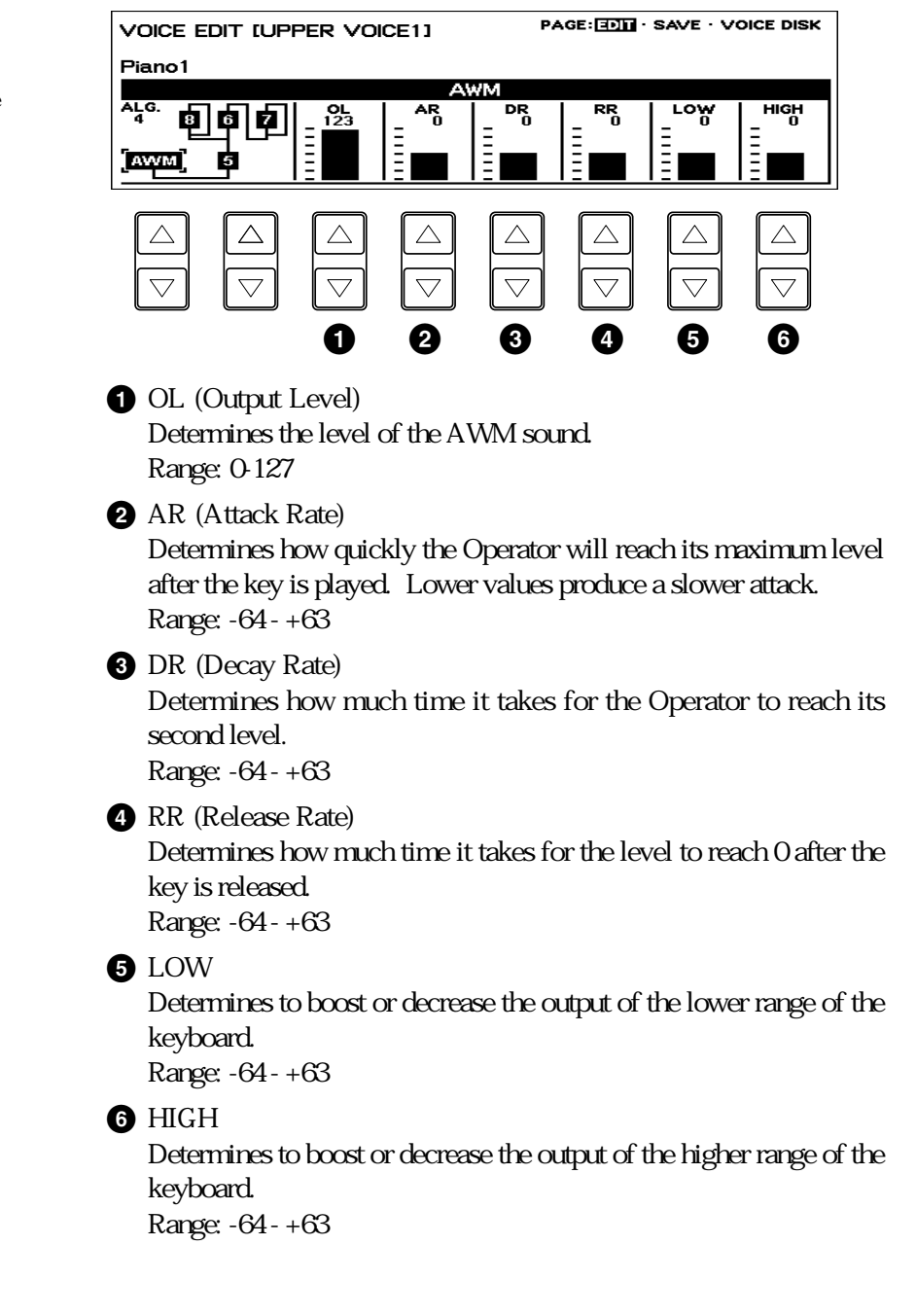

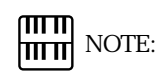

Some voices may not have remarkable effect using these AWM parameters.

4) FM Operators

The Operators 1 through 8 are the sine wave Operators of the algorithm. When one of these Operators has been selected, the following parameters are displayed:

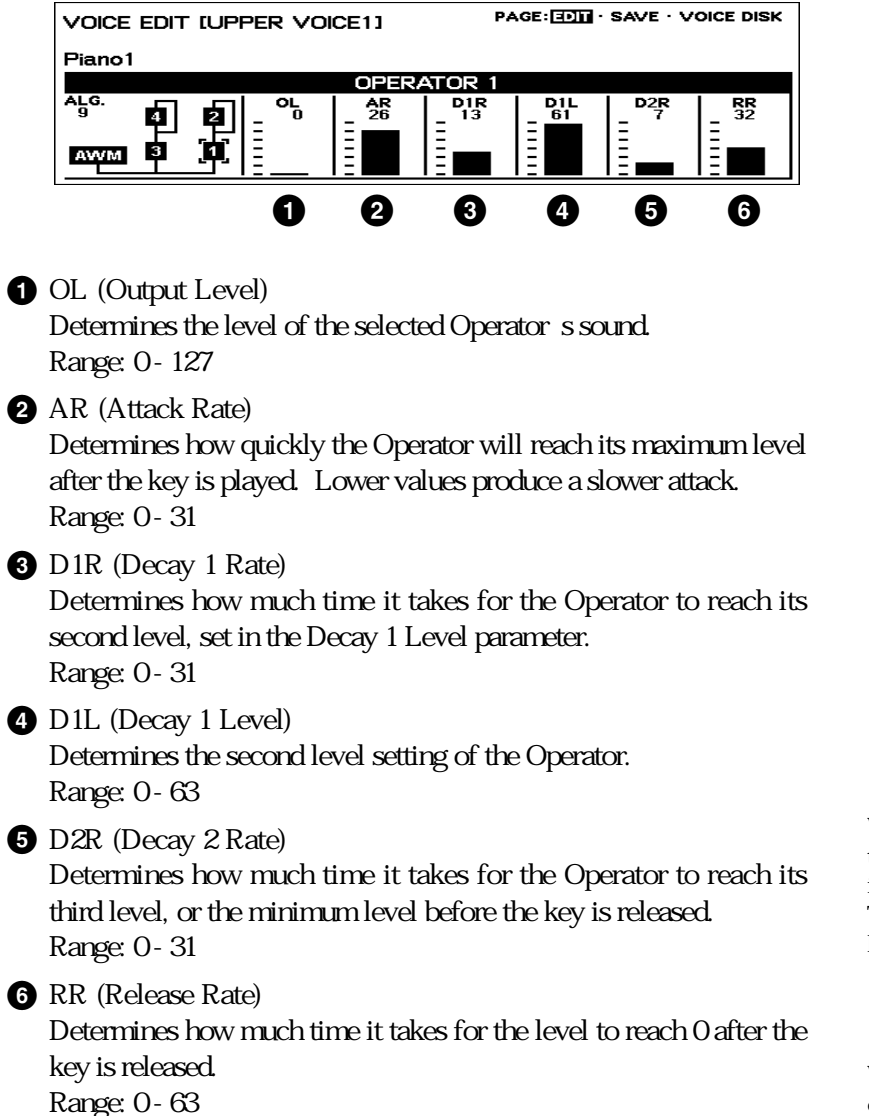

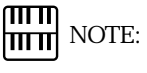

When the D2R is set to 0, the level set by the D1L will be maintained until the key is released. The higher setting of the D2R rapidly lower the level.

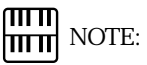

With the RR set too low, the sound continues to sound.

#### Envelope Parameters

By using the modulators and setting them to various output levels, you can create all kinds of sounds. These sounds will be static, however, unless you have the output levels change in time. That is precisely what an envelope does. It varies the output of an Operator in time so that you can vary the tone or the level. If the output of the modulator changes, the tone will change. If the output level of the carrier changes, the volume will change.

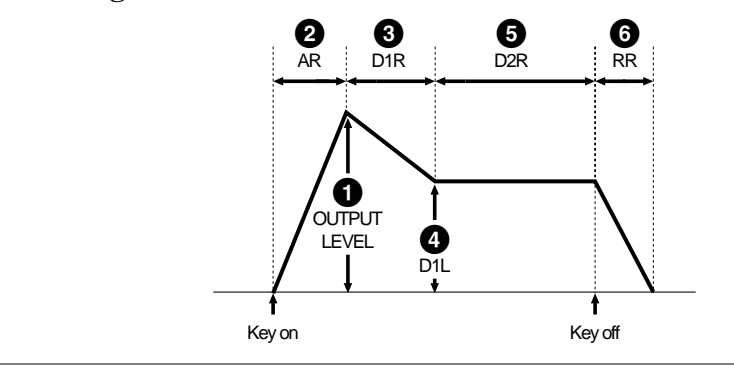

#### Feedback

The output of a modulator can also be circled back to its input, allowing it to modulate itself as well as the Operator below it. This is called feedback, and it adds harmonic complexity to the tone. Operators using feedback are indicated by a line that encircles the right side of the Operator. Feedback cannot be directly controlled; however, you can adjust the parameters of Operators that have feedback to change the characteristics of the feedback sound.

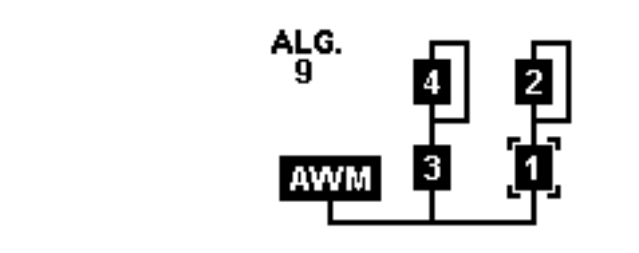

#### 5) General Guidelines for Editing Operators

Before you edit a voice, always check its algorithm to see which Operators function as carriers and which as modulators. Then select each Operator in turn and edit its parameters. The Output Level and envelope parameters function differently depending on whether they belong to a carrier or a modulator. The following list illustrates the relationships between the Operators and parameters:

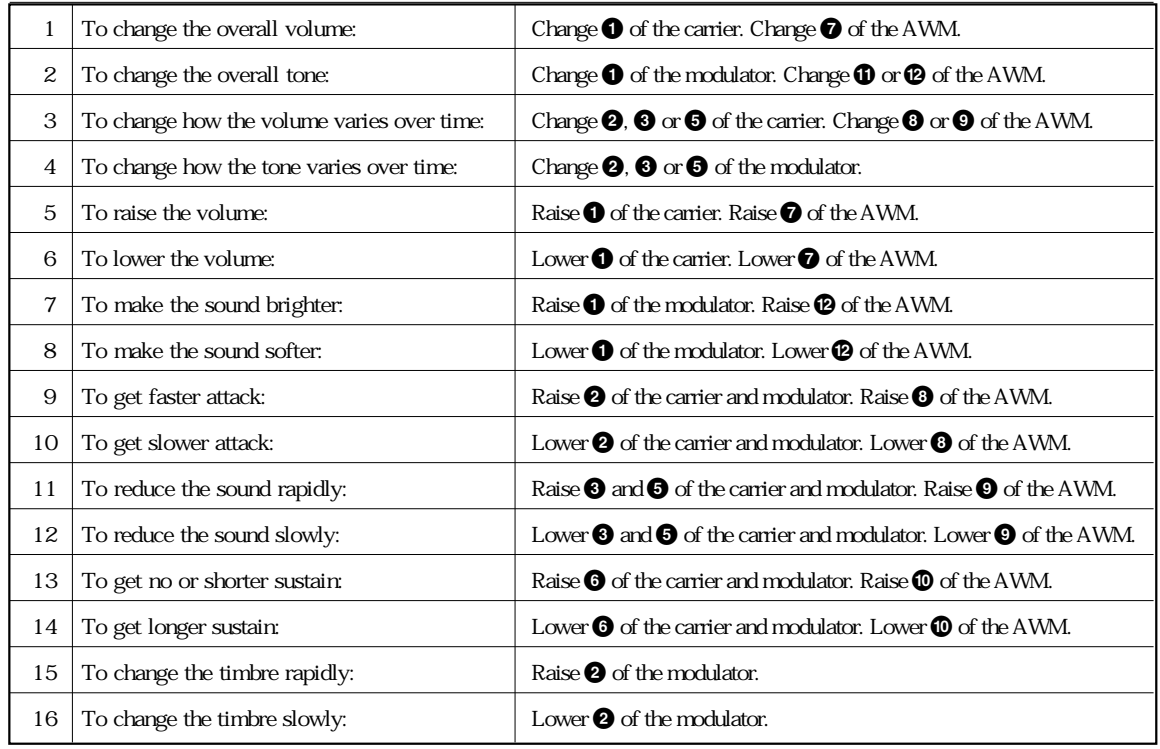

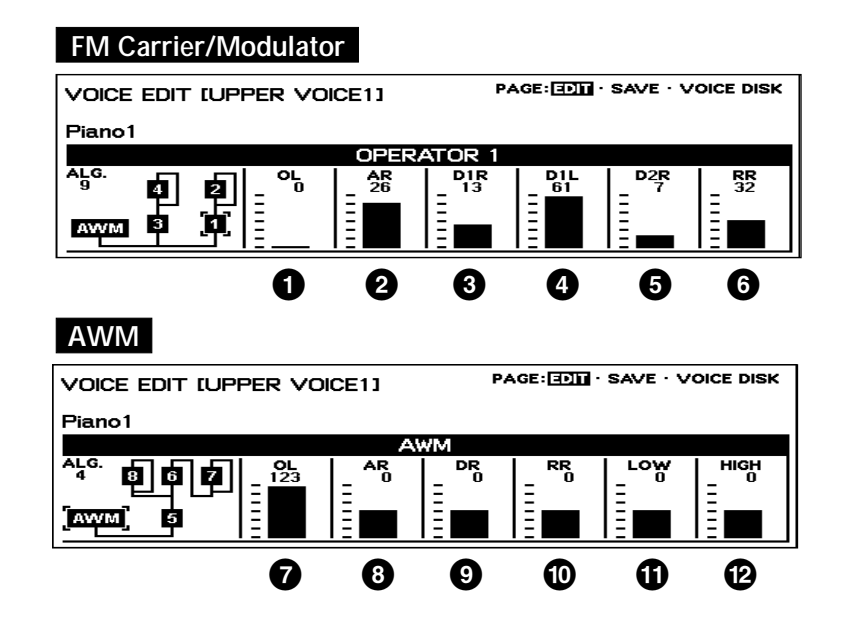

#### 6) Some Voice Editing Examples

The following examples illustrate some specific uses of the Voice Edit controls. Make the changes as described in the examples, then go on to explore some other voices on your own, making changes as you like.

■ Ex. 1: Emphasizing the attack of the Banjo voice This voice is composed mainly of the AWM sampled sound, with the other Operators providing the noise attack sound, simulating the picking of the string.

Try changing the sound of the attack by increasing the Output Level (OL) of Operator 1.

■ Ex. 2: Adding bite to the Jazz Organ1 voice (ORGAN Voice Menu) Operator 1 provides the 16' footage sound, Operator 2 the 8', and Operator 3 the  $5-1/3$ .

You can make the sound warmer by decreasing the Output Level of Operator 2. Increasing the Output Level of Operator 3 makes for a rougher edge or more bite in the organ sound.

- Ex. 3: Adding the 5th pitch to the Synth. Lead 5 to create suspended 4th. Operator 1 is set with the 4th pitch while Operator 5 with the 5th pitch and currently muted. Set the Output Level of Operator 5 from 0 to 90.
- $\blacksquare$  Ex. 4: Changing the Trumpet5 voice to a funny trumpet Not all the Operators are used to create a voice. Replace the active Operators with the inactive Operator.

You can get a funny trumpet by decreasing the OL of the Operators 1 and 3 to 0 and increasing the OL of the AWM to the maximum.

■ Ex. 5: Creating an electronic piano sounds suitable to use as the backings for the ballad from  $E.Pi$ ano1. Increasing the OL of the AWM from 0 to 124 to layer the AWM sounds to the FM sounds.

# Unythm Pattern Program an Rhythm Sequence Program

The Electone also includes powerful Rhythm Program functions: the Rhythm Pattern Program and the Rhythm Sequence Program. The Rhythm Pattern Program allows you to record your own original rhythms using the 120 different high-quality percussion sounds of the Electone. The Rhythm Sequence Program lets you connect your original rhythms together with the Preset rhythms to create complete rhythm tracks, which you can automatically play back during your performance.

Outline of the Rhythm Programming Operation The following is a brief outline of the steps necessary in programming your own rhythms and rhythm sequences. **Rhythm Pattern Program RHYTHM PROGRAM** Press the PATTERN button to call up the Rhythm Pattern Program and **PATTERN SEQUENCE** select the BEAT/QUANTIZE page. Make Beat, Quantize, and Metronome settings. Step Write **Real Time Write** Select the EDIT page to record percussion sounds and program the pattern. Up to 16 tracks can be used to enter each percussion instrument sound. (Optional) Select the Accompaniment page to determine which accompaniment pattern will be used with your newly created rhythm, or to create your own backings for the rhythm using the Lower Rhythmic function. Save your new rhythm to memory in the SAVE page. **Rhythm Sequence Program** Press the SEQUENCE button to call up the Rhythm Sequence Program **RHYTHM PROGRAM**for connecting rhythms together in sequence to create songs. **PATTERN SEQUENCE** Save your new rhythm sequence buttons. (No actual saving procedure is necessary since the rhythm sequences you program will automatically be saved to the selected Sequence button.) (Optional) Finally, save all the User rhythm data you've created in the above steps to disk.

The Rhythm Pattern Program lets you use any of 120 different instruments (percussion sounds) assigned to each key on the Upper and Lower keyboards in creating your own rhythms. Up to 16 separate rhythm tracks are provided in a single pattern for each instrument part, and up to 40 patterns eight User numbers, each with five variations can

#### 1) Entering Rhythm Pattern Program

be memorized.

To call up the Rhythm Pattern Program function :

Press and hold down the PATTERN button in the DISPLAY SELECT<br>section The LED of the button lights and the display prompts you to<br>select a rhythm section. The LED of the button lights and the display prompts you to select a rhythm.

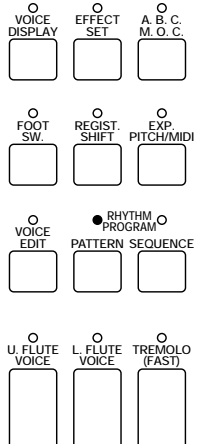

**PATTERN** 

## Select a Rhythm!!

**DISPLAY SELECT**

There are two ways to program a User pattern: copying a preset rhythm which is similar to the rhythm you want to create and creating your own rhythm from scratch.

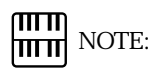

Pressing the PATTERN button here also automatically stops the rhythms and rhythm sequences.

mm **NOTE:** 

Use of the playback and recording functions on the Music Disk Recorder automatically cancels the Rhythm Programming/Rhythm Sequencing operations.

 $\sum_{\text{while holding down the PATH}}^{\text{2-1 To copy a preset rhythm}}$ While holding down the PATTERN button, select a preset rhythm to be copied to the Rhythm Pattern Program.

> Copying a preset rhythm lets you make changes to an existing rhythm, saving you time if you want to program a rhythm that is similar to an existing preset pattern. Two measures of the selected rhythm will be copied to the Rhythm Pattern Program.

> In this case, you need to select a specific rhythm from the Rhythm Menu beforehand.

#### Copying the Fill Ins and Endings:

The similar procedure can be used with the FILL IN and INTRO. ENDING buttons for copying Fill In and Ending patterns. Select the rhythm to which the desired Fill In or Ending belongs beforehand. Then press the FILL IN or INTRO. ENDING button while holding down the PATTERN button.

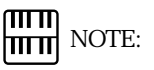

The User rhythm you have created can also be copied to the Rhythm Pattern Program. You can edit it again and improve it.

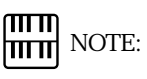

When preset rhythms are copied to the Rhythm Pattern Program, the copied patterns may differ in volume from the original patterns.

யய **Hirth** NOTE:

Some Ending patterns consists of more than two measures. If you copy such a pattern, only the first two measures can be copied but the rest cannot be copied.

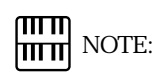

The Intro. patterns cannot be copied.

2.-2 To create your own rhythm from scratch Pressing the PATTERN button, and releasing it without selecting a rhythm loads a blank pattern to the Rhythm Pattern Program.

9

#### 2) Percussion Sounds Used for Rhythm Pattern Program

The total of 120 different instruments are available for the Rhythm Pattern Programming and are divided into two instrument sets: Normal and Extend, and assigned to each key on the Upper and Lower keyboards, as shown in the following chart..

#### Normal Set

Consists of 91 different drum and percussion instruments.

Assigned to the Upper Keyboard (47)

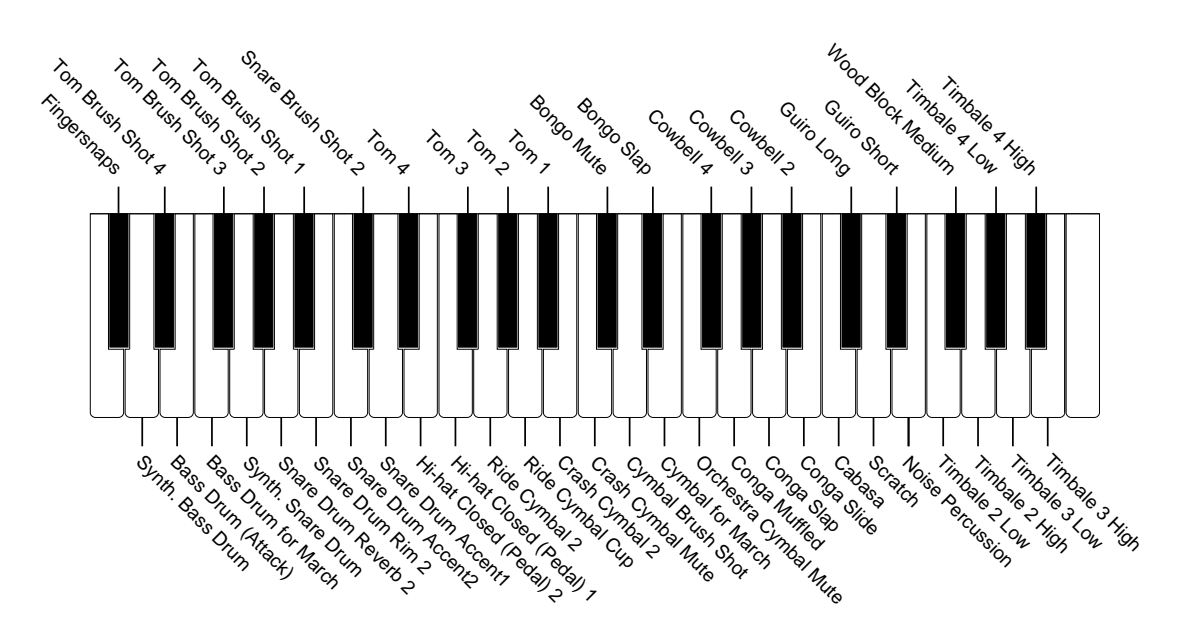

Assigned to the Lower Keyboard (47)

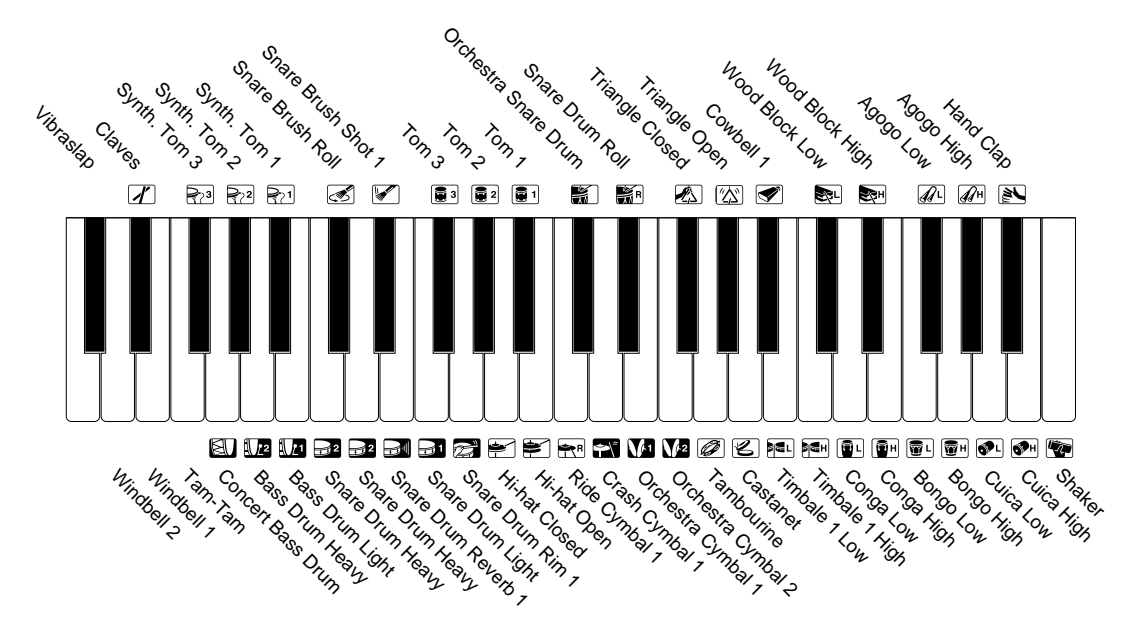

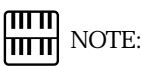

Some of the instruments such as Tom 1, 2 and 3 on the Upper and Lower keyboards are the same.

Extend(ed) Set

Consists of 29 different drum and percussion instruments.

Assigned to the Upper Keyboard (13)

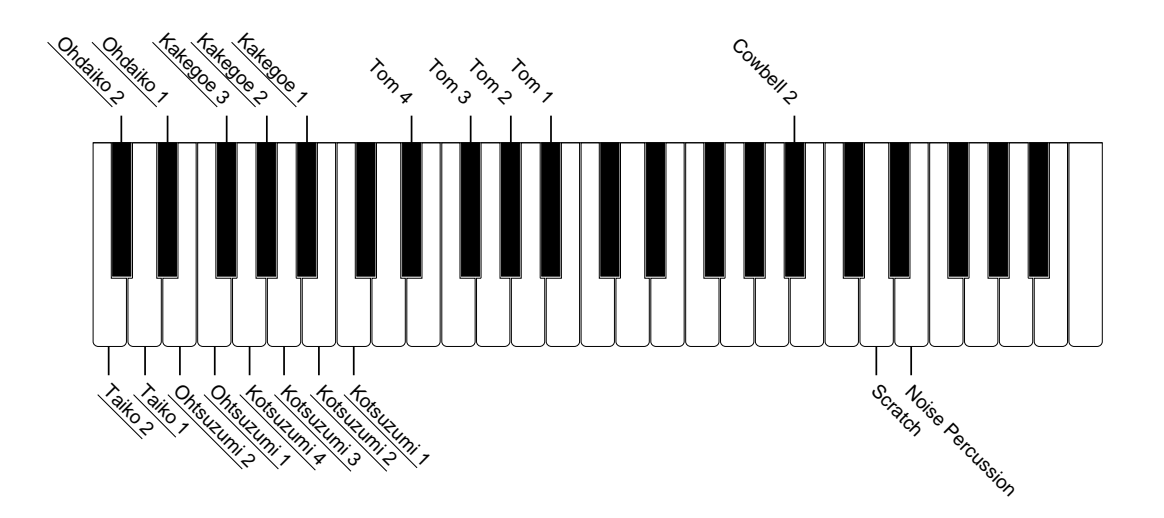

Assigned to the Lower Keyboard (16)

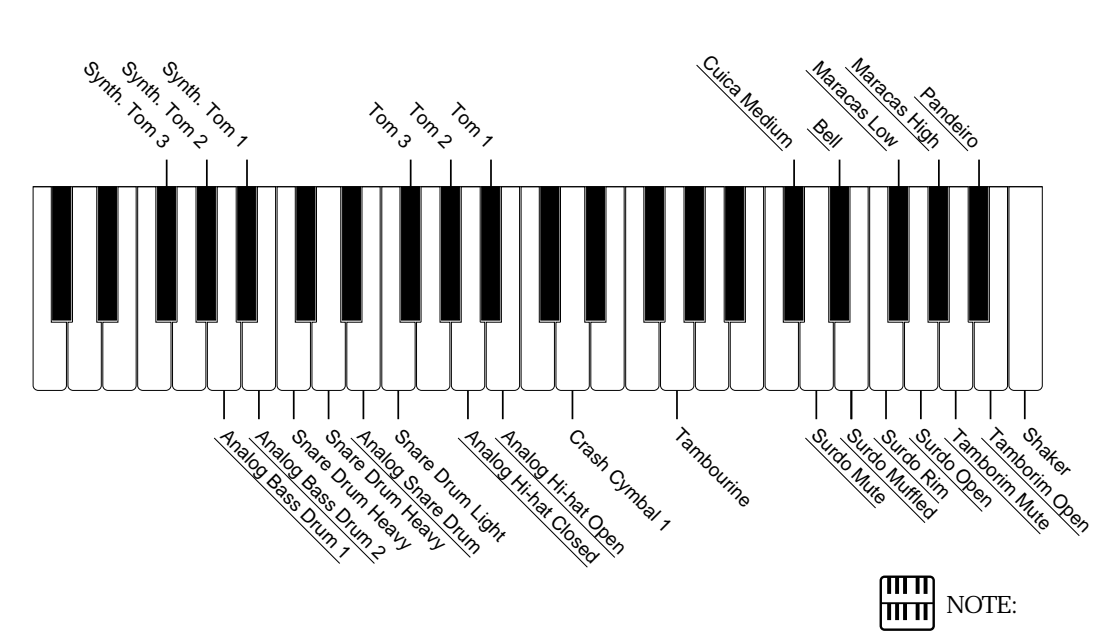

Some of the instruments such as Tom 1, 2 and 3 on the Upper and Lower keyboards are the same. The instruments marked with the underlines are exclusive to the Extend(ed) Set.

#### 3) Step Write and Real Time Write

There are two different methods you can use to program rhythms: Step Write and Real Time Write.

Step Write allows you to enter percussion sounds as individual note values. As a method, it is very similar to writing down the notes on a sheet of music paper; each note is entered one at a time, and though you can hear each individual note entered, you cannot actually hear the pattern playing as you create it.

Real Time Write on the other hand, is similar to using a multitrack tape recorder; you can hear previously recorded parts of the pattern as you record new parts on top.

Each method has its own advantages and uses. Step Write is good for precision and for entering percussion sounds whose note placement and rhythmic value has been determined, such as a bass drum that plays every beat in a measure. Real Time Write is best for capturing the feel of a rhythm, because it allows you to actually play the pattern as you are creating it. Which method you use depends partly on the type of rhythm you intend to create and partly on your own personal preference. You can even switch between the two methods in editing to create a single rhythm by the use of both methods. This would come in handy, for example, in programming the basic beats of a rhythm with Step Write, then using Real Time Write to add percussion accents and embellishments.

#### 4) Selecting Step Write or Real Time Write Operation

Step Write and Real Time Write can be selected from either the BEAT/ QUANTIZE page or the EDIT page. Which mode of operation is selected depends on the play status of the rhythm. If the rhythm is stopped, Step Write is automatically selected. If the rhythm is playing, Real Time Write is selected. Simply press the START button in the Rhythm section on the panel to start or stop the rhythm and switch between the two modes.

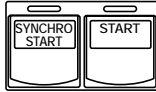

#### 5) Setting the Beat/Quantize Values

The BEAT/QUANTIZE page is automatically displayed when calling up the Rhythm Pattern Program. It is used in both Step Write and Real Time Write for selecting the basic timing settings of the pattern.

#### BEAT/QUANTIZE Page Step Write

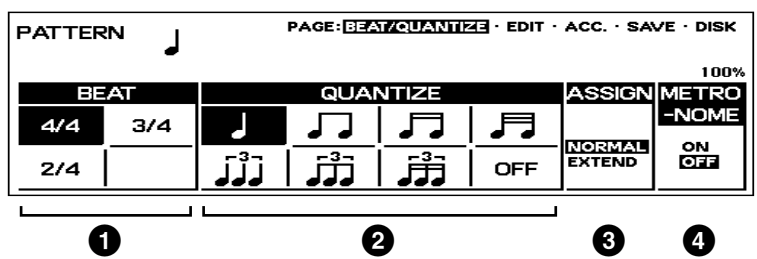

#### **1** BEAT

Determines the time signature used for the rhythm. Available time signatures are 2/4, 3/4 and 4/4. The 4/4 time is the default setting when a blank pattern has been selected.

Determines the resolution of the Step Write function. Step Write operations involve advancing in steps along regularly spaced points in a measure and Quantize lets you set how many points there will be in the measure. The default setting is a quarter note.

In Real Time Write, this function is generally the same as that in Step Write operation. Used with Real Time Write, however, it allows you to automatically correct the timing of the notes you enter, according to the specified Quantize resolution.

#### **3** ASSIGN (NORMAL/EXTEND)

Selects the instrument set you want to use. Two types are available:

- NORMAL: 91 different instruments are assigned to the Upper and Lower keyboards.
- EXTEND: 29 different instruments are assigned to the Upper and Lower keyboards.

#### **4** METRONOME Real Time Write only

Turns the metronome click on or off. When set to ON, the metronome sounds on each beat of the measure (for example, three times per measure in 3/4 time) to serve as a rhythmic guide when programming patterns. The metronome can be turned on or off while a rhythm is playing.

#### BEAT/QUANTIZE Page Real Time Write

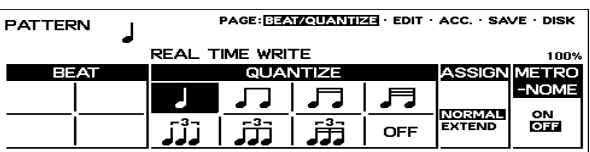

#### 6) Entering Percussion Sounds to a Rhythm Pattern

Percussion sounds can be entered by either Step Write or Real Time Write from the EDIT page. (Sounds can also be entered in the BEAT/QUANTIZE page by Real Time Write.) As with the BEAT/QUANTIZE page above, the Step Write EDIT page is selected when the rhythm is stopped, and Real Time Write EDIT is selected when the pattern is running.

ጠጠ **NOTE:** 

Beat can only be changed in Real Time **2** QUANTIZE Write when the rhythm is stopped.

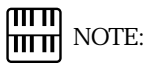

Refer to page 128 for the instrument assignments of each set.

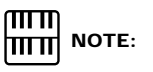

The metronome is automatically set to ON when a blank pattern has been selected, and is set to OFF when an existing pattern is copied.

#### 7) Editing with Step Write

#### To enter sounds with Step Write:

Raise the rhythm volume, and turn off all the Upper and Lower keyboard voices by setting each section s volume to MIN.

2 Select the EDIT page with the Page buttons.

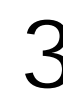

Select the percussion sound you wish to enter.<br>There are two ways to select percussion sounds in the Step Write mode:

[1] Press the key on the Upper or Lower keyboard that corresponds to the sound. The instrument name automatically appears at the top right of the LCD when the key is pressed. The selected instrument is automatically assigned to an available empty rhythm track.

[2] Use the leftmost Data Control buttons under the rhythm track number to step through the available sixteen rhythm tracks. The name of the instrument currently assigned to the selected track is displayed at the top right of the LCD. (Since this method allows you to select only from among the assigned instruments, use the Change function described with the LCD below to change instrument assignments.)

\* This method is especially useful when editing an existing rhythm, preset or user.

#### EDIT Page Step Write

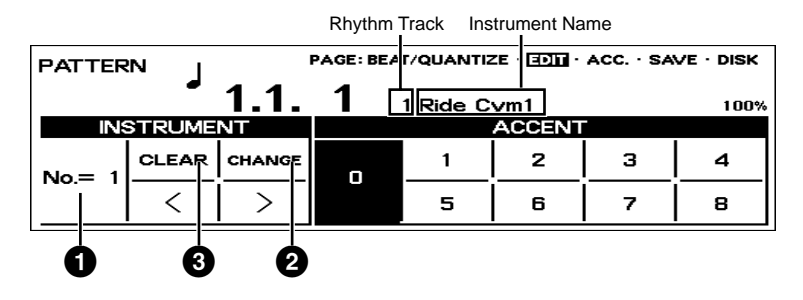

#### **1** Rhythm Track

Selects from among the sixteen rhythm tracks and displays the currently selected rhythm track number.

#### **2** CHANGE

Replaces the instrument assigned to any given track with the others.

To replace the instrument:

- **1.** Select the track using the Rhythm Track control above.
- **2.** Simultaneously hold down the Data Control button corresponding to CHANGE and press the key on the Upper or Lower keyboard that corresponds to the instrument you want to use.

#### **3** CLEAR

The Clear function is used to erase an instrument from the rhythm. All instances of the selected instrument, irrespective of which tracks they occupy, will be erased from the pattern.

There are two ways to use Clear:

[1] While holding down the Data Control button corresponding to CLEAR, press the key on the keyboard corresponding to the instrument you wish to erase. (A short beep sound indicates that the instrument has been erased.)

You can erase all of the sounds on all recorded tracks of the pattern by holding down the Data Control button corresponding to CLEAR and simultaneously pressing the lowest key (C1) on the Lower keyboard.

Be careful not to do this inadvertently since all sounds will be instantly and permanently erased.

[2] Press, then release the Data Control button corresponding to CLEAR. The following display appears, prompting confirmation of the operation:

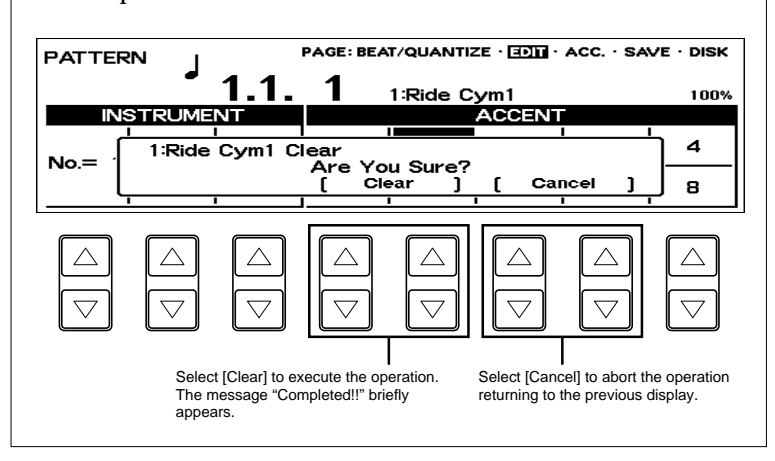

Then, use the step forward and step reverse controls to advance or<br>reverse the rhythm clock to the point at which you wish to enter the<br>percussion sound. reverse the rhythm clock to the point at which you wish to enter the percussion sound.

#### EDIT Page Step Write

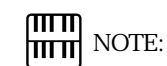

If you have copied an existing pattern, its name will be shown below PATTERN on the display.

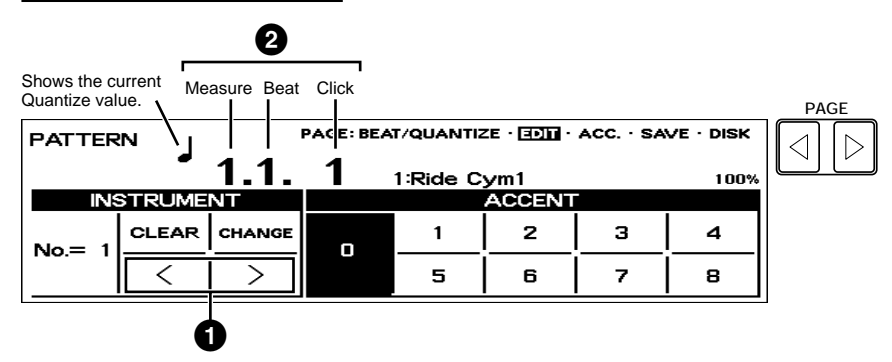

#### **1** Step Forward and Step Reverse Controls

Each press of the corresponding Data Control buttons advances or reverses the rhythm clock by one step. The size of a single step is determined by the Quantize value, set in the Beat/Quantize page.

#### **2** Rhythm Clock

Displays the current position in the pattern, according to the measure, beat, and number of clicks. A click is the smallest division of a pattern, and one beat is made up of 24 clicks.

The rhythm clock advances up to two measure and loops back to the beginning of the rhythm (1.1.1).

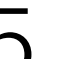

Use the Accent section of the EDIT page to enter the sound to the<br>selected point.<br>Press the Data Control buttons corresponding to each Accent to selected point.

actually enter the percussion sounds. The Accent section has nine steps, from a minimum of 0, or no sound, to a maximum of 8. The Accent 0 can be used when entering rests.

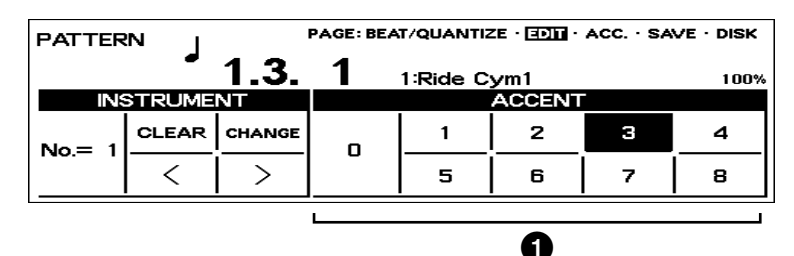

#### **1** ACCENT

Records the instrument and determines its volume or Accent level. Press the Data Control button that corresponds to the Accent level you wish to set; the instrument is automatically inserted at that Accent level to the selected position in the pattern (shown in the rhythm clock).

Selection of an Accent level automatically advances the rhythm clock by one step, according to the current Quantize resolution value.

sounds simultaneously.<br>Sounds simultaneously. **6 Repeat the above procedures #2 through #5 to layer each rhythm** track and complete your own rhythm.

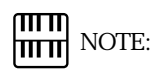

NOTE:

௱௱ hmml

sixteen available tracks.

You can record up to sixteen different instrument sounds in a single rhythm, with each instrument occupying one of the

Instruments can only be entered if there are empty tracks remaining. If all sixteen tracks have been used, no subsequently selected instruments can be recorded. The Rhythm Pattern Program has polyphonic capacity for playing up to 32

You can return to the BEAT/QUANTIZE page in the middle of editing and change the time signature and/or the Quantize value.

#### About Quantize

The Quantize function is a process of rounding off timing and/or duration values.

#### With Real Time Write

It allows you to automatically correct the timing of the notes you play, according to the specified Quantize resolution. The range can be corrected is within 50 percent of the selected note (Quantize) value. No correction occurs when you select OFF.

#### With Step Write

It allows you to automatically correct the length (duration) and timing of each note you enter.

#### **Quantize Values**

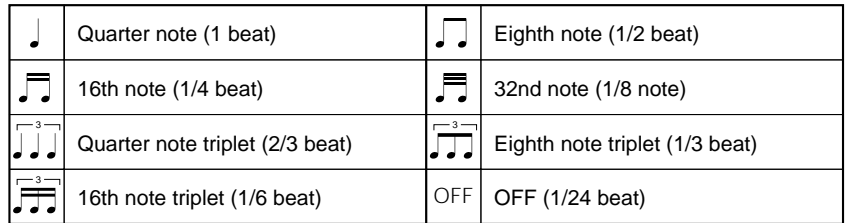

#### **Steps Depending on the Quantize Values**

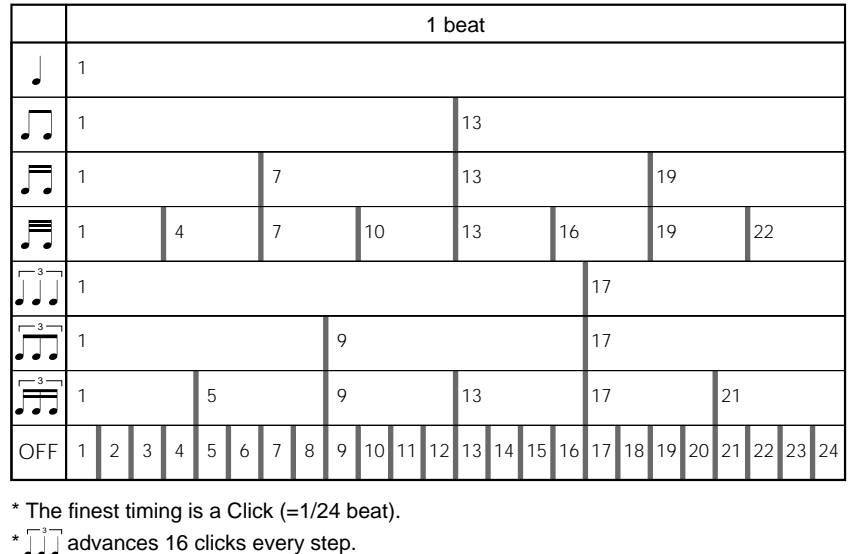

#### 8) Editing with Real Time Write

#### To enter sounds with Real Time Write:

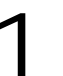

Raise the rhythm volume, and turn off all the Upper and Lower keyboard voices by setting each section s volume to MIN.

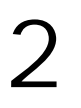

2 Select the BEAT/QUANTIZE page or EDIT page with the Page buttons,<br>then start the rhythm by pressing the START button to engage the<br>Real Time Write operation. then start the rhythm by pressing the START button to engage the Real Time Write operation.

#### EDIT Page Real Time Write

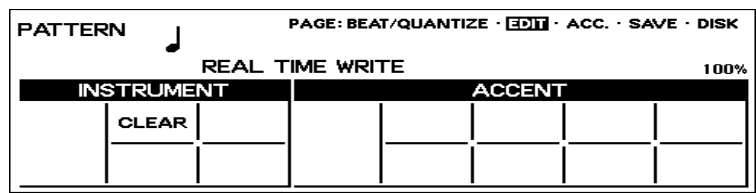

Only CLEAR is selectable on the EDIT Page in Real Time Write.

#### ● CLEAR

As in Step Write, the Clear function is used to erase an instrument from the rhythm. However, the method of operation is slightly different.

Hold down the Data Control button that corresponds to CLEAR in the display, and simultaneously press the key on the keyboard corresponding to the instrument you wish to erase. All instances of the selected instrument, irrespective of which tracks they occupy, will be erased from the pattern.

You can erase all of the sounds on all recorded tracks of the pattern by holding CLEAR and pressing the lowest key (C1) on the Lower keyboard. Be careful not to do this inadvertently since all sounds will be instantly and permanently erased.

S While the rhythm is running, play the percussion sounds from the<br>Upper and/or Lower keyboards.<br>Listen to the metronome click as you play the sounds, using it as a Upper and/or Lower keyboards.

guide to keep in time and tempo. The pattern will automatically repeat (or loop) every two measures.

Each instrument sound is recorded and automatically assigned to a separate track as you play it. All events of a single sound are assigned to the same track; for example, if you alternately play a hi-hat sound with a snare drum, all notes of the hi hat will be recorded to one track and all notes of the snare drum to another track.

4 When you ve finished entering instruments to the pattern, stop it by<br>pressing the START button again, or by selecting the ACC.<br>(Accompaniment) or SAVE pages. pressing the START button again, or by selecting the ACC. (Accompaniment) or SAVE pages.

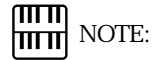

As in Step Write, you can record up to sixteen different instrument sounds in a single rhythm, with each instrument occupying one of the sixteen available tracks. Instruments can only be entered if there are empty tracks remaining. If all sixteen tracks have been used, no subsequently recordings can be performed or heard.

#### 9) Selecting Accompaniment Patterns

The Rhythm Pattern Program allows you to use one of the Electone s Accompaniment patterns with your original rhythm. You can select and save the Accompaniment pattern that best matches the rhythm that you have created. Also, the Rhythm Pattern Program lets you use the Lower Rhythmic function to add your own backings, two measure long lower rhythmic patterns, to the rhythm you created.

To select an appropriate Accompaniment pattern for your newly created rhythm:

Select the ACC. (Accompaniment) page with the Page buttons.

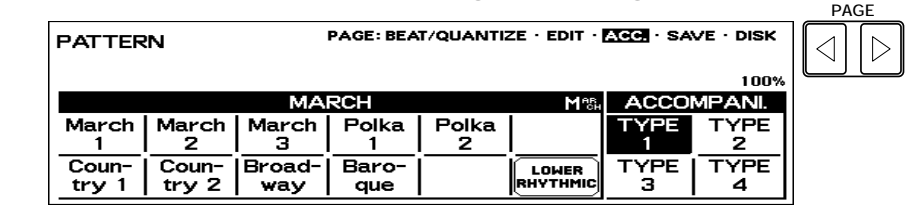

Press the button corresponding to the desired rhythm type that contains the accompaniment you want to use, in the Rhythm section on the panel. contains the accompaniment you want to use, in the Rhythm section on the panel.

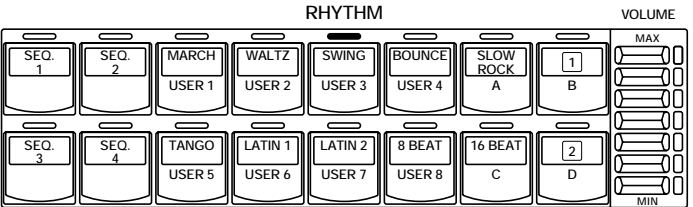

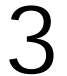

Select the desired rhythm from the menu with the Data Control<br>buttons.<br>The accompaniment type selected here can be saved with the user buttons.

rhythm. However, you cannot save the selection of the Accompaniment TYPE and the changes in the Rhythm Condition page.

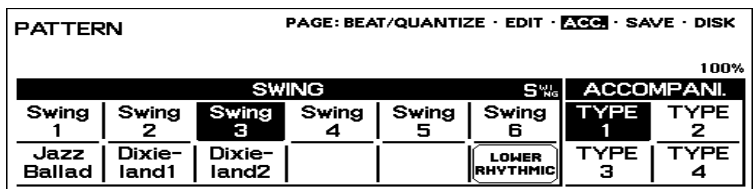

You can also call up the Rhythm Condition page from the above<br>display and set the Accompaniment volume to audition the rhythm<br>To do this, press the same Data Control button as you did in step #3 display and set the Accompaniment volume to audition the rhythm. To do this, press the same Data Control button as you did in step #3 above in selecting a rhythm, and adjust the Accompaniment volume with the appropriate Data Control buttons.

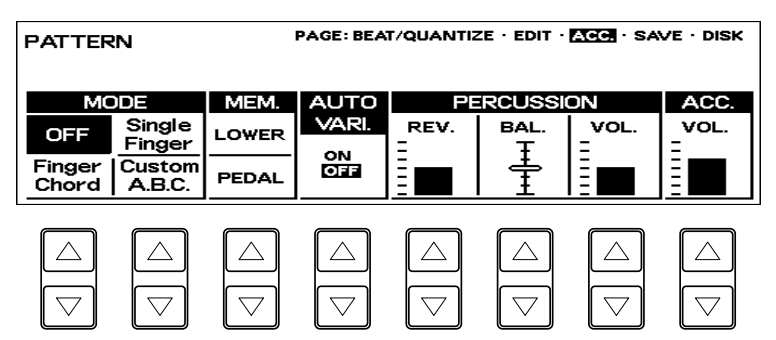

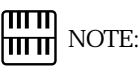

If a rhythm is started in the Accompaniment page, the Accompaniment will also be heard. However, both the rhythm and the Accompaniment will automatically be stopped when you leave the Accompaniment page.

To create your own backings with the Lower Rhythmic function:

You can add backings (lower rhythmic pattern) to the rhythm. The lower rhythmic pattern, using one track, can be entered by the same method as the one for the rhythm.

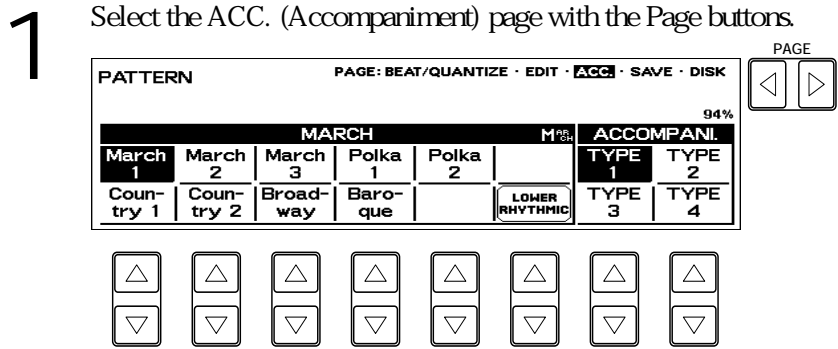

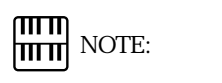

You cannot create your own bass pattern.

Select the bass pattern, or the Accompaniment type which contains NOTE: the base pattern you want to use.

> Press the Data Control buttons corresponding to LOWER RHYTHMIC.

The following display appears.

LOWER RHYTHMIC Page

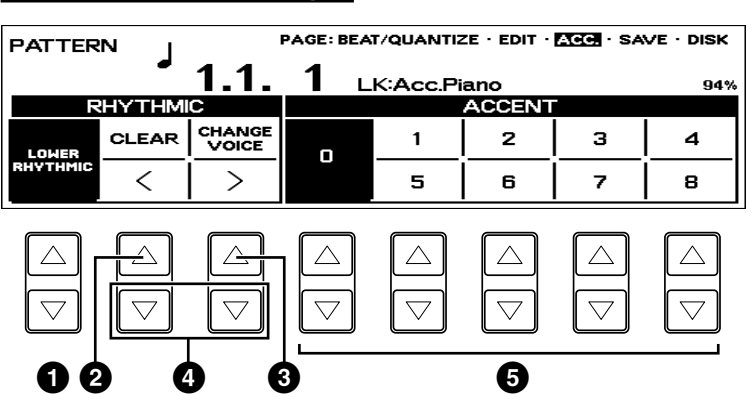

#### **1** LOWER RHYTHMIC

Indicates that the Lower Rhythmic function is engaged. Pressing the corresponding Data Control buttons returns you to the previous display.

#### **2** CLEAR

Erases the rhythmic pattern you entered.

**3** CHANGE VOICE

Selects the voice used for the rhythmic pattern from the 16 different voices.

Pressing the Data Control button corresponding to CHANGE VOICE opens the following message on the display.

Select the voice you want to use by pressing the Data Control buttons corresponding to  $\clubsuit$ .

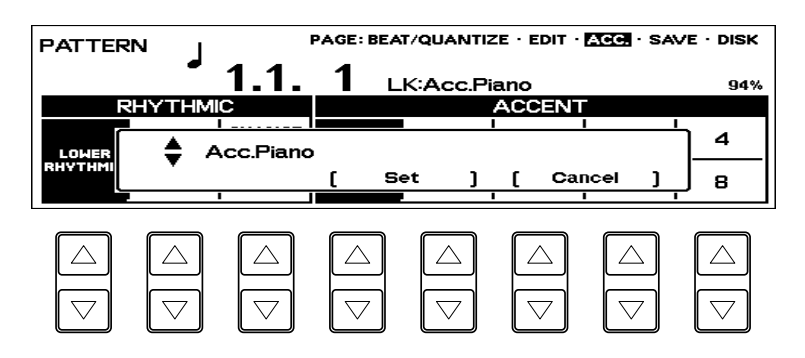

#### The available voices are as follows:

Acc.Piano Acc.EP (Electric Piano) Acc.FolkGt (Acoustic Guitar) Acc.JazzGt (Jazz Guitar) Acc.Banjo Acc.ElecGt (Electric Guitar) Acc.MuteGt (Muted Guitar) Acc.DistGt (Distortion Guitar) Acc.Brass Acc.Horn Acc.Sax (Saxophone) Acc.Clari (Clarinet) Acc.JzOrg (Jazz Organ) Acc.Accord (Accordion) Acc.Woody Acc.Metal

#### **4** Step Forward and Step Reverse Controls

Each press of the corresponding Data Control buttons advances or reverses the rhythm clock by one step. The size of a single step is determined by the Quantize value, set in the Beat/Quantize page.

- **5** ACCENT Records the selected voice and determines its volume or Accent level.
- 

Select a voice used for the rhythmic pattern.

(If necessary) Choose the BEAT/QUANTIZE page and select the desired quantize value.

Returns to the Lower Rhythmic (ACC.) page and press the appropriate Accent button to actually enter the notes.

7 Repeat the above #5 and #6 steps to complete your own rhythmic pattern.

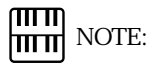

When the user rhythm contains the lower rhythmic pattern data, the ACC. page is always engaged with the Lower Rhythmic function. If you want to use a preset accompaniment for your rhythm, you need to erase the lower rhythmic pattern data using the Clear operation.

<sup>\*</sup> Acc.: Accompaniment

#### 10) Saving Rhythm Patterns

To save a newly created rhythm to a User pattern number:

Select the SAVE page with the Page buttons.<br>The current rhythm, if playing, will automa<br>this page is selected. The current rhythm, if playing, will automatically be stopped when this page is selected.

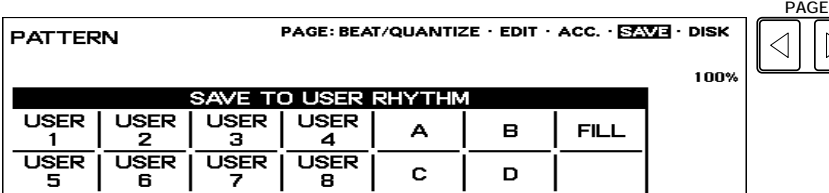

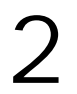

2 Using the appropriate Data Control buttons, select both the User<br>mumber and variation type to which you wish to save the newly created<br>thythm number and variation type to which you wish to save the newly created rhythm.

> Keep in mind that you cannot save a rhythm by selecting only a User number; you must also select a variation type-A,B,C,D, or FILL (Fill In). Including the Fill In patterns, up to 40 different rhythms (8 User numbers x 5 variations) can be saved.

#### SAVE Page

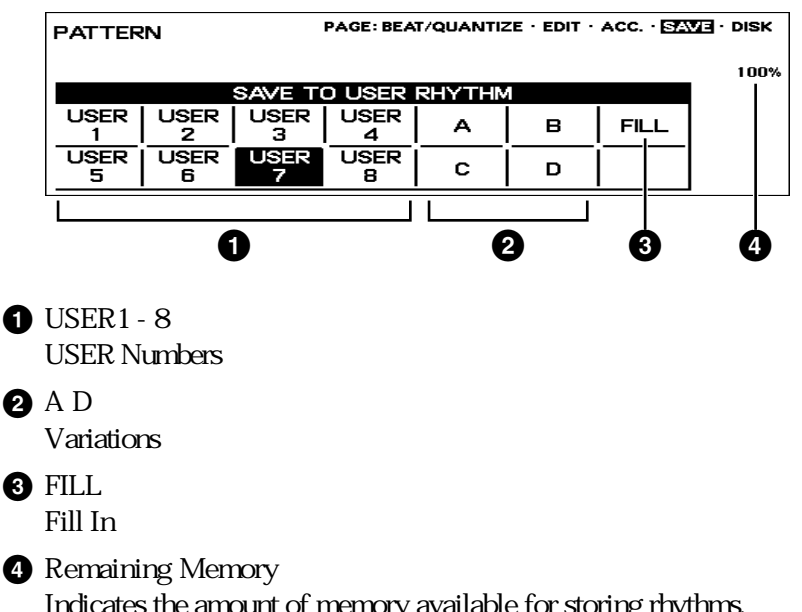

Indicates the amount of memory available for storing rhythms. This is expressed as a percentage: 100% indicates the maximum amount of memory available, and 0% indicates that there is no more memory available.

Once you have selected a User number and type, the following display will appear, prompting confirmation of the operation.

3 (If necessary) Press the Data Control buttons below [Edit Name] to give a name to the rhythm you have created. The method to edit the name is the same as the one for the song

name in the M.D.R. section, See page 92 for more information. Up to 10 characters can be used in this case.

Select [Save] to save the rhythm or [Cancel] to abort the operation and return to the previous display.

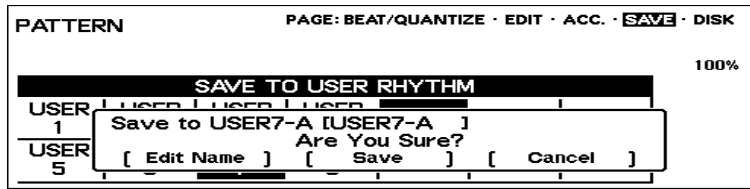

When the pattern has been saved, the message Completed!! momentarily appears.

When the pattern cannot be saved because of lack of available memory space, the following display appears.

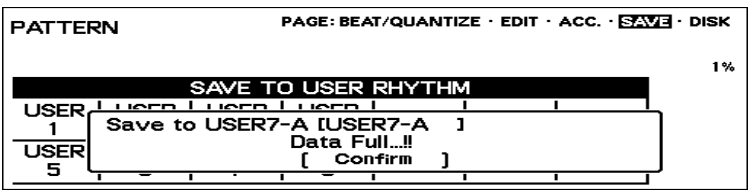

You should periodically save your rhythm as you are making it and check the amount of remaining memory. If the rhythm currently being edited cannot be saved because of a lack of memory space, erase some of the less necessary percussion sounds with the Clear function, and try saving the pattern again.

## 11) Quitting the Rhythm Pattern Program

You can quit the Rhythm Pattern Program from any of its display pages.

#### To do this:

Press the PATTERN button in the DISPLAY SELECT section once<br>again.<br>If a rhythm is playing, it will automatically be stopped. The following again.

display will appear, prompting confirmation of the operation.

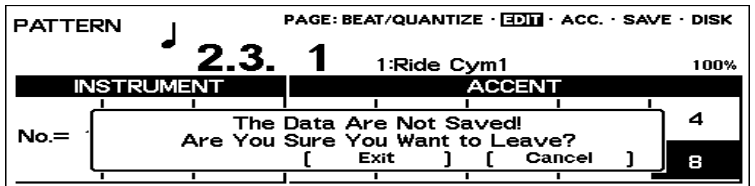

Select [Exit] to leave the Rhythm Pattern Program, or [Cancel] to abort the operation and return to the previous display.

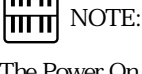

யய

The Power On Reset function (page 85) can be to delete all User rhythms from memory.

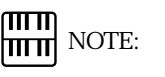

If you leave the Rhythm Pattern Program without having edited any patterns, this display will not appear.

### 12) Recalling User Rhythm Patterns

The User rhythms you have created in the Rhythm Pattern Program can be selected and played from the panel Rhythm controls.

#### To call up the User rhythms:

Press one of the Dotted buttons in the Rhythm section.

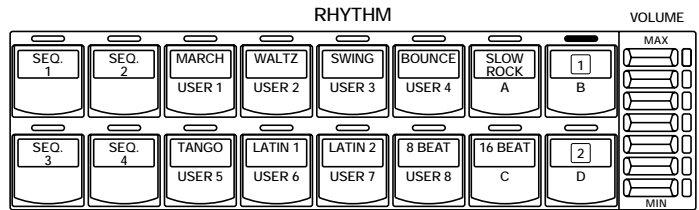

The Rhythm Menu appears.

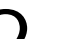

 $\overline{\phantom{a}}$ 

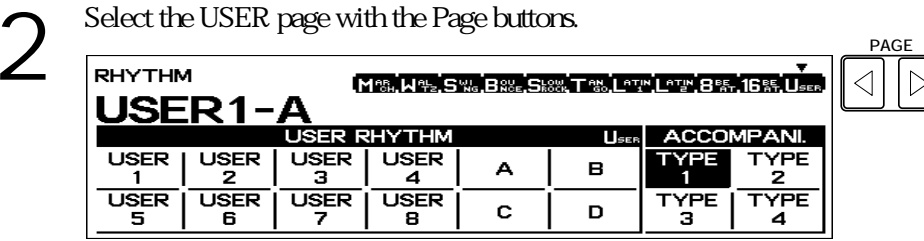

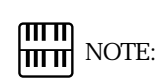

When you select the user rhythm with the Lower Rhythmic function (page 138) turned on, RHYTHMIC will be shown above the ACCOMPANI. on the LCD display.

Select the desired User rhythm from the LCD display by using the<br>Data Control buttons.<br>Be sure to select both a User number and a variation type (A, B, C, or Data Control buttons.

D).

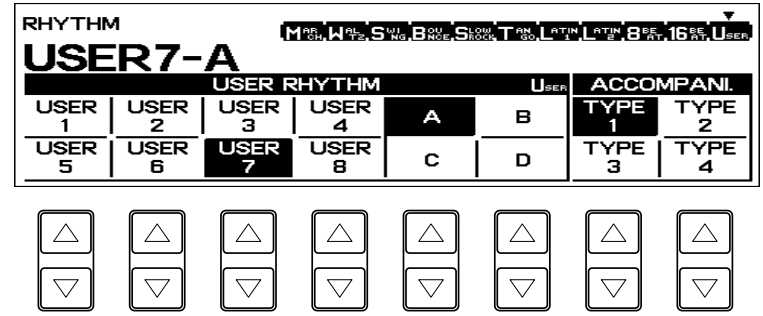

#### سسا **HILLE** NOTE:

A press of the FILL IN button plays back only the first measure if you have created a two-measure fill in pattern. Holding down the FILL IN button allows you to play back the entire fill in pattern.

#### Playing User Fill In Patterns:

You can play User Fill In patterns by selecting the desired User number and pressing the FILL IN button in the Rhythm section on the panel.

### 13) Selecting Rhythms From a Pattern Disk (Optional)

You can also load the rhythms from optional Pattern Disks to the User rhythms in the Rhythm Menu.

#### To do this:

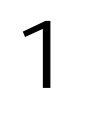

1 Press the PATTERN button in the DISPLAY SELECT section.

- 
- 2 Select the DISK page with the Page buttons.<br>The message Insert Pattern Disk!! appear The message Insert Pattern Disk!! appears and prompts you the operation.
- 3 Insert the Pattern Disk into the disk slot under the Music Disk The pattern number and name from the Pattern Disk appears. Recorder.
	-

#### PATTERN DISK Page

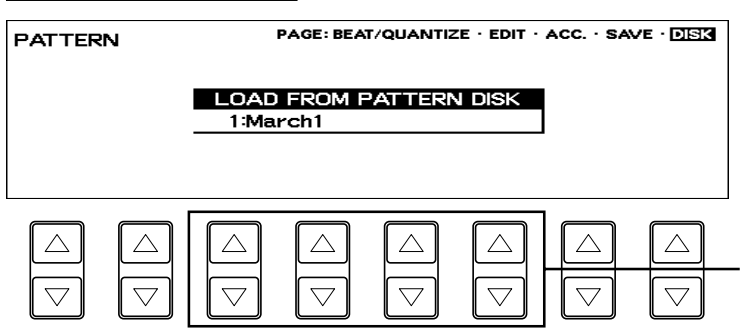

Pressing these buttons steps through the pattern numbers; the name of each pattern appears on the display as well. Refer to the list included with your Pattern Disk for pattern numbers and names.

Using any of the Data Control button pairs, select the pattern you wish to load.

Start the rhythm to check the pattern to be called up. Select other<br>patterns (as you did in step #4 above) and check those patterns as<br>well. patterns (as you did in step #4 above) and check those patterns as well.

- If you want to save the current pattern to a User Rhythm space, select the previous page, SAVE with the Page buttons.
- Press the corresponding Data Control buttons to designate both the<br>User Rhythm number and its variation type (A, B, C, or D).<br>Press one of the four Data Control buttons below [Save] on the display User Rhythm number and its variation type (A, B, C, or D). to save the pattern, or one of the four buttons below [Cancel] to abort the operation and return to the previous display. When the pattern has been saved, a completed!! message appears.

#### $\sqrt{m}$  NOTE: hmml

When you select one of the sequences in this step, any editing done to that sequence is instantly and automatically saved. This means that if you select a sequence that is already programmed, any editing you do will permanently change the sequence and the original sequence cannot be recovered.

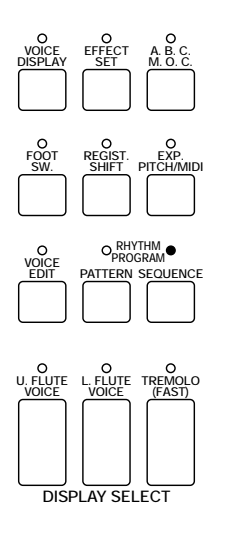

# **2** Rhythm Sequence Program

With the Rhythm Sequence Program function, you can connect any of the Electone s existing rhythms and the rhythms of your own creation together to make complete rhythm compositions. You can save four rhythm compositions to the Sequence buttons on the panel for future recall.

#### 1) Selecting a Sequence

Press the SEQUENCE button in the DISPLAY SELECT section.<br>The LEDs of the numbered Sequence buttons in the Rhythm sec<br>on the panel will flash and the following display will prompt yo The LEDs of the numbered Sequence buttons in the Rhythm section on the panel will flash and the following display will prompt you to select a sequence number.

SEQUENCE

## Select a Sequence!!

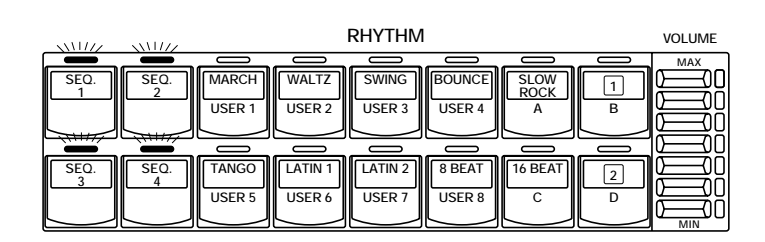

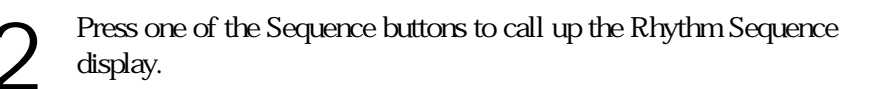

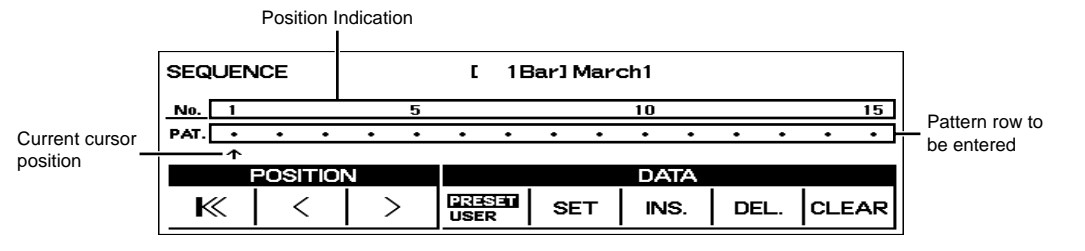

In this display, different rhythms (both Preset rhythms and User rhythms that you created with the Rhythm Pattern Program) can be entered in sequence along the pattern row in the middle of the display. Entered patterns are shown in boxes, while the numbers in the row above indicate the position.

Up to three-character code inside each box indicates the type and number of the rhythm. The preset rhythms of the Electone are indicated by a two-digit number (i.e., [05] or [16]). User patterns are indicated by the  $U$  prefix as well as a letter suffix representing the type-A,B,C,D, and F (Fill In). Examples of these include [U3C] and [U8F]. The preset patterns also may have a letter suffix:  $I$  indicates Intro,  $F$  indicates Fill In, and  $E$  indicates Ending (i.e., [01I], [20F], and [16E]).

9

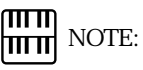

Any rhythm currently playing will automatically be stopped when you call up the Rhythm Sequence Program function. Also, use of the Music Disk Recorder function automatically cancels Rhythm Sequence operations.
#### 2) Programming a Sequence

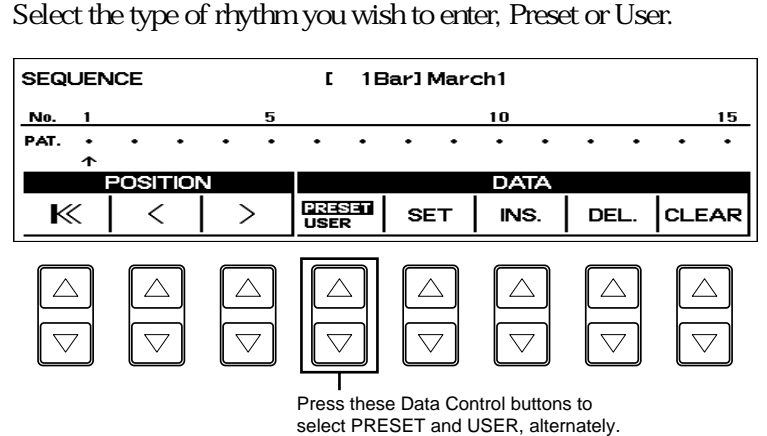

Select the desired rhythm by pressing the appropriate button in the<br>Rhythm section, then select SET in the display to enter the pattern<br>(Refer to the Rhythm Pattern Number Table below for a list of the Rhythm section, then select SET in the display to enter the pattern. (Refer to the Rhythm Pattern Number Table below for a list of the rhythms and their number assignments.)

> When PRESET is selected in step #1 above, the Rhythm buttons are used to select the Preset rhythm names printed at the top.

> When USER is selected, however, these buttons function according to the User numbers and letters printed at the bottom. Select the User pattern by pressing one of the numbered buttons (1-8), then a lettered button (A, B, C, or D) or FILL (for User Fill In).

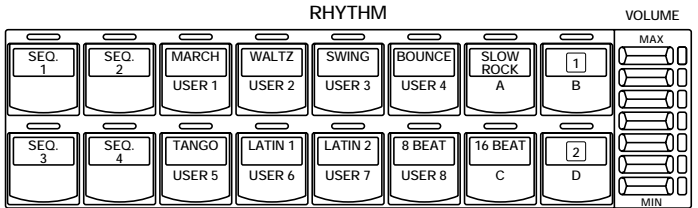

Currently selected pattern, or the pattern at the current cursor position.

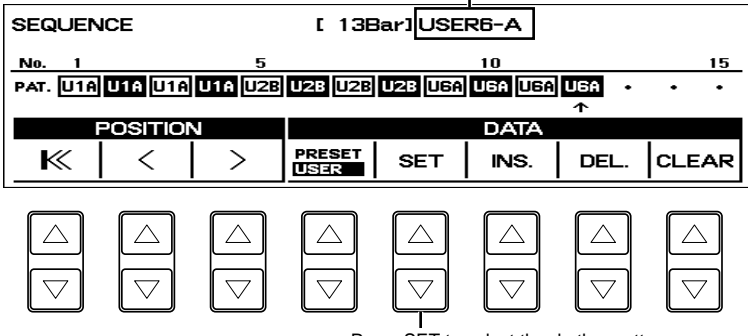

Press SET to select the rhythm pattern.

You can program the rhythm sequence a measure at a time. Every User rhythm consists of two measures. If you want to program two-measure User rhythms, you are required to enter it twice, for the first measure and the second measure.

When entered, the first measure is displayed as positive box  $\overline{un}$  and the second measure is displayed as negative  $\ln x$   $\blacksquare$ 

The rhythm patterns can be divided into four groups: Normal such as  $\overline{u}$  and  $\overline{u}$ , Intro, Fill In and Ending. When changing the type, for example, from Normal to Fill In and Fill In to Normal while programming a rhythm sequence, the first measure of the newly selected type will always be selected and follow. However, when the same type continues even though you change the rhythm, for example, from  $\overline{05}$  to  $\overline{010}$ , the second measure may succeed the sequence. That means some of the User rhythms inserted in a rhythm sequence may begin from its second measure.

To keep this from happening and begin the newly selected rhythm from the first measure, insert a different type, Fill In, before using the new rhythm pattern.

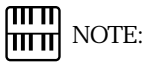

A maximum of 120 patterns can be entered to a single sequence.

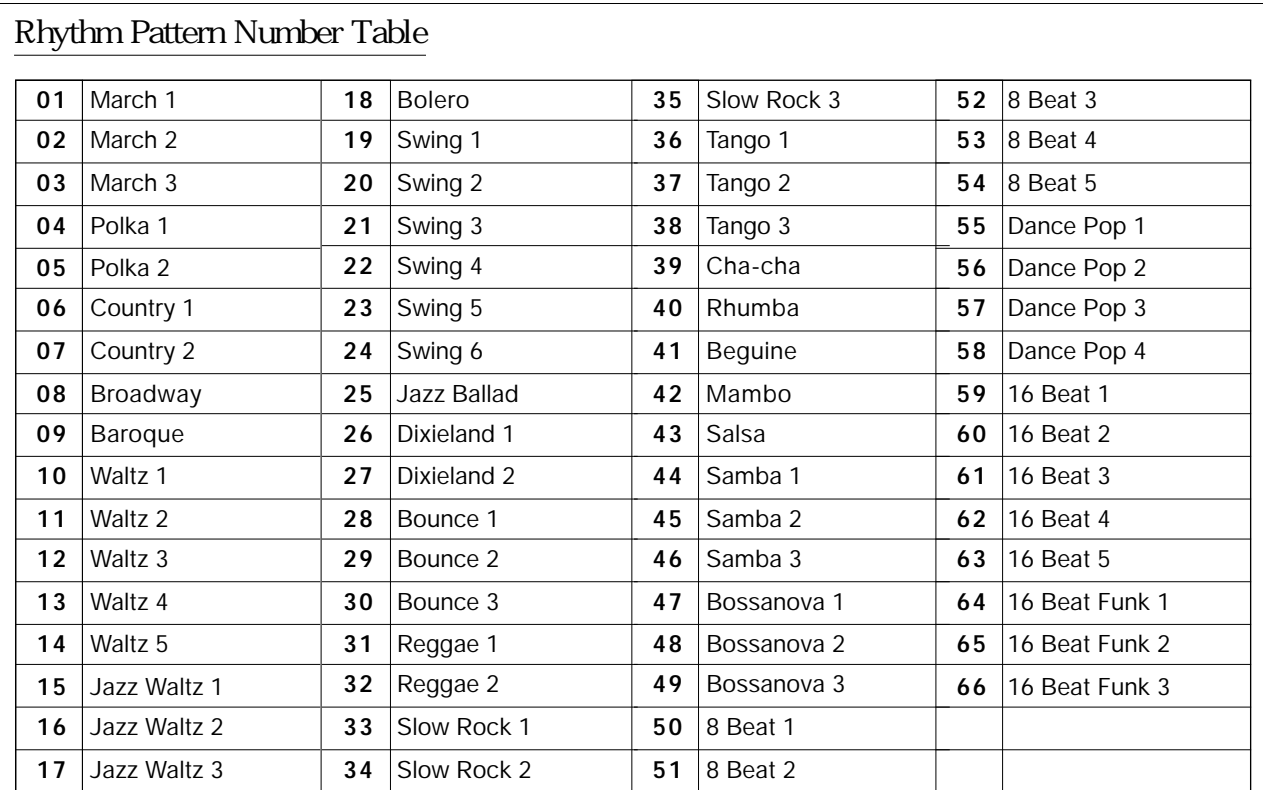

#### **Examples of Fill In, Intro./Ending**

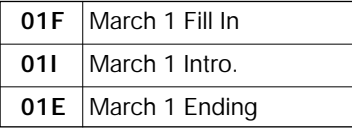

#### **Examples of User**

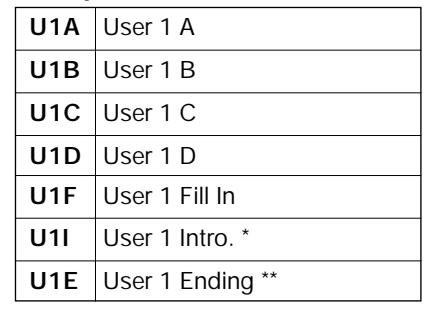

\* The Intro. selected in the Accompaniment page when in the Rhythm Pattern Program.

\*\* The Ending selected in the Accompaniment page when in the Rhythm Pattern Program.

3 If you wish to enter a Fill In, Intro, or Ending pattern, hold down the appropriate rhythm control button on the panel (INTRO. ENDING or FILL IN) and simultaneously press the Data Control button appropriate rhythm control button on the panel (INTRO. ENDING or FILL IN) and simultaneously press the Data Control button corresponding to SET.

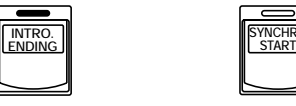

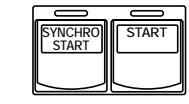

1. While holding down INTRO. ENDING or FILL IN...

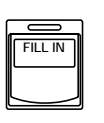

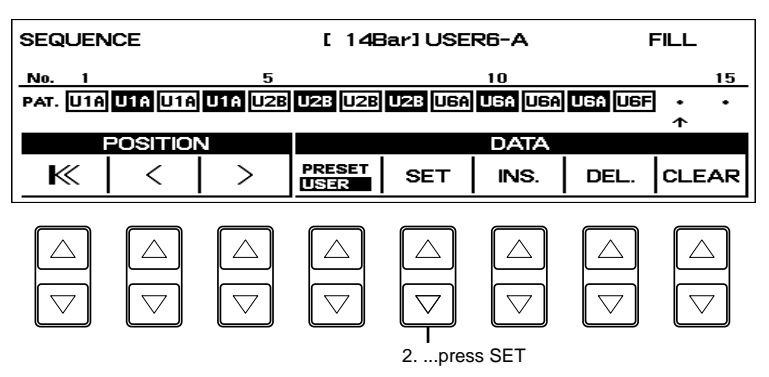

#### Entering Intro. And Ending Patterns:

Pressing the INTRO. ENDING button when at the first position in the pattern row automatically enters an Intro pattern there. Pressing the INTRO. ENDING button at any other position in the row enters an Ending pattern.

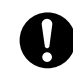

Any existing pattern data that follows an Ending pattern is automatically deleted.

Use the cursor controls to move the cursor along the pattern row in<br>the display and select the position at which patterns will be entered<br>Then use the data controls to enter and delete pattern numbers in the the display and select the position at which patterns will be entered. Then use the data controls to enter and delete pattern numbers in the pattern row.

#### SEQUENCE Page

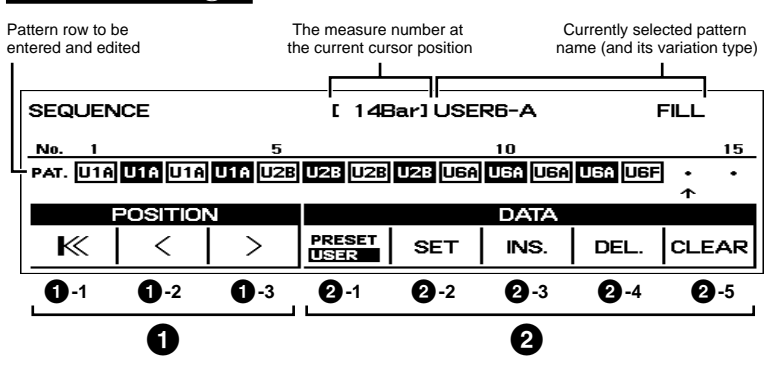

#### **1** Cursor Controls

- **1 1**  $\lt$  Moves the cursor to the first position.
- **1-2** < Moves the cursor one measure to the left.
- **1-3** > Moves the cursor one measure to the right.

#### **2** Data Controls panel beforehand

**2-1** PRESET/USER Selects the type of rhythm, Preset or User.

#### **2-2** SET

For initially entering a pattern number to an empty position in the pattern row, or for replacing a pattern at the cursor position.

#### **2-3** INS. (Insert)

For inserting a pattern number before the current cursor position. The new pattern is entered to the cursor position and all other patterns to the right of the cursor are moved to accommodate the new number. The operation is the same as for SET .

#### **2-4** DEL. (Delete)

For deleting a pattern number at the current cursor position.

#### **2-5** CLEAR

For erasing all patterns entered to the selected sequence. After selecting CLEAR, the display for confirmation of the operation appears. Select [Clear] to clear the currently selected rhythm sequence, or [Cancel] to abort the operation and return to the previous display.

#### ௱௱ **NOTE:**

An Intro or Fill In pattern entered to the first position is not registered as a measure, and the current measure display shows -Bar even though a pattern has been entered.

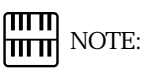

The Coarse button can also be used with the cursor controls to move the cursor several steps at a time.

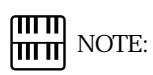

To create your own rhythm sequence you need to assign the rhythms you use to the rhythm buttons and dotted buttons on the Audition:

You can play the rhythm sequence at any time during the editing process by moving the cursor to the point at which you wish to begin playback and pressing the Rhythm START button.

About Using Registration Memory with the Rhythm Sequence Program:

The rhythms (Rhythm Menu) used to program the sequence can be changed during editing by selecting different registrations. This allows you to create a registration that contains the specific rhythms that you will use in a given sequence, and call up that registration when editing the sequence.

#### 3) Quitting Rhythm Sequence Program

To quit the Rhythm Sequence Program:

Press the SEQUENCE button in the DISPLAY SELECT section once again. (The LED of the button will turn off.)

#### 4) Playing Rhythm Sequences

To play any of the rhythm sequences you have created:

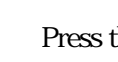

Press the appropriate Sequence button on the panel.

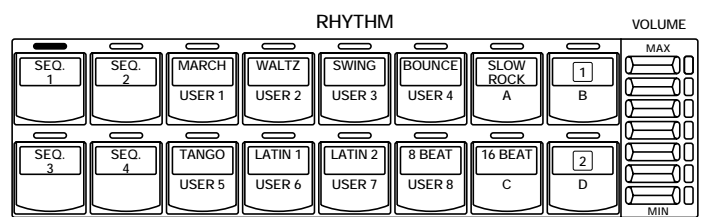

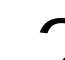

Press the rhythm START button.

**ENDING**

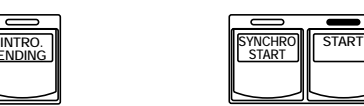

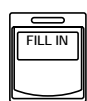

When one of the four rhythm sequences is playing, each programmed rhythm that plays is indicated by the lit LED on the Rhythm panel button.

When a Preset rhythm is playing, the current pattern button s LED is lit.

When a User rhythm is playing, the LEDs of two pattern buttons (User number and type) are lit.

#### 5) Playing All Sequences in Order

You can also have up to all four rhythm sequences automatically play in order, one after the other.

To do this:

1 Press the desired Sequence buttons, making sure that their LEDs are all lit.

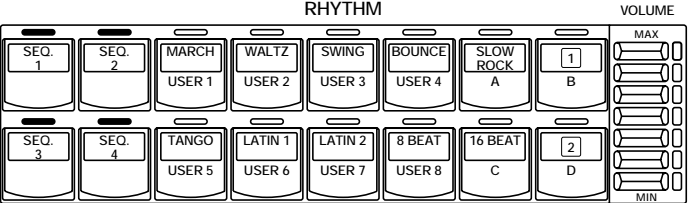

Press the START button.

**ENDING**

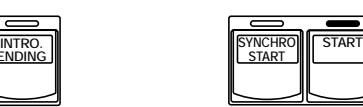

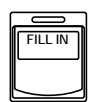

The rhythm sequences start from the lowest number and play in order automatically to the highest number. (For example, if you press Sequence buttons 4, 2 and 1 in that order, the sequences will be played back in their numeric order: 1, 2, then 4.) This function effectively allows you to make a long rhythm sequence that exceeds the 120-pattern memory limit of a single sequence.

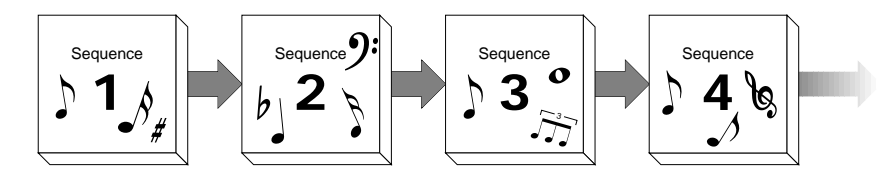

mm  $\left| \frac{\mathsf{H} \cdot \mathsf{H}}{\mathsf{H} \cdot \mathsf{H}} \right|$  NOTE:

The SEQ. lamp goes out when the sequence assigned to it is finished.

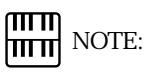

Pressing the SEQ. button during the playback of the rhythm sequence that is made up of several sequences (SEQ. buttons) cancels the current sequence and start the next sequence.

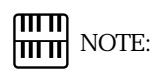

When you are playing the rhythm sequence that is made up of several sequences (SEQ. buttons), pressing the Left Footswitch turns off the currently played-back rhythm sequence and pressing it again starts the next sequence.

To start the sequence using the Left Footswitch:

Select STOP from the RHYTHM CONTROL (page 152) on the FOOTSWITCH-LEFT display.

Press the Left Footswitch with your right foot to turn the sequence<br>on Pressing the Left Footswitch again in the middle of the sequence<br>playback cancels the rhythm sequence function. on. Pressing the Left Footswitch again in the middle of the sequence playback cancels the rhythm sequence function.

#### Saving Rhythm Pattern and Rhythm Sequence Data to Disk:

Once you have created your own rhythms and rhythm sequences, you II want to save them to disk. Doing so allows you to free up memory in the Electone for creating additional rhythms and sequences. Also, the User rhythms and sequences you ve saved to disk can be loaded back to the Electone any time.

Rhythm Pattern and Rhythm Sequence data are included in the bulk data that is saved when you record registrations to disk. Refer to the section Recording Registrations, page 96, for instructions.

#### mm **NOTE:**

When loading your original Rhythm Program data back to the Electone, be sure to stop the rhythm if it is playing. Loading cannot be executed when a rhythm is running.

#### Loading Rhythm Pattern and Rhythm Sequence Data from Disk:

The Rhythm Pattern and Rhythm Sequence data saved to disk as a part of bulk data, can instantly be loaded back to the Electone. Refer to the section Recalling Recorded Registrations, page 97, for instructions.

## Footswitches, Knee Lever and Expression Pedals

These leg- and foot-operated controls allow you to turn on and execute various performance functions without taking your hands from the keyboards.

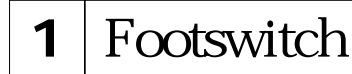

The Electone has two Footswitches on the main expression pedal that can be used to control various functions. The Right Footswitch is used for the Registration Shift functions (page 82). The Left Footswitch can be set to control one of the following functions: Glide, Tremolo, rhythm controls.

Assignments of the functions are made in the FOOTSWITCH pages.

To select the Footswitch pages:

Press the FOOT SW. button in the DISPLAY SELECT section.

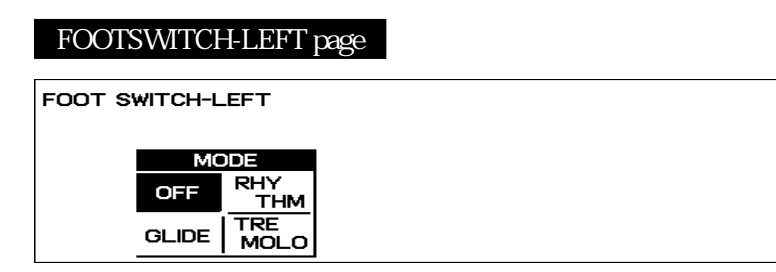

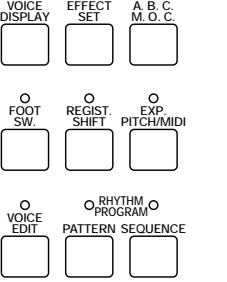

**VOICE**

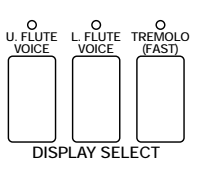

**OFF** 

Cancels Left Footswitch control.

#### 1) Rhythm Control

Selection of Left Footswitch control over rhythm functions. When this is chosen, the following display appears:

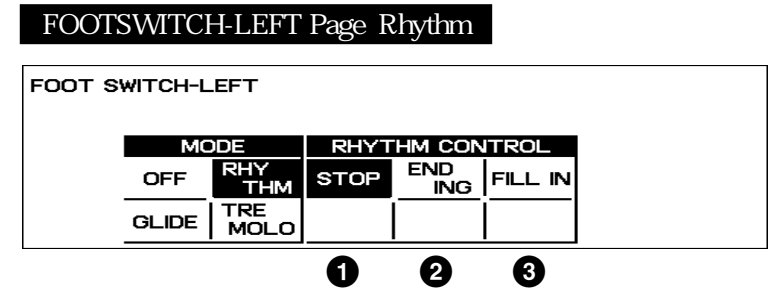

One of the three Rhythm Control functions can be selected. Pressing the Footswitch executes the corresponding function.

**1** STOP Functions as an on/off switch for the rhythm or the rhythm sequence. **2** ENDING Switches the rhythm to the Ending pattern, after which the rhythm is stopped. **3** FILL IN Switches the rhythm to the Fill In pattern.

#### 2) Glide Control

Selection of Footswitch control over Glide. Pressing the Footswitch immediately lowers the pitch of the selected voice or voices by a halfstep, and releasing it slowly returns the pitch to the original. When the Glide setting is chosen, the following display appears:

#### FOOT SWITCH-LEFT Page Glide

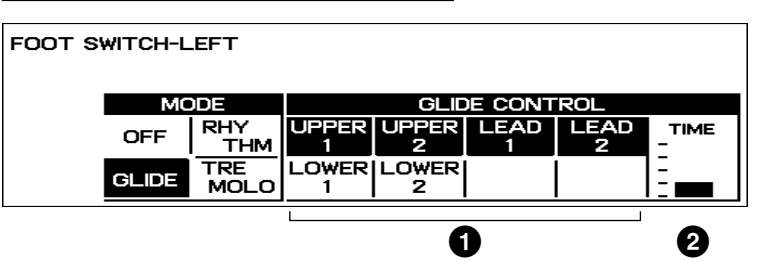

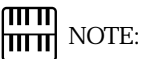

#### **1** Voice Sections/GLIDE CONTROL

The Glide function can be applied to any or all of the voice sections shown in the display: Upper 1 and 2, Lead 1 and 2, Lower 1 and 2. Select the desired voice section(s).

#### **2** TIME

Determines the speed of the Glide function, or in other words, how gradually the pitch returns when the Footswitch is released. Higher settings produce slower pitch changes.

When the Glide function is applied, the Vibrato is not effective.

#### 3) Tremolo Control

Selection of Footswitch control over Tremolo. Pressing the Footswitch turns the Tremolo effect on and off (Chorus), performing the same function as the TREMOLO (FAST) button in the DISPLAY SELECT section.

If you want to use this function, the tremolo settings require to be set properly. See page 56 for more information.

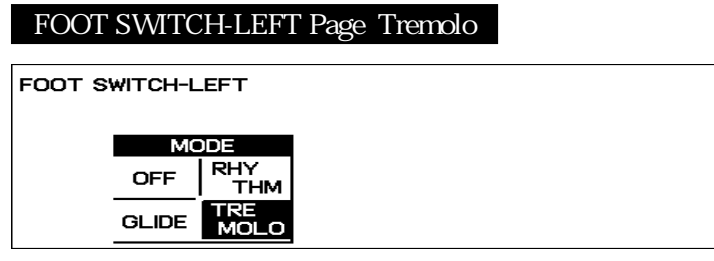

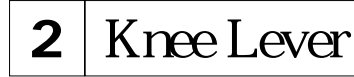

The Knee Lever, located on the underside of the keyboard panel, can be used to turn on and off the Sustain effect, Melody On Chord function, Lead Slide effect and Solo Mode/Upper Mode.

1) Sustain

To select Knee Lever control over Sustain:

Make sure that the Upper and/or Lower Sustain effect panel controls<br>have been turned on; otherwise the Knee Lever will have no effect. have been turned on; otherwise the Knee Lever will have no effect.

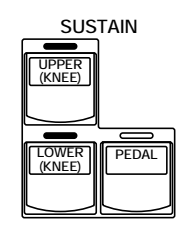

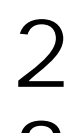

3 Press the Knee Lever to the right with your knee when you want to have sustain.

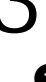

**1** When the Knee Lever is folded up: The sustain effect is applied constantly, as long as the front panel sustain buttons are on.

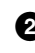

**2** When the Knee Lever is vertical: The sustain effect is cancelled.

2 Fold the Knee Lever down.

**3** When the Knee Lever is continuously pressed to the right: The sustain effect is on.

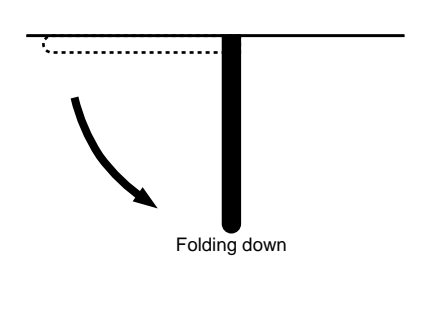

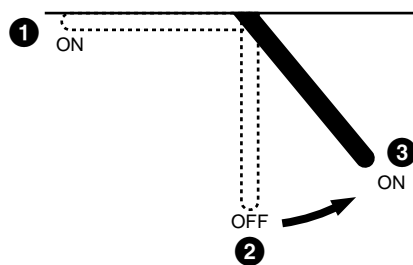

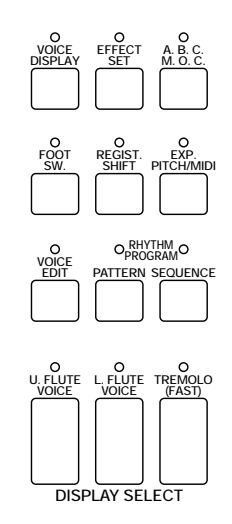

**NOTE:**<br> **NOTE:** 

If the KNEE is set to ON, the Melody On Chord cannot be applied without using the Knee Lever.

### 2) Melody On Chord

To select Knee Lever control over Melody On Chord:

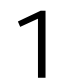

Press the A.B.C.*M.O.C.* button in the DISPLAY SELECT section to select the A.B.C./M.O.C. page.

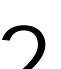

Then set the KNEE control to ON, and select one of the modes.

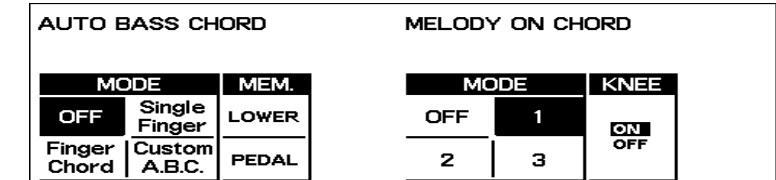

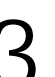

3 Press the Knee Lever continuously to the right to get the Melody On Chord effect in the middle of the performance.

#### 3) Lead Slide

To select Knee Lever control over Lead Slide:

Call up the Lead Condition display, by pressing a Lead Voice button<br>twice (or the Data Control button corresponding to a Lead voice). twice (or the Data Control button corresponding to a Lead voice).

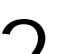

2 Select PAGE 3 by pressing Page buttons.

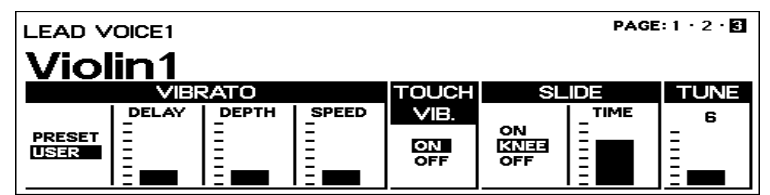

3 Then select KNEE and set the TIME parameter in the SLIDE controls.

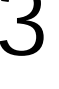

Press the Knee Lever continuously to the right to get the Lead Slide  $\sum$  resource the middle of the performance.

4) Solo Mode (Turning on the Solo Mode)

See page 29 for entering the Solo Mode and switching between Solo Mode and Upper Mode.

## ரார

If the KNEE is set to ON, the Lead Slide cannot be applied without using the Knee Lever.

## **3** Expression Pedals

There are two types of Expression Pedals: the Expression Pedal which controls the volume during performance with your toe, and the 2nd Expression Pedal which can control the Pitch Bend and Tempo.

#### Second Expression Pedal Pitch Bend And Tempo

To select the 2nd Expression page:

Press the EXP. PITCH/MIDI button in the DISPLAY SELECT section.

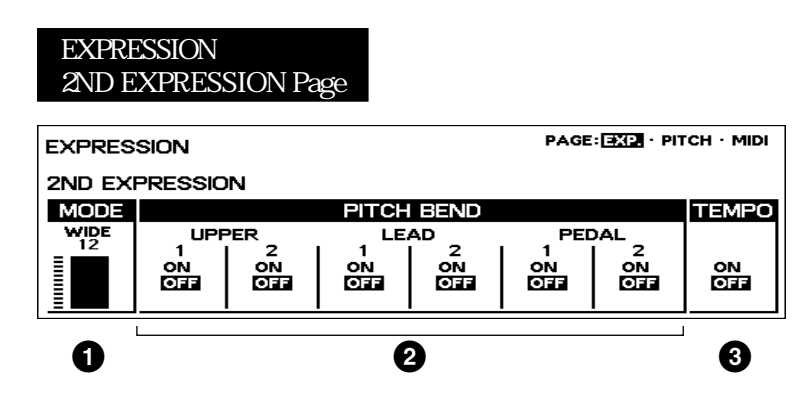

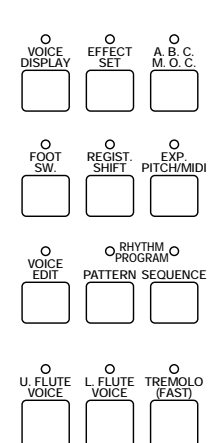

**DISPLAY SELECT**

#### Pitch Bend Control

#### **1** MODE

Determines the range of the Pitch Bend control. Range: 1 - 12 The setting 2 (NARROW) results in a small amount of pitch variation (within two semitones); the setting 12 (WIDE) results in a large amount of pitch variation (within one octave). (This control is the same as for Tempo below; the two cannot be used independently.)

#### **2** Voice Sections/PITCH BEND

Selects the voice sections to which the Pitch Bend function will be applied. Pitch Bend can be selected independently or together for Upper Voices 1 and 2, Lead Voices 1 and 2, Pedal Voices 1 and 2. When on, pressing the pedal with your toe raises the pitch; pressing it with your heel lowers the pitch.

Tempo Control

#### **1** MODE

Determines the range of the Tempo control. Range: 1 - 12

The setting 2 (NARROW) results in a small amount of tempo variation (70%-140%); the setting 12 (WIDE) results in a large amount of tempo variation (50%-200%). (This control is the same as for Pitch Bend above; the two cannot be used independently.)

#### **3** TEMPO

On/off switch for control over the rhythm tempo. When on, pressing the pedal with your toe speeds up the tempo; pressing it with your heel slows it down. Releasing the pedal from either position causes it to return to center, restoring the original tempo.

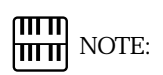

Don tuse the Pitch Bend and Tempo at the same time since you may inadvertently apply both two controls at once.

# 11 Transpose and Pitch Controls

There are two pitch-related controls on the Electone: Transpose and Pitch. Transpose allows you to change the key of the instrument and Pitch lets you finely adjust the tuning. These features make it easy to change the key of a song to accommodate a vocalist s range or to precisely match the tuning of another instrument.

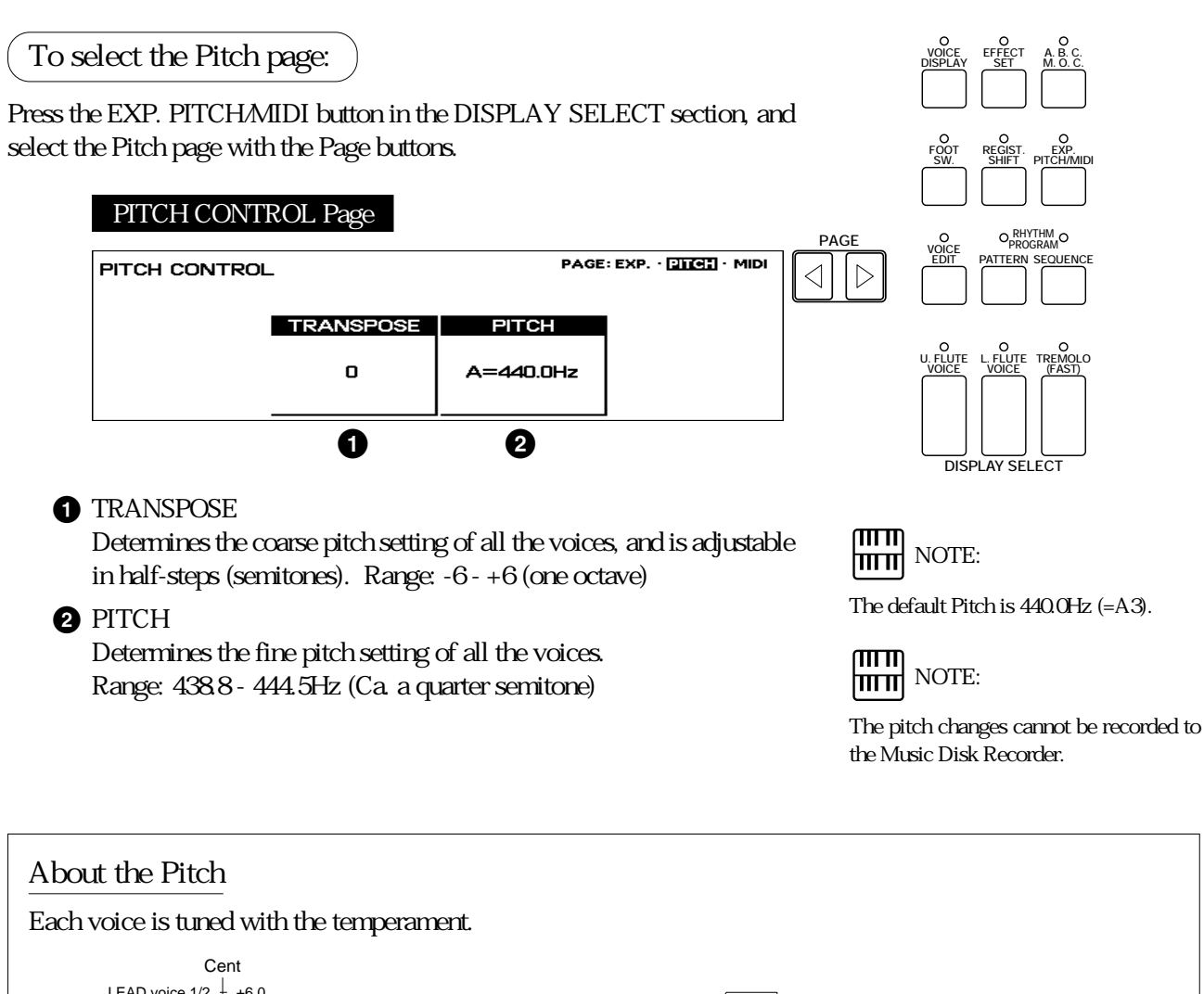

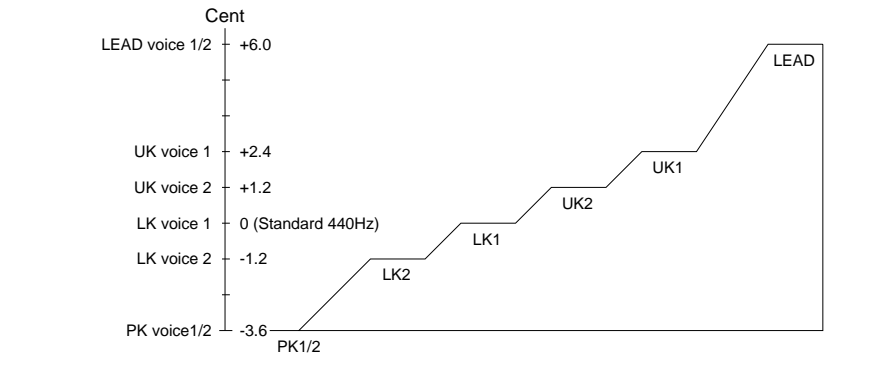

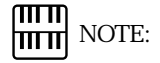

When matching the pitch with other instrument, use the Clarinet voice on the Lower keyboard.

# 12 MIDI

MIDI (Musical Instrument Digital Interface) is a kind of communication system for electronic musical instruments. It is built into most every modern digital musical instrument and allows different instruments to talk to each other and control each other s functions. For example, the Upper keyboard of your Electone could be used to play sounds on a connected synthesizer. In another application, a rhythm machine can be programmed to play its rhythms in perfect synchronization with the tempo set on the Electone. To use the MIDI functions you must, of course, have a second MIDI device (such as a synthesizer or rhythm machine), and a set of MIDI cables. For more information see page 161.

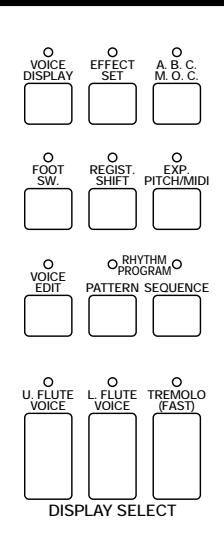

To select the MIDI page:

Press the EXP. PITCH/MIDI button in the DISPLAY SELECT section, and select the MIDI page with the Page buttons.

#### MIDI CONTROL Page

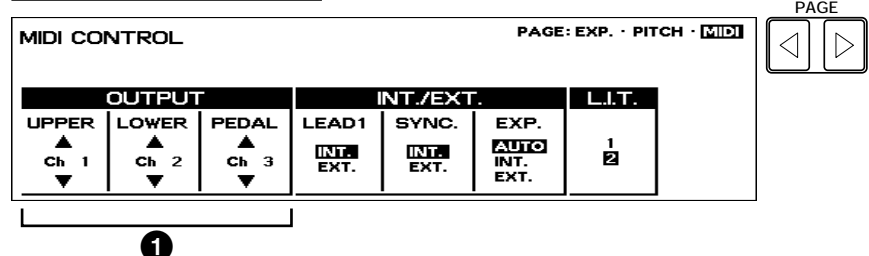

#### **1** Output (Transmit) Channels

For setting the channels over which MIDI information will be transmitted. Any channel from 1 through 16 can be assigned to each keyboard, the Upper keyboard, the Lower keyboard and the Pedalboard

UPPER: 1 - 16 LOWER: 1 - 16 PEDAL: 1 - 16

The MIDI receive channel of each connected MIDI device should match the

#### Receive Channels

numbers set here.

When using another MIDI device to play the Electone svoices, you must set the MIDI transmit channel(s) of the connected device to match the receive channel(s) of the Electone. The MIDI receive channels of the Electone are fixed to the following values:

Upper= 1, Lower= 2 and Pedal= 3.

The MIDI transmit channel of each connected MIDI device should match the above numbers.

**MIDI** 12

#### MIDI CONTROL Page

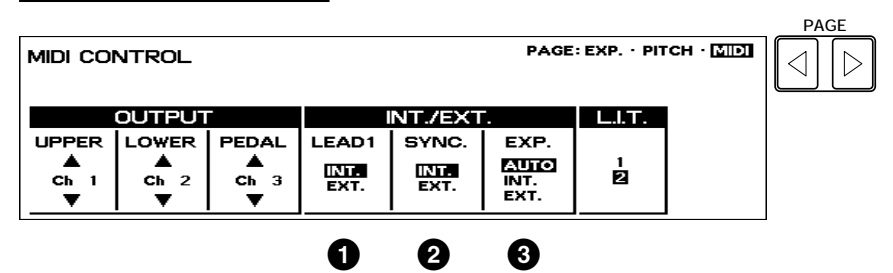

Internal/External Control

#### **1** LEAD

Determines Internal or External control of the Lead Voices. When set to Internal, Lead Voices are played from the Electone and the sounds from a connected MIDI instrument can be played via MIDI channel 1 (or channel 2, when the To Lower function is on). When set to External, the Lead Voices can only be played from the connected instrument via MIDI channel 4.

#### **2** SYNC.

Determines the source of the timing control, for rhythm synchronization purposes. Setting this to Internal gives the Electone timing control over the connected rhythm machine. This also allows you to start and stop the rhythms of the connected rhythm machine from the Electone s panel controls. Setting this to External gives timing control to the connected rhythm machine.

#### **3** EXP.

Determines the control of the expression pedal functions. Ordinarily, this control is set to Auto. However, when it is set to INT., you can manually control the expression pedal functions during M.D.R. playback. When set to EXT., another (external) Electone controls over the expression pedal functions.

#### L.I.T. (Lead Initial Touch) Control

At the right side of the MIDI page, there is the L.I.T. control.

#### L.I.T. 1:

When descending notes are played in legato with the monophonic lead voices, the last note played has the same initial touch response as the previous note.

#### L.I.T. 2:

Default setting. When descending notes are played in legato with the monophonic lead voices, the last note played sounds according to the velocity at which it is played.

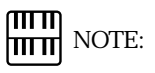

Accompaniment pattern sounds cannot be controlled via MIDI.

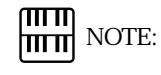

This control has no relation to MIDI.

Accessory Jacks and Controls

On the underside of the Electone keyboard is a separate panel equipped with various input/output terminals and miscellaneous controls, the functions of which are described below.

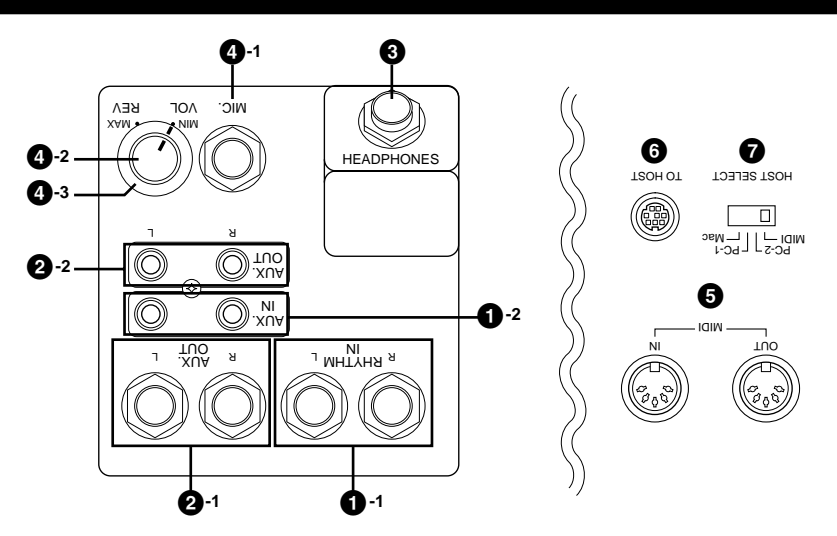

#### **1** Input Jacks

**1-1** RHYTHM IN (Phone, L/R)

This pair of phone jacks are for connection to an external rhythm machine. The sound of the connected device is mixed with the sound of the Electone and played through the Electone s speaker system. The volume of the rhythm machine can be controlled by the Expression pedal of the Electone.

**1-2** AUX. IN (RCA, L/R)

This pair of RCA pin jacks are for connection to an external stereo sound source, such as a cassette deck or home audio system. The sound of the connected device is mixed with the sound of the Electone and played through the Electone s speaker system. Adjust the level by using the control(s) on the connected device.

#### **2** Output Jacks

#### **2-1** AUX. OUT (Phone, L/R), **2-2** AUX. OUT (RCA, L/R)

These two separate sets of stereo outputs are for connection to external amplification/speaker systems.

#### **3** HEADPHONES (Phone)

For connection of a stereo headphone set. When headphones are connected to this jack, sound to the Electone s built-in speaker system is automatically cut off, allowing you to play without disturbing others.

#### **4** Microphone

- **4-1** MIC. (Phone)
- For connection of a microphone.
- **4-2** MIC. VOL.

For adjusting the level of the microphone input.

**4-3** MIC. REV.

For adjusting the amount of reverb applied to the mic input.

#### **5** MIDI IN/OUT

For connecting external devices such as synthesizer and rhythm machine with MIDI cables.

#### **6** TO HOST

This terminal can be connected to the serial port of a personal computer instead of using MIDI connection.

#### *A* HOST SELECT

When you have connected the Electone and the personal computer using the TO HOST terminal, you need to select the appropriate setting here depending on the computer used.

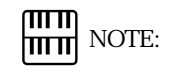

See page 161 for the details of the connection using the TO HOST terminal.

## MIDI

MIDI is an acronym that stands for Musical Instrument Digital Interface, which allows electronic musical instruments to communicate with each other, by sending and receiving MIDI messages.

On the right underside of the Electone keyboard you will find the MIDI IN/OUT jacks and TO HOST terminal. If your Electone is connected with external devices via these MIDI jacks (with a personal computer via the TO HOST terminal) and appropriate MIDI settings are done, you can play an external MIDI device such as synthesizer from your Electone keyboard or your Electone can be played by an external device such as sequencer (by a personal computer with a sequencing software installed). To connect your Electone with an external MIDI device you need to prepare a pair of MIDI cables (or a serial cable when you connect the Electone with a personal computer via the TO HOST terminal).

Also, to exchange the data between your Electone and connected MIDI device you have to match the MIDI transmit/receive channels on both devices. See page 158 for the detailed information about the MIDI channel settings.

## Setting examples

```
Using the TO HOST terminal
```
If you want to connect your Electone with a personal computer, a MIDI interface will be necessary. However, using a separately available Serial Cable allows you to directly connect them (between the TO HOST terminal of your Electone and the Serial Port of the personal computer). In this case you need to select one of the HOST SELECT switches to match the computer type you use.

IBM PC/AT

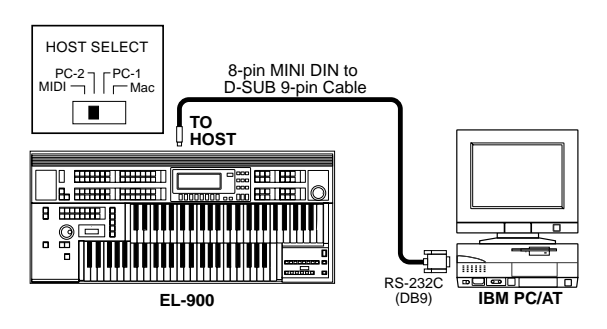

Macintosh

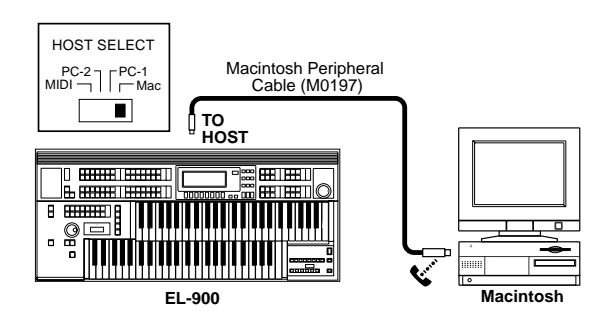

णाग NOTE: hmml

See page 163 for more information on the MIDI messages.

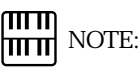

MIDI jacks will be inactive when the TO HOST terminal is currently used.

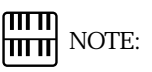

For Windows users: To actually exchange the data via the Serial Cable you need to install the appropriate MIDI driver (Yamaha CBX Driver) to your personal computer in advance. Please visit Yamaha XG web site, <http:// www.yamaha.co.jp/english/xg/index.html>, and download it.

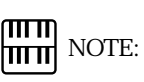

Select the HOST SELECT switches as follows:

When you use MIDI connection: MIDI When you use Windows system: PC-2 When you use Macintosh: Mac

**Appendix**

 $(14)$ 

#### Using MIDI IN/OUT jacks

**Controls an external device using the EL-900 (as a master)**

A. <del>ANNA</del> 1 <del>HAN</del>

**SHIP**  $\overline{\mathbf{r}}$ 

 $\begin{array}{c} 0 & 0 \\ 0 & 0 \end{array}$ 

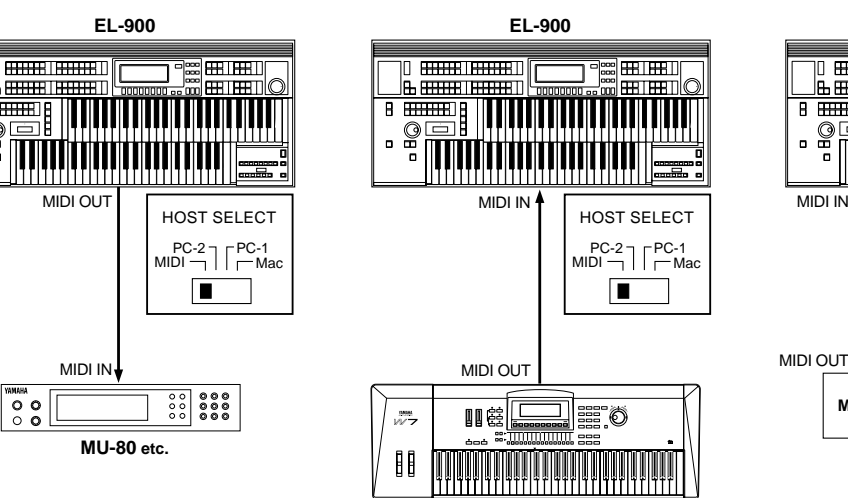

**device (as a slave)**

**Controls the EL-900 using an external**

**MIDI keyboard**

**Exchanges the data between EL-900 and an external device**

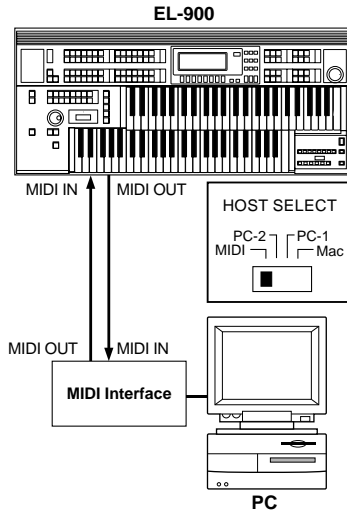

#### 1. Control an external device using the EL-900

- Playing your Electone can cause the MIDI keyboard (or tone generator) to be played using its own voices, accomplishing thick sound layers. (The MIDI receive channel of the MIDI keyboard must match the transmit channel of your Electone.)
- Various messages including the values how far the expression pedal is pressed down and how hard you play the Electone keyboard can be transmitted as digital data. However, whether and how the external device responds or not depends on the external device you have connected.
- The performance on the EL-900 can be recorded onto your personal computer using a sequencing software.

#### 2. Control the EL-900 using an external device

- Playing the external MIDI keyboard can cause your Electone to be played using Electone s voices. (The MIDI transmit channel of the MIDI keyboard must match the receive channel of your Electone. The channels 1, 2 and 3 for the Upper, Lower and pedal voices, respectively.)
- EL-900 can be played as a rhythm machine by playing the external MIDI device. (The MIDI transmit channel of the MIDI keyboard should be 15, in this case.)
- EL-900 will work as an XG tone generator and play back the MIDI data transmitted from the personal computer (a sequencing software). See page 166 for the details to use the EL-900 as an XG tone generator.

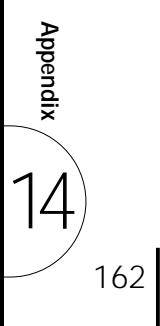

The MIDI Messages of the EL-900

The MIDI messages can be divided into two groups: the Channel Messages and System Messages. Below is an explanation of the various types of MIDI messages which the EL-900 can receive/transmit.

#### Channel Messages

The Channel Messages are the data related to the performance on the keyboard for the specific channel. Each time you play the keyboard on the EL-900, the channel messages, which keys are played and how hard the keys are pressed, will be transmitted via a specific channel. The channel messages from an external keyboard can be received by the EL-900 and thus you can play the EL-900 from an external keyboard.

#### Note On

Indicates which keys are played with the note numbers 0 through 127. The reception note range is  $C-2$  (0)  $G8$  (127),  $C3 = 60$ .

Velocity Indicates how hard the key is held. The range is  $1 \quad 127$ .

Note Off Generated when a key is released.

#### Program Change

The Program Change messages allow you to change voices in the middle of a song. With these messages you can change the registrations of the EL-900.

#### Control Change

The Control Change messages let you select a voice bank, control volume, panning, modulation, portamento time, brightness and various other controller parameters, through specific Control Change numbers which correspond to each of the various parameters.

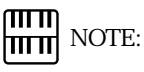

For more detailed information see MIDI Data Format on page 167 and MIDI Implementation Chart on page 179.

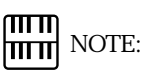

For more detailed information on the Control Change messages available for the EL-900 see MIDI Data Format on page 167 and MIDI Implementation Chart on page 179.

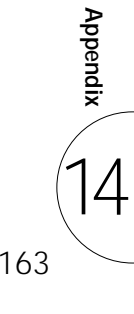

#### System Messages

The System Messages are the data related to the overall system of the device.

#### System Exclusive Messages

System Exclusive messages are used to exchange the system and voice/ registration data. These allow you to execute bulk dump operation, sending and receiving all the data of the EL-900 including registrations to and from an external device. This is especially useful for you to build up the library of the registration data in a device like a hard disk.

> Examples of Exchanging the Data Use the following examples to send (or receive) the registration data to (or from) a personal computer (a sequencing software).

> First, you need to connect your EL-900 with a personal computer (a sequencing software) using a Serial Cable or a MIDI cable (page 161).

#### Send the Registration Data from the EL-900 to the Personal Computer (PC)

#### Preparation

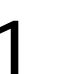

1 Set the Strings voice on the Upper Keyboard of the EL-900.<br>Press STRINGS button for the Upper Keyboard Voice 1 sec<br>select String 1 from the Strings Menu. Press STRINGS button for the Upper Keyboard Voice 1 section, and select String 1 from the Strings Menu.

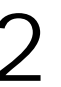

Store the registration to the Registration Memory button 1.<br>While holding down the M. button Press the Registration<br>button 1. While holding down the M. button Press the Registration Memory button 1.

#### Sending the Registration Data

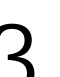

Send the Request-to-Send all RAM message, FQ, 43, 70, 70, 10, F7<br>(Hexadecimal), from the sequencing software (PC) to the EL-900. (Hexadecimal), from the sequencing software (PC) to the EL-900.

Once the EL-900 receive the Request-to-Send all RAM message, the EL-900 automatically sends all registration data in the all registration numbers to your PC. You can store the registration data in a file on your PC.

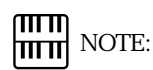

You also need a sequencing software, which has been properly installed in the personal computer, and which can send and receive system exclusive messages.

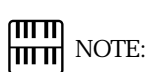

Depending on the capacity of your sequencing software, you may need to divide the data into two and send them to the PC separately.

164 **Appendix** 14

#### Send the Registration Data from your PC to the EL-900 and Change the Registration Memory Buttons

#### Receiving the Registration Data

Send the Request-to-Receive all RAM message, FQ 43, 70, 70, 20, F7 (Hexadecimal), from the sequencing software (PC) to the EL-<br>900. F7モ (Hexadecimal), from the sequencing software (PC) to the EL-900.

> Once the EL-900 receive the Request-to-Receive all RAM message, the EL-900 automatically receives all registration data and relocates them to the all registration numbers.

#### Selecting the Registration Memory Buttons

Sending the Program Change messages from the PC to your EL-900 makes it possible to change the registration on the EL-900.

Send the Program Change message, CF,  $\omega$  (Hexadecimal) to the EL-900.

Once the Program Change message is received, the EL-900 automatically turns the Registration Memory button 1 on.

Sending the Note-On Messages

Send the Note-On message, 90, 30, 7F (Hexadecimal) to the EL-900.

The EL-900 receives the Note-On message and plays the C2 key on the Upper Keyboard using the Strings 1 you have selected on the previous page.

All the above operations can also be done with the M.D.R. easily and efficiently. However, using the PC/ hard disk allows you to build up a large data library a single disk cannot deal with.

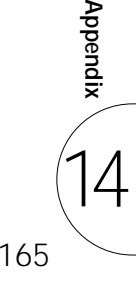

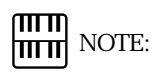

The M.D.R. section of the EL-900 allows you to play back the commercially available XG song data and convert the data created by the EL-900 to the XG compatible data. See page 101 for more information.

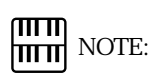

When you create an XG song data using a sequencing software, be sure to insert the XG System On message at the beginning of the data. The internal tone generator mode automatically changes to XG when you start to play back the data.

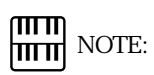

The internal tone generator mode automatically changes to XG when you play back commercially available XG song data.

#### Use the EL-900 as an XG Tone Generator

You can also use the EL-900 as an XG tone generator since the EL-900 is compatible with the XG format. You can play back the commercially available XG song data with the electone s M.D.R., and also play them using an external sequencer (or sequencing software) and the internal XG tone generator. The internal tone generator section of the EL-900 is normally set to EL Mode for playing as an Electone.

Sending an appropriate system exclusive message from the sequencing software (PC) to the EL-900 changes the mode to XG Mode, in which you can use the Electone as an XG tone generator.

Send the XG System On message, FQ 43, 1N, 4C,  $\alpha$ ,  $\alpha$ ,  $\alpha$ ,  $\alpha$ ,  $F$ ,  $\alpha$ ,  $F$ ,  $F$  (Hexadecimal), from the sequencing software (PC) to the EL-900.<br>
\* N: Device Number (Hexadecimal), from the sequencing software (PC) to the EL-900. \* N: Device Number

> Once the XG System On message is received, the internal tone generator will be in the XG Mode allowing the EL-900 to all the MIDI messages defined by the XG format such as NRPN and Bank Select.

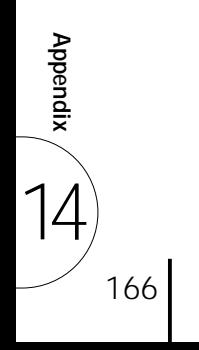

## MIDI Data Format

#### 1. Channel Messages

#### 1.1 EL Mode

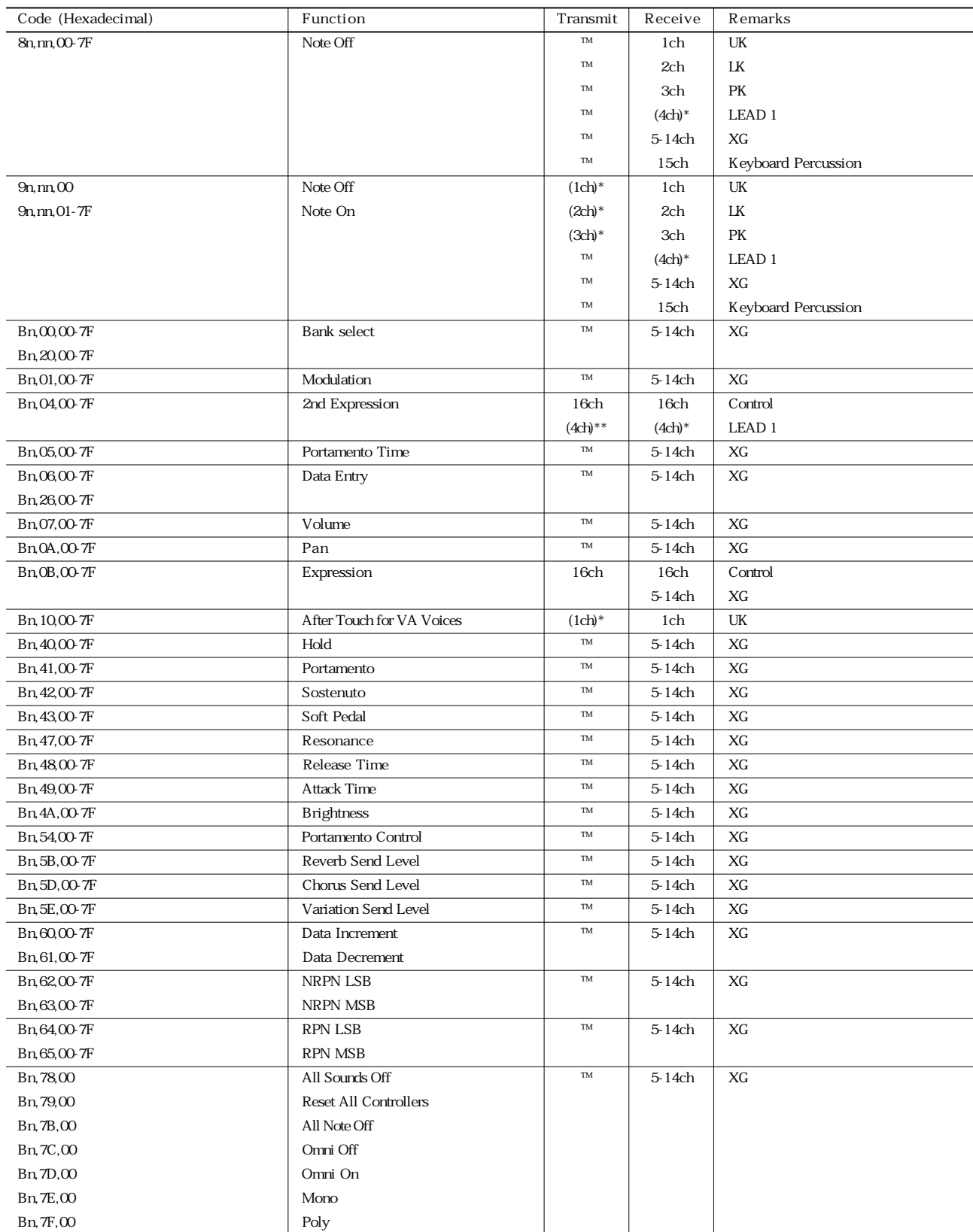

™ indicates Not available.

**Appendix** 。<br>14

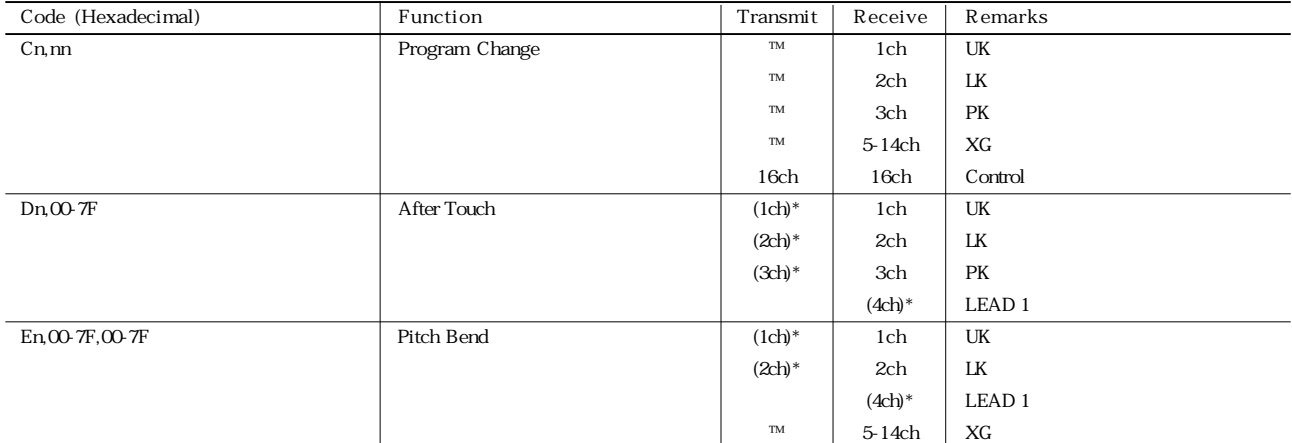

\* Can be changed in the MIDI settings.

\*\* Can be output when assigned to the channel 4.

#### 1.2 XG Mode

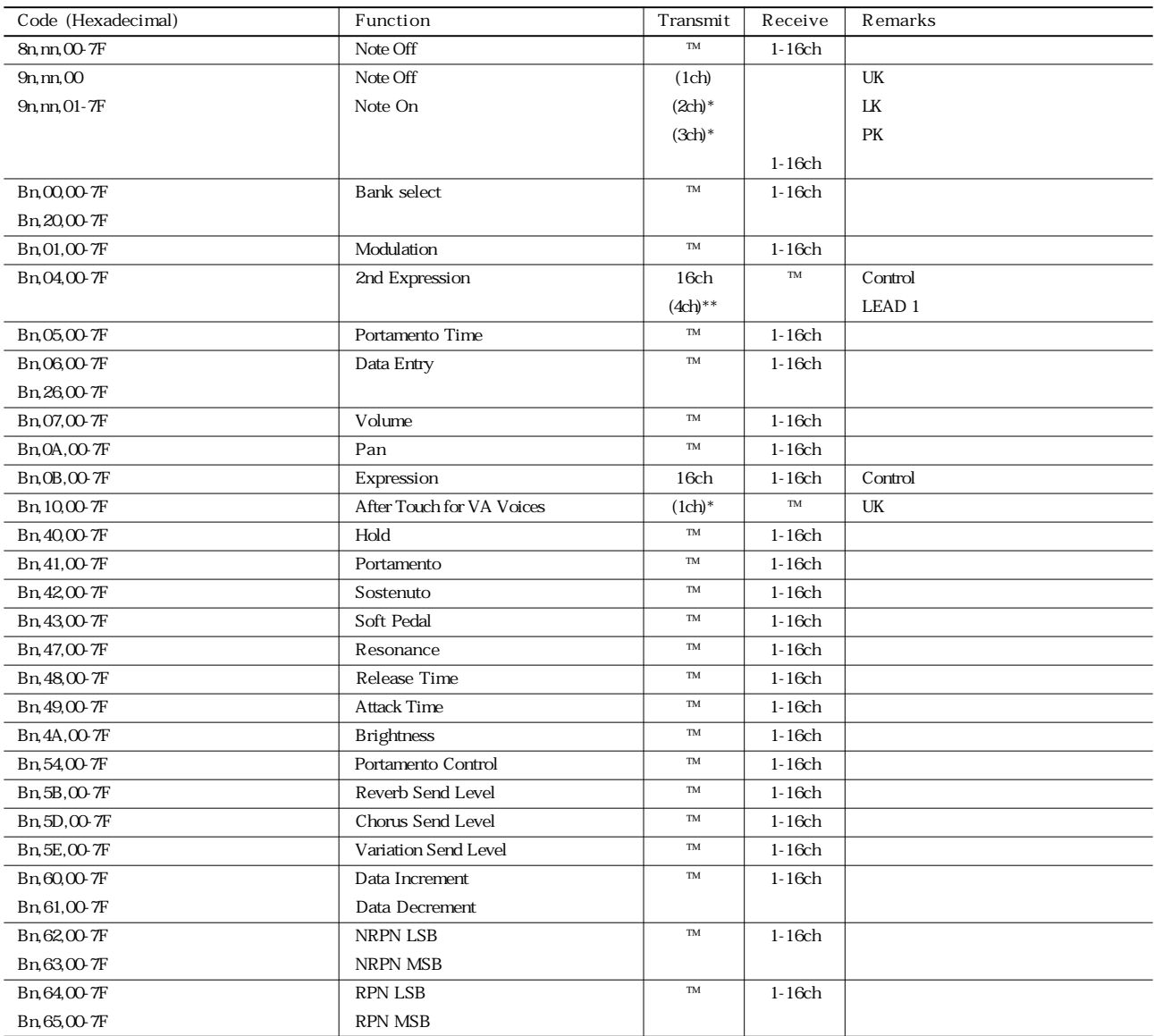

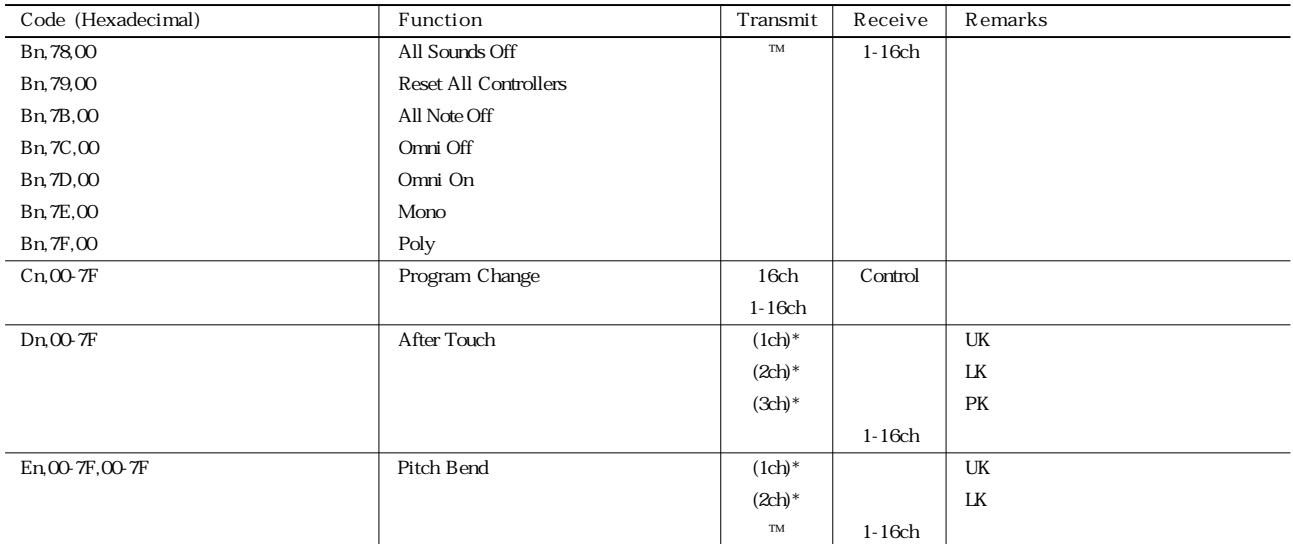

\* Can be changed in the MIDI settings.

\*\* Can be output when assigned to the channel 4.

#### 2. Realtime Messages

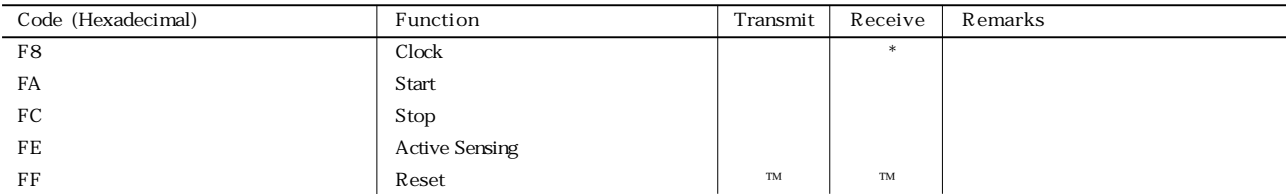

\* Received only when in the Ext. mode

indicates Available.

#### 3. System Exclusive Messages

#### 3.1 Format

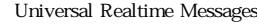

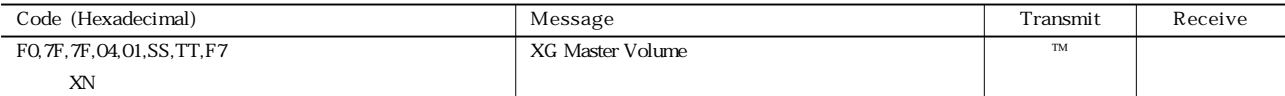

#### Universal Non-Realtime Messages

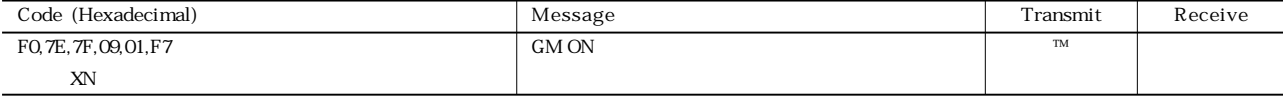

XG Native

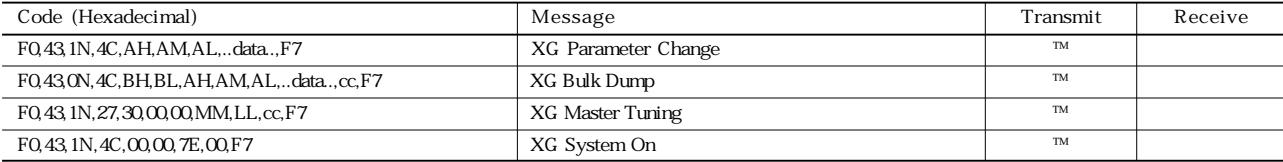

#### Electone/Single Keyboard Common Messages

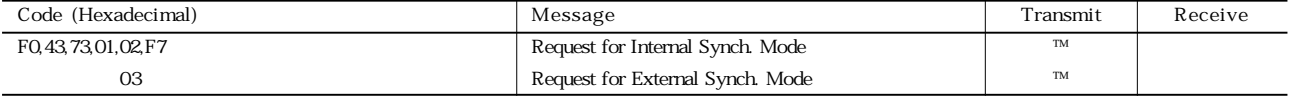

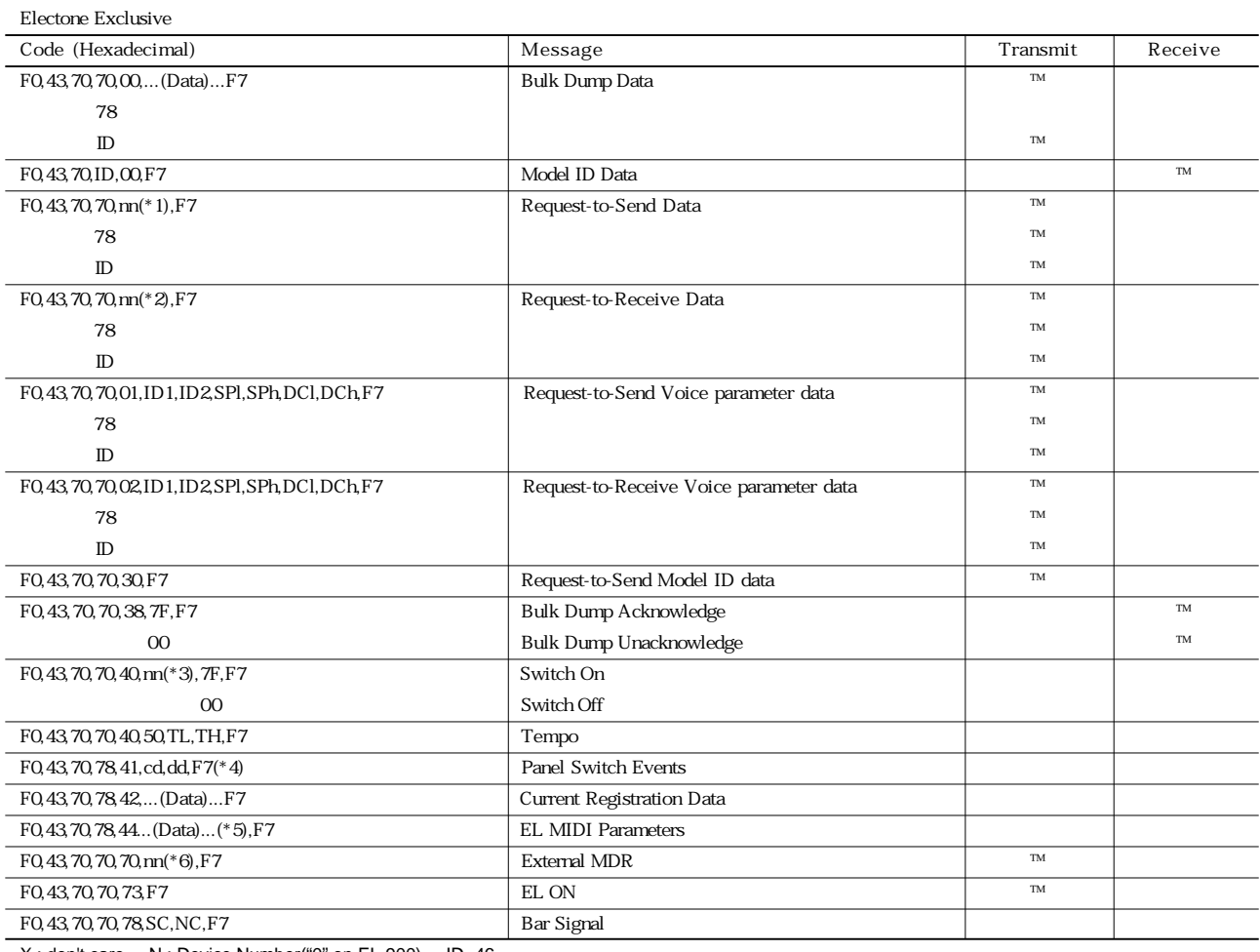

X : don't care N : Device Number("0" on EL-900) ID=46

#### \*1 Data Codes to Send

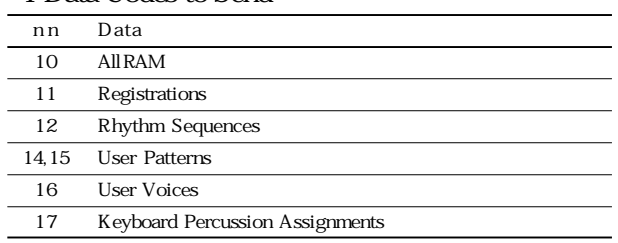

#### \*2 Data Codes to Receive

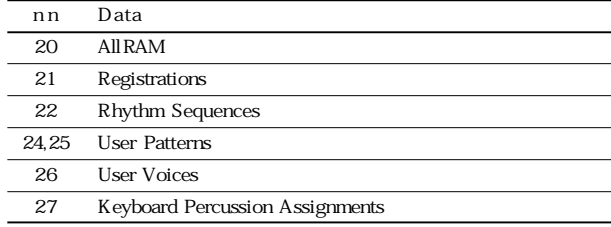

## \*3 Switches

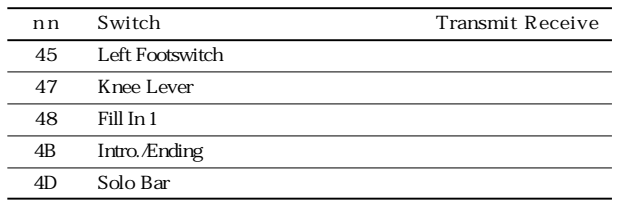

#### \*4 Switch Codes

#### Selectors

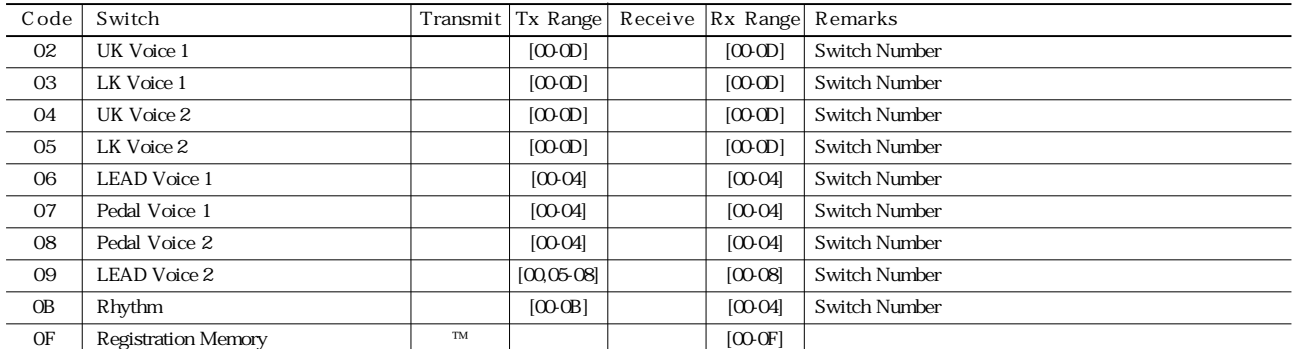

#### Volume

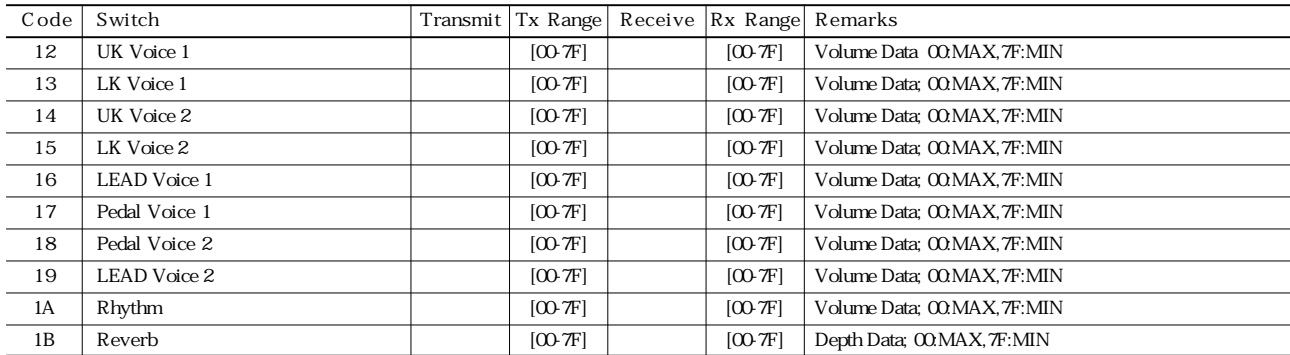

#### Flute Voice

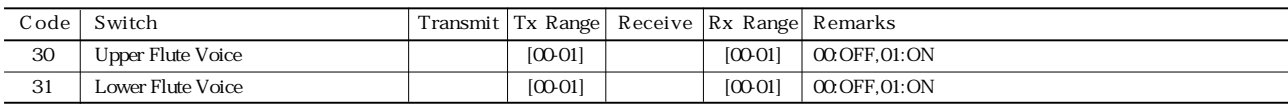

#### To Lower

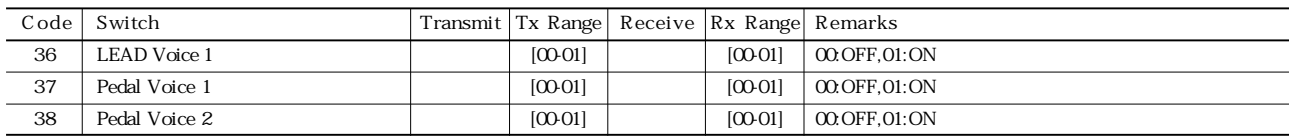

#### Solo Mode

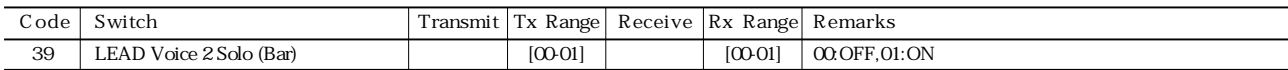

#### Brilliance

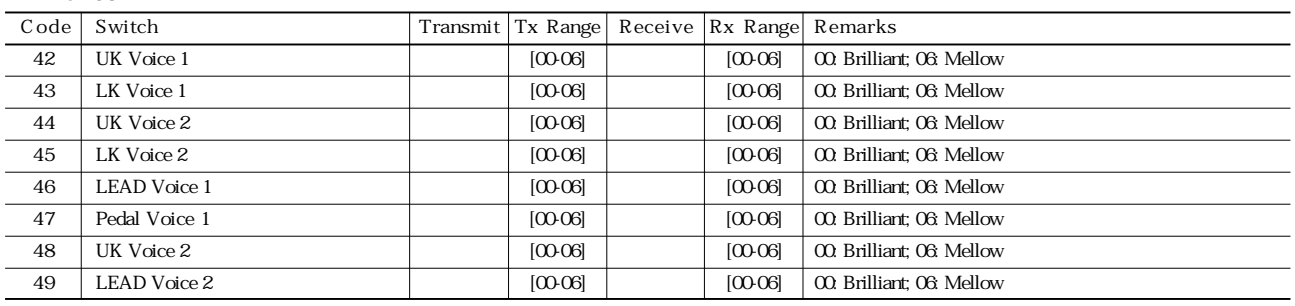

171

#### Sustain

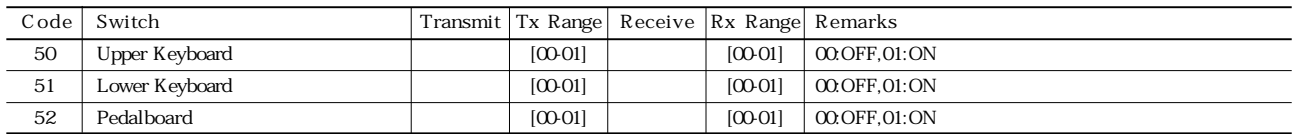

#### Solo Bar

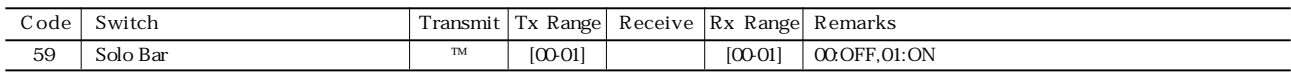

#### Keyboard Percussion

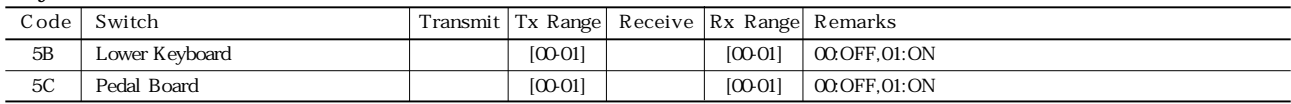

#### Disable

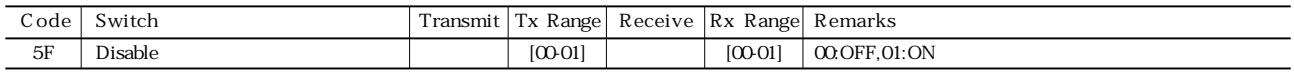

#### Tremolo

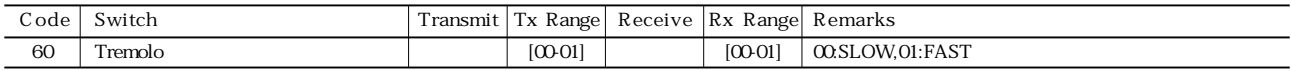

#### Rhythm Sequence

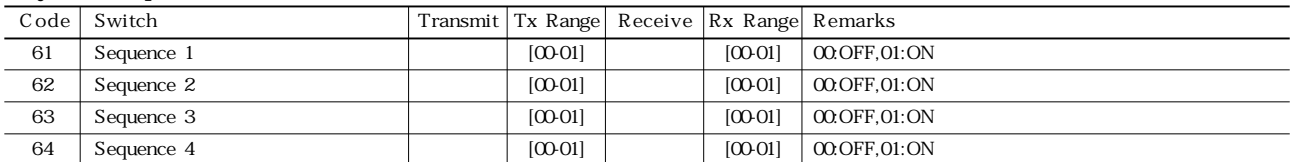

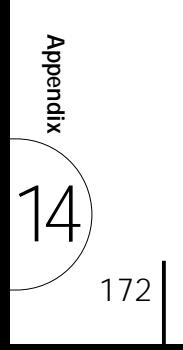

#### \*5 EL MIDI Parameters

#### Voice Section Parameters **Panel Voice Parameters**

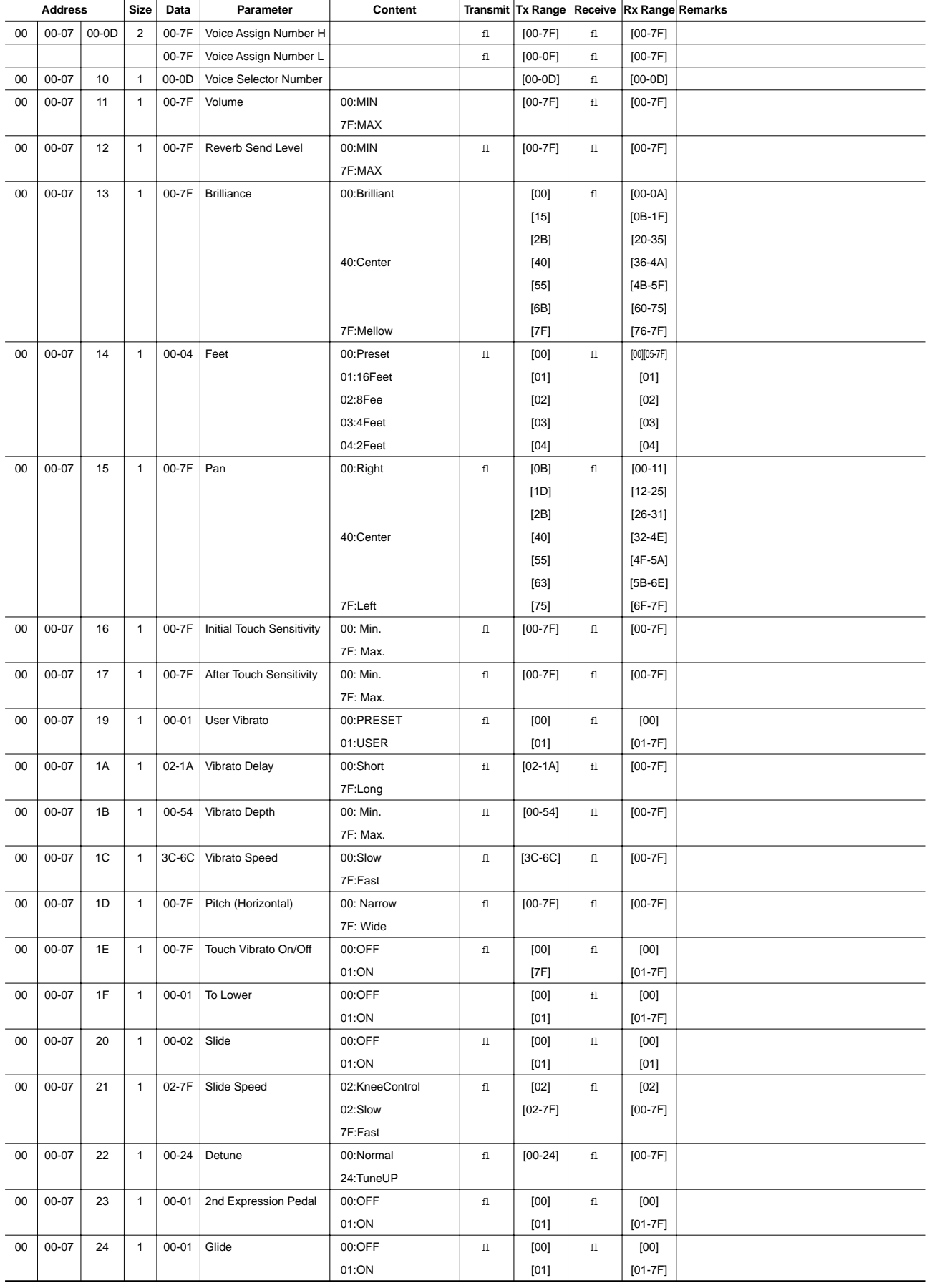

**Appendix**  $\begin{pmatrix} 1 \ 4 \end{pmatrix}$ 

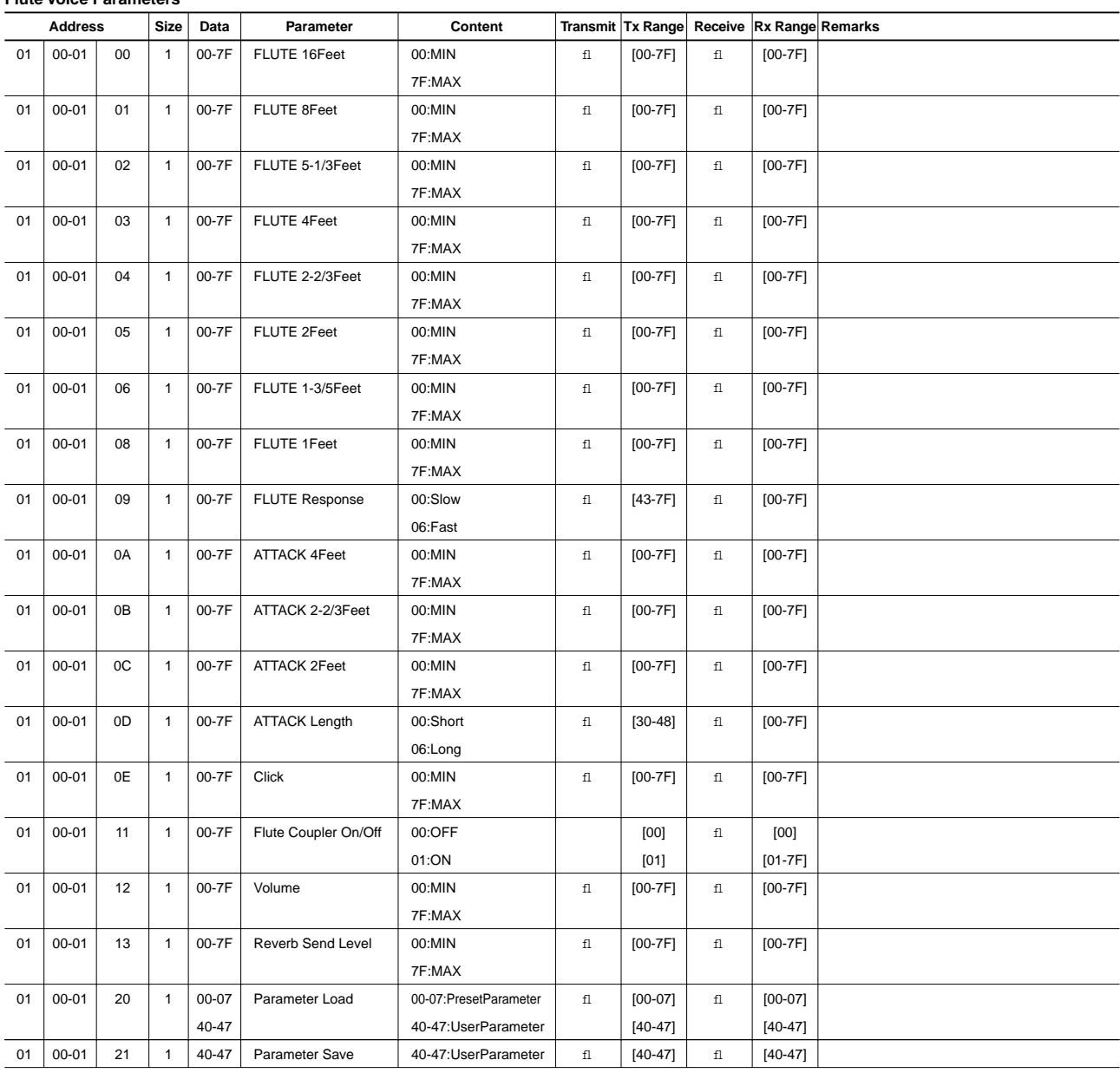

#### **Flute Voice Parameters**

#### **Effect Parameters (Voice Sections)**

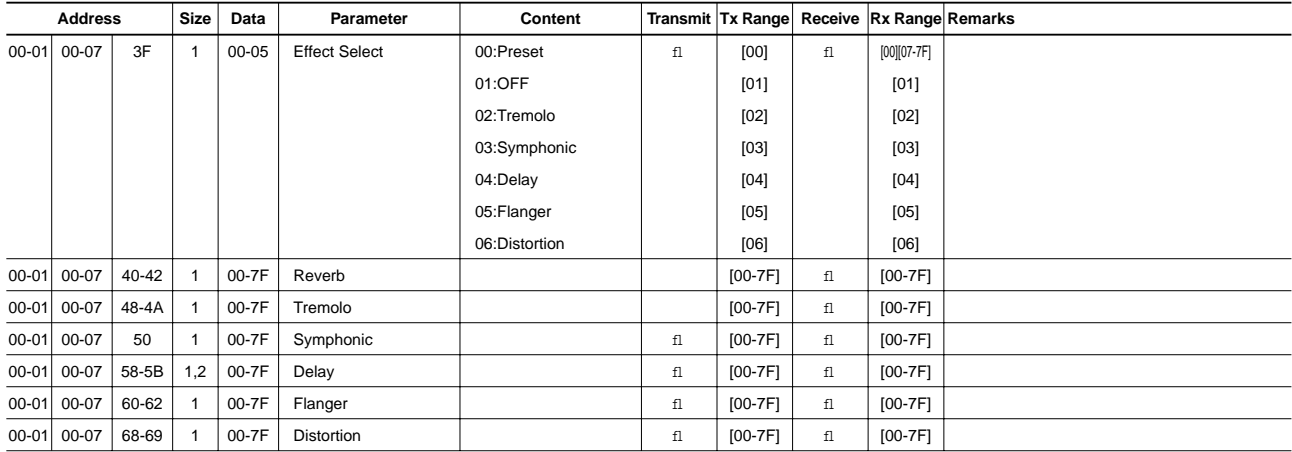

14

**Appendix**

## Keyboard Parameters **Sustain Parameters**

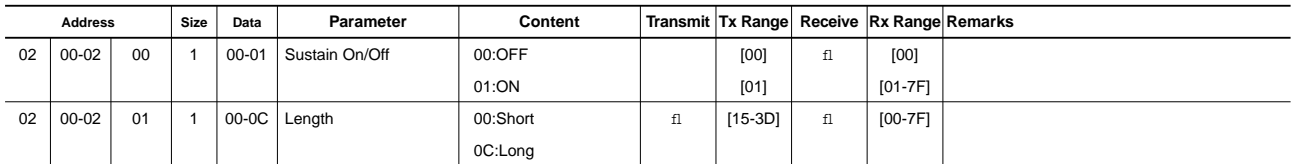

#### **Keyboard Percussion Parameters**

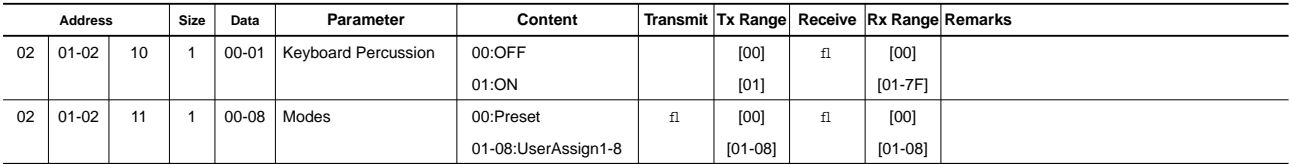

#### **Effect Parameters (Keyboard)**

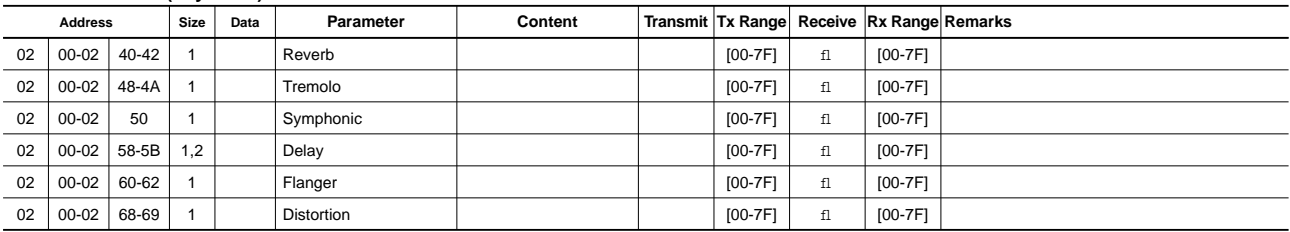

## Rhythm **Rhythm Parameters**

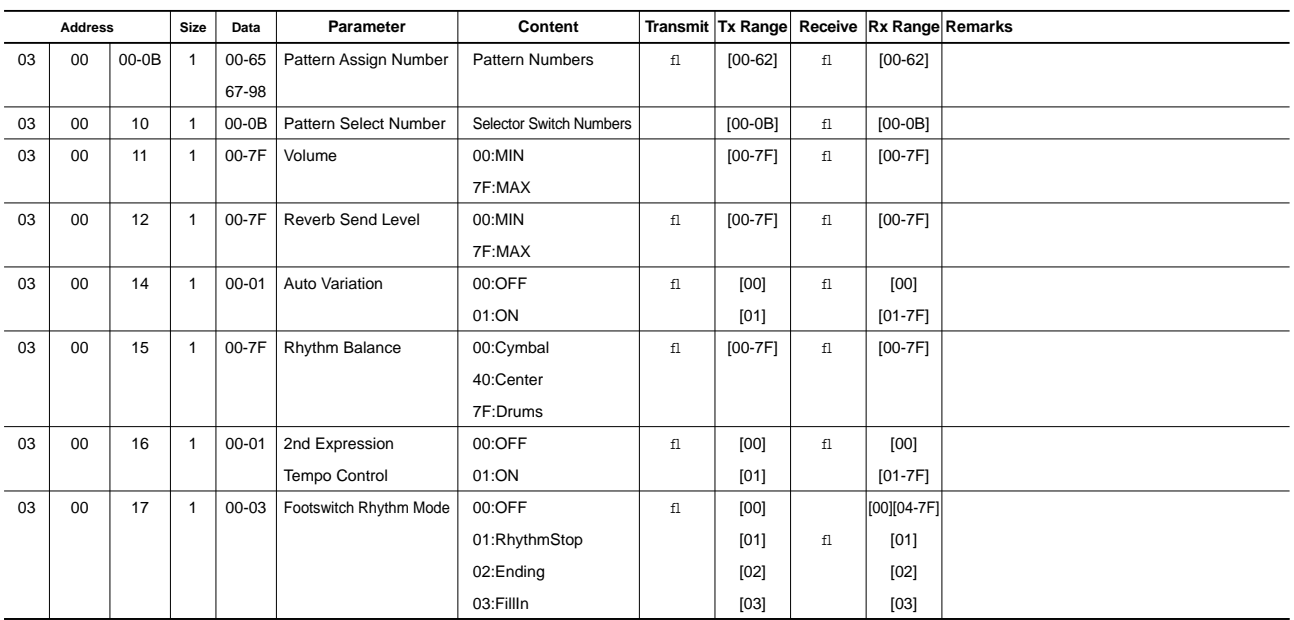

#### **Rhythm Sequence Parameters**

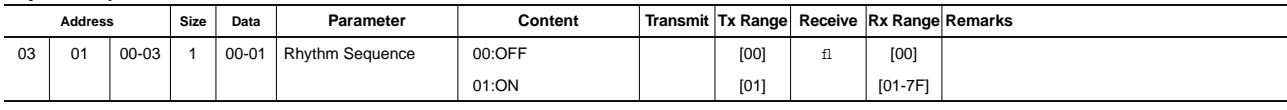

175

#### **Accompaniment Parameters**

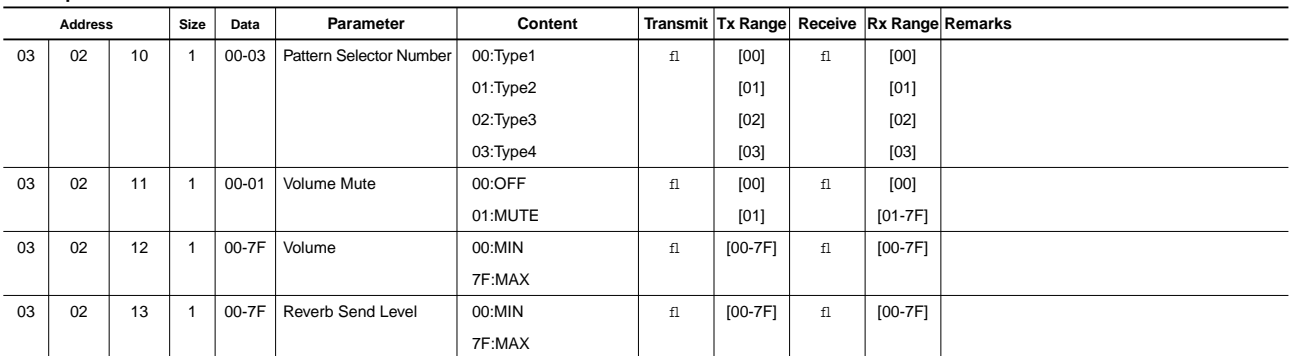

#### **A.B.C. Parameters**

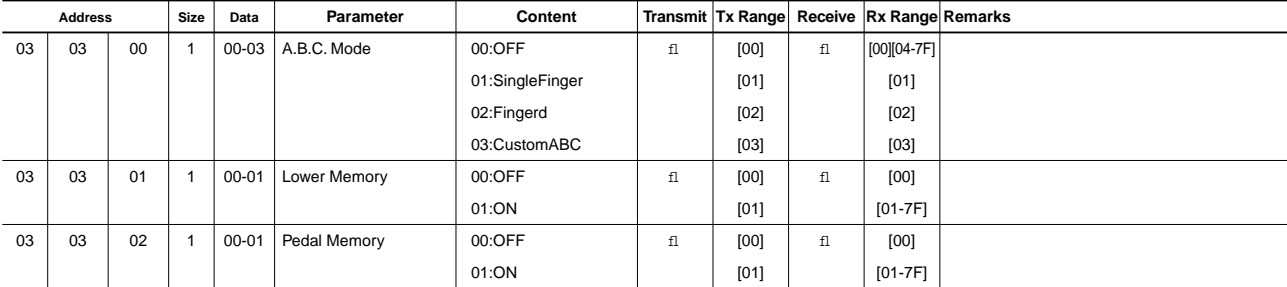

#### **M.O.C. Parameters**

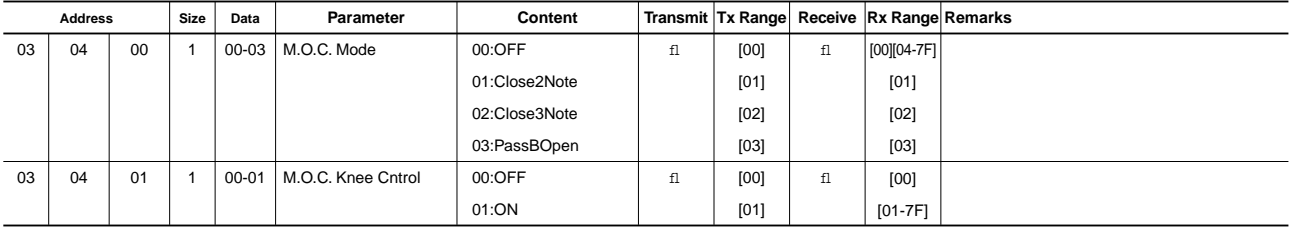

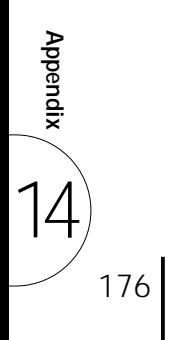

## Overall **System Parameters**

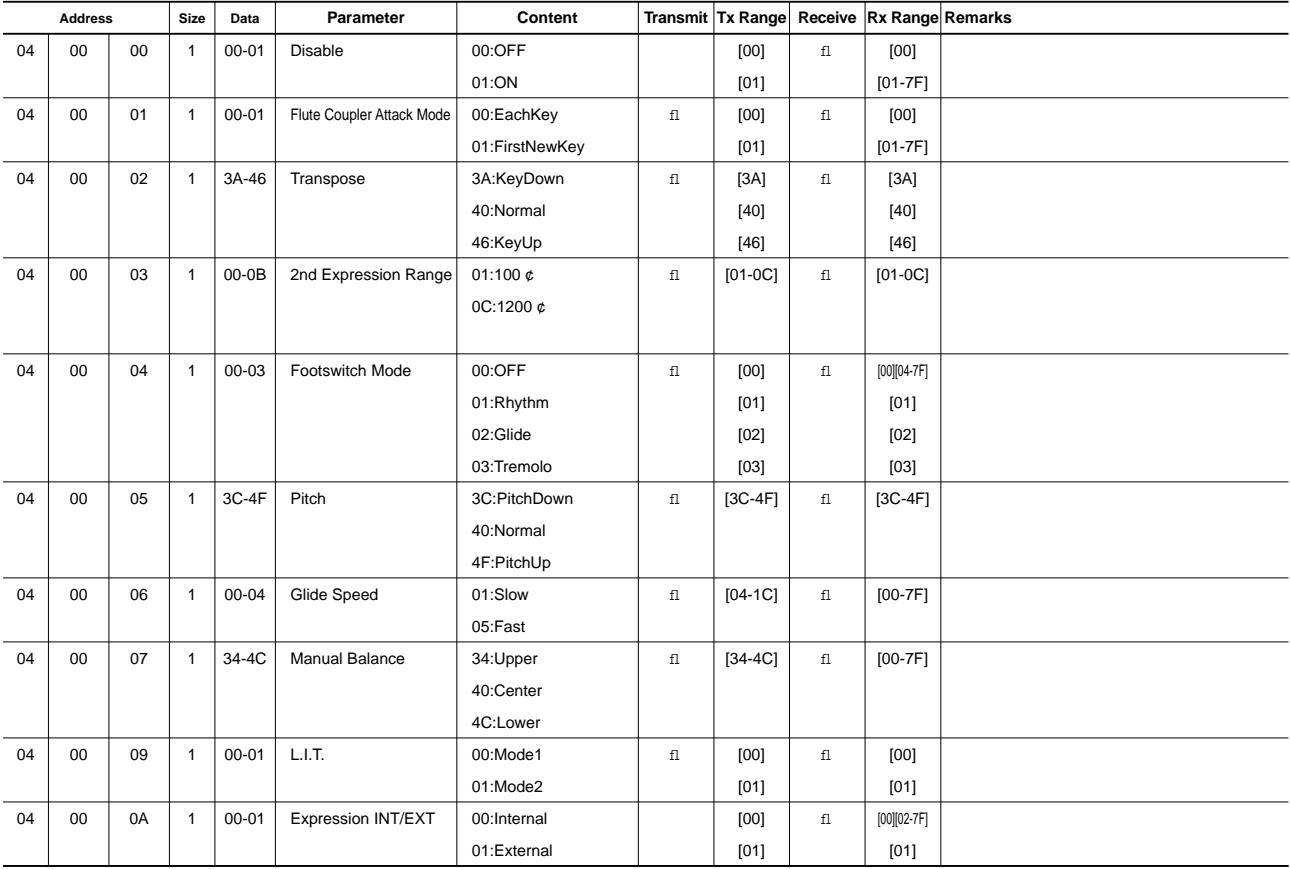

#### **Effect Parameters (Overall)**

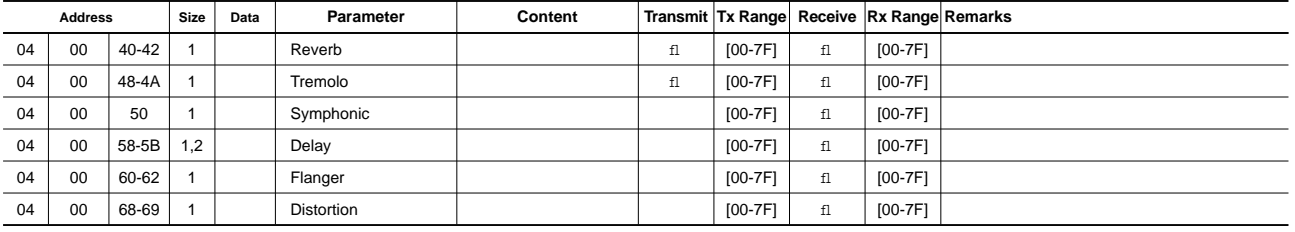

#### \*6 External MDR

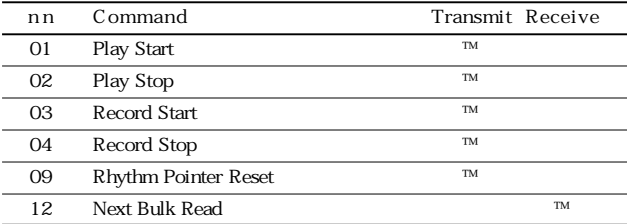

## MIDI Inplementation Chart

## T<br>PAMAHA [Electone-EL mode] / Model: EL-900 Version: 1.00 Version: 1.00

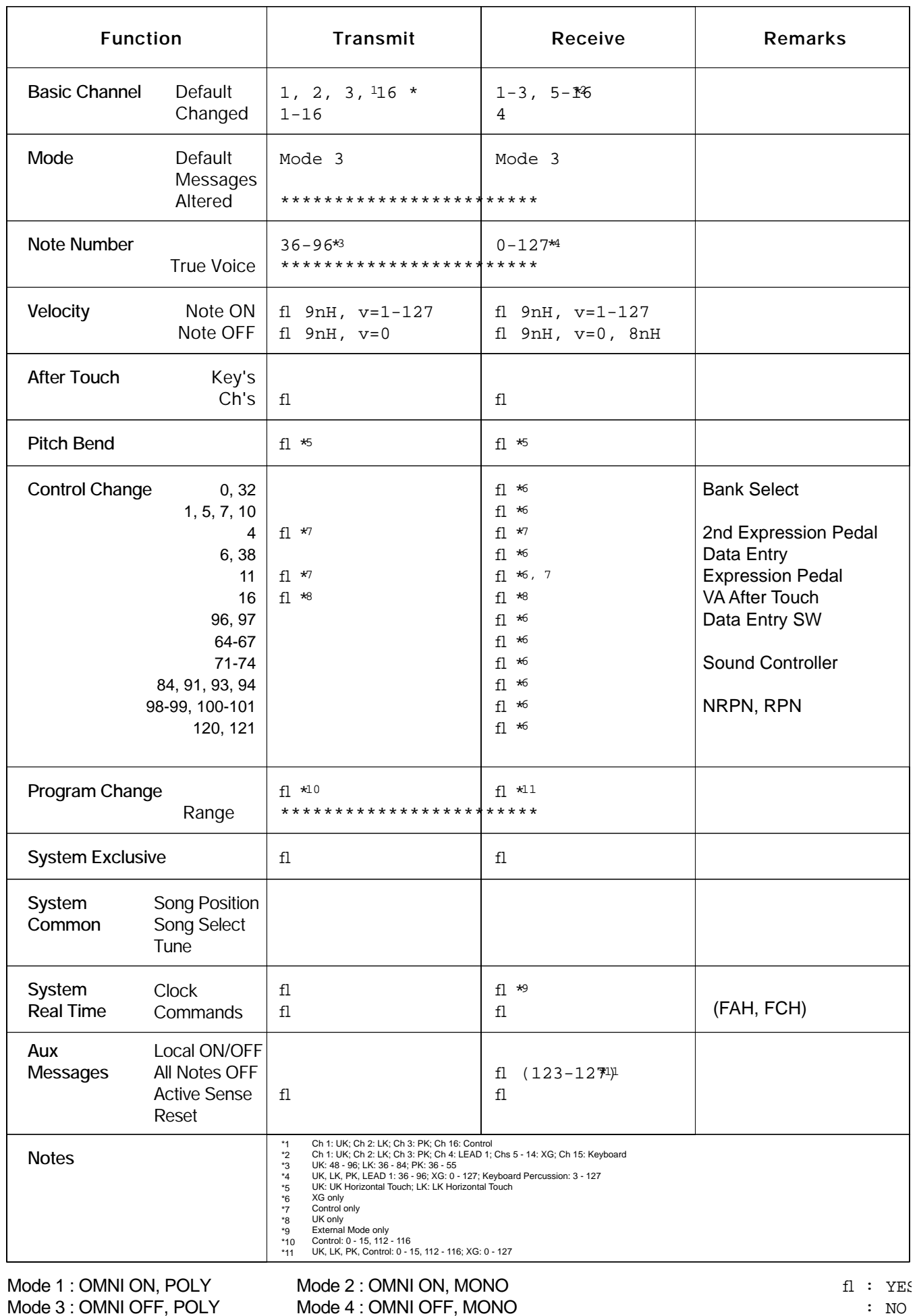

**Appendix**

14

## PAMAHA [Electone-XG mode] / Model: EL-900 Version: 1.00 Version: 1.00

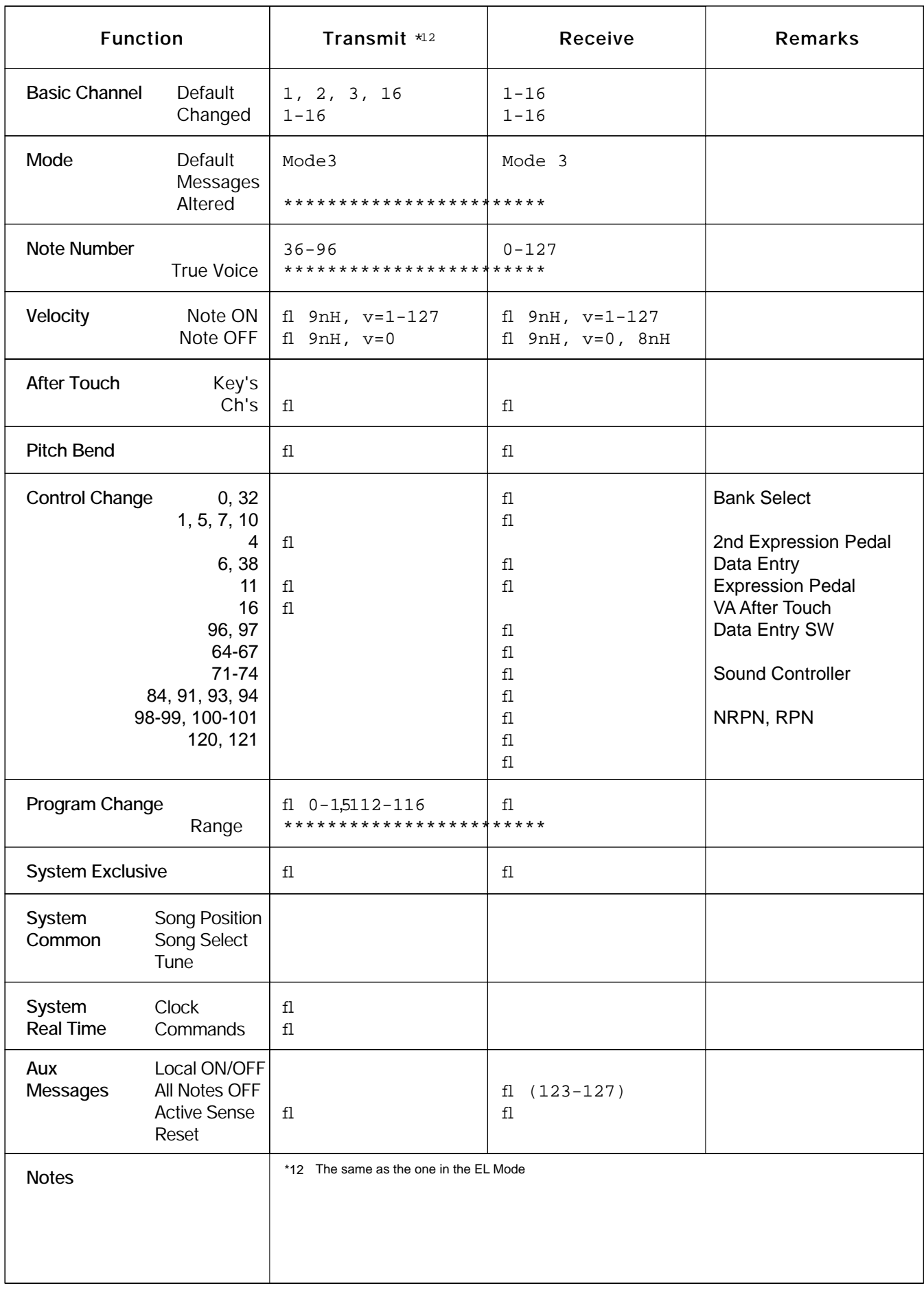

Mode 2 : OMNI ON, MONO Mode 4 : OMNI OFF, MONO **Appendix**

14

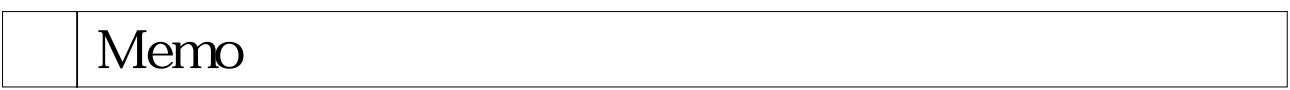

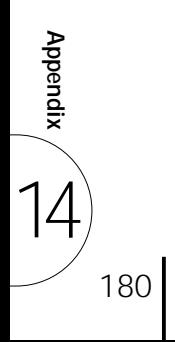
# Troubleshooting

Please note that the appearance of any of following phenomena does not indicate a mechanical failure of the Electone.

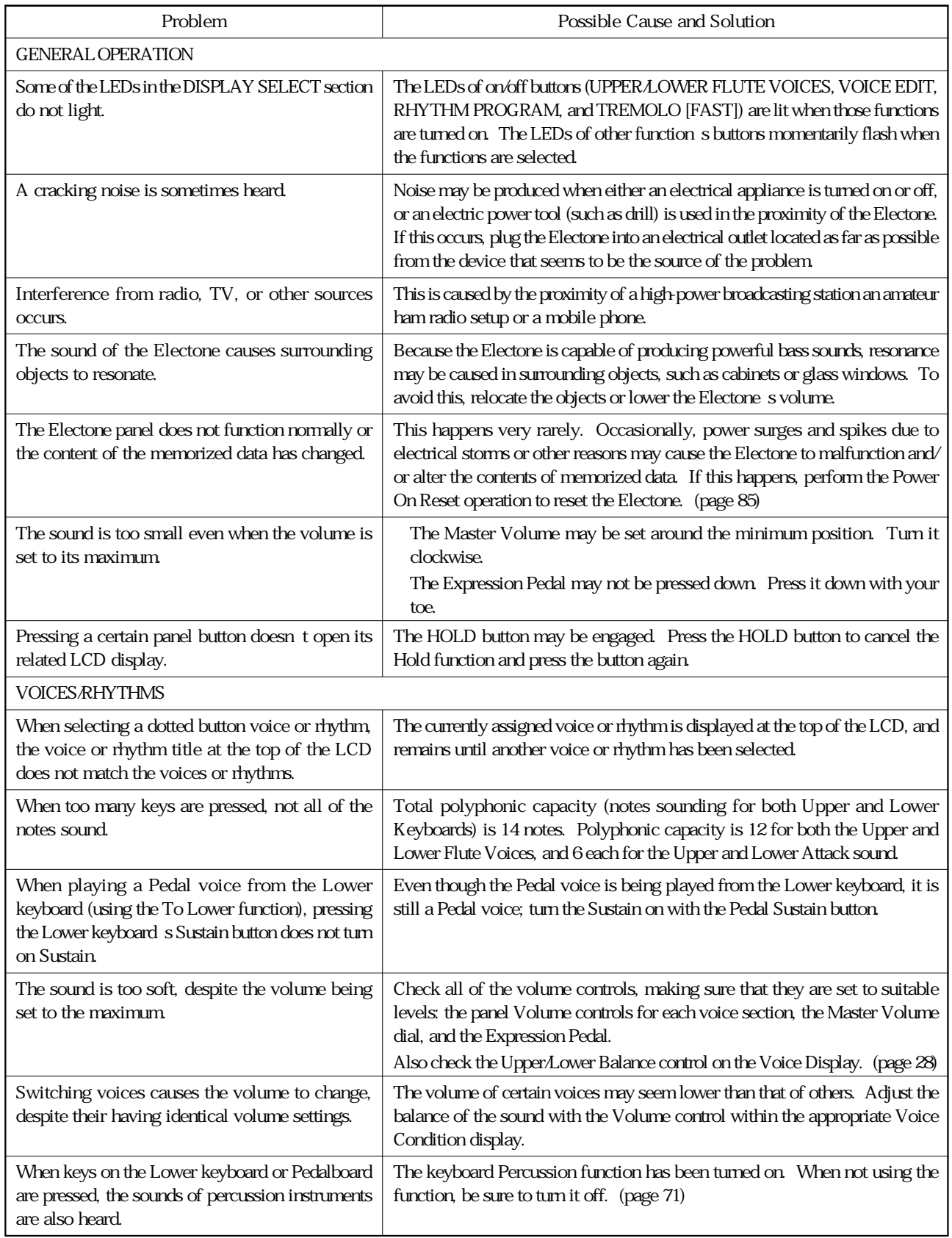

14

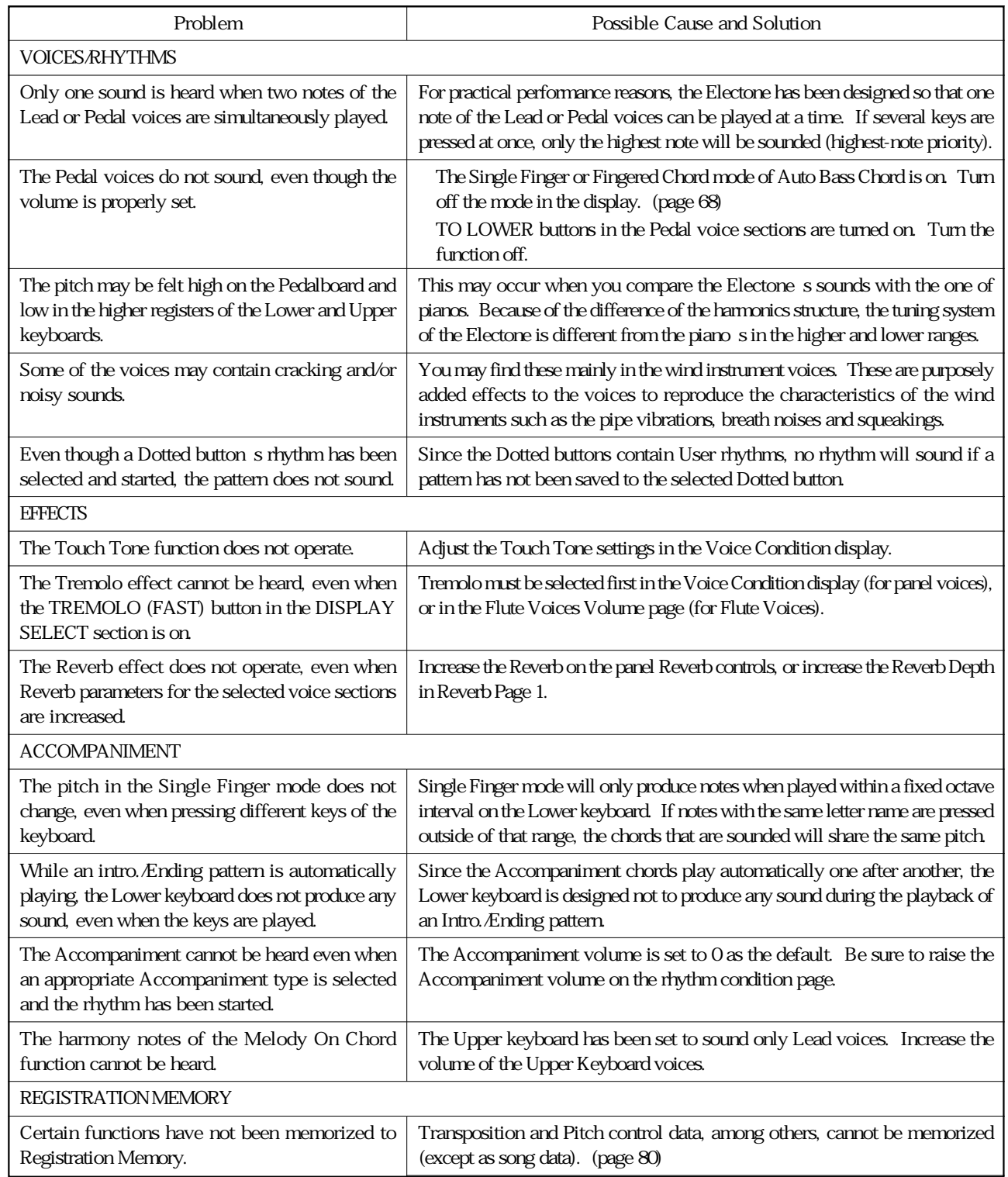

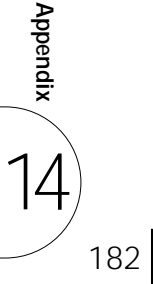

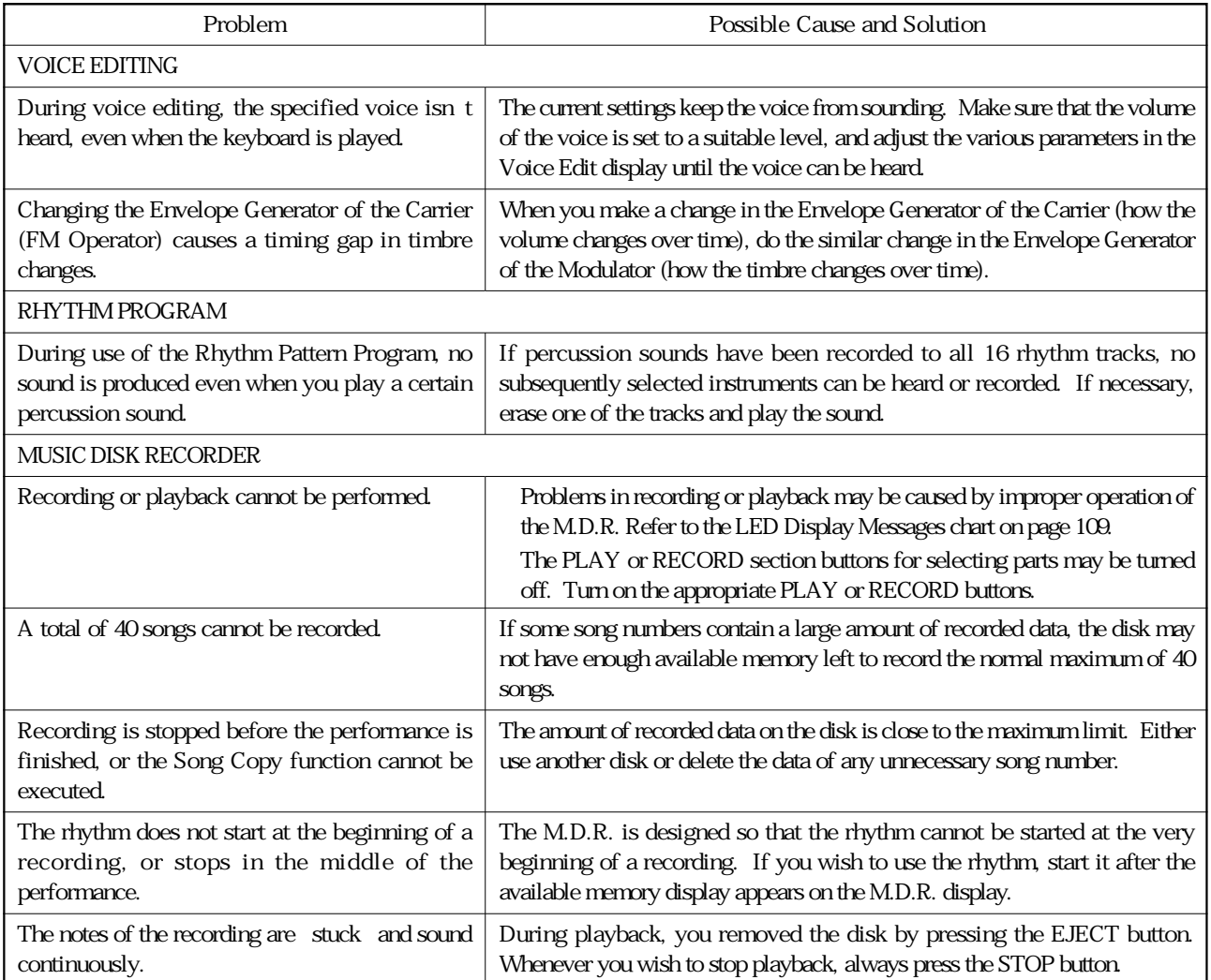

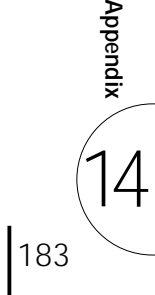

# EL-900 Specifications

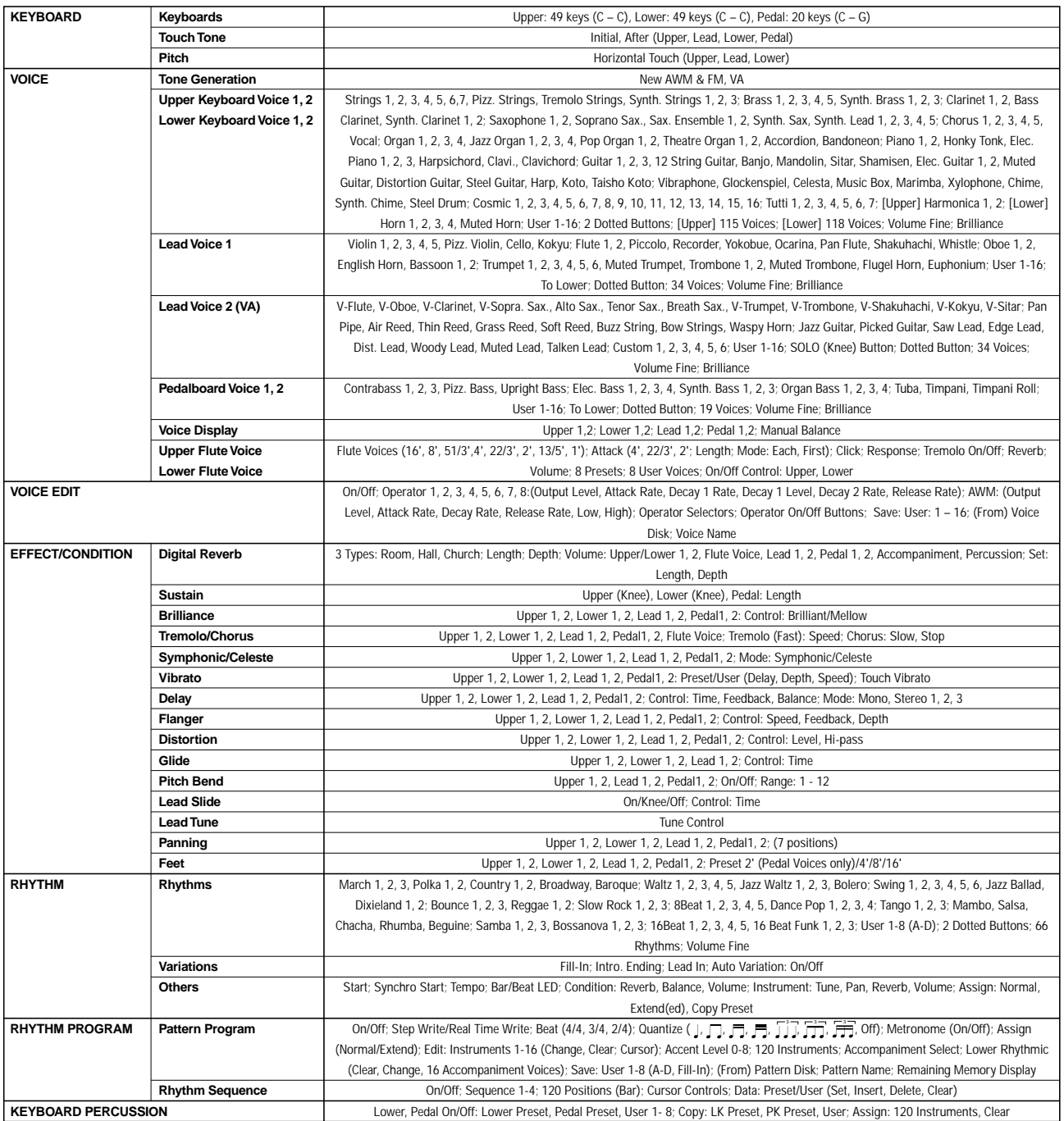

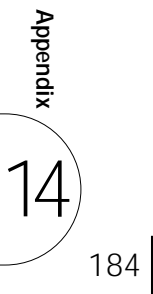

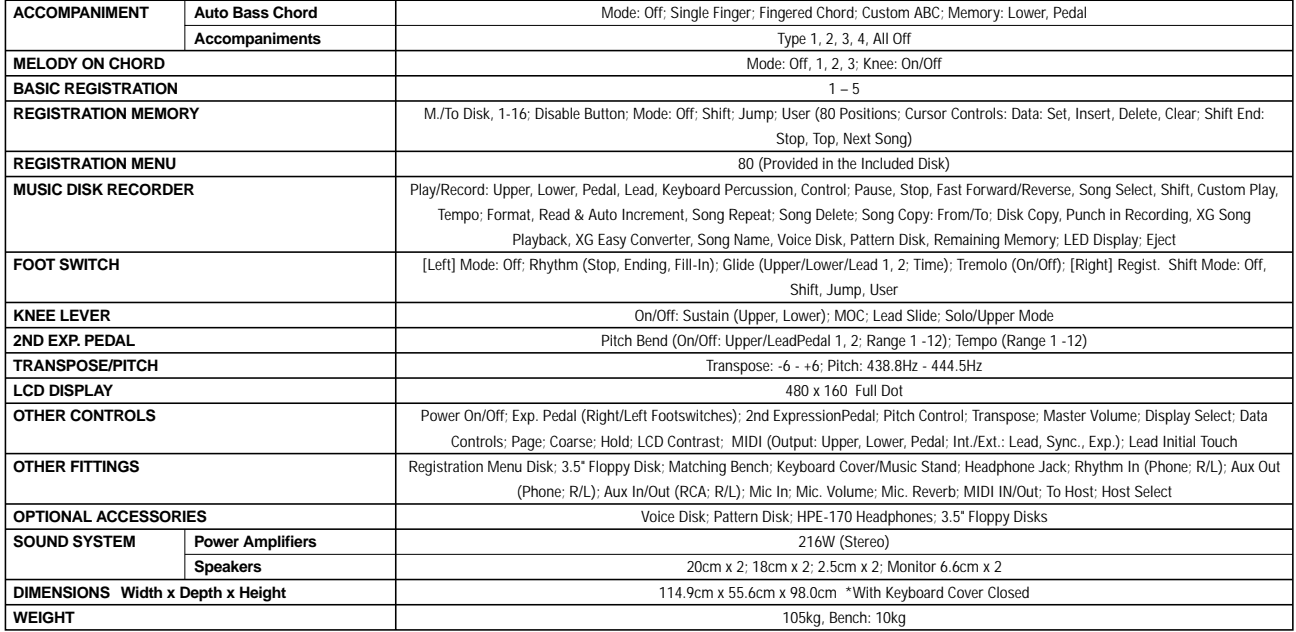

/Specifications and description in this Owner's Manual are information purposes only<br>Yamaha Corp. reserves the right to change or modify products or specifications at any time without prior notice<br>As specifications, equipm

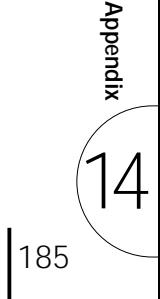

# Index

#### $\overline{\mathbf{A}}$

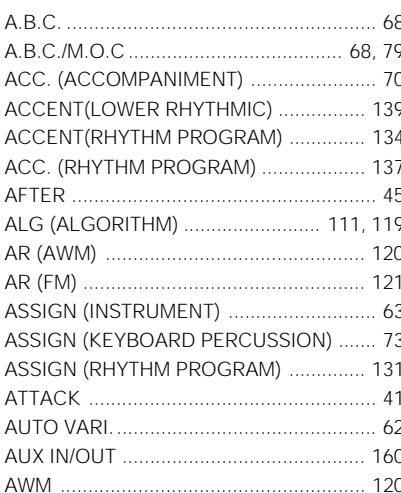

## $\overline{\mathbf{B}}$

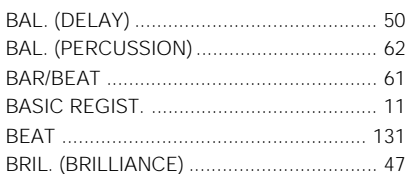

#### $\mathbf c$

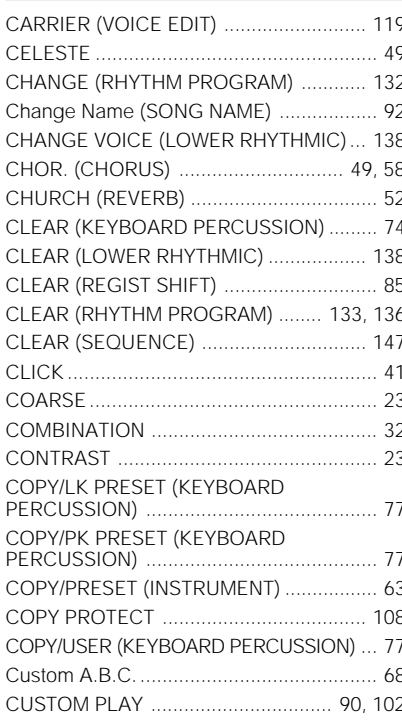

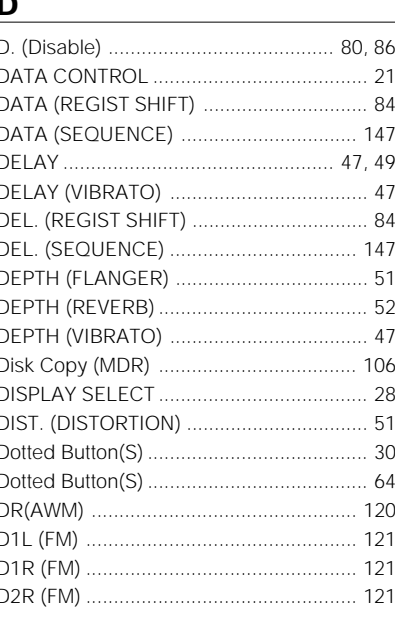

#### $\overline{E}$

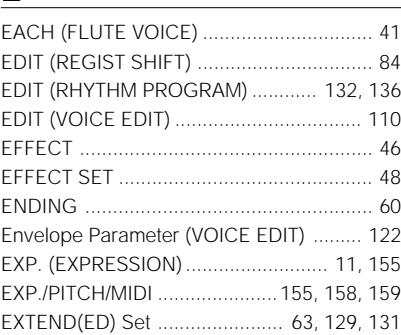

### $\overline{F}$

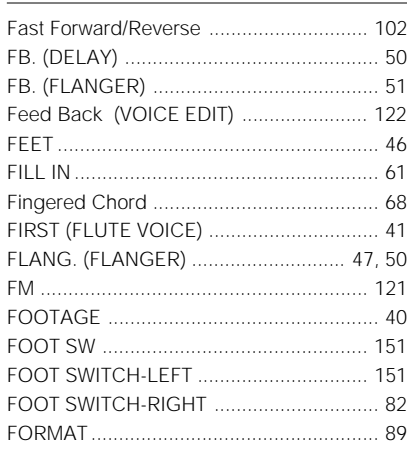

#### $\overline{G}$

#### $\overline{H}$

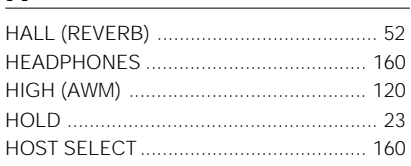

#### $\mathbf{I}$

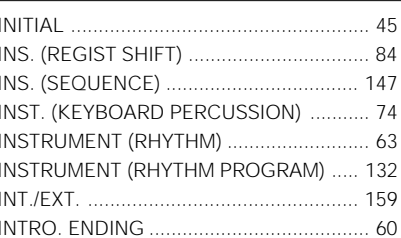

# $\frac{1}{\sqrt{2}}$

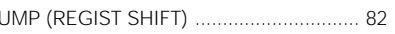

### $\overline{\mathsf{K}}$

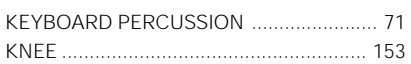

#### $\mathbf{I}$

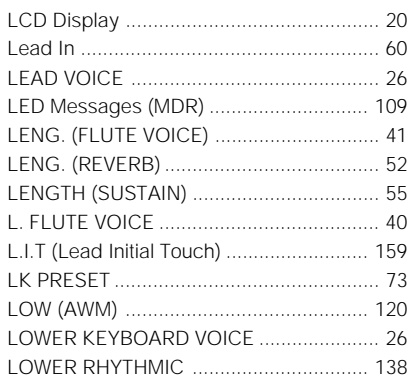

### $\mathbf M$

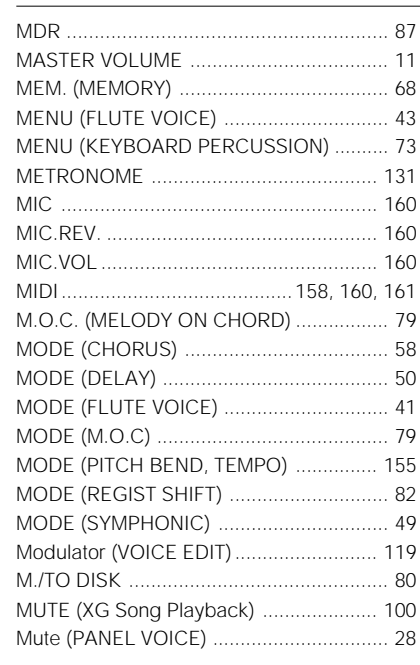

**Appendix** 

14

### $\underline{\mathsf{N}}$

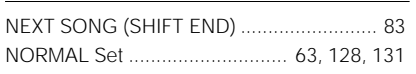

## $\overline{\mathbf{o}}$

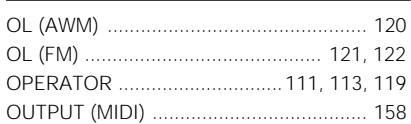

#### $\mathsf{P}$

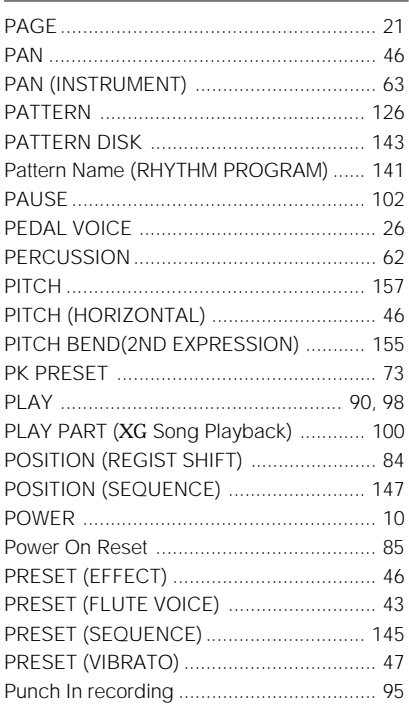

### $\overline{\mathbf{Q}}$

### $\overline{\mathbf{R}}$

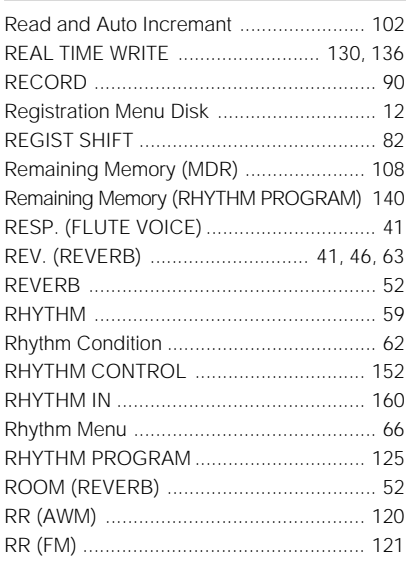

## $\overline{\mathbf{S}}$

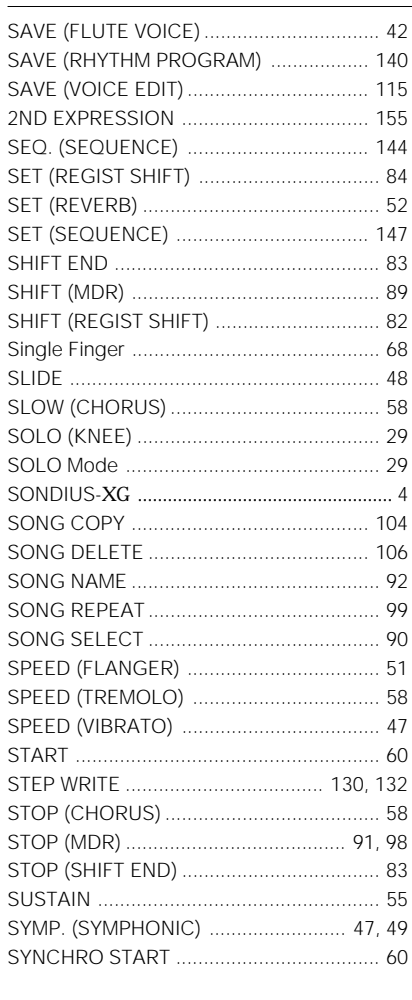

#### $\mathbf T$

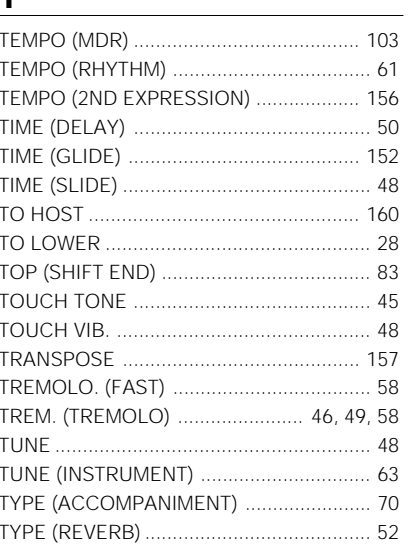

### $\underline{\mathsf{U}}$

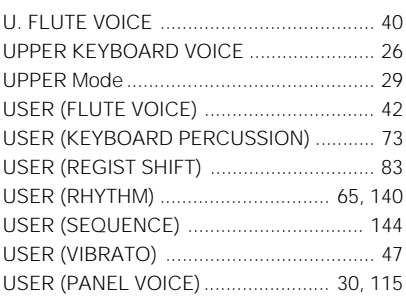

#### $\overline{\mathsf{V}}$

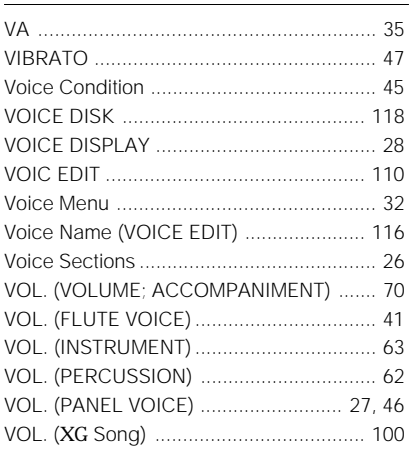

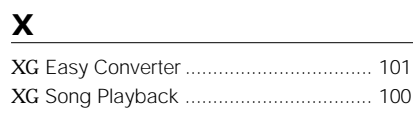

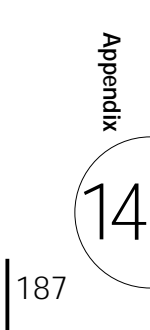